### **7825DSK2-LG-HD & 7825DSK2-LG-3G Logo Inserters**

### **Instruction Manual**

© Copyright 2006 - 2017

#### **EVERTZ MICROSYSTEMS LTD.**

5288 John Lucas Drive, Burlington, Ontario, Canada  $L7L$  5 $\bar{Z}9$ Phone: +1 905-335-3700 Sales Fax: +1 905-335-3573 Tech Support Phone: +1 905-335-7570 Tech Support Fax: +1 905-335-7571

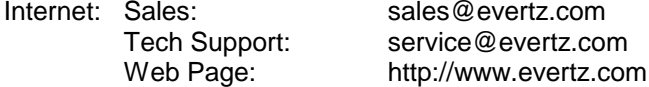

Version 2.0, May 2017

The material contained in this manual consists of information that is the property of Evertz Microsystems and is intended solely for the use of purchasers of the 7825DSK2-LG Series Logo Inserter and Downstream Keyer. Evertz Microsystems expressly prohibits the use of this manual for any purpose other than the operation of the device.

All rights reserved. No part of this publication may be reproduced without the express written permission of Evertz Microsystems Ltd. Copies of this guide can be ordered from your Evertz products dealer or from Evertz Microsystems.

*This page left intentionally blank*

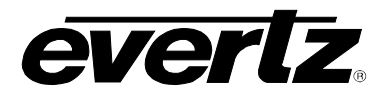

# **IMPORTANT SAFETY INSTRUCTIONS**

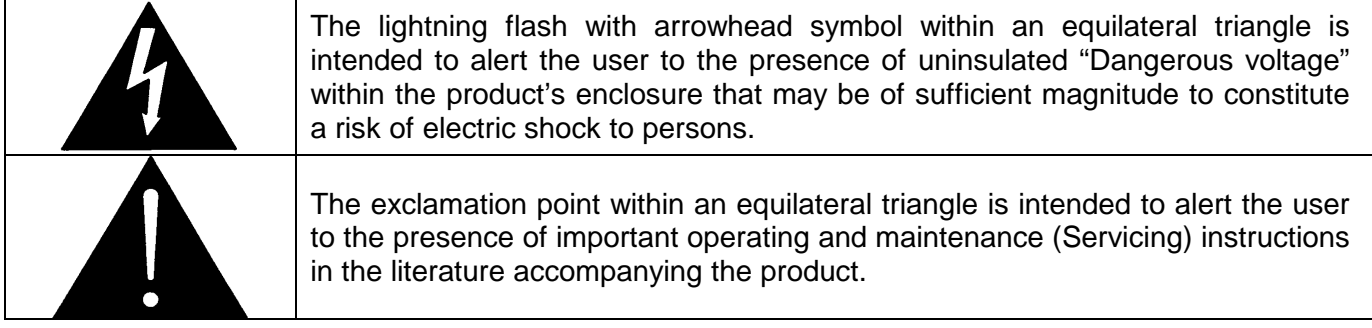

- Read these instructions
- Keep these instructions.
- Heed all warnings.
- Follow all instructions.
- Do not use this apparatus near water
- Clean only with dry cloth.
- Do not block any ventilation openings. Install in accordance with the manufacturer's instructions.
- Do not install near any heat sources such as radiators, heat registers, stoves, or other apparatus (including amplifiers) that produce heat.
- Do not defeat the safety purpose of the polarized or grounding-type plug. A polarized plug has two blades with one wider than other. A grounding-type plug has two blades and a third grounding prong. The wide blade or the third prong is provided for your safety. If the provided plug does not fit into your outlet, consult an electrician for replacement of the obsolete outlet.
- Protect the power cord from being walked on or pinched particularly at plugs, convenience receptacles and the point where they exit from the apparatus.
- Only use attachments/accessories specified by the manufacturer
- Unplug this apparatus during lightning storms or when unused for long periods of time.
- Refer all servicing to qualified service personnel. Servicing is required when the apparatus has been damaged in any way, such as power-supply cord or plug is damaged, liquid has been spilled or objects have fallen into the apparatus, the apparatus has been exposed to rain or moisture, does not operate normally, or has been dropped.

#### **WARNING**

TO REDUCE THE RISK OF FIRE OR ELECTRIC – SHOCK, DO NOT EXPOSE THIS APPARATUS TO RAIN OR MOISTURE

#### **WARNING**

DO NOT EXPOSE THIS EQUIPMENT TO DRIPPING OR SPLASHING AND ENSURE THAT NO OBJECTS FILLED WITH LIQUIDS ARE PLACED ON THE EQUIPMENT

#### **WARNING**

TO COMPLETELY DISCONNECT THIS EQUIPMENT FROM THE AC MAINS, DISCONNECT THE POWER SUPPLY CORD PLUG FROM THE AC RECEPTACLE

### **WARNING**

THE MAINS PLUG OF THE POWER SUPPLY CORD SHALL REMAIN READILY OPERABLE

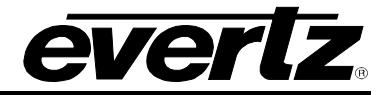

## **INFORMATION TO USERS IN EUROPE**

### **NOTE**

### **CISPR 22 CLASS A DIGITAL DEVICE OR PERIPHERAL**

This equipment has been tested and found to comply with the limits for a Class A digital device, pursuant to the European Union EMC directive. These limits are designed to provide reasonable protection against harmful interference when the equipment is operated in a commercial environment. This equipment generates, uses, and can radiate radio frequency energy and, if not installed and used in accordance with the instruction manual, may cause harmful interference to radio communications. Operation of this equipment in a residential area is likely to cause harmful interference in which case the user will be required to correct the interference at his own expense.

# **INFORMATION TO USERS IN THE U.S.A.**

### **NOTE**

### **FCC CLASS A DIGITAL DEVICE OR PERIPHERAL**

This equipment has been tested and found to comply with the limits for a Class A digital device, pursuant to Part 15 of the FCC Rules. These limits are designed to provide reasonable protection against harmful interference when the equipment is operated in a commercial environment. This equipment generates, uses, and can radiate radio frequency energy and, if not installed and used in accordance with the instruction manual, may cause harmful interference to radio communications. Operation of this equipment in a residential area is likely to cause harmful interference in which case the user will be required to correct the interference at his own expense.

### **WARNING**

Changes or Modifications not expressly approved by Evertz Microsystems Ltd. could void the user's authority to operate the equipment.

Use of unshielded plugs or cables may cause radiation interference. Properly shielded interface cables with the shield connected to the chassis ground of the device must be used.

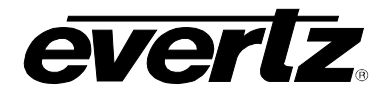

## **REVISION HISTORY**

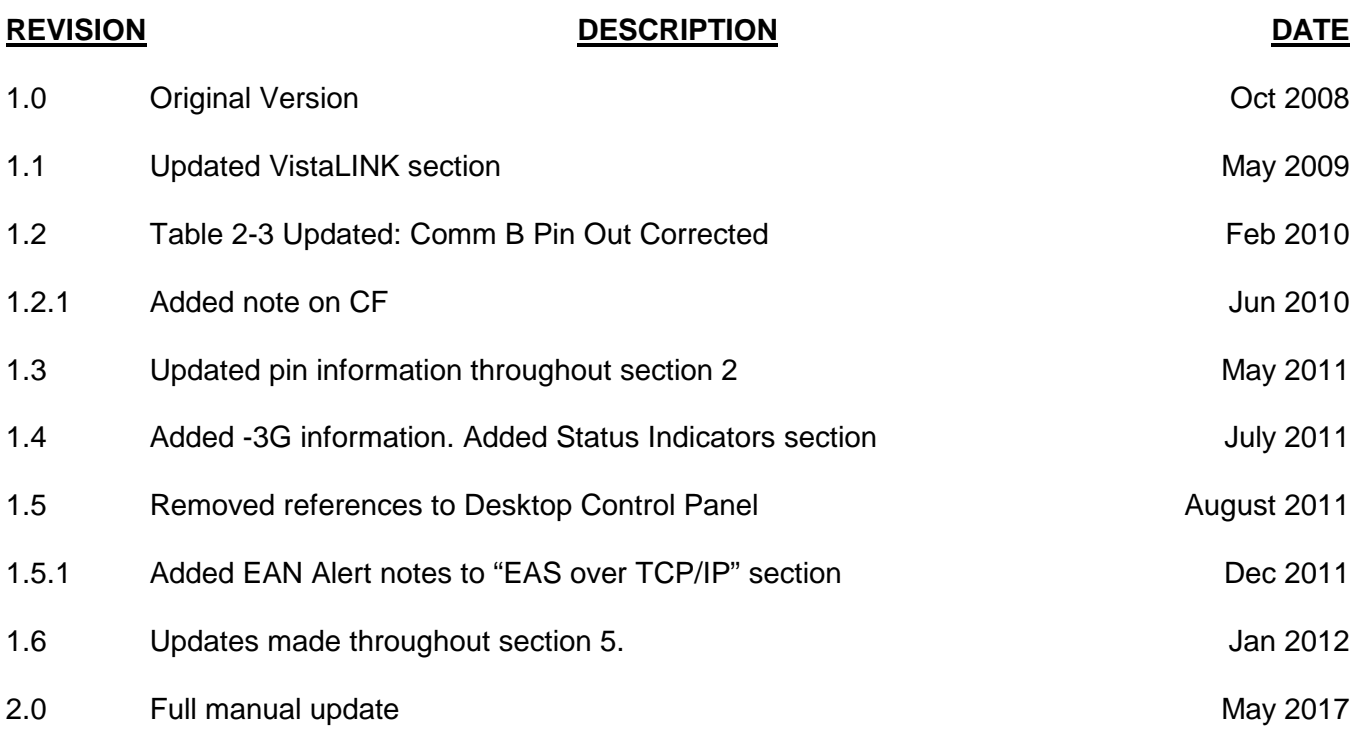

Information contained in this manual is believed to be accurate and reliable. However, Evertz assumes no responsibility for the use thereof nor for the rights of third parties, which may be affected in any way by the use thereof. Any representations in this document concerning performance of Evertz products are for informational use only and are not warranties of future performance, either expressed or implied. The only warranty offered by Evertz in relation to this product is the Evertz standard limited warranty, stated in the sales contract or order confirmation form.

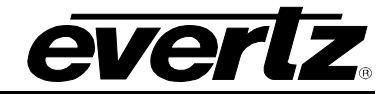

# **TABLE OF CONTENTS**

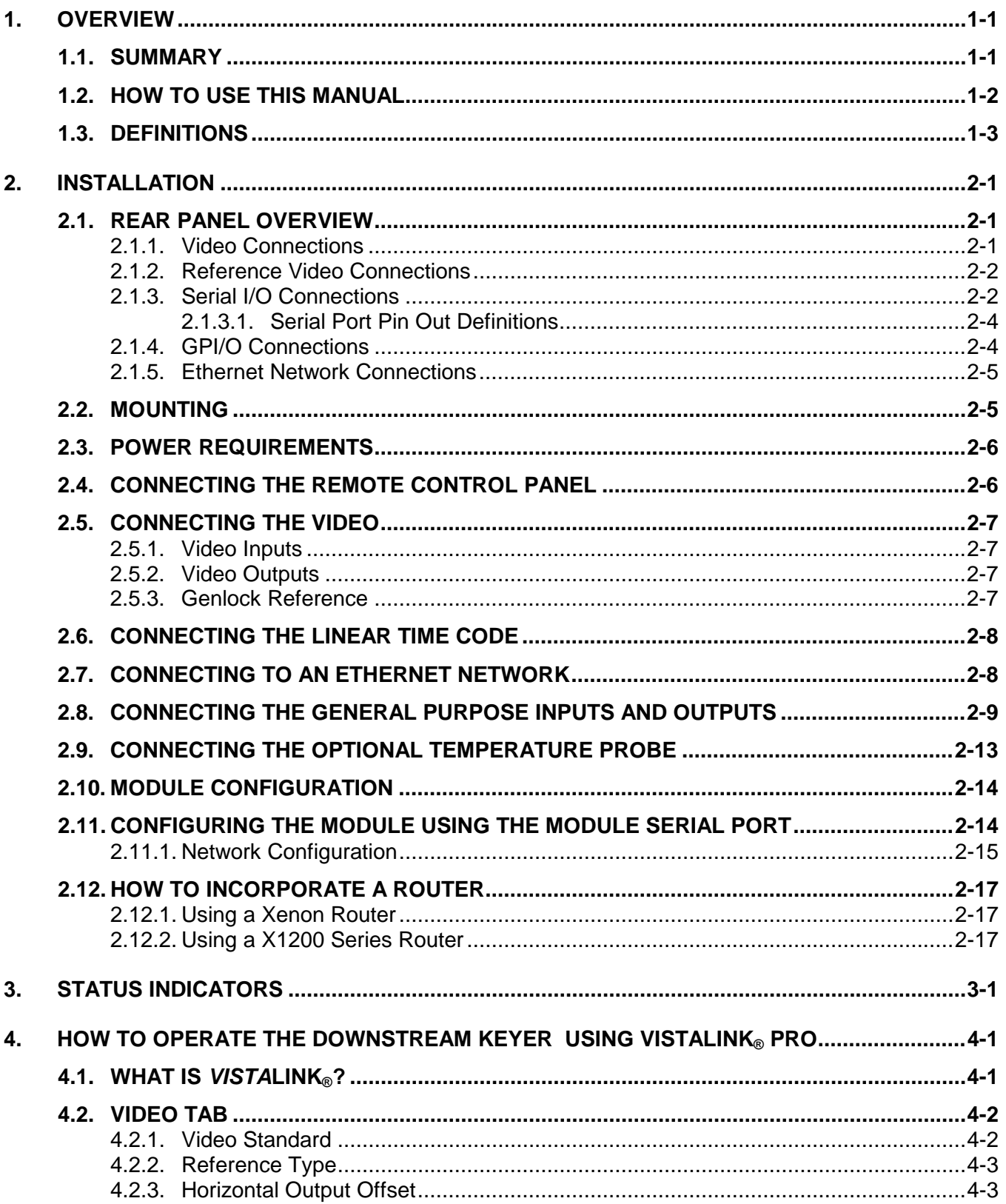

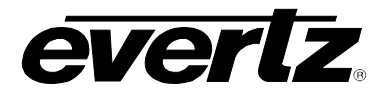

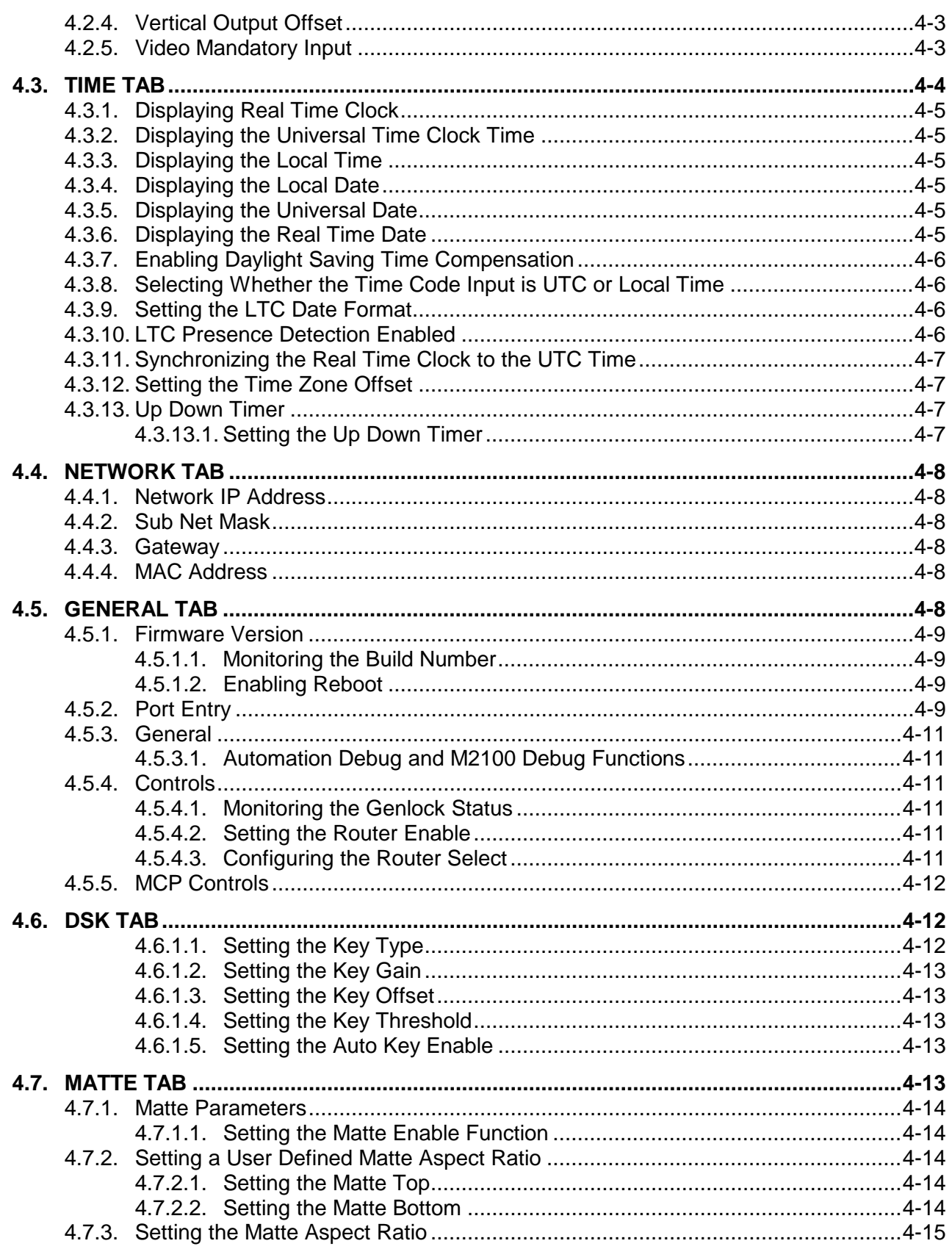

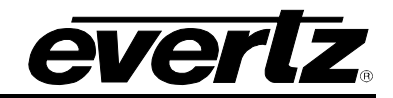

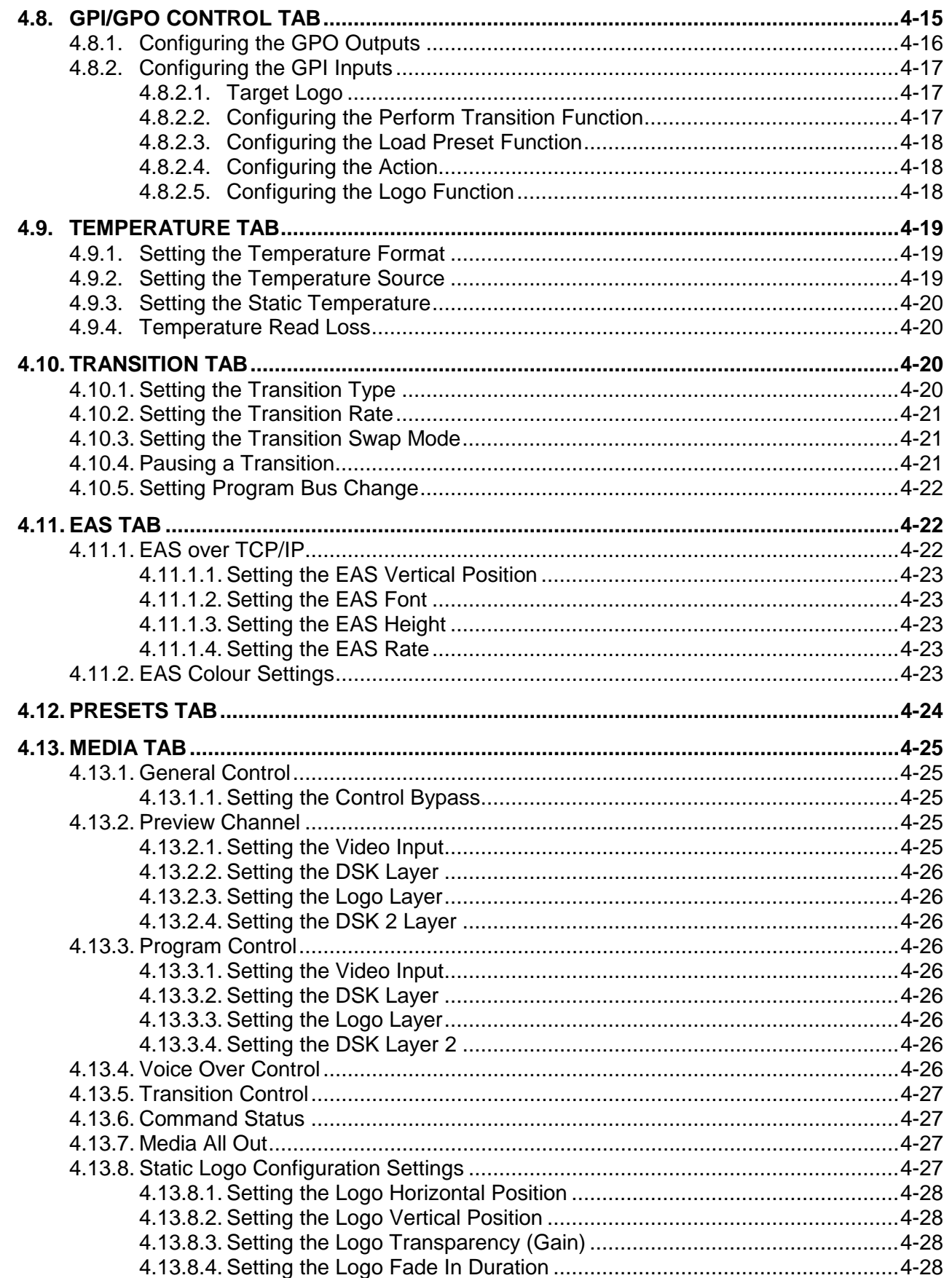

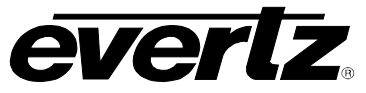

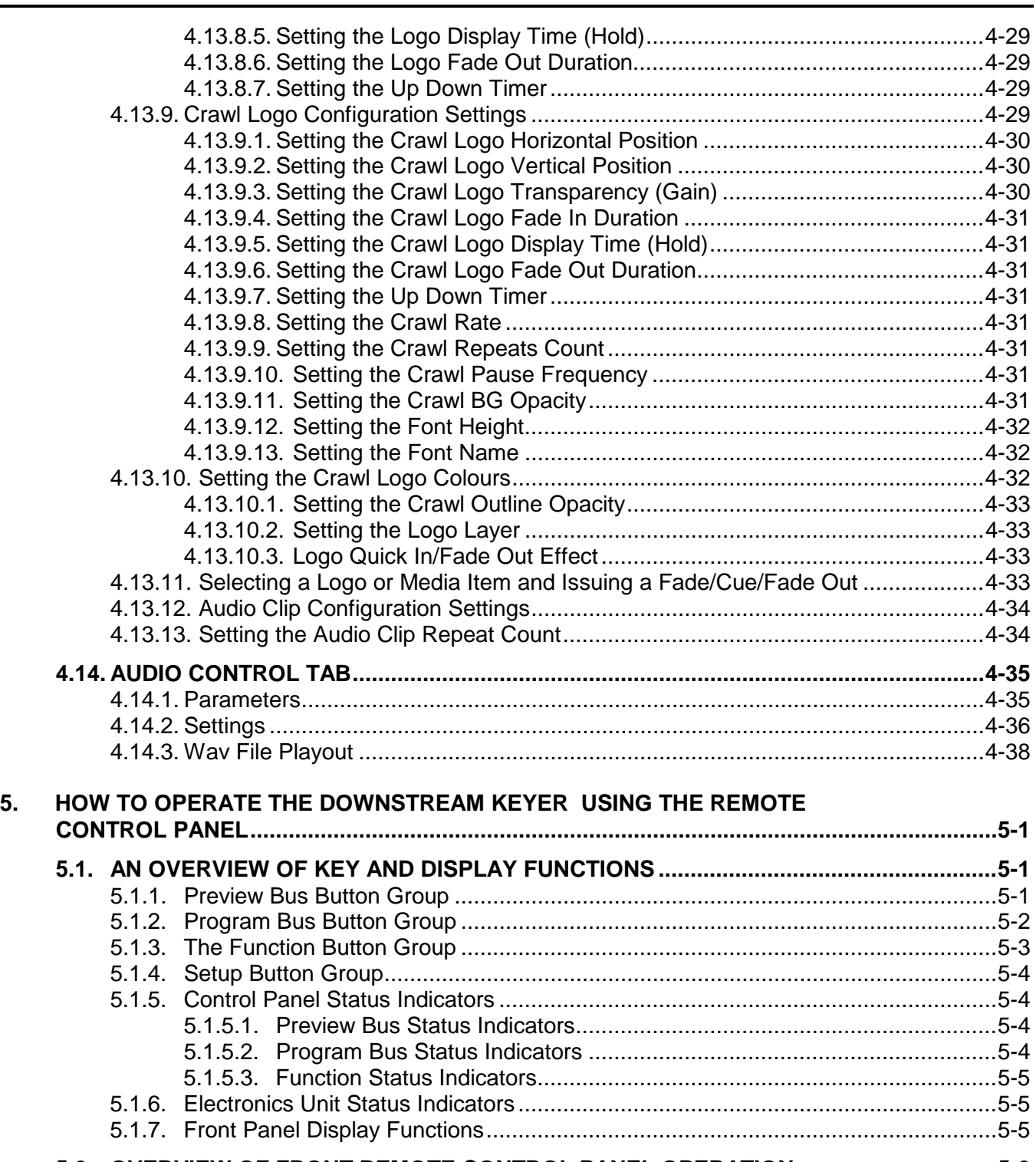

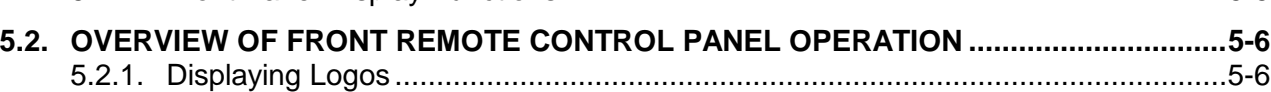

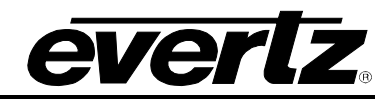

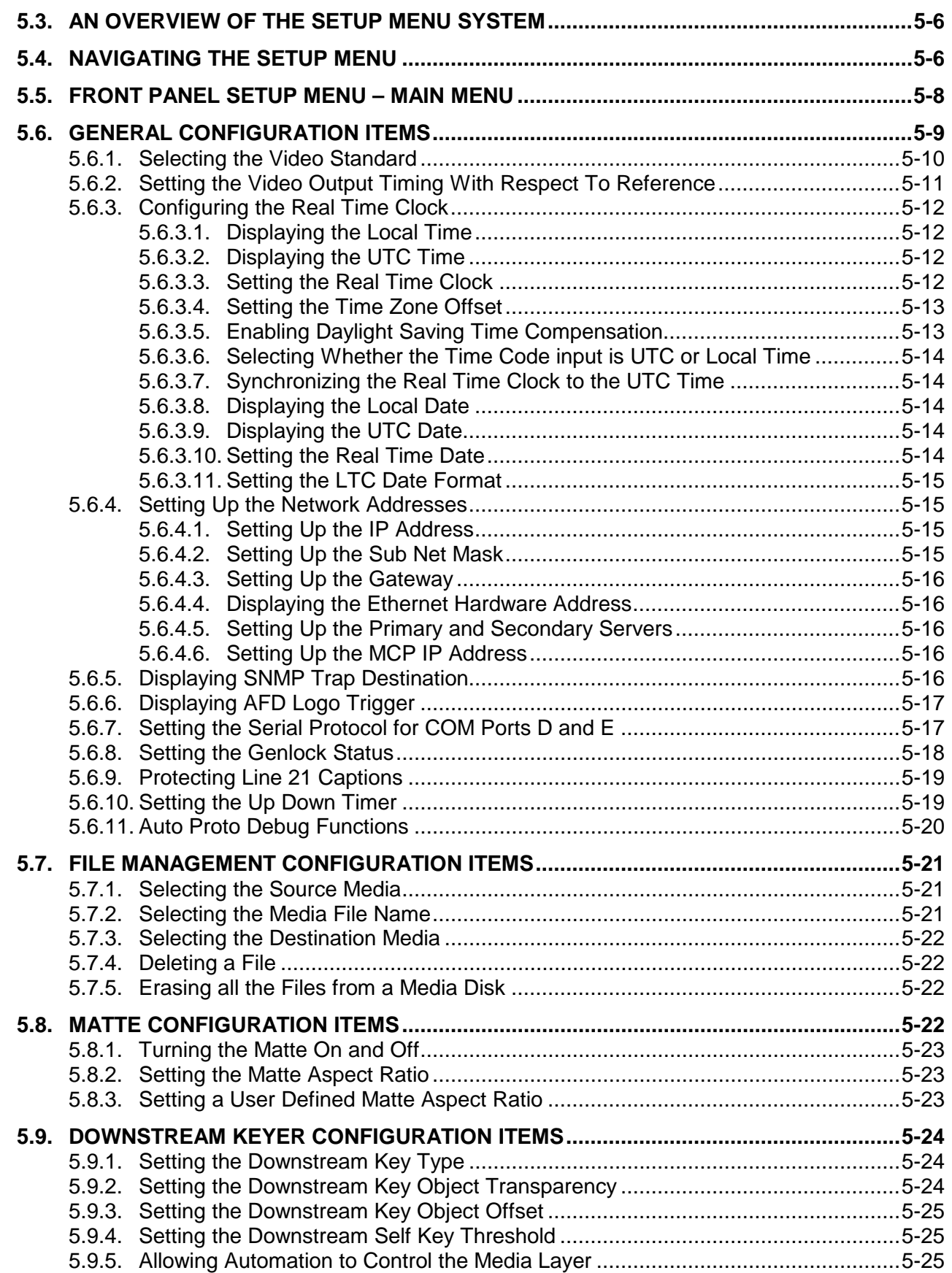

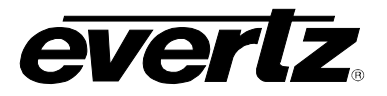

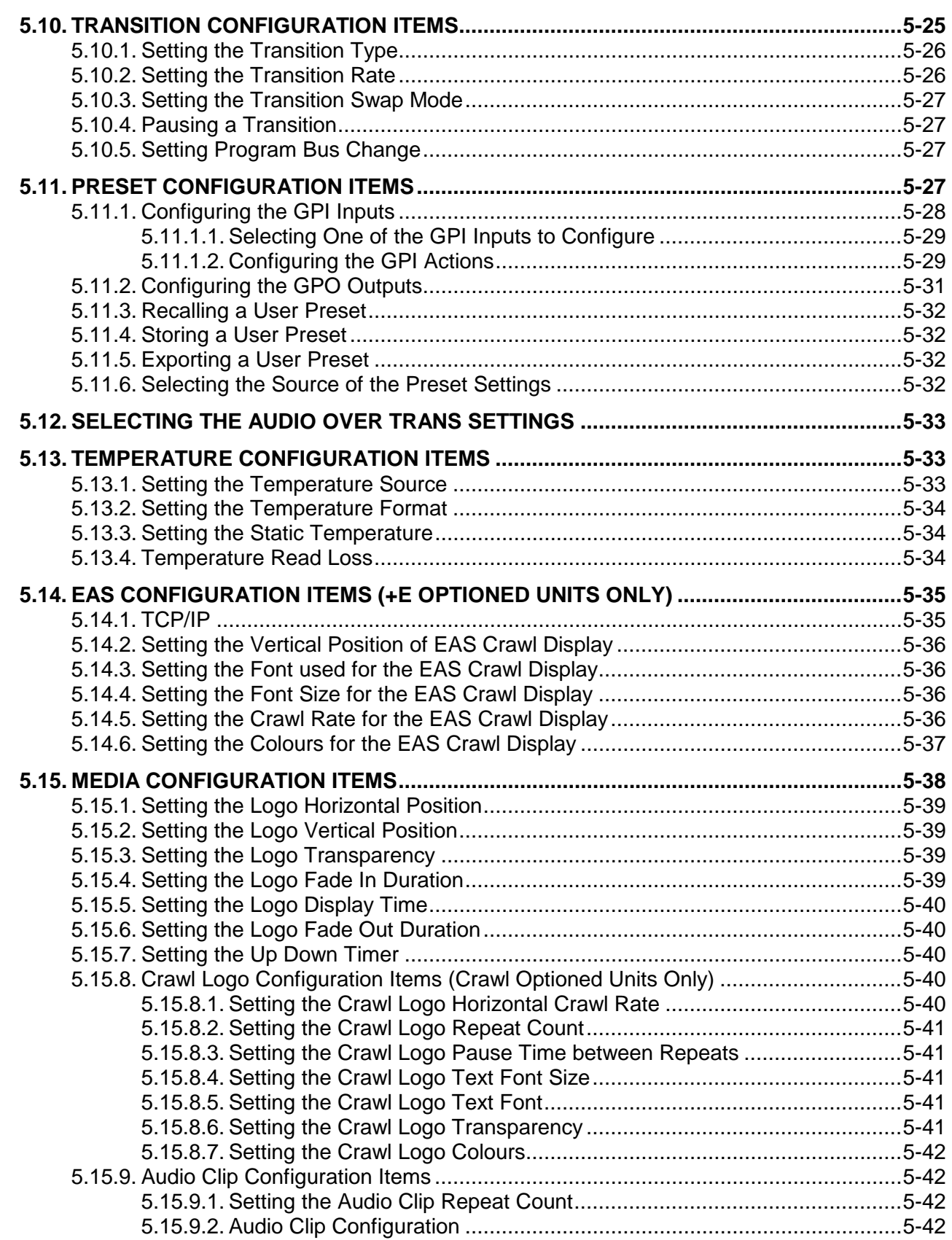

# 7800 Multiframe Manual

7825DSK2-LG(-HD)(-3G) 3G/HD/SD Dual Downstream Keyer

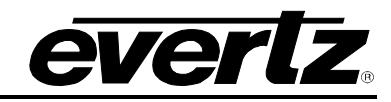

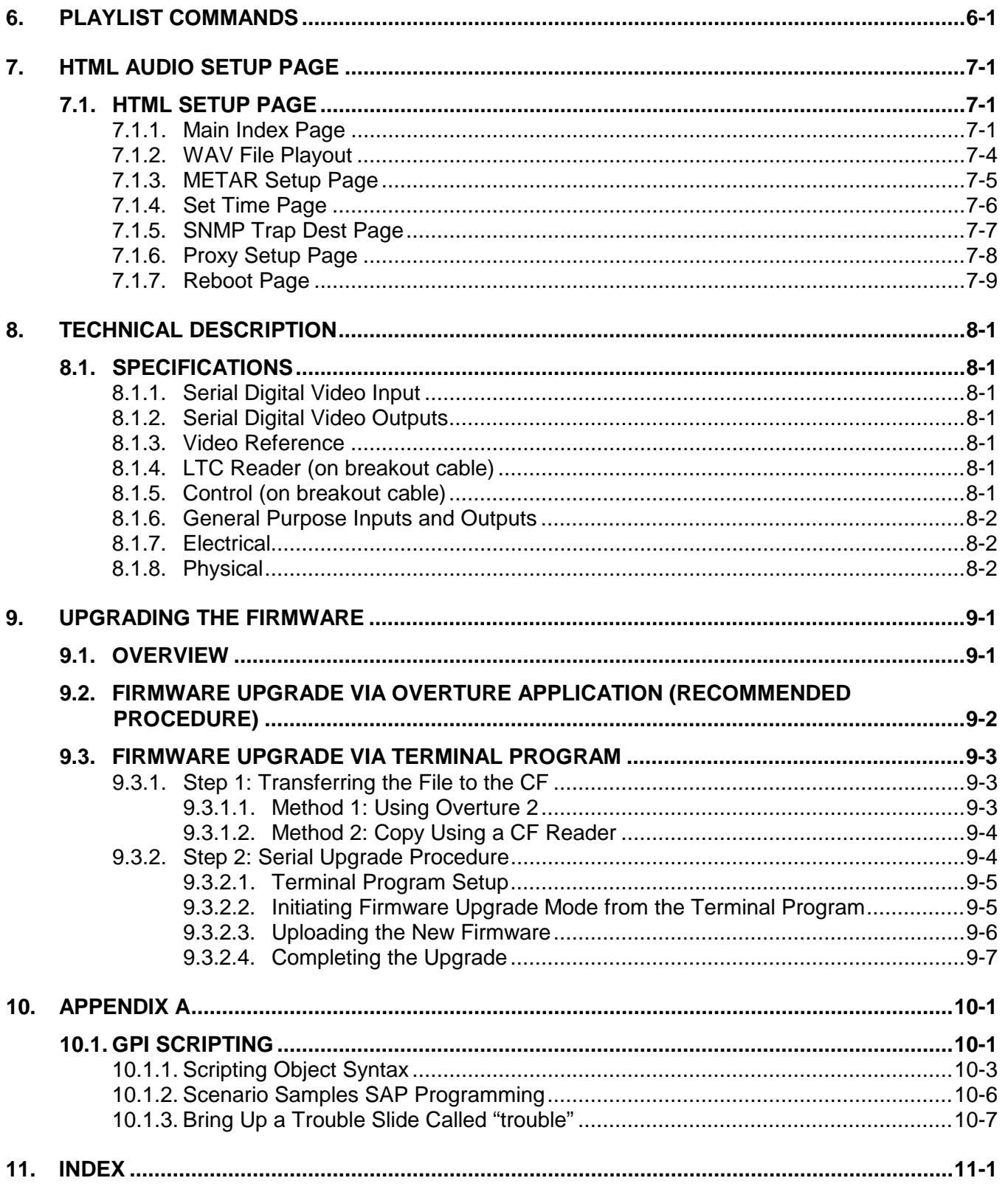

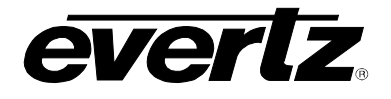

### **Figures**

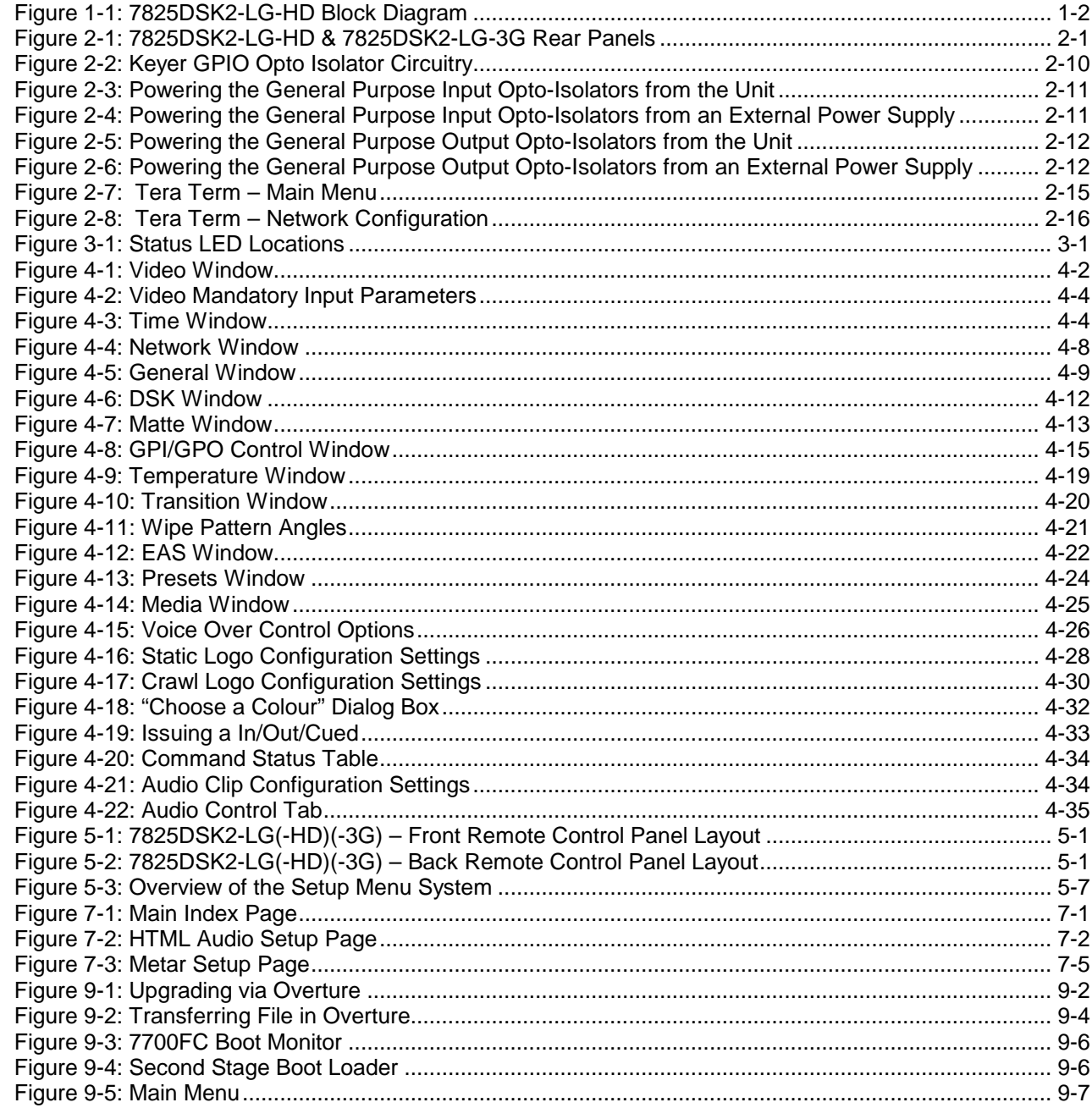

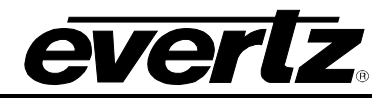

### **Tables**

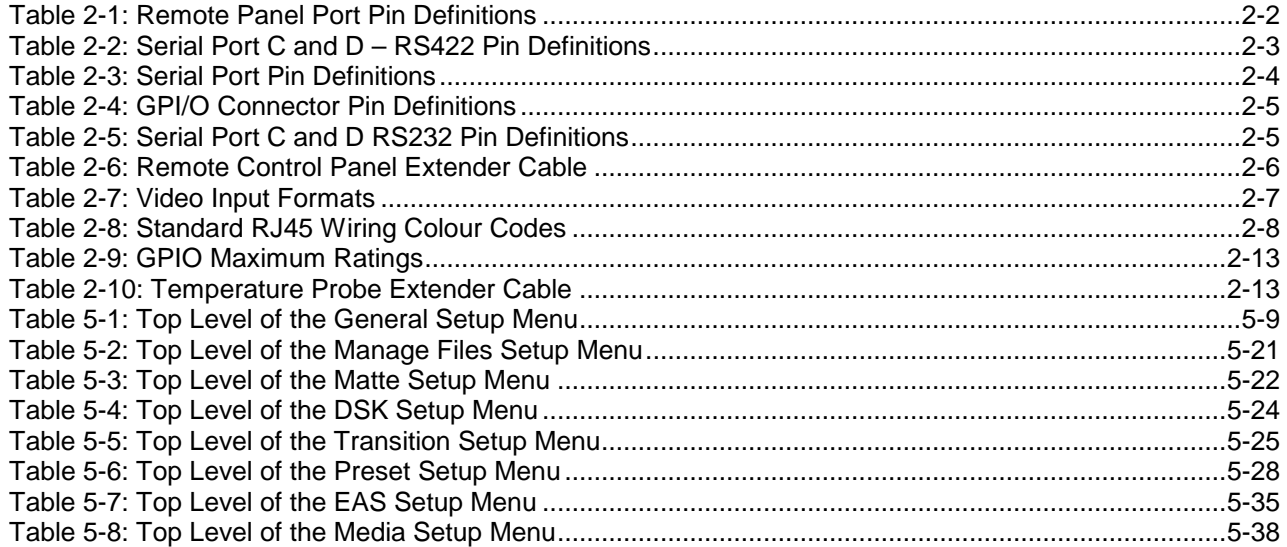

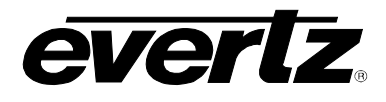

# **CHAPTER 1 TABLE OF CONTENTS**

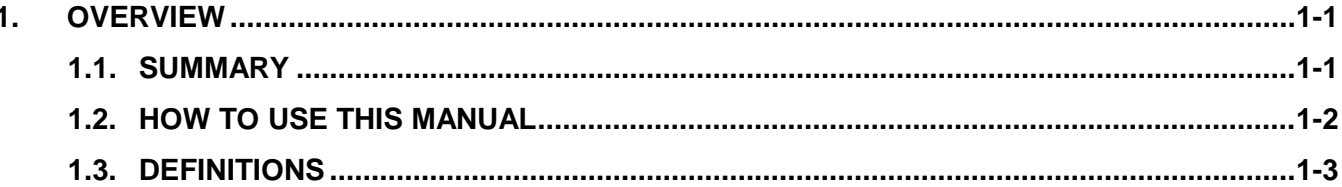

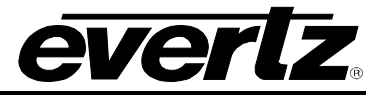

*This page left intentionally blank*

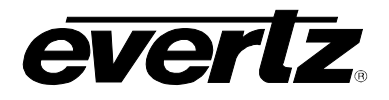

# <span id="page-16-0"></span>**1. OVERVIEW**

### <span id="page-16-1"></span>**1.1. SUMMARY**

The 7825DSK2-LG-HD and 7825DSK2-LG-3G Dual Downstream Keyer and Logo Inserter are complete packages that will insert simultaneous static or animated logos over a full bandwidth SDI program video signal.

The 7825DSK2-LG-HD and 7825DSK2-LG-3G have been designed to manage and store multiple logo objects. Logos are stored in non-volatile Flash memory and may be downloaded to the hardware via Ethernet FTP using the overture™ software. Both models have two sets of key and fill inputs to allow for external keyer sources. In addition to the support for two external keyers, up to 16 static or animated logos can be keyed simultaneously with independent fade control for each logo. The size of each logo is variable and ranges from 1/25th to full screen. The position of the logo, fade rates, and animation rates are also user controllable. They come with 1GB of playout cache and 2GB of compact flash storage.

The onboard preview allows you to cue your logos for position and content verification prior to going "On Air". The optional features of the 7825DSK2-LG-HD and 7825DSK2-LG-3G are an air temperature probe and a crawl option which provides the ability to insert crawls with static content.

The 7825DSK2-LG-HD and 7825DSK2-LG-3G are VistaLINK® capable, offering remote monitoring, control and configuration capabilities via Simple Network Management Protocol (SNMP). This product feature offers another solution to manage operations including signal monitoring and module configuration from SNMP-enabled control systems (Manager or NMS) locally or remotely.

#### **Features**

- Two downstream keyers with full preview
- Supports 525i/59.94, 625i/50, 720p/50, 720p/59.94, 1080p/60, 1080p/50, 1080i/50, and 1080i/59.94 video formats
- Full 12-bit linear keyer with video fade-in and fade-out processing
- Stores and inserts up to 16 static or animated logos with independent control of logo position, transparency and offset. Independent controls of fade in and fade out for static logos
- Download logos from a standard PC using Ethernet using overture™ software
- 1GB of available playout cache; 2GB of compact flash storage
- LTC input for analog or digital 'Breakfast Clock' logos
- 16 channel embedded audio support
- Video input bypass relays for power failure bypass protection
- Multiple control interface options including GPI, RS-232 automation control
- Optional crawl support for static crawls
- Optional temperature probe for temperature logos
- Optional playout cache and compact flash upgrades

#### **Network Management**

- Built in VistaLINK® support for remote monitoring and control via SNMP (using VistaLINK® PRO)
- The 7825DSK2-LG-HD and 7825DSK2-LG-3G modules do not require a 7700FC VistaLINK® Frame Controller. A direct Ethernet connection to the network for VistaLINK® operations must be provided by the user

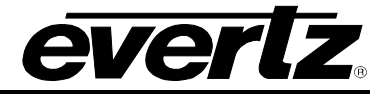

### **EAS Option**

- Emergency alert crawls
- Interfaces to TFT, DAS, DEC and SAGE EAS decoders (over IP)
- Maximum number of static logos reduced to 15

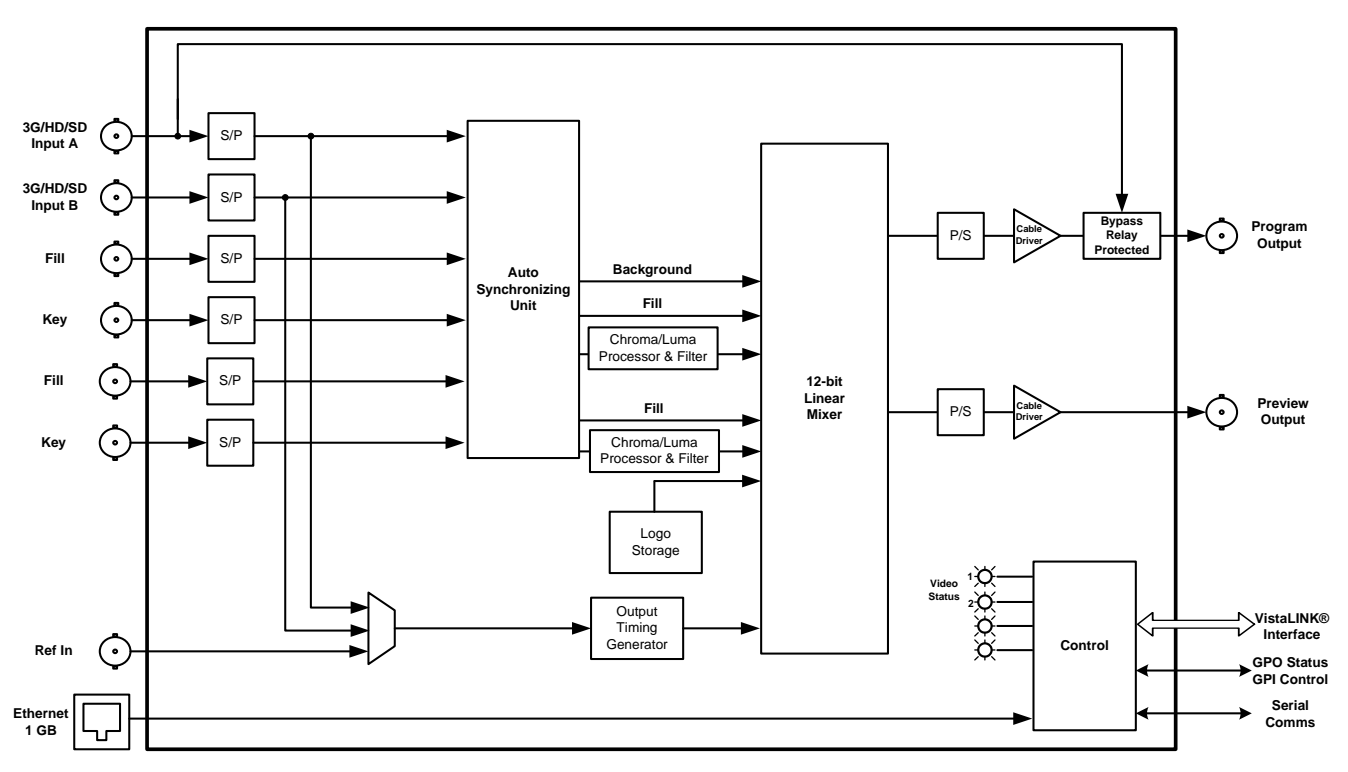

**Figure 1-1: 7825DSK2-LG-HD Block Diagram**

### <span id="page-17-1"></span><span id="page-17-0"></span>**1.2. HOW TO USE THIS MANUAL**

This manual is organized into 9 main chapters: Overview, Installation, Status Indicators, *Vista*LINK® PRO Front Panel Operation, Remote Control Panel Operation, Playlist Commands, HTML Audio Setup, Technical Description, and Upgrading the Firmware. The overview section contains a brief overview of the 7825DSK2-LG-HD operations, technical features and a glossary to define concepts and terms used throughout the remainder of the manual. We highly recommend taking the time to become familiar with the terms and concepts described here before proceeding further into the manual.

Chapter 2 provides a detailed description of the rear panel connectors, and how the 7825DSK2-LG-HD should be connected into your system.

Chapter 3 provides information on the Status Indicators.

Chapter 4 describes how to operate the 7825DSK2-LG-HD using *Vista*LINK® PRO.

Chapter 5 describes how to operate the 7825DSK2-LG-HD using the Front Panel Controls or Rackmount Remote Control Panel. This chapter also includes information on the Setup Menu system.

Chapter 6 provides information on playlist commands.

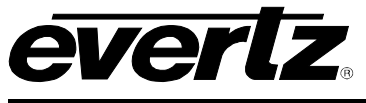

Chapter 7 provides an overview of the HTML setup page.

Chapter 8 provides technical information such as the specifications.

Chapter 9 describes how to upgrade the firmware in the 7825DSK2-LG-HD.

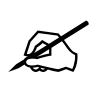

**I** Items of special note are indicated with a double box like this.

#### <span id="page-18-0"></span>**1.3. DEFINITIONS**

- **4:2:2:** The sampling ratio used in the HDTV digital video signal. For every 4 samples of luminance there are 2 samples each of R-Y (Red minus Luminance) and B-Y (Blue minus Luminance).
- **16x9:** A widescreen television format such as HDTV in which the aspect ratio of the screen is 16 units wide by 9 high as opposed to the 4x3 of normal TV.
- **AES/EBU:** (Sometimes abbreviated as AES) Refers to the digital audio standard (AES3-1992) set by the Audio Engineering Society and European Broadcast Union and used by most forms of digital audio from CDs to professional digital video.
- **Aspect Ratio:**The ratio of width to height in a picture. Theatre screens generally have an aspect ratio of 1.85 to 1, widescreen TV (16x9) is 1.77 to 1, and normal TV (4x3) is 1.33 to 1.
- **CCIR (International Radio Consultative Committee):** An international standards committee. (This organization is now known as ITU.)
- **CCIR-601:** See ITU-R601.
- **Cliff effect:** (also referred to as the 'digital cliff') This is a phenomenon found in digital video systems that describes the sudden deterioration of picture quality when due to excessive bit errors, often caused by excessive cable lengths. The digital signal will be perfect even though one of its signal parameters is approaching or passing the specified limits. At a given moment however, the parameter will reach a point where the data can no longer be interpreted correctly, and the picture will be totally unrecognisable.
- **Component analog:** The non-encoded output of a camera, video tape recorder, etc., consisting of the three primary colour signals: red, green, and blue (RGB) that together convey all necessary picture information. In some component video formats these three components have been translated into a luminance signal and two colour difference signals, for example Y, B-Y, R-Y.
- **Component digital:** A digital representation of a component analog signal set, most often Y, B-Y, R-Y. The encoding parameters are specified by ITU-R709 for HDTV signals. SMPTE 274M and SMPTE 296M specify the parallel interface.
- **Composite analog:** An encoded video signal such as NTSC or PAL video that includes horizontal and vertical synchronising information.
- **Composite digital:** A digitally encoded video signal, such as NTSC or PAL video that includes horizontal and vertical synchronising information.

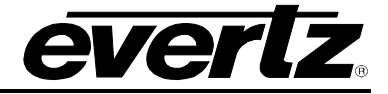

- **D1:** A component digital video recording format that uses data conforming to the ITU-R601 standard. Records on 19 mm magnetic tape. (Often used incorrectly to refer to component digital video.)
- **D2:** A composite digital video recording format that uses data conforming to SMPTE 244M. Records on 19 mm magnetic tape. (Often used incorrectly to refer to composite digital video.)
- **D3:** A composite digital video recording format that uses data conforming to SMPTE 244M. Records on 1/2" magnetic tape.
- **D5:** A component digital video recording format that uses data conforming to the ITU-R601 standard. Records on 1/2" magnetic tape.
- **Drop frame:** In NTSC systems, where the frame rate is 29.97002618 frames per second, the drop frame mode permits time of day indexing of the frame numbers by dropping certain frame numbers. Specifically frames 0, and 1 at the beginning of each minute except minutes 0,10,20,30,40, & 50, are omitted, to compensate for an approximate timing error of 108 frames (3 seconds 18 frames) per hour. A flag bit is set in the time code to signal when the drop frame mode is in effect.
- **DVS/168:** A standard for carrying EAS notifications over TCP/IP. Crawl text (.txt) and sound (.wav) files are copied via FTP, then activated by a notification over a custom TCP/IP port.
- **EAS:** Emergency Alert System, a national warning system employed in the U.S.
- **EBU (European Broadcasting Union):** An organisation of European broadcasters that among other activities provides technical recommendations for the 625/50 line television systems.
- **Embedded audio:** Digital audio is multiplexed onto a serial digital video data stream.
- **ITU:** The United Nations regulatory body governing all forms of communications. ITU-R (previously CCIR) regulates the radio frequency spectrum, while ITU-T (previously CCITT) deals with the telecommunications standards.
- **ITU-R601:** An international standard for standard definition component digital television from which was derived SMPTE 125M and EBU 3246-E standards. ITU-R601 defines the sampling systems, matrix values and filter characteristics for Y, B-Y, R-Y and RGB component digital television signals.
- Letterbox: Placing a wide screen image on a conventional TV by placing black bands at the top and bottom of the screen.
- **Linear time code:** (Also known as Longitudinal Time Code) A digital code used for timing and control purposes on videotape and associated audio tape machines. It is recorded on a linear track with audio characteristics and is referred to as LTC. Each 80 bit code word is associated with one television frame, and consists of 26 time bits, 6 flag bits, 32 user bits and 16 sync bits. This time code may run at 24, 25 or 30 frames per second depending on the video format. See also SMPTE 12M
- **LTC:** See Linear Time Code

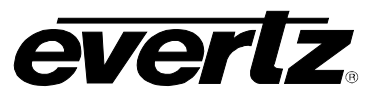

- **NTSC:** National Television Standards Committee established the television and video standard in use in the United States, Canada, Japan and several other countries. NTSC video consists of 525 horizontal lines at a field rate of approximately 60 fields per second. (Two fields equal one complete Frame). Only 487 of these lines are used for picture. The rest are used for sync or extra information such as VITC and Closed Captioning.
- PAL: Phase Alternating Line. The television and video standard in use in most of Europe. Consists of 625 horizontal lines at a field rate of 50 fields per second. (Two fields equal one complete Frame). Only 576 of these lines are used for picture. The rest are used for sync or extra information such as VITC and Teletext.
- **Pixel:** The smallest distinguishable and resolvable area in a video image. A single point on the screen. In digital video, a single sample of the picture. Derived from the words *picture element*.
- **Serial digital:** Digital information that is transmitted in serial form. Often used informally to refer to serial digital television signals.
- **SMPTE (Society of Motion Picture and Television Engineers):** A professional organisation that recommends standards for the film and television industries.
- **SMPTE 12M:** The SMPTE standard for Time and address code. SMPTE 12M defines the parameters required for both linear and vertical interval time codes.
- **SMPTE 125M:** The SMPTE standard for bit parallel digital interface for component video signals. SMPTE 125M defines the parameters required to generate and distribute component video signals on a parallel interface.
- **SMPTE 259M-C:** The SMPTE standard for 525 and 625 line serial digital component and composite interfaces.
- **SMPTE 272M:** The SMPTE standard for embedding audio in serial digital standard definition (SMPTE 259M-C) video signals.
- **SMPTE 274M:** The SMPTE standard for bit parallel digital interface for high definition component video signals with an active picture of 1080 lines x 1920 pixels.
- **SMPTE 276M:** The SMPTE standard for transmission of AES/EBU Digital Audio Signals Over Coaxial Cable
- **SMPTE 292M:** The SMPTE standard for high definition serial digital component interfaces.
- **SMPTE 296M:** The SMPTE standard for bit parallel digital interface for high definition component video signals with an active picture of 720 lines x 1280 pixels.
- **SMPTE 299M:** The SMPTE standard for embedding audio in serial digital high definition (SMPTE 292M) video signals.
- **TRS:** Timing reference signals used in composite digital systems. (It is four words long).
- **TRS-ID:** Abbreviation for "Timing Reference Signal Identification". A reference signal used to maintain timing in composite digital systems. (It is four words long.)

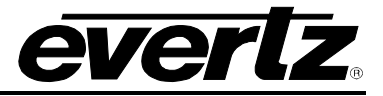

*This page left intentionally blank*

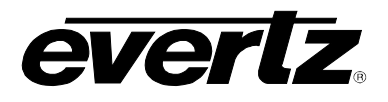

# **CHAPTER 2 TABLE OF CONTENTS**

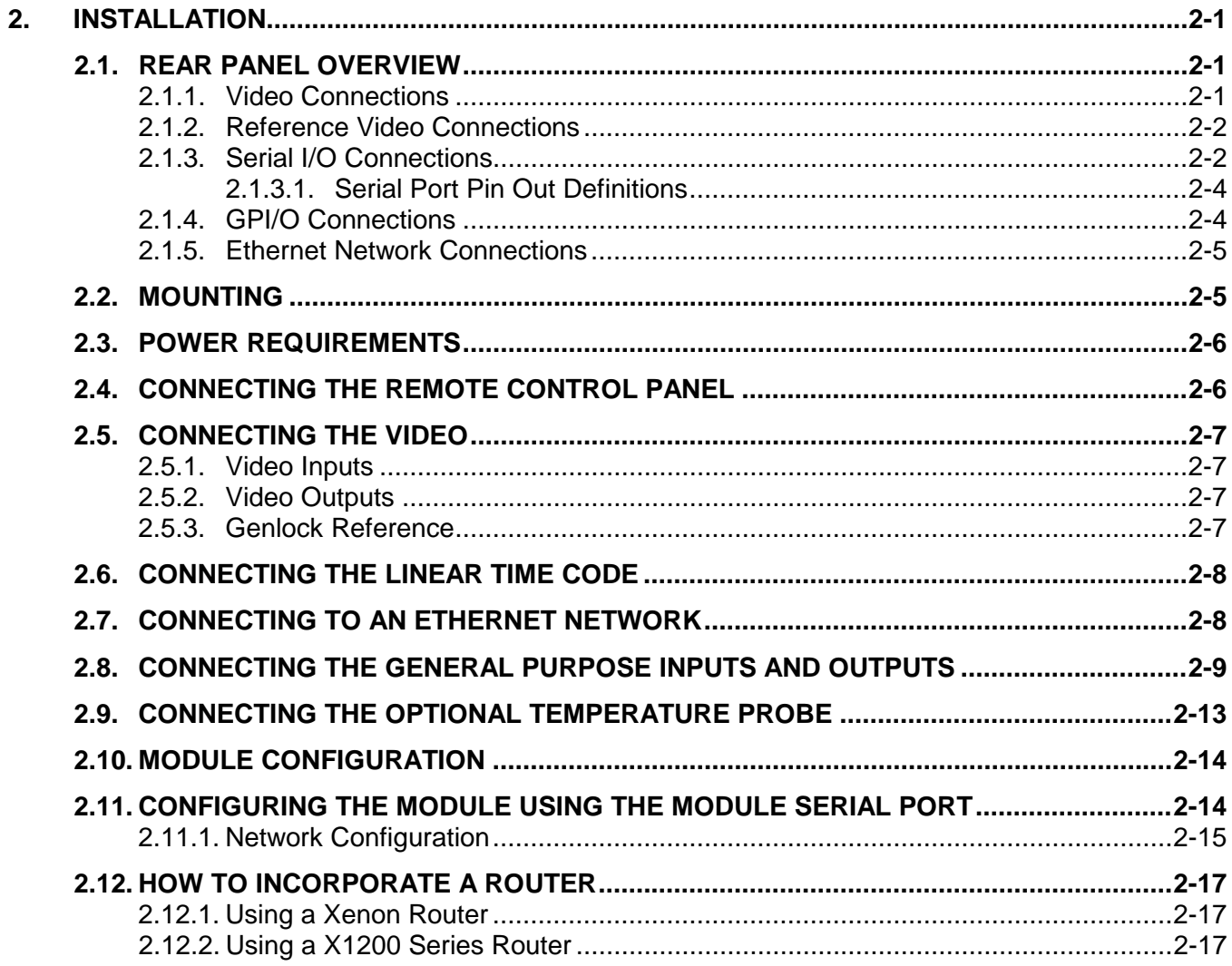

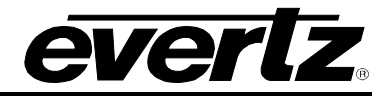

### **Figure[s](#page-24-0)**

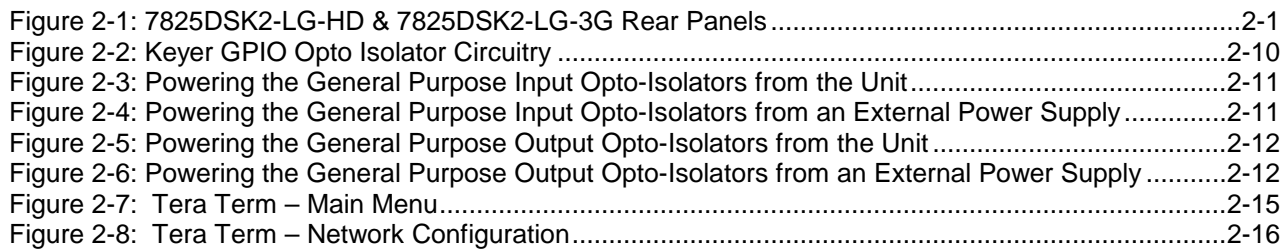

### **Table[s](#page-24-0)**

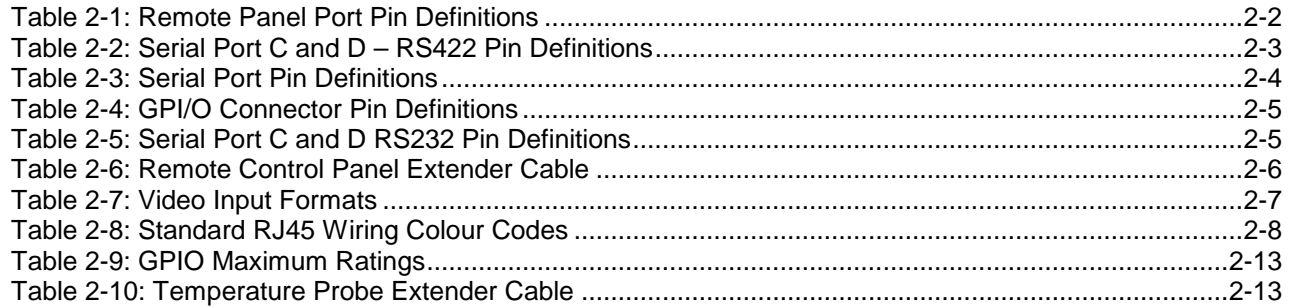

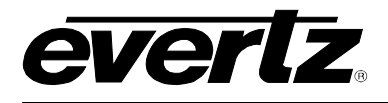

## <span id="page-24-0"></span>**2. INSTALLATION**

### <span id="page-24-1"></span>**2.1. REAR PANEL OVERVIEW**

[Figure 2-1](#page-24-3) shows the rear panels of the 7825DSK2-LG-HD and 7825DSK2-LG-3G modules. Sections [2.1.1](#page-24-2) to [2.1.5](#page-28-0) describe the specific video, audio, and control signals that should be connected to the 7825DSK2-LG-HD and 7825DSK2-LG-3G rear plates. Sections [2.4](#page-29-1) to [2.8](#page-32-0) describe how to connect the module into your system.

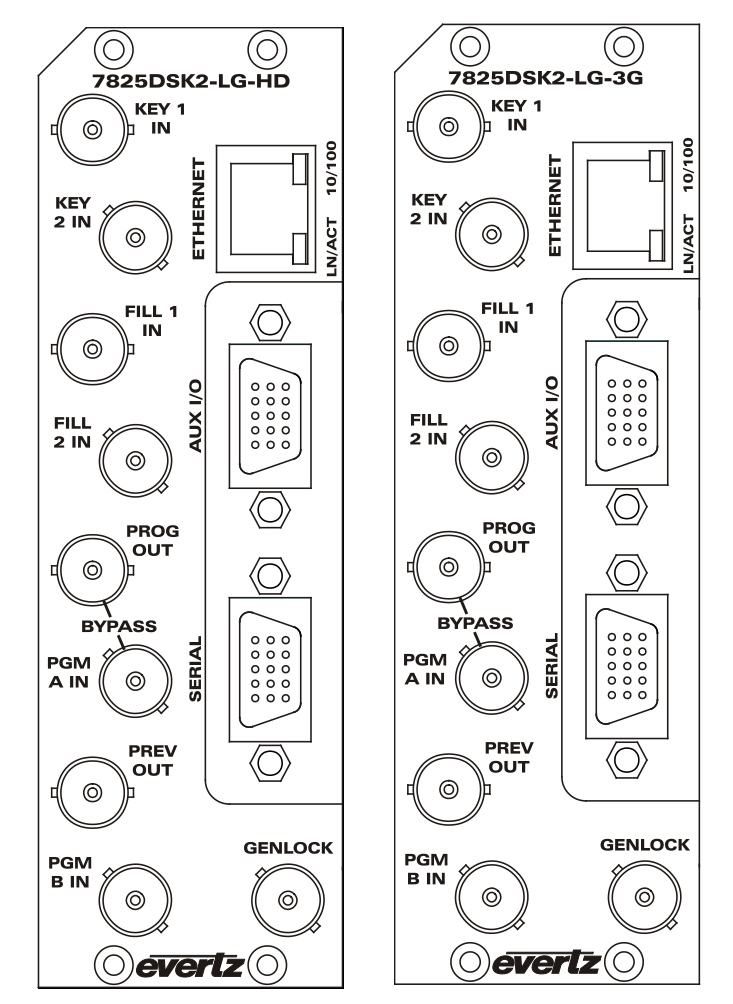

**Figure 2-1: 7825DSK2-LG-HD & 7825DSK2-LG-3G Rear Panels**

### <span id="page-24-3"></span><span id="page-24-2"></span>**2.1.1. Video Connections**

**PGM IN A:** This BNC connector is the program input A to the 7825DSK2-LG(-HD)(-3G).

**PGM IN B:** This BNC connector is the program input B to the 7825DSK2-LG(-HD)(-3G).

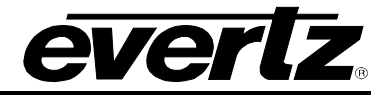

- **FILL IN 1 & 2 and KEY IN 1 & 2:** These BNC connectors are the key and fill 3G/HD/SD inputs to the 7825DSK2-LG(-HD)(-3G). There are two FILL IN BNC connectors (FILL IN 1 and FILL IN 2) and two KEY IN BNC connectors (KEY IN 1 and KEY IN 2) on the rear plate.
- **PREV OUT:** This output BNC connector is the serial component preview video output from the 7825DSK2-LG(-HD)(-3G). This preview output connector is normally connected to a preview monitor.
- **PROG OUT:** This output BNC connector is the serial component program video output from the 7825DSK2-LG(-HD)(-3G). Connect this output to the next video device in your output path. This output is protected by a bypass relay to the adjacent **PGM IN A** input BNC. When the bypass relay is activated on power loss to the keyer, the **PROG OUT** will be a direct relay connection to the **PGM IN A** input.

### <span id="page-25-0"></span>**2.1.2. Reference Video Connections**

**GENLOCK:** This 75 ohm terminated input is for connecting an analog video reference. Connect the **GENLOCK** connector to the reference input sync. The 7825DSK2-LG(-HD)(-3G) can also be set to derive its timing from the input video connected to the **PGM IN A** input using the *REFERENCE* menu.

#### <span id="page-25-1"></span>**2.1.3. Serial I/O Connections**

A breakout cable (Evertz Part # WP-SERIAL-COM-1-0) is provided with each 7825DSK2-LG(-HD)(- 3G). This breakout cable connects to the **SERIAL** DB9 (Serial Control) connector on the rear plate. The serial connectors on the breakout cable have the following serial I/O connections.

- **LTC IN:** This female XLR connector is an input for SMPTE/EBU linear time code, which drives the internal clock for the insertion of "Breakfast" clock style logos.
- **COM B:** This 9 pin female D connector provides an RS-422 serial interface for connection to the Remote Control Panel. This port is wired as a SMPTE 207M Tributary as shown in [Table](#page-25-2)  [2-1.](#page-25-2) See section [2.4](#page-29-1) for information on connecting the remote control panel.

|               | Pin# | <b>Name</b> | <b>Description</b>   |
|---------------|------|-------------|----------------------|
|               |      | <b>GND</b>  | Chassis ground       |
|               | 2    | Tx-         | RS-422 Tx-(A) Output |
|               | 3    | $Rx+$       | RS-422 Rx+(B) Input  |
| $0 0 0 0 0$   |      | <b>GND</b>  |                      |
| 000           | 5    |             |                      |
|               | 6    | <b>GND</b>  |                      |
| <b>FEMALE</b> |      | Tx+         | RS-422 Tx+(B) Output |
|               | 8    | Rx-         | RS-422 Rx-(A) Input  |
|               | 9    | GND         |                      |

<span id="page-25-2"></span>**Table 2-1: Remote Panel Port Pin Definitions**

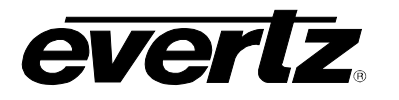

**COM C and COM D:** These 9 pin female D connectors provide serial interfaces designed for connection to Automation Systems including the Evertz MetaCast 2 software. The ports are also used for optional temperature probe. These ports can be individually changed to run in either RS422 or RS232 mode by reconfiguring jumpers J19 or J20 on the 7700FC card inside the unit. The SERIAL CONTROL C port is controlled with jumper J19 and the COM D port is controlled with jumper J20. When they are set for the RS-232 mode of operation, the ports have the pinout shown in [Table 2-5.](#page-28-3) When they are set for the RS-422 mode of operation the ports have the pinout shown in [Table 2-2.](#page-26-0)

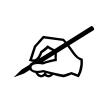

**The RS-422 pinout for the SERIAL CONTROL and COM D ports is not a standard SMPTE RS422 pinout. You will have to make a custom cable in order to use these ports in the RS422 configuration.**

|               | Pin#         | <b>Name</b> | <b>Description</b>   |
|---------------|--------------|-------------|----------------------|
| 5             |              | <b>GND</b>  | Chassis ground       |
|               | $\mathbf{2}$ | Tx-         | RS-422 Tx-(A) Output |
|               | 3            | Rx-         | RS-422 Rx-(A) Input  |
| 00000/        |              |             |                      |
| 0000          | 5            | <b>GND</b>  |                      |
|               | 6            |             |                      |
|               |              | $Rx+$       | RS-422 Rx+(B) Input  |
| <b>FEMALE</b> | 8            | Tx+         | RS-422 Tx+(B) Output |
|               | 9            | GND         |                      |

**Table 2-2: Serial Port C and D – RS422 Pin Definitions**

<span id="page-26-0"></span>The function of each port must be configured using the *Serial Control* and *Com D* menu items on the *GENERAL* menu. (See section [4.5.2](#page-58-3) for VLPRO Configuration Settings and section [5.6.7](#page-108-1) for Remote Control Configuration Settings).

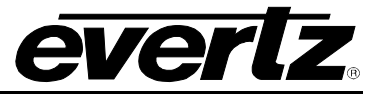

### <span id="page-27-0"></span>**2.1.3.1. Serial Port Pin Out Definitions**

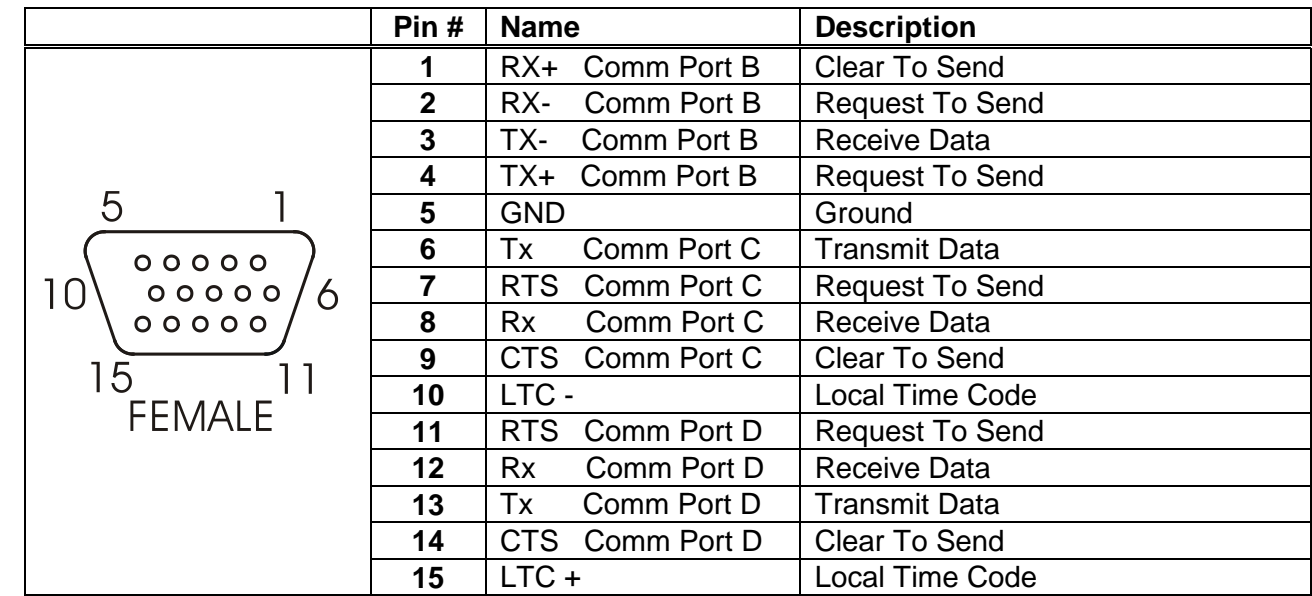

[Table 2-3](#page-27-2) shows the pin out definitions for the 15 pin serial port on the rear plate.

**Table 2-3: Serial Port Pin Definitions**

#### <span id="page-27-2"></span><span id="page-27-1"></span>**2.1.4. GPI/O Connections**

**GPI/O:** This 15 pin female high density 'D' connector (**AUX I/O**) contains several general-purpose control inputs and outputs. The inputs are used to connect manual or automatic triggers for the display or insertion of media. The outputs provide feedback on internal unit status of the downstream keyer. See section [2.8](#page-32-0) for information on connecting the general-purpose inputs and outputs. For information on configuring the GPI and GPO functions, see section [4.8](#page-64-1) for VLPRO Configuration and sections [5.11.1](#page-119-0) and [5.11.2](#page-122-0) for RCP Configuration.

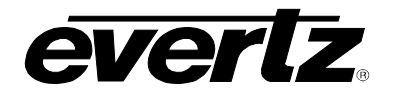

### **7800 Multiframe Manual 7825DSK2-LG(-HD)(-3G) 3G/HD/SD Dual Downstream Keyer**

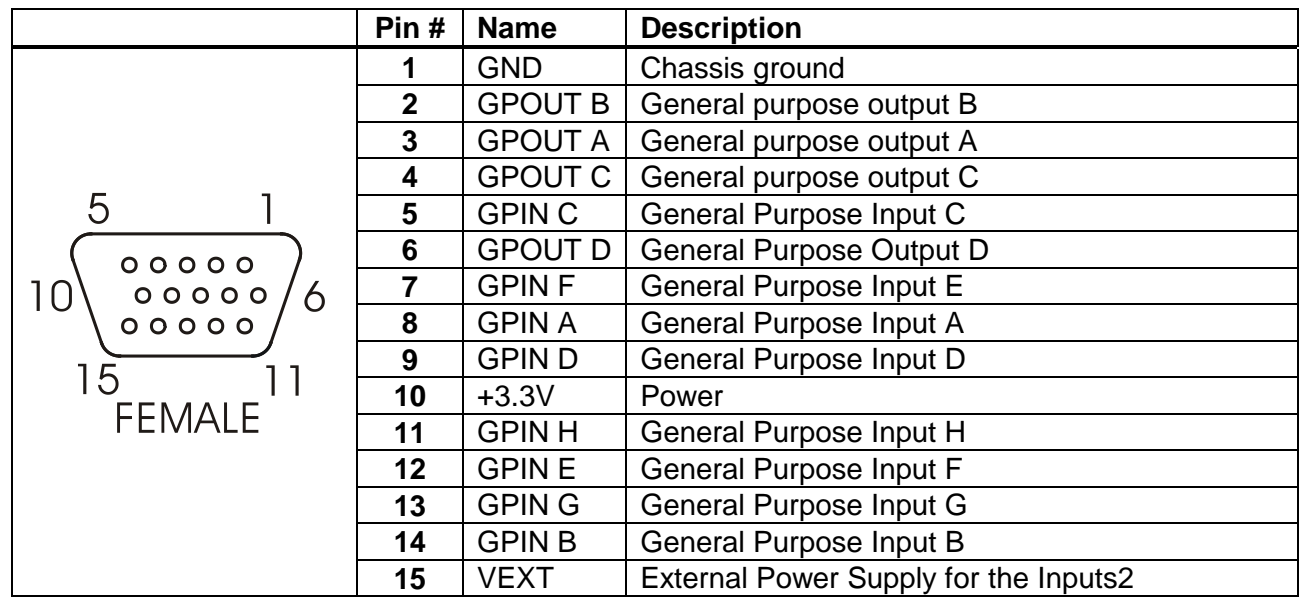

**Table 2-4: GPI/O Connector Pin Definitions**

<span id="page-28-2"></span>

|               | Pin# | <b>Name</b> | <b>Description</b>     |
|---------------|------|-------------|------------------------|
| 5<br>00000,   |      | <b>GND</b>  | Chassis ground         |
|               | 2    | <b>TxD</b>  | RS-232 Transmit Output |
|               | 3    | RxD         | RS-232 Receive Input   |
|               |      |             |                        |
|               | 5    | Sig Gnd     | RS-232 Signal Ground   |
| <b>FEMALE</b> | 6    |             |                        |
|               |      | <b>RTS</b>  | RS-232 RTS Input       |
|               | 8    | <b>CTS</b>  | RS-232 CTS Output      |
|               | 9    |             |                        |

**Table 2-5: Serial Port C and D RS232 Pin Definitions**

### <span id="page-28-3"></span><span id="page-28-0"></span>**2.1.5. Ethernet Network Connections**

**ETHERNET:** This RJ-45 connector is an Ethernet port used for high-speed firmware upgrades and FTP logo transfers. See section [2.7](#page-31-1) for information on connecting to an Ethernet network. See section [5.6.4](#page-106-1) in the *General* menu descriptions for information on configuring the network addresses for the downstream keyer.

### <span id="page-28-1"></span>**2.2. MOUNTING**

The rack mount Remote Control Panel (RCP) is equipped with rack mounting angles and fits into a standard 19 inches by 1.75 inches by 3.75 inches (483 mm x 45 mm x 150mm) rack space.

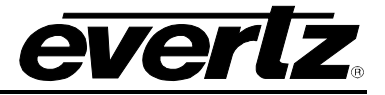

### <span id="page-29-0"></span>**2.3. POWER REQUIREMENTS**

The standard 7825DSK2-LG(-HD)(-3G) is a 2 slot card contained within the 7800FR. The 7800FR frame comes standard with one auto-ranging power supply that automatically senses the input voltage over the range of 100 to 240 VAC. An additional power supply (7800PS) can be ordered to provide fully redundant powering of the frame. Power should be applied by connecting a 3-wire grounding type power supply cord to the power entry module on the rear panel of each power supply. The power cord should be minimum 18 AWG wire size; type SVT marked VW-1, maximum 2.5m in length.

The power entry modules contain a standard IEC power inlet connector, two 5 x 20 mm fuse holders and an EMI line filter.

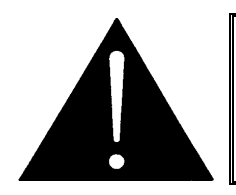

**CAUTION – TO REDUCE THE RISK OF ELECTRICAL SHOCK, GROUNDING OF THE GROUND PIN OF THE MAINS PLUG MUST BE MAINTAINED.** 

### <span id="page-29-1"></span>**2.4. CONNECTING THE REMOTE CONTROL PANEL**

The 7825DSK2-LG(-HD)(-3G) is available with a rack mountable remote control panel. The remote control panel is connected to the **SERIAL CONTROL** connector on the Keyer units using COM B of the breakout cable (Evertz Part # WP-SERIAL-COM-1-0), provided. For longer distances, simply make your own cable of the required length according to the diagram in [Table 2-6.](#page-29-2) Communications to the remote panel is through a standard straight-through RS-422 connection, enabling the panel to be located up to 1000 feet from the main electronics unit.

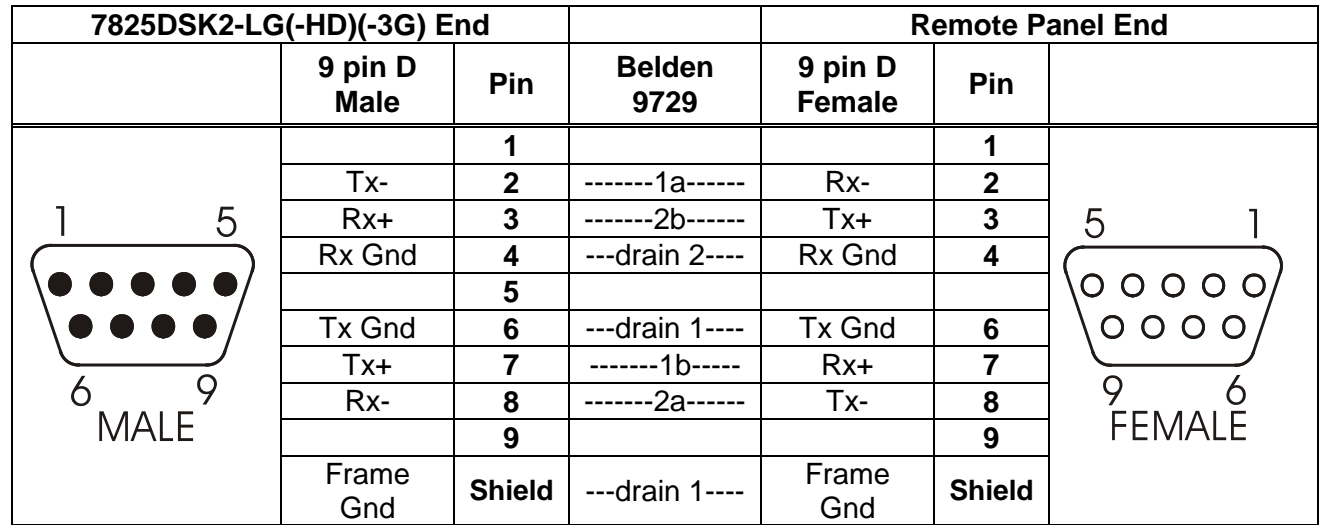

### <span id="page-29-2"></span>**Table 2-6: Remote Control Panel Extender Cable**

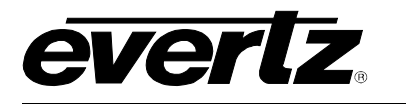

### <span id="page-30-0"></span>**2.5. CONNECTING THE VIDEO**

#### <span id="page-30-1"></span>**2.5.1. Video Inputs**

The HD or SD program video source should be connected to the **PGM IN A** BNC. If you are using the 7825DSK2-LG(-HD)(-3G) as a two input standard definition video keyer, the alternate video source should be connected to the **PGM IN B** BNC. If you are using a downstream key source for the downstream keyer, the Key video should be connected to a **KEY 1 IN** or **KEY 2 IN** BNC and the fill should be connected to the corresponding **FILL 1 IN** or **FILL 2 IN** BNC. The 7825DSK2-LG(-HD)(-3G) supports HD or SD digital video in the formats shown in [Table 2-7.](#page-30-4) The video standard must be set manually to match the incoming video type (see section [4.2.1](#page-51-1) for VLPRO Configuration and section [5.6.1](#page-101-0) for RCP Configuration).

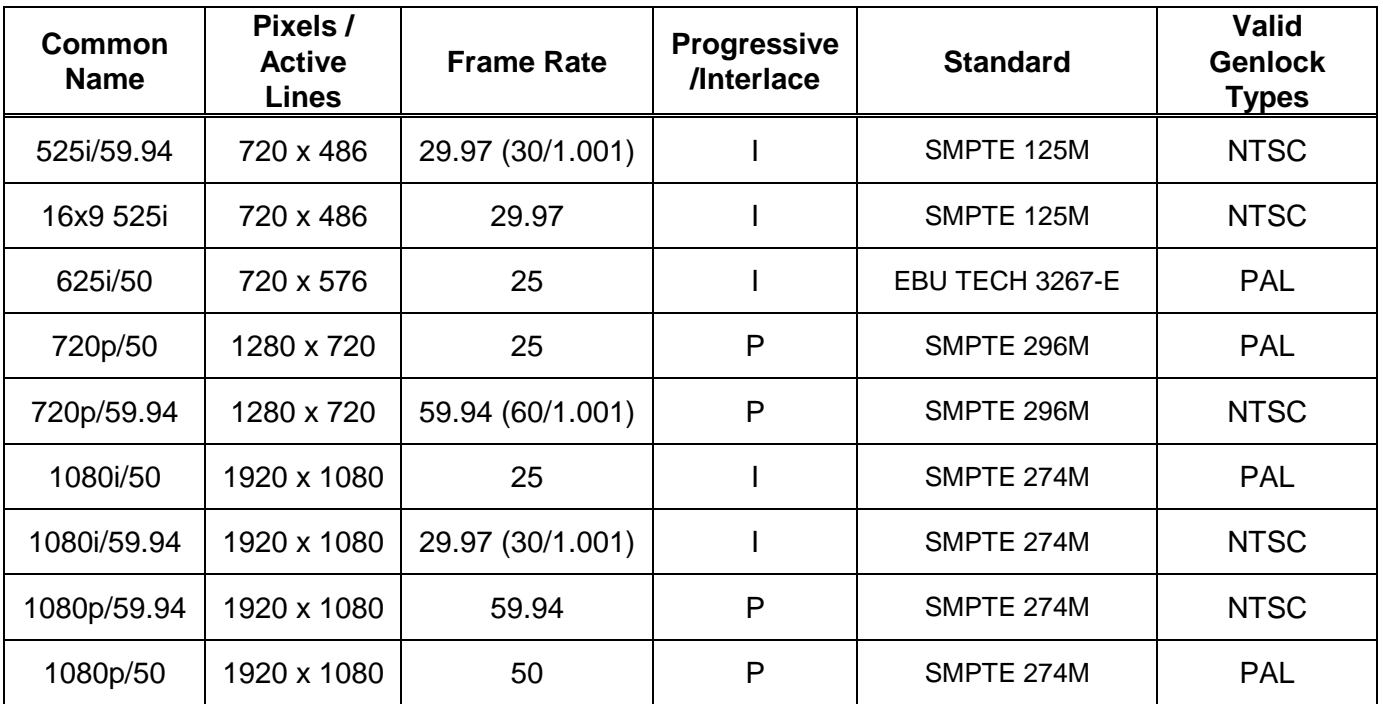

#### **Table 2-7: Video Input Formats**

#### <span id="page-30-4"></span><span id="page-30-2"></span>**2.5.2. Video Outputs**

The **PROG OUT** output contains the video output from the Program Bus and should be connected to the main broadcast chain of your facility. The **PROG OUT** output is protected by a bypass relay. When the relay is active, the **PROG OUT** output is directly connected to the **PGM IN A** input.

The **PREV OUT** output contains the video output from the preview and will normally be connected to a HD/SD monitor to allow you to view the program output before it goes on air. When the bypass relay is active, the **PREV OUT** output will not have any video on it.

#### <span id="page-30-3"></span>**2.5.3. Genlock Reference**

For proper switching of the video and audio signals an analog video genlock reference must be supplied. Connect a composite analog NTSC or PAL colour black video signal to the GENLOCK connector. Make sure that the signal type is correct for the video standard in use. (See [Table 2-7\)](#page-30-4)

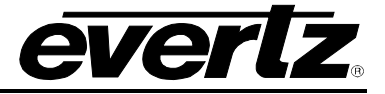

### <span id="page-31-0"></span>**2.6. CONNECTING THE LINEAR TIME CODE**

The 7825DSK2-LG(-HD)(-3G) has a linear time code (LTC) input used to provide time information for the analog or digital clock logos. Connect the LTC output from your house master time code source to the LTC IN XLR connector. When using an unbalanced input to the reader, the signal should be applied to pin 3 of the reader input connector. Normally, the unused input (pin 2) should be connected to ground (pin 1).

### <span id="page-31-1"></span>**2.7. CONNECTING TO AN ETHERNET NETWORK**

The 7825DSK2-LG(-HD)(-3G) is designed to be used with either 10Base-T (10 Mbps) or 100Base-TX (100 Mbps) also known as *Fast Ethernet*, twisted pair Ethernet cabling systems. When connecting for 10Base-T systems, category 3, 4, or 5 UTP cable as well as EIA/TIA – 568 100Ω STP cable may be used. When connecting for 100Base-TX systems, category 5 UTP cable is required. The cable must be "straight through" with a RJ-45 connector at each end. Create a network connection by plugging one end of the cable into the RJ-45 receptacle of the 7825DSK2-LG(-HD)(-3G) and the other end into a port of the supporting network device.

The straight-through RJ-45 cable can be purchased or can be constructed using the pinout information in [Table 2-8.](#page-31-2) A colour code wiring table is provided in [Table 2-8](#page-31-2) for the current RJ 45 standards (AT&T 258A or EIA/TIA 258B colour coding shown). Also refer to the notes following the table for additional wiring guide information.

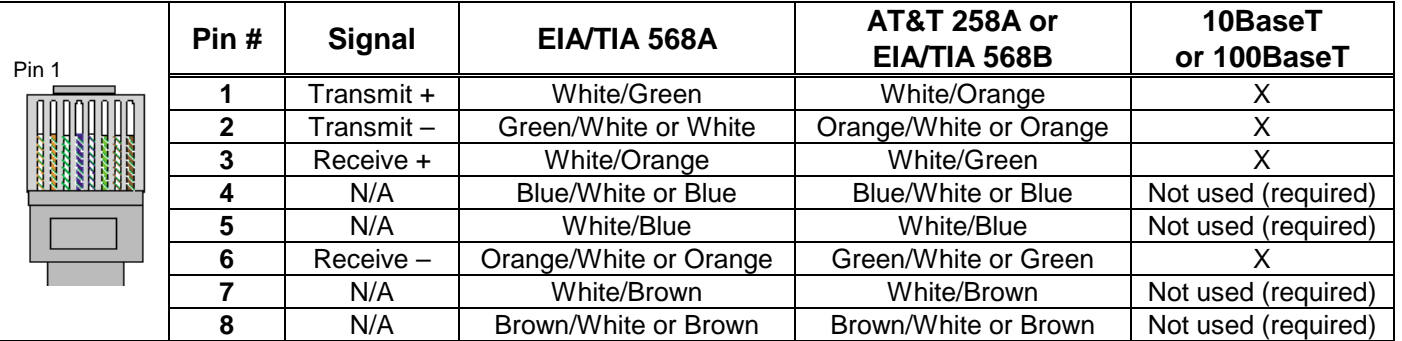

### **Table 2-8: Standard RJ45 Wiring Colour Codes**

<span id="page-31-2"></span>Note the following cabling information for this wiring guide:

- Only two pairs of wires are used in the 8-pin RJ 45 connector to carry Ethernet signals.
- Even though pins 4, 5, 7 and 8 are not used, it is mandatory that they be present in the cable.
- 10BaseT and 100BaseT use the same pins; a crossover cable made for one will also work with the other.
- Pairs may be solid colours and not have a stripe.
- Category 5 cable must use Category 5 rated connectors.

The maximum cable run between the downstream keyer and the supporting hub is 300 ft (90 m). The maximum combined cable run between any two end points (i.e. downstream keyer and PC/laptop via network hub) is 675 feet (205 m).

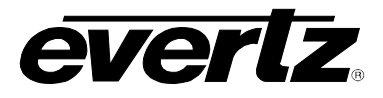

Devices on the Ethernet network continually monitor the receive data path for activity as a means of checking that the link is working correctly. When the network is idle, the devices also send a link test signal to one another to verify link integrity. The downstream keyer rear panel is fitted with two LEDs to monitor the Ethernet connection.

- **10/100:** This LED is ON when a 100Base-TX link is last detected. The LED is OFF when a 10Base-T link is last detected. Upon power-up the LED is OFF as the last detected rate is not known and therefore defaults to the 10Base-T state until rate detection is completed.
- **LN/ACT:** This dual purpose Green LED indicates that the 7825DSK2-LG(-HD)(-3G) has established a valid linkage to its hub, and it determines whether the 7825DSK2-LG(-HD)(-3G) is sending or receiving data. This LED will be ON when the 7825DSK2-LG(-HD)(-3G) has established a good link to its supporting hub. This gives you a good indication that the segment is wired correctly. The LED will BLINK when the 7825DSK2-LG(-HD)(-3G) is sending or receiving data. The LED will be OFF if there is no valid connection.

#### <span id="page-32-0"></span>**2.8. CONNECTING THE GENERAL PURPOSE INPUTS AND OUTPUTS**

[Figure 2-2](#page-33-0) shows a simplified schematic diagram of the GPIO circuitry. The user can connect GP+3.3V supplied from the keyer unit into the Vext pin to provide power to the GPIO opto-isolator circuitry. In this configuration the user can activate GPIs simply by connecting the GPI input pins to Ground (see [Figure 2-3\)](#page-34-0). This can be done with a button, switch, relay or an open collector transistor. In this configuration the GPOs will be internally pulled up to 3.3 volts (see [Figure 2-5\)](#page-35-0). 3.3 volts is available to the user to be used for driving external circuitry. Care must be taken to limit the load to 0.5W ensuring that there is no affect on the power supply source on the unit.

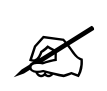

 **Warning: Do not connect GP+3.3V from one unit to another unit's GP+3.3V output.**

Alternately, the user can connect an external power source for the opto-isolator circuitry. The Vext voltage must be greater than the voltage supplied to GPI by at least 3v. [Figure 2-4](#page-34-1) and [Figure 2-6](#page-35-1) show how to wire the GPIs and GPOs from an external power supply.

The tally outputs are active low with an internal pull up (10k Ohm) resistor to the Vext pin. When active, the output will go low and is able to sink up to 10mA. When inactive, the signal will go high (to the voltage applied to the Vext pin). Do not attempt to source more than 100µA from the output.

### **7800 Multiframe Manual 7825DSK2-LG(-HD)(-3G) 3G/HD/SD Dual Downstream Keyer**

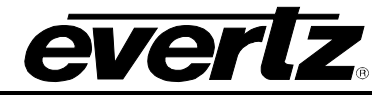

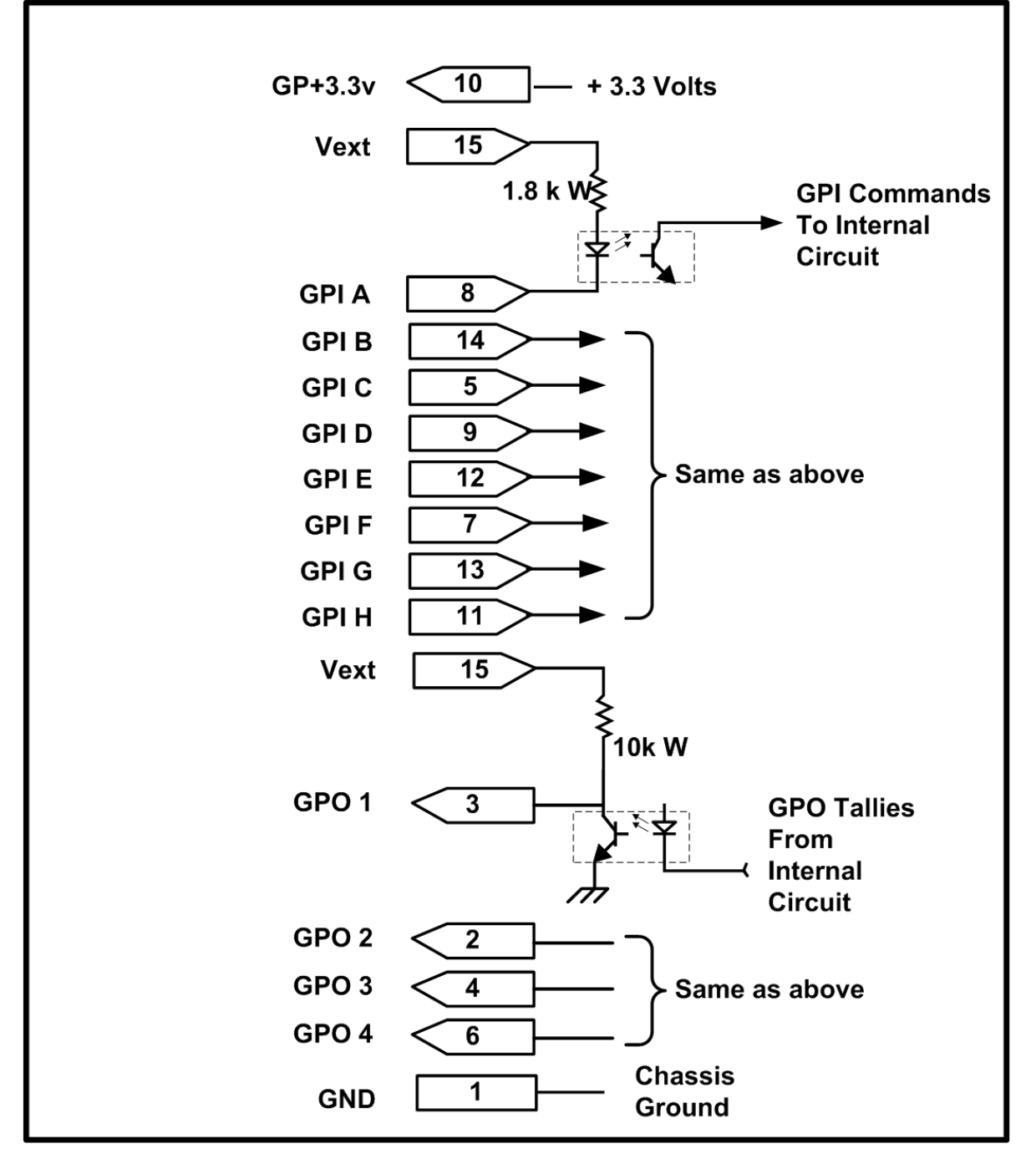

**Figure 2-2: Keyer GPIO Opto Isolator Circuitry**

<span id="page-33-0"></span>All GPI inputs are level triggered. Lowering the GPI input to a potential below Vext will select the allocated preset definition. The 8 GPIs (A through H) are dedicated as load logo controls. When one of these GPI inputs is activated, the corresponding logo is loaded into active video. If multiple inputs are active both commands are ignored until a single input is recognized.

The GPI to logo allocation is programmable using the *GPI Setup* menu item on the *PRESET* menu. (See section [5.11.5\)](#page-123-2). See section [4.12](#page-73-0) of the Preset Control Window for VLPRO Configuration Settings.

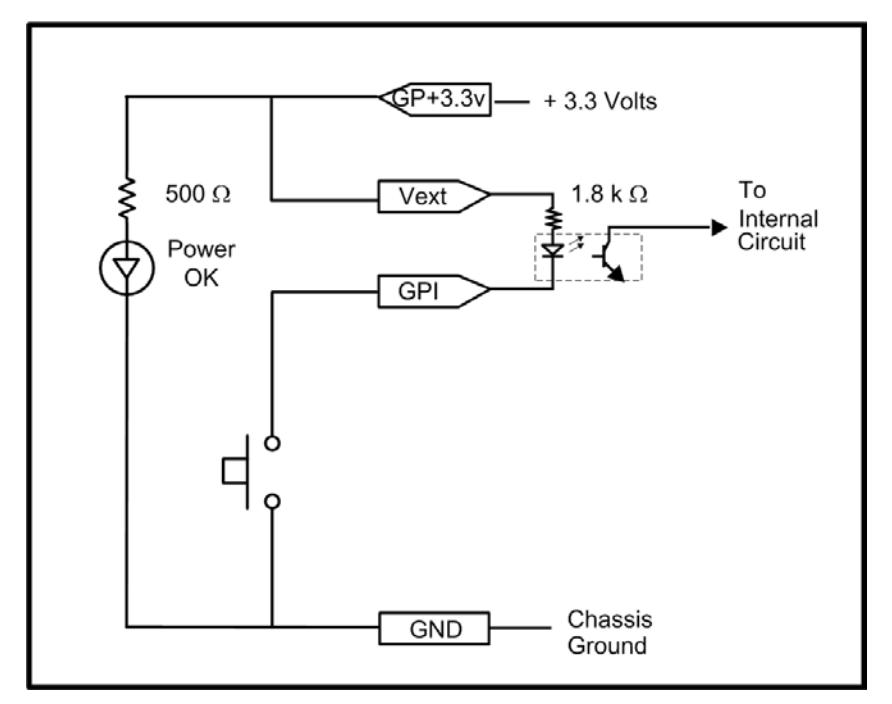

<span id="page-34-0"></span>**Figure 2-3: Powering the General Purpose Input Opto-Isolators from the Unit**

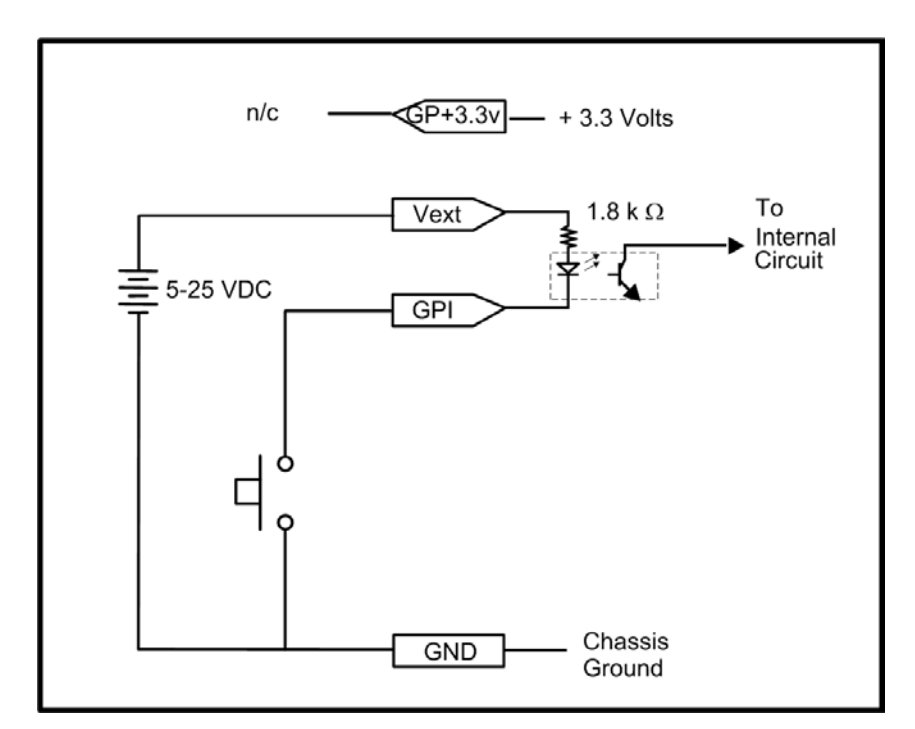

<span id="page-34-1"></span>**Figure 2-4: Powering the General Purpose Input Opto-Isolators from an External Power Supply**

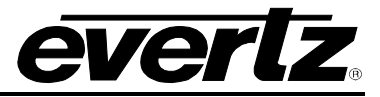

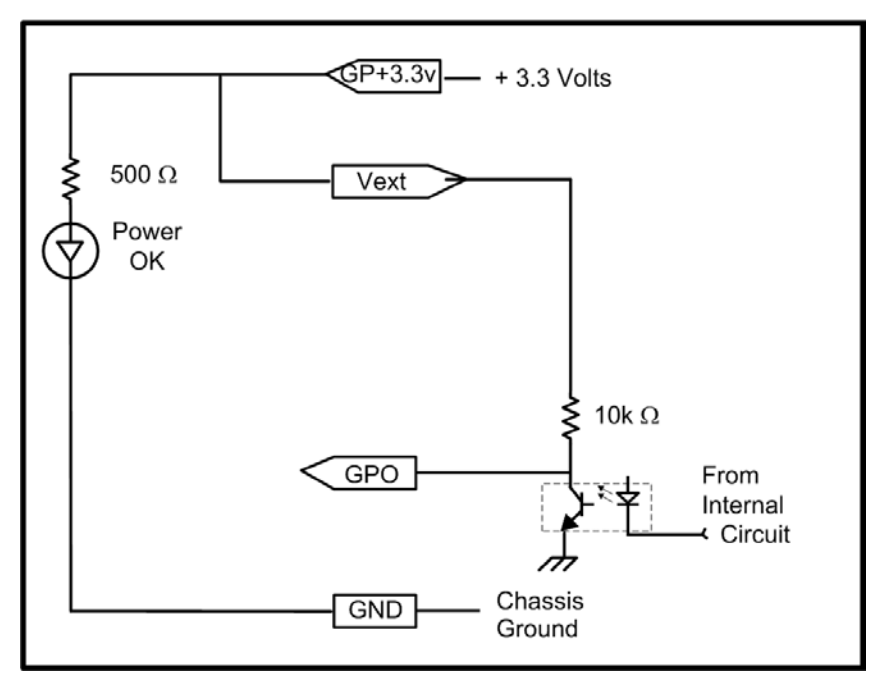

<span id="page-35-0"></span>**Figure 2-5: Powering the General Purpose Output Opto-Isolators from the Unit**

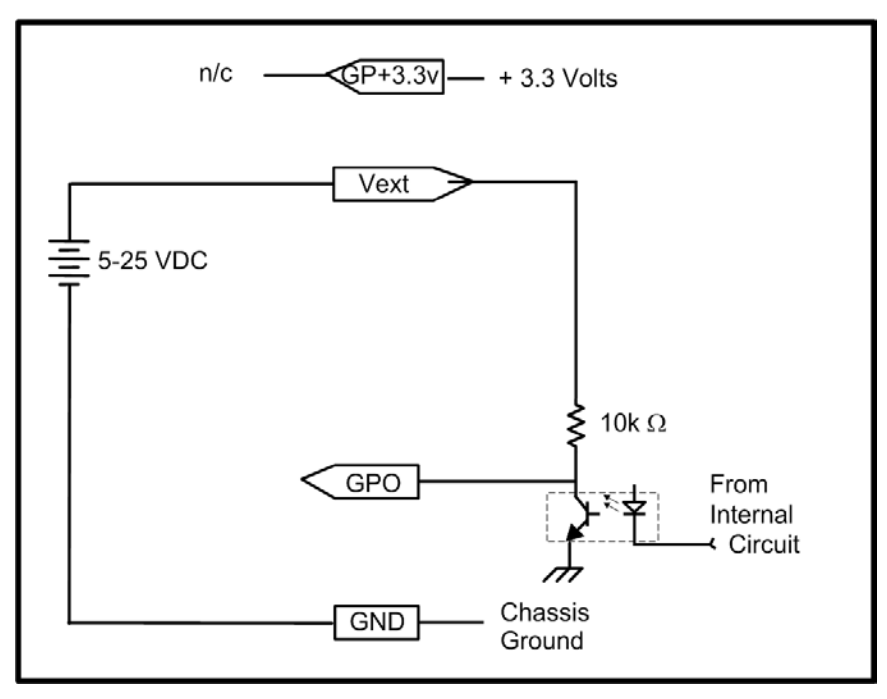

<span id="page-35-1"></span>**Figure 2-6: Powering the General Purpose Output Opto-Isolators from an External Power Supply**
[Table 2-9](#page-36-0) shows the maximum limits that the user must adhere to so that no circuitry is damaged.

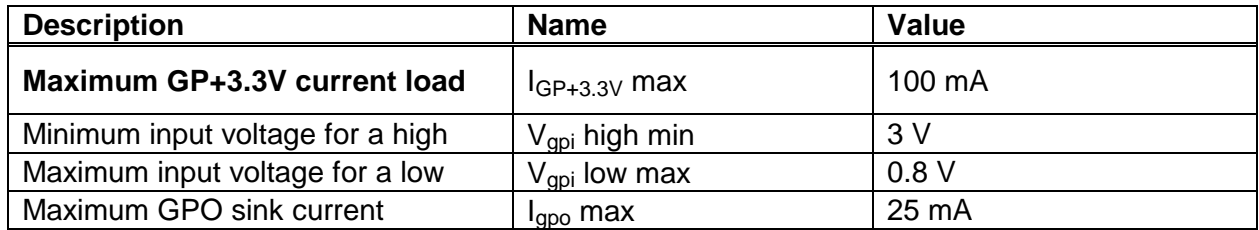

**Table 2-9: GPIO Maximum Ratings**

## <span id="page-36-1"></span><span id="page-36-0"></span>**2.9. CONNECTING THE OPTIONAL TEMPERATURE PROBE**

The 7825DSK2-LG(-HD)(-3G) is available with an optional temperature probe that is used to input data for display in a temperature logo. Consult the temperature probe manual for information on installing the temperature probe. Connect the temperature probe power adapter to the probe unit. Connect the temperature probe to the **COM D** or **COM C** connector on the 7825DSK2-LG(-HD)(-3G). The temperature probe ships with an adapter cable to convert its RJ-45 conn*e*ctor to a standard 9 pin D connector. The RJ-45 plugs into the temperature probe. You will need to create a straight-through 9 pin male to female cable of the desired length according to the diagram in [Table 2-6](#page-29-0) to connect the probe to the 7825DSK2-LG(-HD)(-3G). The serial port on the 7825DSK2-LG(-HD)(-3G) must be set for RS-232 operation as described in section [2.1.3.](#page-25-0)

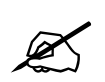

**The temperature probe cable should not exceed 1000 feet.**

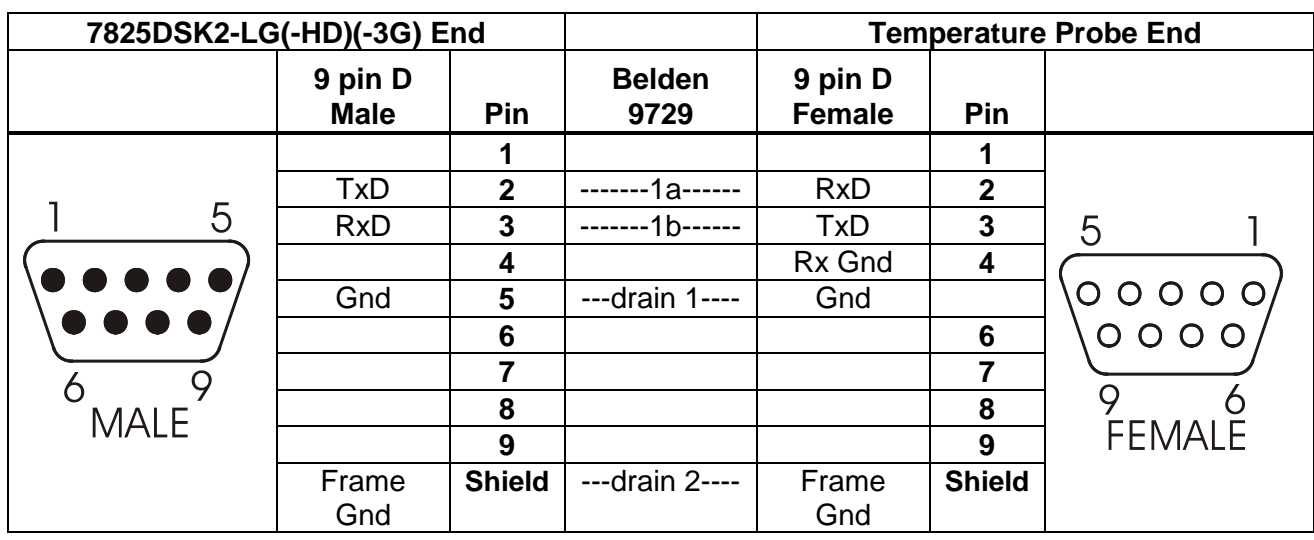

**Table 2-10: Temperature Probe Extender Cable**

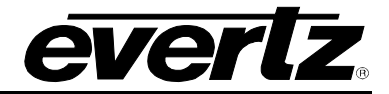

In order for the temperature probe to communicate to the 7825DSK2-LG(-HD)(-3G) you must configure the **COM C or COM D** port for the correct protocol and baud rate. The *SERIAL CONTROL or COM D* menu items on the *General* menu are used to accomplish this (depending on which communications port is used for the temperature probe). Set the RCP *General* menu item to *temperature* in order for the temperature probe to communicate to the 7825DSK2-LG(-HD)(-3G). See section [5.6.7](#page-108-0) for information on setting the serial port protocol.

## **2.10. MODULE CONFIGURATION**

The 7825DSK2-LG(-HD)(-3G) module's features and parameters are configured through the following tools:

**Module Serial Port:** Module IP address network identification.

- **Remote Control Panel:** Use external control panels (via serial port) to configure (see section [5](#page-92-0) for further details)
- **VistaLINK**® PRO: An SNMP software tool that is used to configure the module's parameters for normal operation.
- **Web Server Interface:** A web browser can be used to connect to the 7825DSK2-LG(-HD)(-3G) to configure some of the audio and time parameters. This interface does not require any additional software to be installed, just web browser software.
- **Overture:** Allows the user to manage and control the media on the 7825DSK2-LG(-HD)(- 3G).

## **2.11. CONFIGURING THE MODULE USING THE CARD EDGE SERIAL PORT**

1) Through the card edge's serial port, and using the serial 7700 upgrade cable connected to a PC's serial port running HyperTerminal (or equivalent), the 7825DSK2-LG(-HD)(-3G) module's IP address and subnet are identified. The 7700 upgrade cable supplied with the 7800FR frame is a multi-coloured ribbon cable with a six pin header socket on one end and a female 9 pin D connector on the other end (Evertz part number WA-S76). This cable is normally in the vinyl pouch at the front of the manual binder. Configure the port settings of the terminal program as follows:

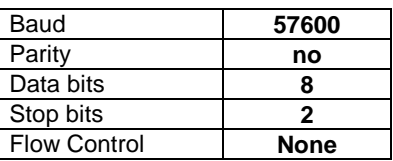

- 2) When the card is powered-up, the HyperTerminal connection displays boot-up status information and once completed, ends with the "Status Message" as shown in [Figure 2-7.](#page-38-0)
- 3) Press the <Enter> key to see the main Menu. In the Main Menu, the options shown in [Figure](#page-38-0)  [2-7](#page-38-0) are present for module configuration.

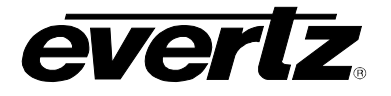

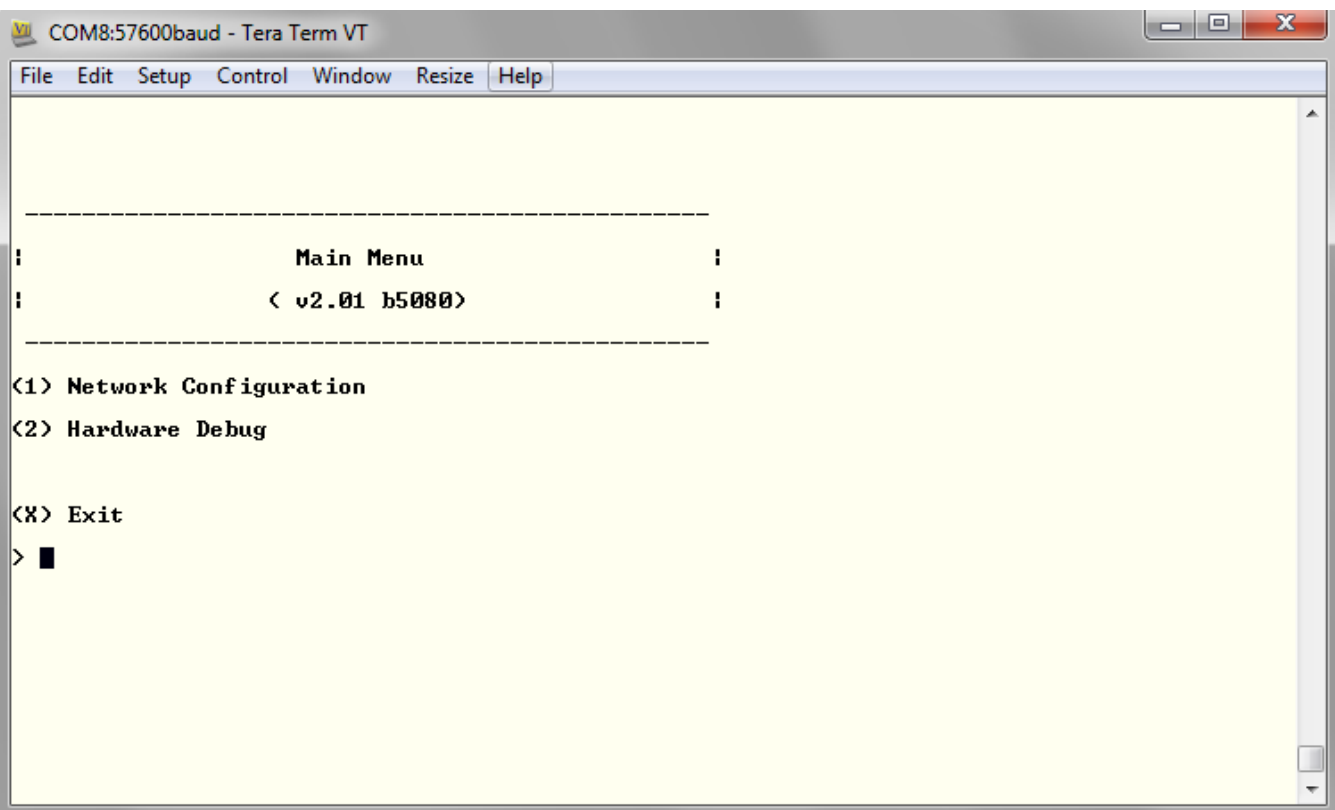

**Figure 2-7: Tera Term – Main Menu**

## <span id="page-38-0"></span>**2.11.1. Network Configuration**

4) To open a menu item, type the corresponding number from the list, and then press <ENTER>. Select option (**1**) *Network Configuration* from the Main Menu to set the IP parameters for the 7825DSK2-LG(-HD)(-3G) module.

## **7800 Multiframe Manual 7825DSK2-LG(-HD)(-3G) 3G/HD/SD Dual Downstream Keyer**

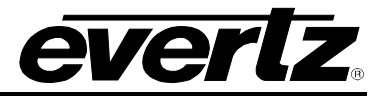

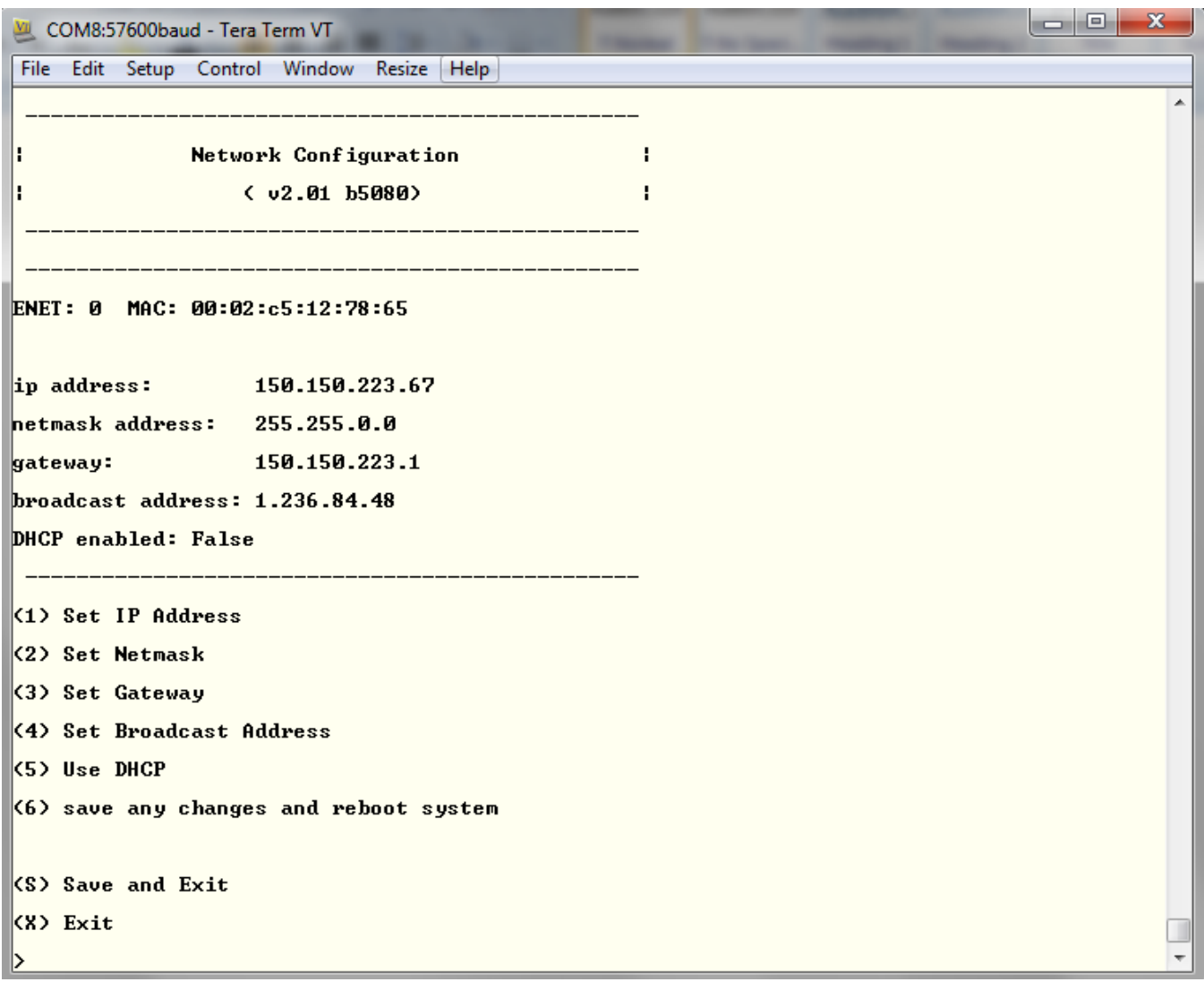

**Figure 2-8: Tera Term – Network Configuration**

- <span id="page-39-0"></span>5) In the Network Configuration menu item, type the corresponding number from the list, and then press <ENTER>. **Remember to SAVE (S or 6) when a change has been made before exiting the menu**. In the above menu [\(Figure 2-8\)](#page-39-0), selecting options (1) through (4) allows the user to set the networking parameters of the 7825DSK2-LG(-HD)(-3G).
- 6) Once changes are completed and saved, the 7825DSK2-LG(-HD)(-3G) module should be power-cycled for the changes to take effect. Once networked, further configuration is performed using VLPro or the RCP.

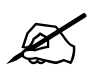

 **Warning: Do not Remove or Format the CF. Please contact the Factory if you are having issues.**

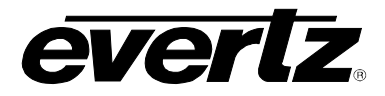

## **2.12. HOW TO INCORPORATE A ROUTER**

The 7825DSK2-LG(-HD)(-3G) has the ability to control an upstream router. This control is done serially using either GVG Ten XL or Quartz Router control protocols. Details on the specific routers can be found in their individual manuals.

## **2.12.1. Using a Xenon Router**

The 7825DSK2-LG(-HD)(-3G) can control a Xenon router (or other Quartz router) using the Quartz Router control protocol. In conjunction with a QMC-DCP, users can router ANY input source to the PGM IN A, PGM IN B, FILL IN 1 & 2 and KEY IN 1 & 2. The communication between the Xenon and 7825DSK2-LG(-HD)(-3G) is done over a serial cable.

If multiple 7825DSK2-LG(-HD)(-3G)s are to be connected to a single Xenon router, then a 7700R-SC will be required to bridge the serial connections to the single router. Please call the factory for more information on this configuration.

#### **2.12.2. Using a X1200 Series Router**

The 7825DSK2-LG(-HD)(-3G) can control X1200 series router using the GVG Ten XL protocol. In conjunction with a QMC-DCP, users can router ANY input source to the PGM IN A, PGM IN B, FILL IN 1 & 2, and KEY IN 1 & 2. The communication between the X1200 series router and 7825DSK2- LG(-HD)(-3G) is done over a serial cable.

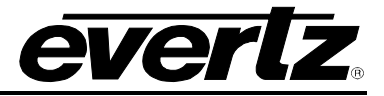

*This page left intentionally blank*

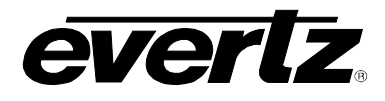

# **CHAPTER 3 TABLE OF CONTENTS**

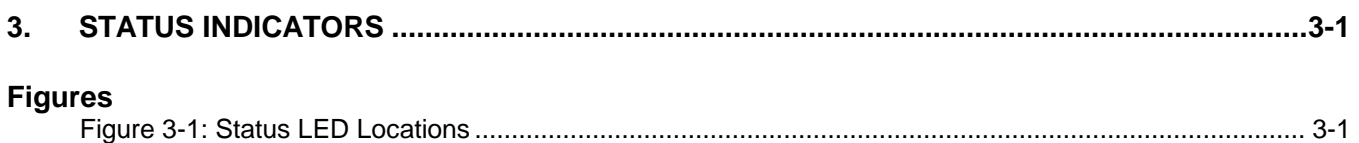

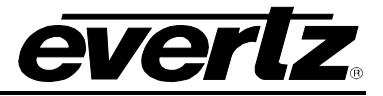

*This page left intentionally blank*

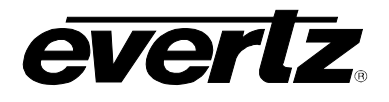

## <span id="page-44-0"></span>**3. STATUS INDICATORS**

The 7825DSK2-LG(-HD)(-3G) has 17 LED status indicators on the front card edge to show operational status of the card at a glance. [Figure 3-1](#page-44-1) shows the location of the LEDs and card edge controls.

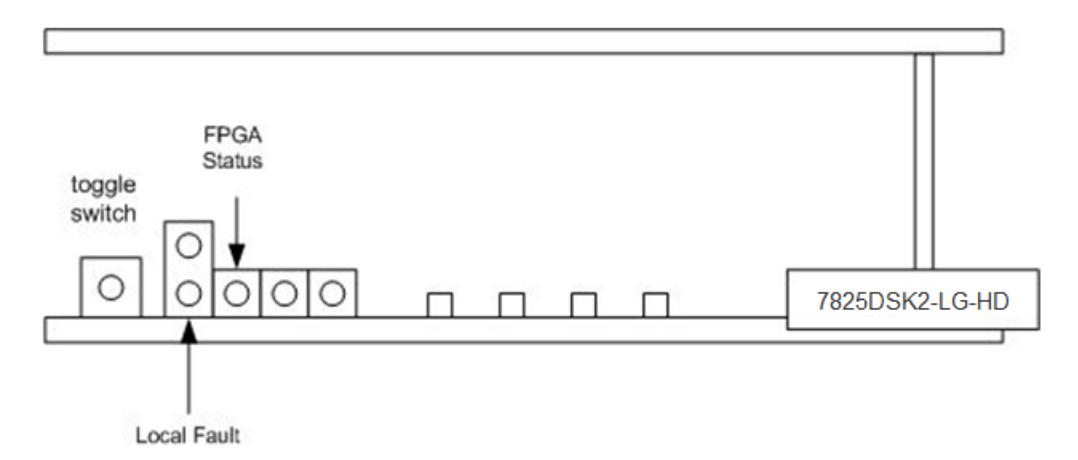

## **Figure 3-1: Status LED Locations**

<span id="page-44-1"></span>Five large LEDs on the front of the main board indicate the general health of the module:

- **LOCAL STATUS:** This Green and Red LED indicates poor module health and will be ON if a local input power fault exists (i.e.: a blown fuse). The LOCAL FAULT indication can also be reported to the frame through the FRAME STATUS jumper. The status will toggle between Green (status is good) or Red (status is not good).
- **FPGA STATUS:** This Green LED indicates good module health. It will be ON when the module has NOT booted up properly. This LED should be off.
- **USED:** The Yellow and Red LEDs are not used (for future use).

Additional LEDs include:

**CARD ACTIVITY:** The four LEDs indicate card activity during normal module operation. These will strobe on or off during operation.

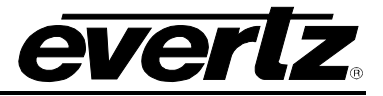

*This page left intentionally blank*

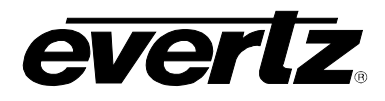

## **CHAPTER 4 TABLE OF CONTENTS**

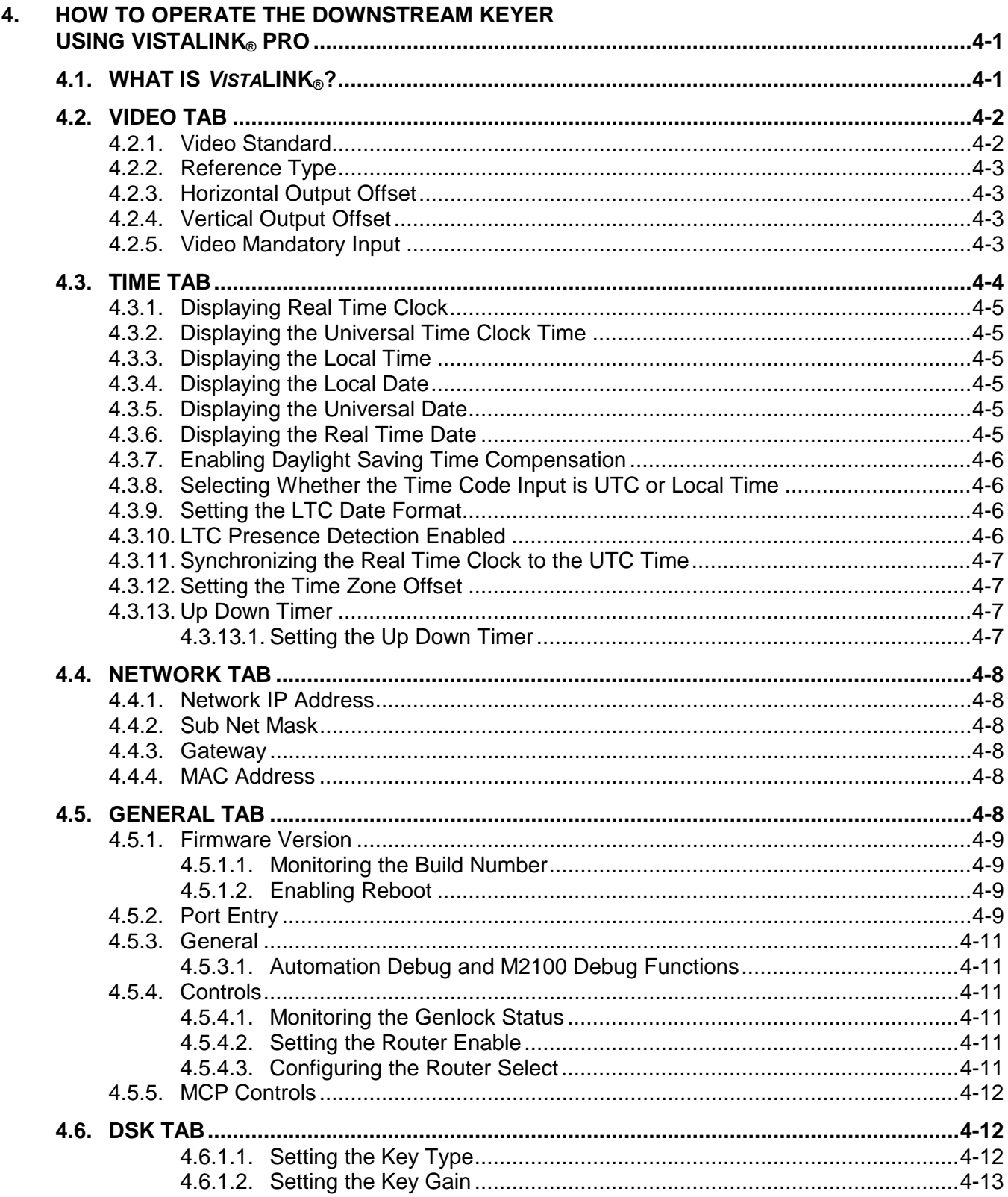

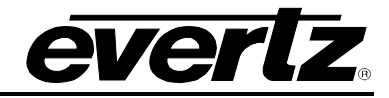

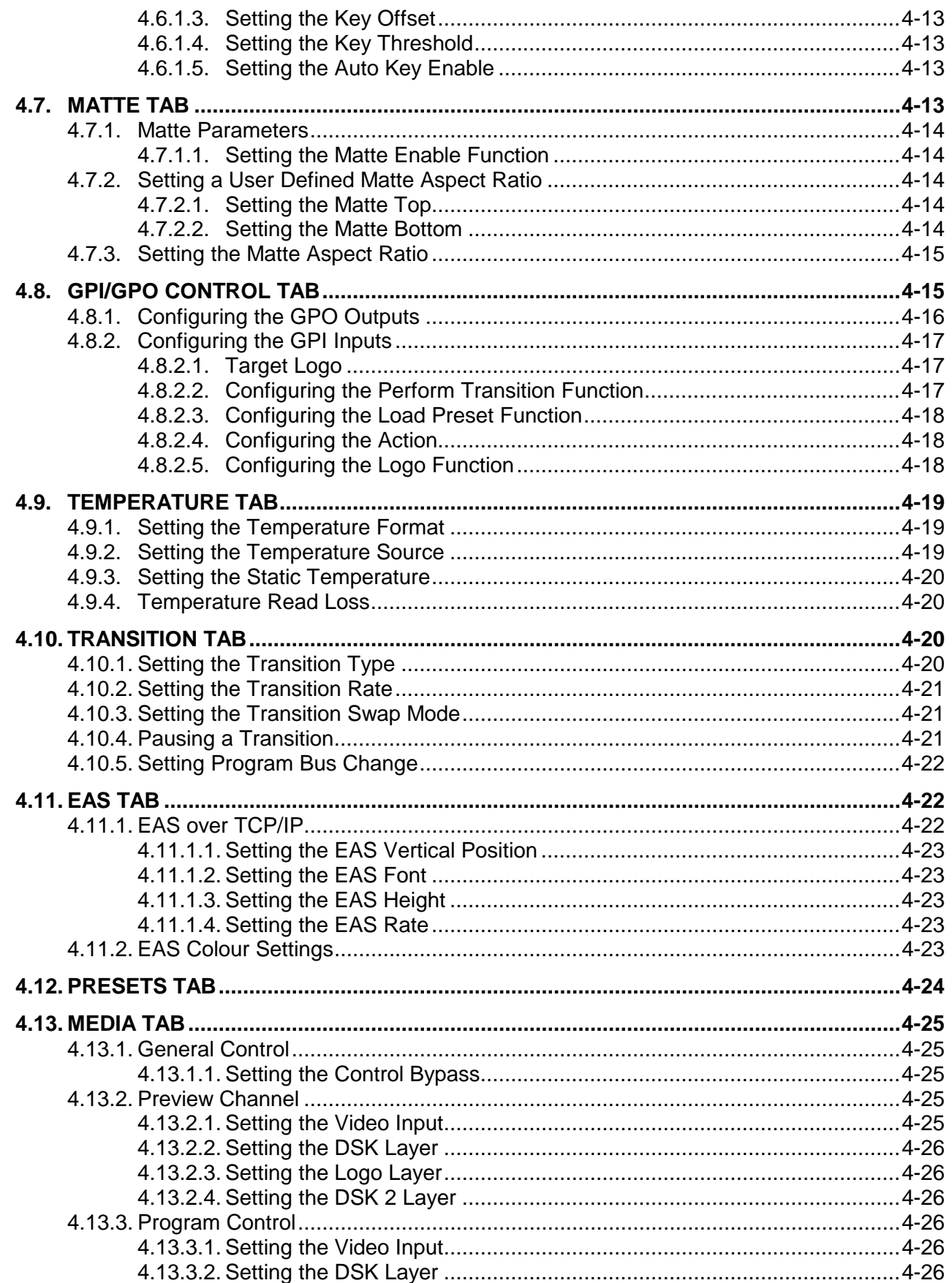

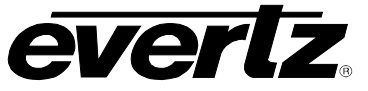

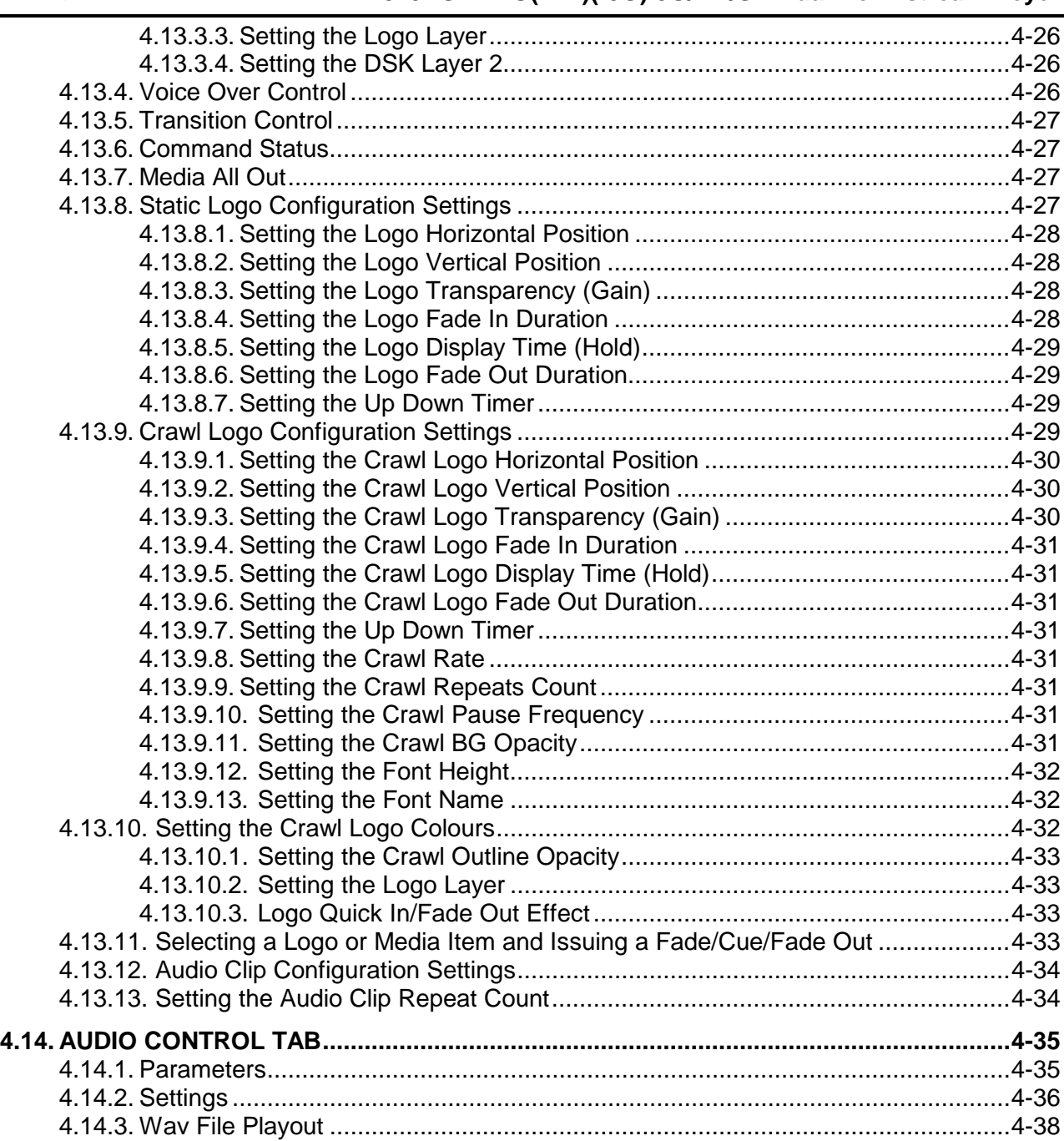

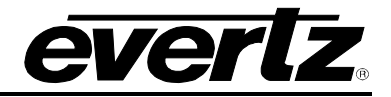

## **Figures**

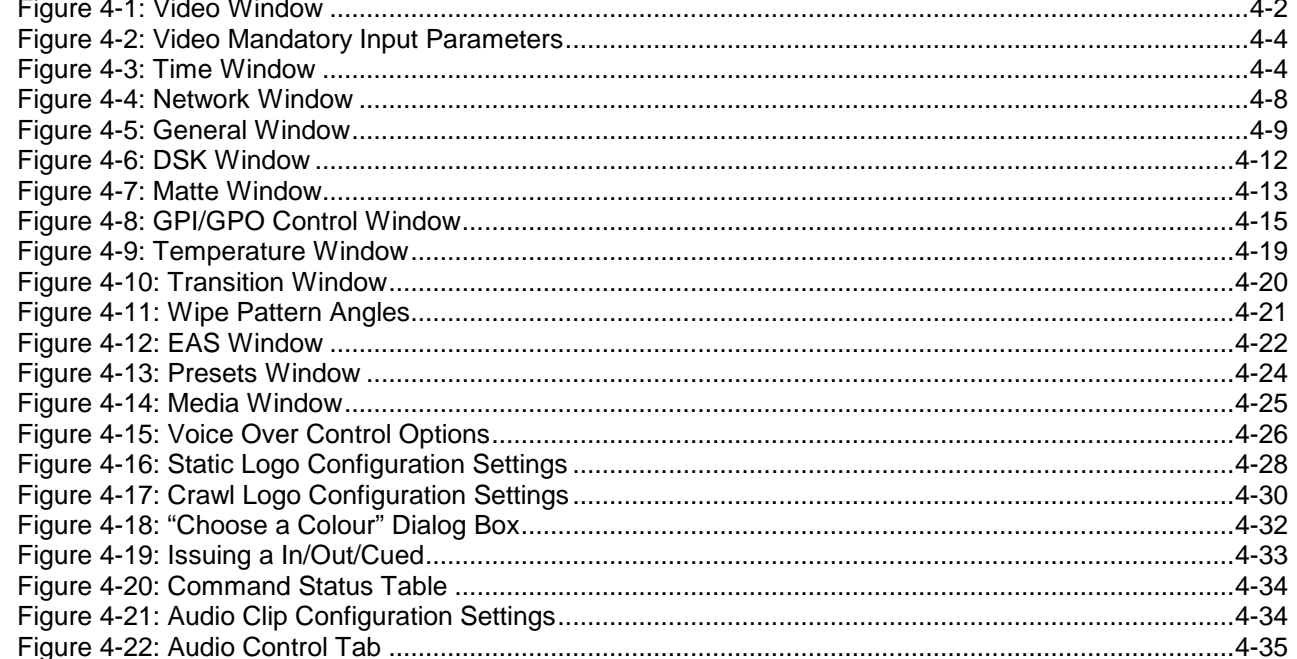

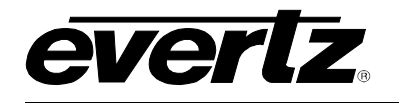

## <span id="page-50-0"></span>**4. HOW TO OPERATE THE DOWNSTREAM KEYER USING VISTALINK® PRO**

## **4.1. WHAT IS** *VISTA***LINK®?**

*VistaLINK*® is Evertz's remote monitoring and configuration platform which operates over an Ethernet network using Simple Network Management Protocol (SNMP). SNMP is a standard computer network protocol that enables different devices sharing the same network to communicate with each other. *Vista*LINK® provides centralized alarm management, which monitors, reports, and logs all incoming alarm events and dispatches alerts to all the VLPro Clients connected to the server. Card configuration through *Vista*LINK**®** PRO can be performed on an individual or multi-card basis using simple copy and paste routines, which reduces the time to configure each module separately. Finally, VistaLINK<sup>®</sup> enables the user to configure devices in the network from a central station and receive feedback that the configuration has been carried out.

There are 3 components of SNMP:

- 1. An SNMP manager, also known as a Network Management System (NMS), is a computer running special software that communicates with the devices in the network. Evertz VistaLINK<sup>®</sup> Pro Manager graphical user interface (GUI), third party or custom manager software may be used to monitor and control Evertz VistaLINK® enabled fiber optic products.
- 2. Managed devices (such as 7825DSK2-LG(-HD)(-3G)), each with a unique address (OID), communicate with the NMS through an SNMP Agent. Evertz VistaLINK® enabled 7800 series modules reside in the 3RU 7800FR MultiFrame and communicate with the manager, which serves as the Agent.
- 3. A virtual database, known as the Management Information Base (MIB), lists all the variables being monitored, which both the Manager and Agent understand. Please contact Evertz for further information about obtaining a copy of the MIB for interfacing to a third party Manager/NMS.

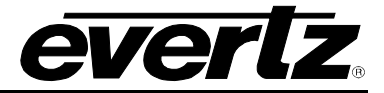

## **4.2. VIDEO TAB**

The *Video* tab enables the user to set the parameters for the video connections.

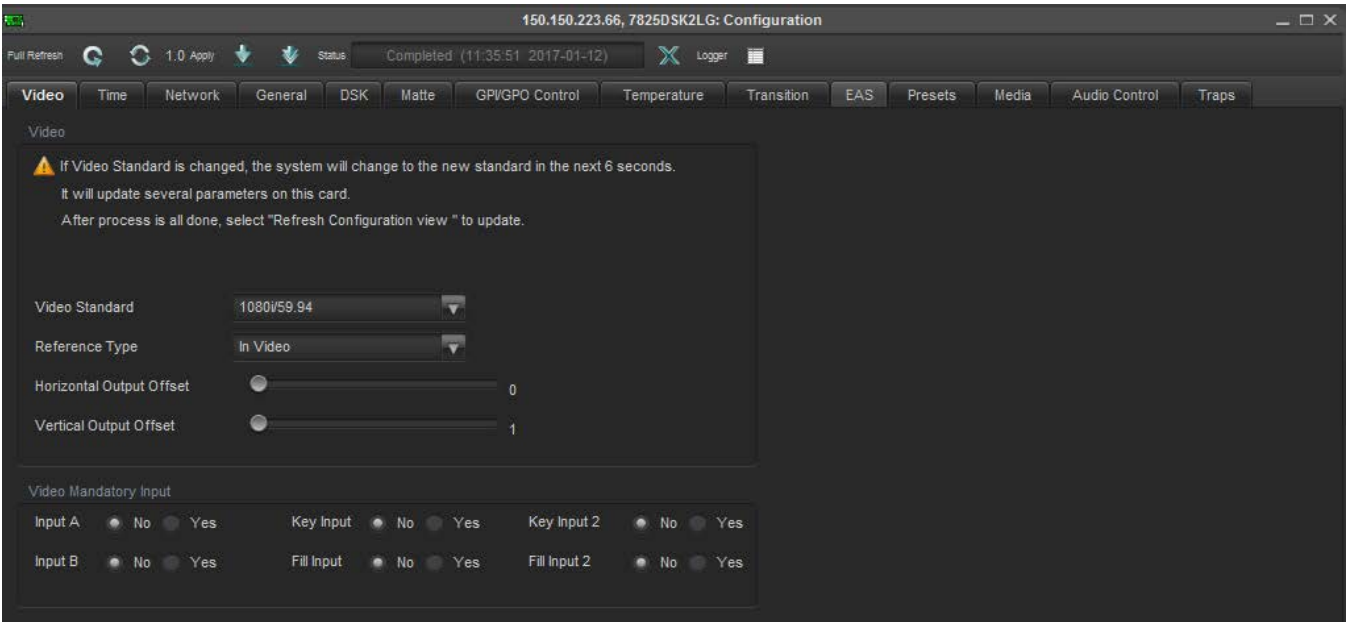

**Figure 4-1: Video Window**

#### **4.2.1. Video Standard**

This option is used to set the video standard in use. Use the *Video Standard* drop down menu to select the desired video standard. The following video standard options are available.

- **525i/59.94:** Select *525i/59.94* for operation with 4 x 3 aspect ratio 525i/59.94 video conforming to SMPTE 125M.
- **16x9 525i:** Select 16x9 525i for operation with 16 x 9 aspect ratio 525i video conforming to SMPTE 125M.
- **625i/50:** Select *625i/50* for operation with 4 x 3 aspect ratio 625i/50 video conforming to EBU TECH 3267-E.
- **720p/50:** Select *720p/50* for operation with 720p/50 video conforming to SMPTE 296M.
- **720p/59.94:** Select *720p/59.94* for operation with 720p/59.94 video conforming to SMPTE 296M.
- **1080i/50:** Select *1080i/50* for operation with 1080i/50 video conforming to SMPTE 274M.
- **1080i/59.94:** Select *1080i/59.94* for operation with 1080i/59.94 video conforming to SMPTE 274M.

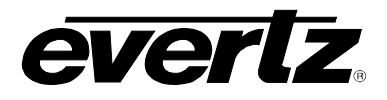

## **4.2.2. Reference Type**

This option allows the user to set the reference type (*In Video*, *In Genlock, Genlock Frame 1, or Genlock Frame 2*). The downstream keyer can be referenced by the input video or by the source applied to the **GENLOCK** BNC.

Selecting Genlock Frame 1 or Genlock Frame 2 sets the frame genlock reference mode 1 or 2 respectively.

Frame genlock is where the genlock signal is connected to the 7800 frame and run through the backplane to each board that is plugged in. It has the same function as the genlock input, but it requires only one connector per frame rather than one per card. There are two connectors on the 7800 frame for a choice of two genlock inputs. Therefore, the user can choose either *In Video* (use input video signal's frame sync), *In Genlock* (backplate), *Frame Genlock 1* or *Frame Genlock 2*.

#### **4.2.3. Horizontal Output Offset**

This option allows the user to set the horizontal timing of the output video with respect to the genlock reference input. Setting this control to 0 keeps the output video in time with the genlock reference.

Increasing the value will delay the output video in one-sample increments. In order to advance the horizontal timing of the output video with respect to the genlock video, set the control to the maximum number of samples per line for the output video standard minus the number of samples that you wish to advance the output video. (i.e. for 1080i/59.94 output video the total number of samples per line is 2200, so to advance the output video 5 samples set the value to 2195.)

#### **4.2.4. Vertical Output Offset**

This option allows the user to set the vertical timing of the output video with respect to the genlock reference input. Setting this control to 0 keeps the output video in time with the genlock reference.

Increasing the value will delay the output video in one-line increments. In order to advance the vertical timing of the output video with respect to the genlock video, set the control to the maximum number of samples per line for the output video standard minus the number of samples that you wish to advance the output video. (i.e. for 1080i/59.94 output video the total number of samples per line is 2200, so to advance the output video 5 samples set the value to 2195.)

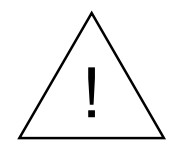

The *H* and *V Phase Offset* adjustment is a REAL TIME ADJUSTMENT and will<br>affect the output video timing immediately. These settings should not be<br>adjusted when the output video is in the broadcast chain. **affect the output video timing immediately. These settings should not be adjusted when the output video is in the broadcast chain.**

## **4.2.5. Video Mandatory Input**

The *Video Mandatory Input* parameter enables the user to mute the output video.

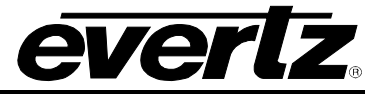

|         | Video Mandatory Input     |                            |                                         |
|---------|---------------------------|----------------------------|-----------------------------------------|
| Input A | $\blacksquare$ No.<br>Yes | Key Input<br>No Yes        | Key Input 2<br>$\blacksquare$ No<br>Yes |
| Input B | $\bullet$ No<br>Yes:      | Fill Input<br>$No \tN$ Yes | Fill Input 2<br>$\bullet$ No<br>Yes     |

**Figure 4-2: Video Mandatory Input Parameters**

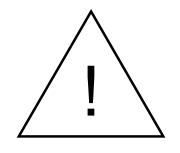

**When an Input is set to YES, the Output will become muted (no video) if the linput becomes invalid or is absent, regardless of whether or not that Input is currently selected to be routed to the Output Input becomes invalid or is absent, regardless of whether or not that Input is currently selected to be routed to the Output.**

## **4.3. TIME TAB**

The *Time* tab enables the user to set the time settings for the 7825DSK2-LG(-HD)(-3G).

| <b>REA</b>                                                                |                                                         |                         |                                   |                   | 150.150.223.66, 7825DSK2LG: Configuration |                                 |
|---------------------------------------------------------------------------|---------------------------------------------------------|-------------------------|-----------------------------------|-------------------|-------------------------------------------|---------------------------------|
| $\bigcirc$ $\bigcirc$ 1.0 Apply<br>Full Refresh                           | $\frac{1}{2}$ status                                    |                         | $\mathbb{X}$ toger $\blacksquare$ |                   |                                           |                                 |
| Video<br>Time<br>Network                                                  | Matte<br><b>DSK</b><br>General                          | GPI/GPO Control         | Temperature                       | Transition<br>EAS | Presets                                   | Media<br>Audio Control<br>Traps |
| Time                                                                      |                                                         |                         |                                   |                   |                                           |                                 |
| Real Time Clock                                                           | RTC 0:55:07                                             |                         |                                   |                   |                                           |                                 |
| Universal Time Clock                                                      | UTC 0:55:06                                             |                         |                                   |                   |                                           |                                 |
| Local Time                                                                | LOCAL 0:55:06                                           |                         |                                   |                   |                                           |                                 |
| <b>Local Date</b>                                                         | LDate 7/08/2094                                         |                         |                                   |                   |                                           |                                 |
| <b>Universal Date</b>                                                     | UDate 7/08/2094                                         |                         |                                   |                   |                                           |                                 |
| Real Date                                                                 | RDate 7/08/2094                                         |                         |                                   |                   |                                           |                                 |
| Daylight Saving Time                                                      | Off                                                     | æ                       |                                   |                   |                                           |                                 |
| LTC Time Zone                                                             | Utc                                                     | $\overline{\mathbf{v}}$ |                                   |                   |                                           |                                 |
| <b>LTC Date Encode</b>                                                    | Auto                                                    | ₹                       |                                   |                   |                                           |                                 |
|                                                                           | Jam RTC From UTC                                        |                         |                                   |                   |                                           |                                 |
| <b>LTC Presence</b>                                                       | No                                                      | $\overline{\mathbf{r}}$ |                                   |                   |                                           |                                 |
| Zone Time Difference                                                      | $+00:00:00$                                             |                         |                                   |                   |                                           |                                 |
| NOTE - Proper Format for Zone Time Difference: - hh: mm:ss or + hh: mm:ss |                                                         |                         |                                   |                   |                                           |                                 |
| Time zone difference limits are -11:59:59 to +11:59:59                    |                                                         |                         |                                   |                   |                                           |                                 |
| Up/Down Timer                                                             |                                                         |                         |                                   |                   |                                           |                                 |
|                                                                           | <b>Minutes</b><br><b>Hours</b>                          | <b>Seconds</b>          | <b>Direction</b>                  |                   |                                           |                                 |
| $\circ$<br>Timer 1                                                        | ₹<br>v<br>1                                             | ₹<br>$\mathbf{0}$       | Down <b>v</b>                     |                   |                                           |                                 |
| $\mathbf{0}$<br>Timer 2                                                   | $\overline{\mathbf{v}}$<br>$\overline{\mathbf{v}}$<br>4 | ₹<br>$\mathbf{0}$       | Down V                            |                   |                                           |                                 |

**Figure 4-3: Time Window**

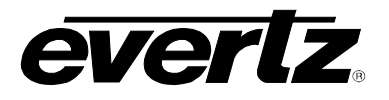

## **4.3.1. Displaying Real Time Clock**

The 7825DSK2-LG(-HD)(-3G) contains a real time clock that is used to drive the clock display logos that can be placed on the screen. This battery backed up real time clock (known as RTC) free runs on an internal oscillator and can be set from the front panel. When the 7825DSK2-LG(-HD)(-3G) is powered up with a valid video input, a separate clock (known as the UTC) is initialized from the RTC and maintains Universal Coordinated time (UTC) accurately from the video input so that it will not drift. The 7825DSK2-LG(-HD)(-3G) automatically updates the RTC clock from the UTC clock to minimize long term time drift. In order to keep the UTC clock in sync with your house master time code it should also be locked to incoming linear time code connected to the LTC IN connector. The UTC clock time is internally maintained as Universal Coordinated Time (UTC) but can also be adjusted for time zone offsets from UTC and for daylight saving time, and displayed as local time (Local).

## **4.3.2. Displaying the Universal Time Clock Time**

This option is used to display the UTC time clock. The time displays are always shown in the 24 hour time format.

## **4.3.3. Displaying the Local Time**

This option is used to display the clock time as local time. (UTC time adjusted for the time zone offset and DST adjustment). The time displays are always shown in the 24 hour time format.

## **4.3.4. Displaying the Local Date**

This option is used to display the local date which is the UTC date adjusted by the time zone in yy:mm:dd format.

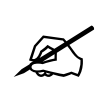

 **When there is a valid LTC input to the 7825DSK2-LG(-HD)(-3G), the LTC time will overwrite the Real Time clock that has been entered.**

## **4.3.5. Displaying the Universal Date**

This option is used to display the UTC date in yy:mm:dd format.

## **4.3.6. Displaying the Real Time Date**

This option is used to display and set the real time date in the keyer.

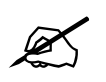

 **When there is a valid LTC input to the keyer with the date encoded in the user bits, the LTC date will overwrite the Real Time date that has been entered.**

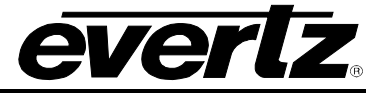

## **4.3.7. Enabling Daylight Saving Time Compensation**

This option item allows the user to control whether Daylight Saving Time (DST) compensation will be applied to derive the local time.

When set to *off*, Daylight Saving Time compensation will not be applied.

When set to *on*, Daylight Saving Time compensation will be applied and the local time will be adjusted back by 1 hour.

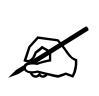

**The 7825DSK2-LG(-HD)(-3G) must be manually changed from Daylight Saving time to Standard time using this menu setting. If you want to automatically keep the time clock in the 7825DSK2-LG(-HD)(-3G) in sync with the correct local time, connect a source of linear time code that contains local time to the LTC IN connector.** 

#### **4.3.8. Selecting Whether the Time Code Input is UTC or Local Time**

This option allows the user to select whether incoming time code will be in UTC or local time. This information is necessary to correctly update the RTC clock from the time code.

Select *Local*, when the incoming LTC is local time.

Select *UTC*, when the incoming LTC is Universal Coordinated time.

#### **4.3.9. Setting the LTC Date Format**

This option is used to select the format of the date encoded in the user bits of the LTC. Use the drop down menu to choose from the Date Formats.

The **LTC DATA ENCODE** drop down menu lists the following options:

- AUTO
- SKOTFL
- SMPTF MJD
- SMPTE BCD
- Production
- Legacy
- None

For Skotel time code generators, choose *Skotel.* For all other time code generators choose *Auto.*

#### **4.3.10. LTC Presence Detection Enabled**

The *LTC Presence Detection Enabled* parameter is modifiable. It allows the user enable or disable the reading of the LTC Input. The user can tell the system to ignore the LTC Input, which may be necessary to avoid false readings due to floating input signals.

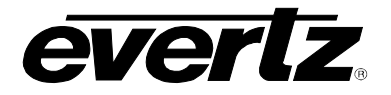

#### **4.3.11. Synchronizing the Real Time Clock to the UTC Time**

The hardware real time clock (RTC) will drift slightly from the video rate UTC Clock time under normal operation. When this drift exceeds 5 seconds the RTC will be automatically resynchronized to the UTC time. This option allows the user to synchronize the RTC to the UTC Clock time immediately.

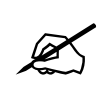

 **Note: In order to enable this option, the** *Jam RTC* **from the** *UTC* **option must be selected.**

#### **4.3.12. Setting the Time Zone Offset**

This option allows the user to set a time zone offset between the UTC time and the Local time. This time zone offset will be added to the UTC time along with the Daylight Saving time correction to obtain the Local time. Time zones are normally in one hour or 30 minute increments and can be  $+$  or – from UTC. (Time zones east of Greenwich are +, and time zones west of Greenwich are -)

#### **4.3.13. Up Down Timer**

#### **4.3.13.1. Setting the Up Down Timer**

This item lets you configure the behaviour of Timer 1 and Timer 2. Clock logos can be configured to use these timers for countdowns or visible timing references. Once configured, timers are activated by GPI or playlist scripts.

- **HOURS:** This item sets the hours for the timer. It can be set to values from 0 to 23 hours.
- **MINUTES:** Sets the minutes for the timer. It can be set to values from 0 to 59 minutes.
- **SECONDS:** This menu item sets the seconds for the timer. It can be set to values from 0 to 59 seconds.
- **DIRECTION:** This item sets the direction for the Timer.

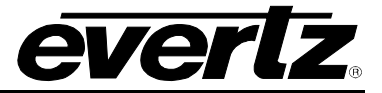

## **4.4. NETWORK TAB**

The *Network* tab enables the user to view the network settings.

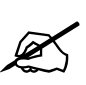

None of the network settings can be changed with *VistaLINK*® Pro. The network settings can be changed either in the serial menu or the Remote Control Panel menu. **settings can be changed either in the serial menu or the Remote Control Panel menu.**

| $\overline{\rm{MS}}$                                        |                                           | 150.150.223.66, 7825DSK2LG: Configuration |                |                        | $ \Box$ $\times$ |
|-------------------------------------------------------------|-------------------------------------------|-------------------------------------------|----------------|------------------------|------------------|
| $\circ$<br>$1.0$ Apply<br>$\mathbf{b}$<br>e<br>Full Refresh | Completed (11.48.32 2017-01-12)<br>Status | $\mathbb{X}$ Logger $\blacksquare$        |                |                        |                  |
| Network<br>General<br>Video<br>Time                         | DSK<br>GPVGPO Control<br>Matte            | Transition<br>Temperature                 | EAS<br>Presets | Media<br>Audio Control | Traps            |
| Network                                                     |                                           |                                           |                |                        |                  |
| Network IP Address (0 to 255)                               | 150.150.223, 66                           |                                           |                |                        |                  |
| Subnet Mask (0 to 255)                                      | 255.255, 0, 0                             |                                           |                |                        |                  |
| Gateway (0 to 255)                                          | 150.150.223. 1                            |                                           |                |                        |                  |
| <b>MAC Address</b>                                          | 0:2:C5:12:78:65                           |                                           |                |                        |                  |
|                                                             |                                           |                                           |                |                        |                  |

**Figure 4-4: Network Window**

## **4.4.1. Network IP Address**

This option displays the unique IP address of the 7825DSK2-LG(-HD)(-3G) within the network. 192.168.1.XXX is an example of an IP address in a private (internal) network.

#### **4.4.2. Sub Net Mask**

This option displays the "subnet mask" of the network. Specifically, this parameter outlines all the IP addresses that can communicate with the 7825DSK2-LG(-HD)(-3G).

#### **4.4.3. Gateway**

This option identifies the IP address of the "gateway" (commonly referred to as the "firewall").

#### **4.4.4. MAC Address**

This item displays the Network hardware (MAC) address of the unit (which can not be changed).

#### **4.5. GENERAL TAB**

The *General* tab enables the user to configure the port, firmware, AFD and MCP controls for the 7825DSK2-LG(-HD)(-3G).

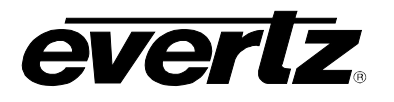

| $\overline{\mathrm{MS}}_2$                         |                                |                                 | 150.150.223.66, 7825DSK2LG: Configuration |                       |                  | $ \Box$ $\times$       |  |
|----------------------------------------------------|--------------------------------|---------------------------------|-------------------------------------------|-----------------------|------------------|------------------------|--|
| €<br><b>Full Refresh</b><br>$1.0$ Apply            | ۰<br><b>Status</b>             | Completed (11:48:32 2017-01-12) | X Logger                                  | П                     |                  |                        |  |
| Video<br>Time<br>Network                           | <b>DSK</b><br>Matte<br>General | GPVGPO Control                  | Temperature                               | EAS<br>Transition     | Media<br>Presets | Audio Control<br>Traps |  |
| Firmware                                           |                                |                                 | Controls                                  |                       |                  |                        |  |
| <b>Build Number</b>                                | 2.01 build 5080                |                                 | <b>GenLock Status</b>                     |                       | Unlocked.        |                        |  |
|                                                    | Reboot                         |                                 | Router Enable                             | • Disable             | Enable           |                        |  |
|                                                    |                                |                                 |                                           |                       |                  |                        |  |
|                                                    |                                |                                 | Router Select                             | Evertz Xenon          | ₹                |                        |  |
| Port Entry                                         |                                |                                 | <b>AFD</b>                                |                       |                  |                        |  |
| Serial Control                                     | None                           | ₩                               | <b>AFD Code</b>                           | <b>Trigger Action</b> | Logo Name        |                        |  |
| Com D                                              | M2100 Auto                     | ▼                               | 0010                                      | LOGO                  | 625_full3        |                        |  |
|                                                    |                                |                                 | 0011                                      | LOGO                  | 625 full         |                        |  |
| Com E                                              | None                           | $\overline{\mathbf{v}}$         | 0100                                      | LOGO                  | 2002             |                        |  |
| General                                            |                                |                                 | 1000                                      | LOGO                  | 16_9Logo1        |                        |  |
|                                                    |                                |                                 | 1001                                      | LOGO                  | 16_9Logo1        |                        |  |
| <b>Automation Debug</b>                            | Off                            | ▼                               | 1010                                      | LOGO                  | 16_9Logo1        |                        |  |
| M2100 Debug                                        | Off                            | V                               | 1011                                      | LOGO                  | 16_9Logo         |                        |  |
| XYAutomation Debug                                 | Off                            | $\overline{\mathbf{v}}$         | 1101                                      | LOGO                  | 2002             |                        |  |
|                                                    |                                |                                 | 1110                                      | LOGO <sup>®</sup>     | 2002             |                        |  |
| <b>EAS Debug</b>                                   | Off                            | $\overline{\mathbf{v}}$         | 1111                                      | LOGO                  | 16_9Logo1        |                        |  |
| Keyer Type                                         | 7825DSK2LG                     |                                 | <b>MCP Controls</b>                       |                       |                  |                        |  |
| Line21 Protect                                     | Off                            | 辱                               | <b>MCP Enable</b>                         | • Disable             | Enable           |                        |  |
| SD 16x9 fent width scaling                         |                                |                                 | MCP 1 IP Address                          | 0.0.0.0               |                  |                        |  |
| Enable IN and CUED media to persist across reboots |                                |                                 | <b>MCP 2 IP Address</b>                   | 0.0.0.0               |                  |                        |  |
|                                                    |                                |                                 | MCP 3 IP Address                          | 0.0.0.0               |                  |                        |  |
|                                                    |                                |                                 | <b>MCP 4 IP Address</b>                   | 0.0.0.0               |                  |                        |  |

**Figure 4-5: General Window**

#### **4.5.1. Firmware Version**

#### **4.5.1.1. Monitoring the Build Number**

The **Build Number** parameter provides the user with the build number.

#### **4.5.1.2. Enabling Reboot**

The reboot button allows the user to reboot the unit. Once selected, a message will appear in order to confirm whether the user would like to proceed with the reboot.

## **4.5.2. Port Entry**

The menu items for Serial Control, COM D, and COM E are the same. For simplicity, only the COM D menu items will be shown in the manual. The following items are available in the drop down menu.

Serial Control: Configures the function of the SERIAL CONTROL (COM C) Port.

**COM D:** This option allows you to set the communications protocol that will be used on COM Port D. Select *None* to disable the use of COM Port D.

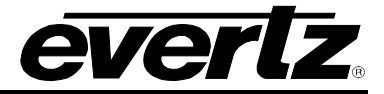

**COM E:** Configures the function of the virtual serial port (COM E).Select *None* to disable the use of COM Port D. Use a serial to Ethernet converter to access COM Port E through the card's Ethernet connection

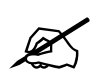

 **NOTE:** The COM E option is provided to add more connections. You can convert your serial device to Ethernet and talk to the card that way.

The menu items for *Serial Control*, *COM D*, and *COM E* are the same. For simplicity, only the COM D menu items will be shown in the manual. The following items are available in the drop down menu:

Select *Temperature* when you have the optional temperature probe connected to the port. See section [2.9](#page-36-1) for more information about connecting the temperature probe. The temperature is displayed using a preformatted Temperature logo, which is created using Overture™ software. See the Overture<sup>™</sup> manual for information on creating the Temperature logo.

Select *Control Panel* when you want to enable the RCP (in addition to VLPro based access; this is generally not necessary if you are using VLPro to configure the card). Plug the breakout cable marked COM PORT B to the back of the RCP.

Select *Console* to view the system console output.

There are three settings that are used when the 7825DSK2-LG(-HD)(-3G) is under automation control. See your automation vendor for information about the protocols that are supported.

Select *Automation* when you want to control the 7825DSK2-LG(-HD)(-3G) using the Evertz automation protocol. This is the setting you should use when you are controlling the 7825DSK2- LG(-HD)(-3G) from the Evertz MetaCast 2 software.

Select *M2100-AUTO* when you want to control the 7825DSK2-LG(-HD)(-3G) using the Grass Valley M2100 7825DSK2-LG(-HD)(-3G) automation protocol.

Select *XY-AUTO* when you want to control the 7825DSK2-LG(-HD)(-3G) using the xy logo inserter automation protocol. Note that only logo functions of the 7825DSK2-LG(-HD)(-3G) can be controlled using the xy automation protocol.

Select *Xenon Router* when you want to control the 7825DSK2-LG(-HD)(-3G) while using the Xenon Router.

Select the *Ten XL Control* when you want to control the 7825DSK2-LG(-HD)(-3G) using a router.

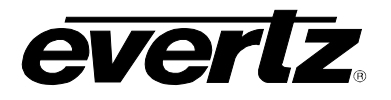

## **4.5.3. General**

#### **4.5.3.1. Automation Debug and M2100 Debug Functions**

Two automation debug functions are provided in the *GENERAL* window. One is for the Evertz automation protocol and is called *Automation Debug*. The other is for the M2100 automation protocol and is called *M2100 Auto Debug*. Both work in essentially the same way. When you turn on one of the automation debug functions, the data packets being received from the automation system are output to the 4-pin connector on the front of the 7825DSK2(-HD)(-3G) module card edge. Use the supplied multi-colored ribbon cable-DB9 adapter. To view the data, use a terminal program with the following settings: baud rate: 57600, data bits: 8, parity: none, stop bits: 2, flow control: none.

These functions are used to view the commands that are being sent by the automation system. If you are having problems with a unit that is being controlled from automation, Evertz service personnel may ask you to provide a capture of the data being output on the serial port when the debug function is turned on.

- **Automation Debug:** Select *Automation Debug* when you want to control the 7825DSK2-LG(-HD)(- 3G) using the Evertz automation protocol. This setting should be used when you are controlling the 7825DSK2-LG(-HD)(-3G) from the Evertz MetaCast 2 software.
- **M2100 Debug:** Select *M2100 Debug* when you want to control the 7825DSK2-LG(-HD)(-3G) using the Grass Valley M2100 7825DSK2-LG(-HD)(-3G) automation protocol.
- **Keyer Type:** This field the current product model number. (ie. 7825DSKLG)
- **Line 21 Protect:** This menu item allows the user to control whether logos can be placed on line 21, where closed captions are located in North American television systems. When the video standard is set to one of the 625 line standards, the setting of this menu item is ignored.

When set to *off*, logos can be placed vertically beginning at line 21.

When set to *on*, logos can be placed vertically beginning at line 22, preserving any closed caption information that is encoded on line 21.

#### **4.5.4. Controls**

#### **4.5.4.1. Monitoring the Genlock Status**

This **Genlock Status** field displays the status of the keyer in regards to genlock. The status will indicate whether the keyer is locked to reference or not.

#### **4.5.4.2. Setting the Router Enable**

The **Router Enable** option allows the user to enable or disable the router controls.

#### **4.5.4.3. Configuring the Router Select**

The **Router Select** option allows the user to select the desired router type.

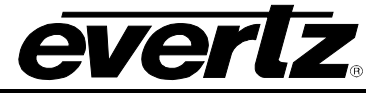

#### **4.5.5. MCP Controls**

In order for a EMC-DCP to control a 7825DSK2, the 7825DSK2 must contact the EMC-DCP first. The *MCP Controls* fields enable you to configure the IP address of up to four EMC-DCP panels. Once configured the EMC-DCP should allow the user to select and control the 7825DSK2.

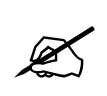

**Please refer to the EMC-DCP manual for configuration of communications to the 7825DSK2-LG(-HD)(-3G). In the EMC-DCP manual, configuration to control a PKG9625SW and a 7825DSK2-LG(-HD)(-3G) are equivalent.**

#### **4.6. DSK TAB**

The 7825DSK2-LG(-HD)(-3G) has a downstream keyer layer that allows the user to key objects into the output video. The *DSK Setup* window is used to configure the downstream keyer functions – key type, gain, and thresholds.

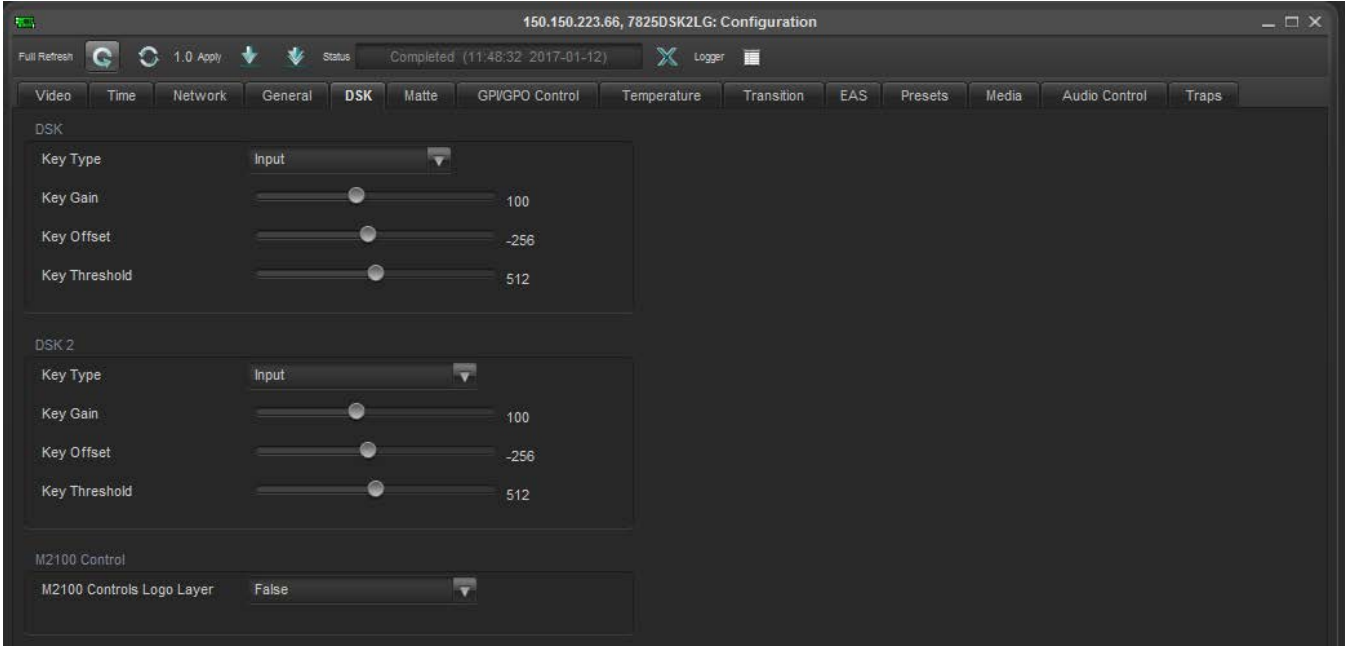

**Figure 4-6: DSK Window**

The DSK tab has two parts: DSK and DSK 2. Both of these items have the same parameters; therefore, the descriptions below apply to both DSK parts.

#### **4.6.1.1. Setting the Key Type**

This option is used to select whether the downstream keyer will use the key and fill input to perform the keying function or whether it will perform a self-key.

Select *input* to use the key and fill inputs provided on the **KEY** and **FILL** video inputs of the 7825DSK2- LG(-HD)(-3G) respectively.

Select *self* to perform a hard self-key of the **FILL** video input using the **FILL** luminance threshold value set in the *Key Threshold* menu item.

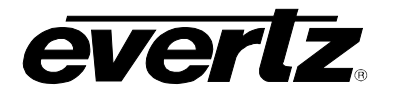

## **4.6.1.2. Setting the Key Gain**

This option is used to modify the opacity (transparency) of the keyed object used in *input* key mode.

The default *Key Gain* value of 100 will leave the transparency of the keyed object unmodified from that defined by the key signal. Lowering the *Key Gain* value will reduce the opacity of the keyed object (i.e. make it more transparent). Increasing the *Key Gain* value will increase the opacity of the keyed object (i.e. make it less transparent).

#### **4.6.1.3. Setting the Key Offset**

This option is used to modify the key offset value used in *input* key mode. This value is the level that will be considered as black on the key input, and should not normally be changed from its default value of 0.

#### **4.6.1.4. Setting the Key Threshold**

This option is used to modify the threshold value used in *Self Key* mode. The *Self Key* is a hard key based on the luminance value of the fill signal applied to the **FILL** video input. All luminance values that are above the *Key Threshold* will be keyed from the Fill signal. All values from the key that fall below the *Key Threshold* will be keyed from the background video.

The default value for the *Key Threshold* is 4, which is black.

#### **4.6.1.5. Setting the Auto Key Enable**

Some automation systems do not create a distinction between the Media layer (used for keying logos) and the Downstream Keyer layers. This control is provided to prevent the automation from turning the Media layer on and off at the same time as the DSK layers. Verify the functionality of your automation system before changing this menu item.

#### **4.7. MATTE TAB**

The 7825DSK2-LG(-HD)(-3G) has a black overlay matte that blacks out video and produces a letterbox effect on the output video. The *MATTE Setup* window is used to configure the black overlay matte that can be applied over the program video.

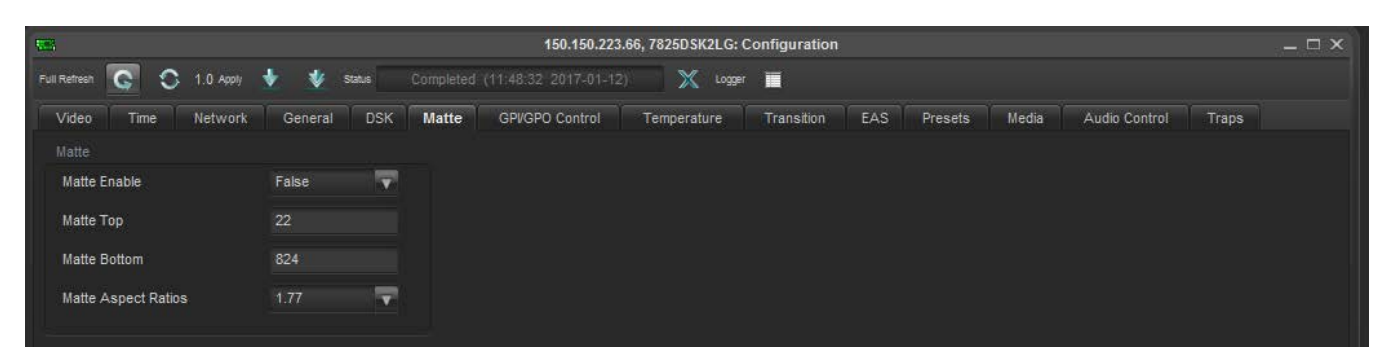

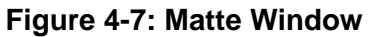

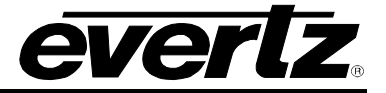

## **4.7.1. Matte Parameters**

#### **4.7.1.1. Setting the Matte Enable Function**

This option is used to turn the matte on and off.

Select *True* to turn on the black matte overlay. This matte is on the top layer of the keyer and will overwrite all the video on the respective lines of the active picture. The matte does not blank the lines in the vertical interval.

Select *False* to turn off the black matte overlay.

#### <span id="page-63-0"></span>**4.7.2. Setting a User Defined Matte Aspect Ratio**

There are two options that allow the user to define custom aspect ratios for the matte. Selecting a predefined aspect ratios will lose any changes you have made to the *Matte Top* and *Matte Bottom* options unless they are stored using the user presets (see section [4.12\)](#page-73-0). When you manually change the *Matte Top* and *Matte Bottom* settings the *Matte Aspect* will show the aspect ratio as *(user).*

#### **4.7.2.1. Setting the Matte Top**

The Matte Top parameter is used to set the bottom line of the *Top* matte.

#### **4.7.2.2. Setting the Matte Bottom**

The Matte Top parameter is used to set the top line of the *Bottom* matte.

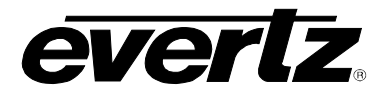

#### **4.7.3. Setting the Matte Aspect Ratio**

This option is used to set the aspect ratio of the matte.

There are three pre-defined aspect ratios available. When you select one of these aspect ratios the 7825DSK2-LG(-HD)(-3G) will automatically set the *Matte Top* and *Matte Bottom* menu items.

In addition you can set a user defined aspect ratio by manually changing the *Matte Top* and *Matte Bottom* menu items. (See section [4.7.2\)](#page-63-0)

## **4.8. GPI/GPO CONTROL TAB**

The *GPI/GPO Control* enables the user to configure the General Purpose Inputs and Outputs.

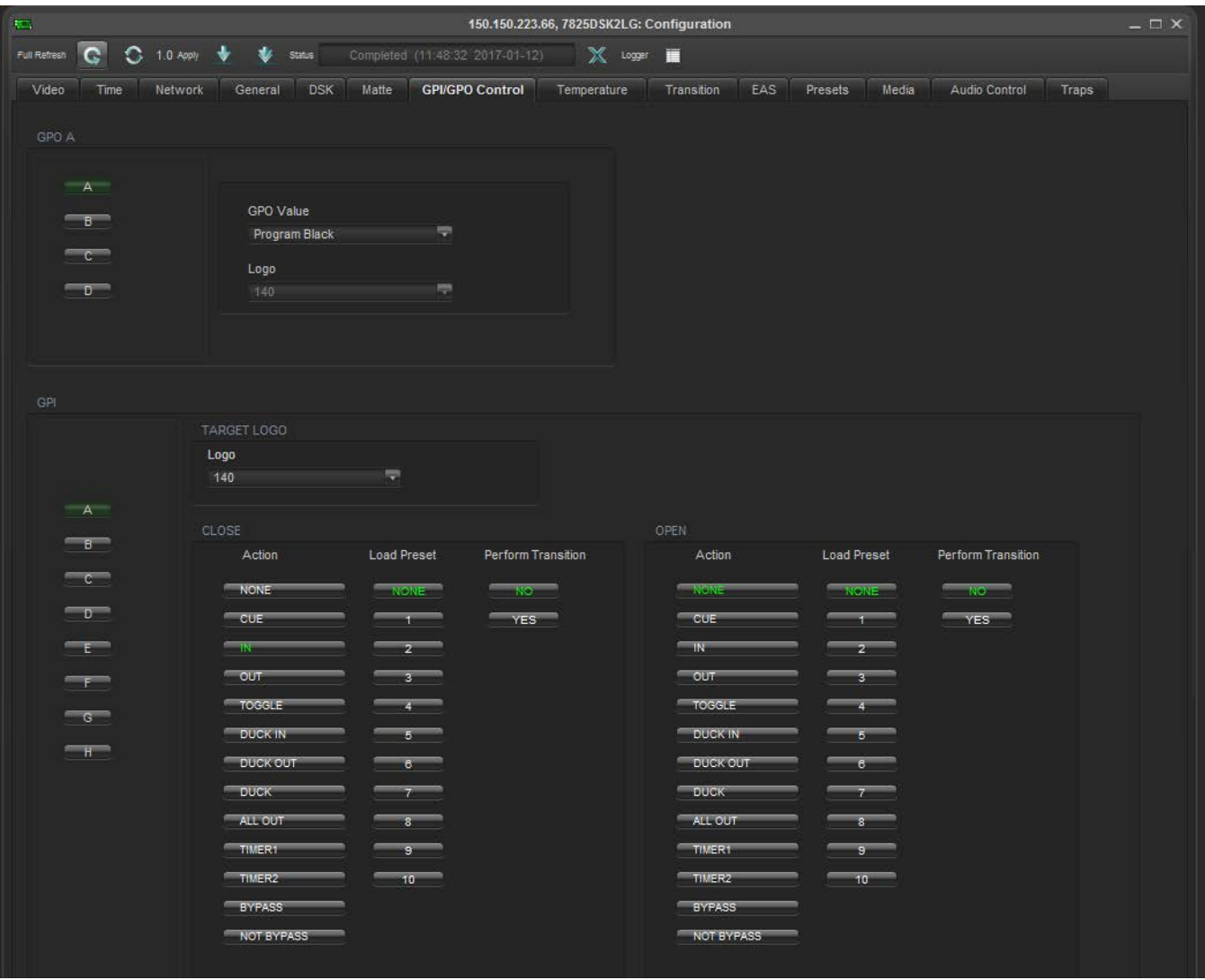

**Figure 4-8: GPI/GPO Control Window**

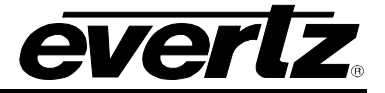

## **4.8.1. Configuring the GPO Outputs**

The 7825DSK2-LG(-HD)(-3G) is fitted with four contact closure general-purpose outputs (GPOs) that can be used as tallies for various functions. There are individual menu items to configure each of the GPOs. For simplicity, only the menu for GPO A will be discussed.

The **GPO VALUE** is used to select the function of the GPO A general-purpose output. The output will be low when it is active.

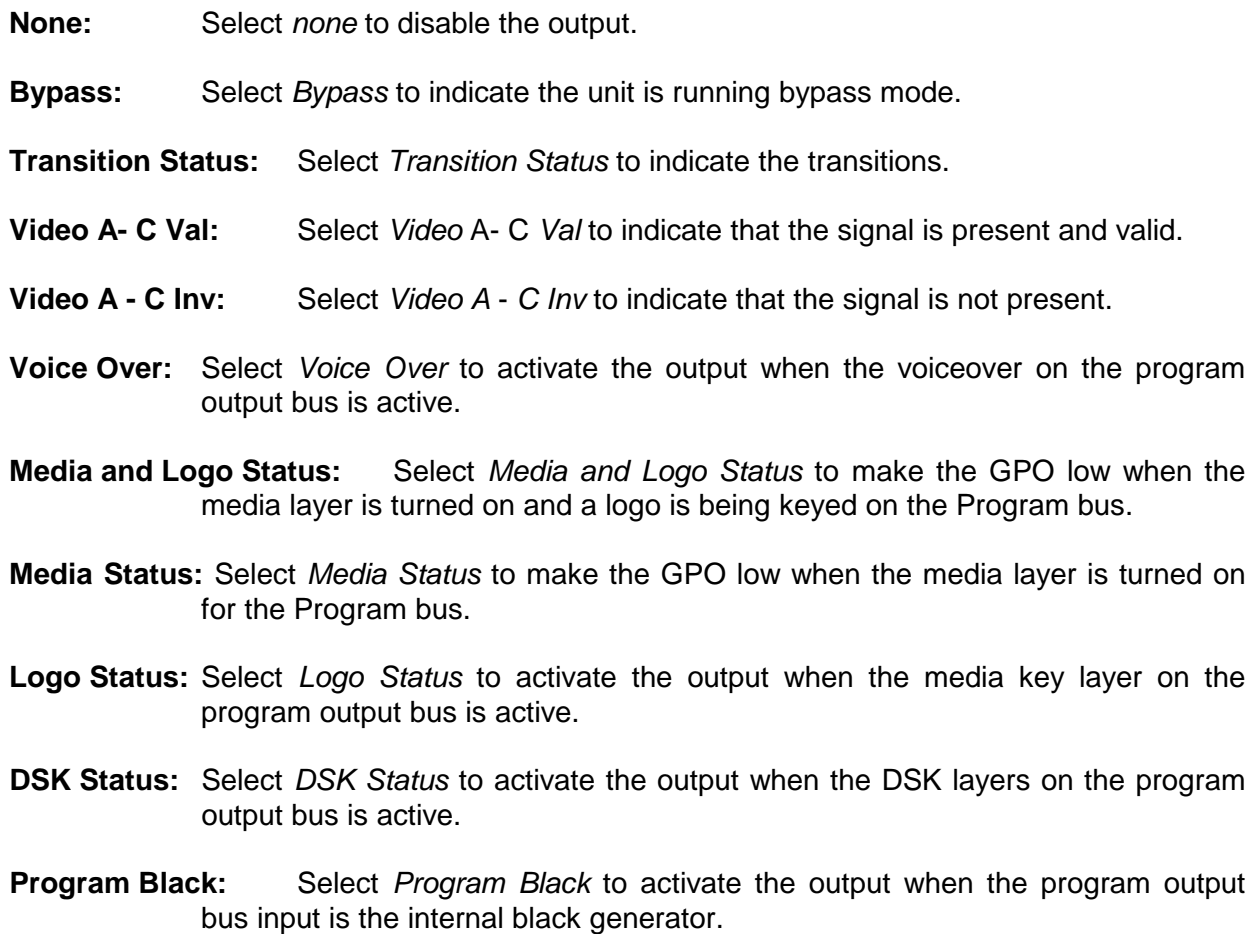

- **Program B:** Select *Program B* to activate the output when the program output bus input is **PGM IN B**.
- **Program A:** Select *Program A* to activate the output when the program output bus input is **PGM IN A**.

## **4.8.2. Configuring the GPI Inputs**

The 7825DSK2-LG(-HD)(-3G) is fitted with 8 general purpose inputs (GPIs) that can be configured to trigger 2 different actions - *On Closure* and *On Open*. For example, the *On Closure* event can be used to load a preset and perform a transition to the Program Bus. The *On Open* event for the same GPI can be used to load a different user preset and perform a transition to the Program Bus. For each event you can configure a preset to load, transition to perform and logo to display.

GPI can also be configured using GPI script files, which are text-based files that can be programmed in a text editor and sent to your unit by Overture™. The syntax is important as the script represents programming code that will be executed when the allocated GPI trigger event occurs. There are 8 GPI inputs. Each input has 2 events: close and open. You can program scripts for each of these 16 events. If a script file is present on the flash file system then the unit will process the script when the event is triggered. If the script file is not present when a GPI event is triggered, then the internal GPI menu settings will be used. The internal GPI settings can reference media, and actions can be configured to cause media to be brought in or out when the GPI is triggered. Note: GPI scripts referred to above are distinct from playlist scripts. Playlist scripts can be configured in the Playlist Editor. For the purposes of GPI configuration, a playlist script is considered to be a logo – you can associate a GPI action with a playlist script explicitly in the GPI configuration menu (again, providing there is no gpi script file present to override the GPI configuration).

The GPI script files are text files therefore they can be easily edited in notepad. They must be named correctly in order to trigger. For example, a script named gpi\_3\_close would run when the third GPI is closed. The full syntax and naming is documented in section [6](#page-136-0) and section [10](#page-164-0) Appendix A.

**GPI CONTROL:** This option is used to select one of the GPI inputs (A to H) that will be configured using the other menu items in the *GPI SETUP* menu branch.

The Open action section enables the user to configure the GPI Actions. There are 4 options that configure the actions when the selected GPI closes (*CTransition*, *CLoad, CAction,* and *CLogo)*. There are also 4 options that configure the actions when the selected GPI opens (*OTransition*, *OLoad, OAction*, and *OLogo)*. For the sake of brevity in the manual, only the *On Close* event options will be shown.

## **4.8.2.1. Target Logo**

The *Target Logo* drop down menu displays a list of logos available on the unit. The user can select a target logo from this list.

## **4.8.2.2. Configuring the Perform Transition Function**

The **Perform Transition** option is used to select whether a transition will occur when the GPI is closed to ground. The following items are available in the drop down menu:

- **NO:** If you do **not** want to perform a transition when the GPI is closed, select the *NO*  item.
- **YES:** Select *YES* to perform a transition when the GPI is closed.

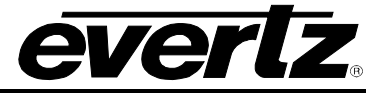

#### **4.8.2.3. Configuring the Load Preset Function**

The **Load Preset** option is used to select the preset that will be loaded when the GPI input is closed to ground. The following items are available in the drop down menu:

- **NONE:** If you do **not** want to load a user preset when the GPI is closed, select the *NONE* item. If *NONE* is selected then the existing settings will be used.
- **1 to 10:** Select *1* to *10* to load a specific user preset when the GPI is closed.

#### **4.8.2.4. Configuring the Action**

The **Action** option is used to select the action that will occur when the GPI input is closed to ground. The following items are available in the drop down menu:

- **NONE:** If you do not wish to perform any action, select *NONE*.
- **CUE:** Select *CUE* to load the logo selected by the *CLogo* menu item into memory. The logo will not be displayed by this action.
- **IN:** Select *IN* to load the logo selected by the *CLogo* menu item into memory and fade it in.
- **OUT:** Select *OUT* to fade out the logo selected by the *CLogo* menu item.
- **TOGGLE:** Select *TOGGLE* when the GPI is closed.
- **DUCK IN:** Select *DUCK IN* to begin a 'Duck Audio Insert'.
- **DUCK OUT:** Select *DUCK OUT* to end a 'Duck Audio Insert'.
- **DUCK:** Select *DUCK* to toggle the state of the 'Duck Audio Insert'. If a 'Duck Audio Insert' is in effect it will be stopped or if a 'Duck Audio Insert' is not in effect it will be started. This function is useful if you want to use a momentary contact closure as opposed to a maintained contact closure to trigger a voice-over, but the disadvantage is that the current state of the voice-over is not guaranteed.
- **ALL OUT:** Select *ALL OUT* to fade out all logos.
- **TIMER1 or TIMER2:** Select *TIMER1* or *TIMER2* to initiate a count up or count down function for a time logo.

#### **4.8.2.5. Configuring the Logo Function**

The **Logo** option is used to select a logo to be acted on if the "Closed Action" item is set to *CUE, IN* or *OUT*.

**NONE:** Select *NONE* to disable any logo actions.

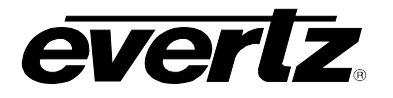

#### **4.9. TEMPERATURE TAB**

The 7825DSK2-LG(-HD)(-3G) has the ability to insert a logo that displays the current local temperature. The *Temperature* setup window is used to configure parameters relating to these types of logos.

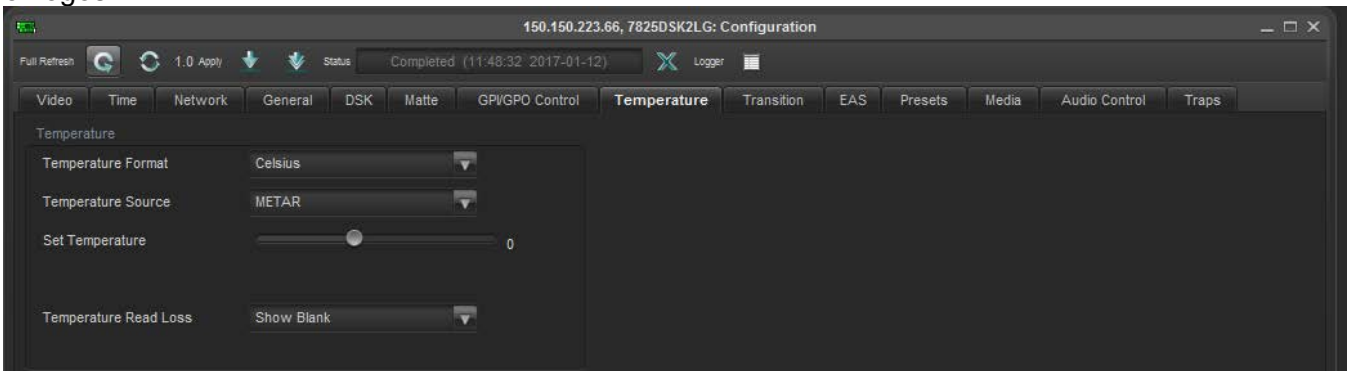

**Figure 4-9: Temperature Window**

#### **4.9.1. Setting the Temperature Format**

This option is used to configure the format of the temperature as set by the *Set Temperature* menu item. Using the Temperature Format menu, the user can select the following options from the drop down menu:

**Fahrenheit:** Select *Fahrenheit* if the temperature entered is in degrees Fahrenheit.

**Celsius:** Select *Celsius* if the temperature entered is in degrees Celsius.

**Note: This option is only used when the** *Temperature Source* **option is set to "Manual***.***"****When you create a temperature logo, you select the format as well. If, for example, you have created a temperature logo that is formatted for Celsius and you manually set the temperature in degrees Fahrenheit, the 7825DSK2-LG(-HD)(-3G) will automatically convert the value to degrees Celsius so that the correct value is displayed in the logo.**

#### **4.9.2. Setting the Temperature Source**

This option is used to select the source of the temperature that will be displayed in temperature type logos. The following items are available in the drop down menu:

**Probe:** Select *Probe* to take the temperature from the optional temperature probe.

See section [2.9](#page-36-1) for more information on using the temperature probe.

**Manual:** Select *Manual* to manually set the temperature via the *Set Temperature* menu item.

**METAR:** Select *METAR* to take the temperature from METAR data acquired via the Internet.

 $\mathbb{Z}$ 

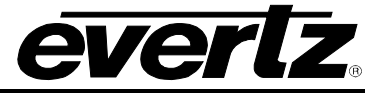

#### **4.9.3. Setting the Static Temperature**

This option is used to set the temperature to be displayed in temperature type logos when the "Temperature Source" is set to *Manual.*

#### **4.9.4. Temperature Read Loss**

This option is used to set the behaviour when the temperature source is lost. The following items are available in the drop down menu:

**Show Blank:** Selecting *Show Blank* will display nothing.

Last Valid: Selecting *Last Valid* will display the last valid temperature.

#### **4.10. TRANSITION TAB**

The 7825DSK2-LG(-HD)(-3G) can transition between the video sources using a variety of standard transition types. The *TRANSITION* setup window is used to configure the transition type, rate, pause, and swap mode.

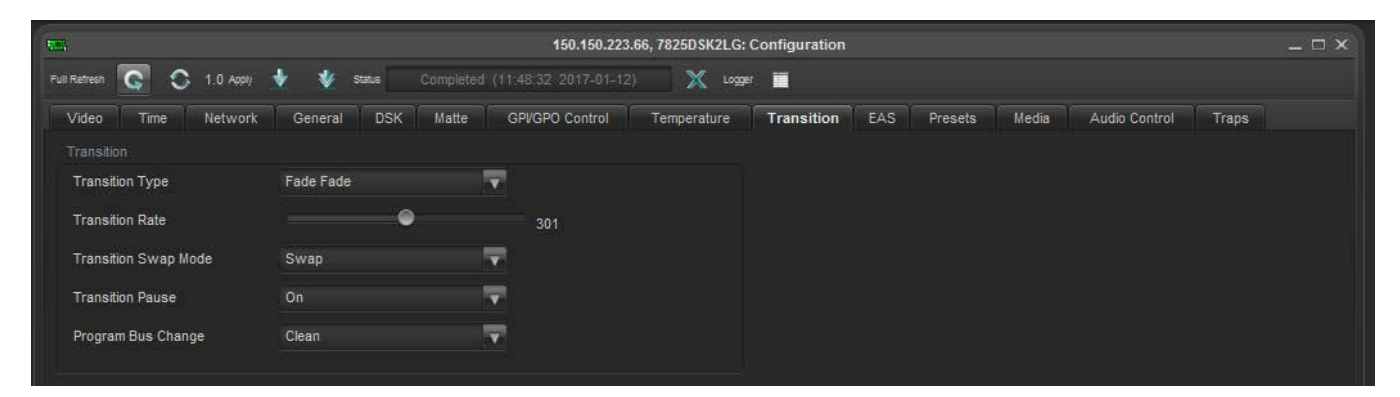

**Figure 4-10: Transition Window**

#### **4.10.1. Setting the Transition Type**

This option is used to select the type of transition you would like applied when the *DO TRANSITION* button is pressed. (See section [4.13.5\)](#page-76-0) Transition effects only appear on the program output bus. Transitions on the preview output bus are always a Cut type performed at the end of the transition to program. The following items are available in the drop down menu:

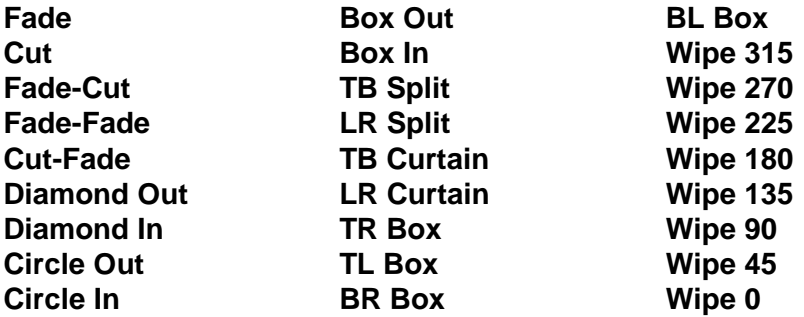

In order to select the desired transition type, choose from the following drop down menu options under the *Transition Type* tab:

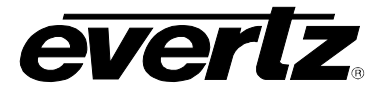

 $\mathbb{Z}$ 

**The numbers following the wipe patterns reference the angle of the wipe and direction of the wipe. Arrows indicate the direction of the wipe. For example, a** *Wipe 45* **transition will start a 45 degree wipe that will progress from the top left of the screen to the bottom right of the screen. Please refer to [Figure 4-11.](#page-70-0)**

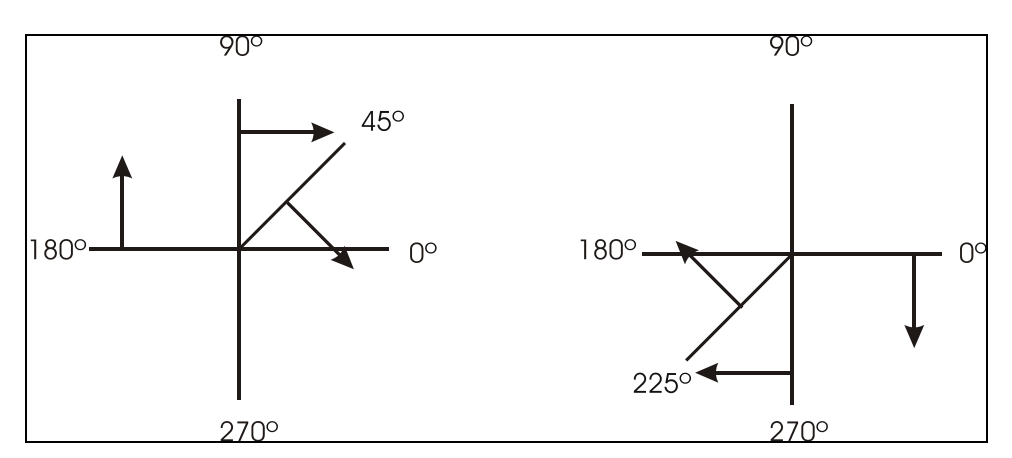

<span id="page-70-0"></span>**Figure 4-11: Wipe Pattern Angles**

## **4.10.2. Setting the Transition Rate**

This option is used to set the duration (time) of the transition. The duration is measured in frames.

## **4.10.3. Setting the Transition Swap Mode**

When set to *Swap* the input video and audio of the Preview Bus and the Program Bus will be swapped at the end of the transition. Logos and other media being keyed on the respective buses will also be swapped with the inputs.

When set to *No Swap* the input video and audio of the Preview Bus will be transferred to the Program Bus transition. Logos and other media being keyed on the Preview Bus will also be transferred to the Program Bus. The Preview Bus will remain unchanged.

## **4.10.4. Pausing a Transition**

This option is used to set whether the Transition can be paused. The following items are available in the drop down menu:

When set to *On*, the transition may be paused by pressing the *TAKE* button while the transition is being performed. To continue the transition, press the *TAKE* button again.

When set to *Off,* the transition cannot be paused*.*

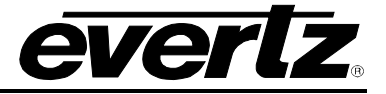

## **4.10.5. Setting Program Bus Change**

This menu describes the action when the user makes a "Hot cut" on the program bus. For instance, rather than selecting the next source on the Preset bus and then executing a transition, the next source will cut out directly onto the Program bus. The following items are available in the drop down menu:

**Clean:** When set to *Clean*, the audio and video transition will be a clean, smooth action.

**Hard:** When set to *Hard*, the audio and video transition will be a hard, abrupt action.

## **4.11. EAS TAB**

The *EAS* tab enables the user to configure the EAS parameters.

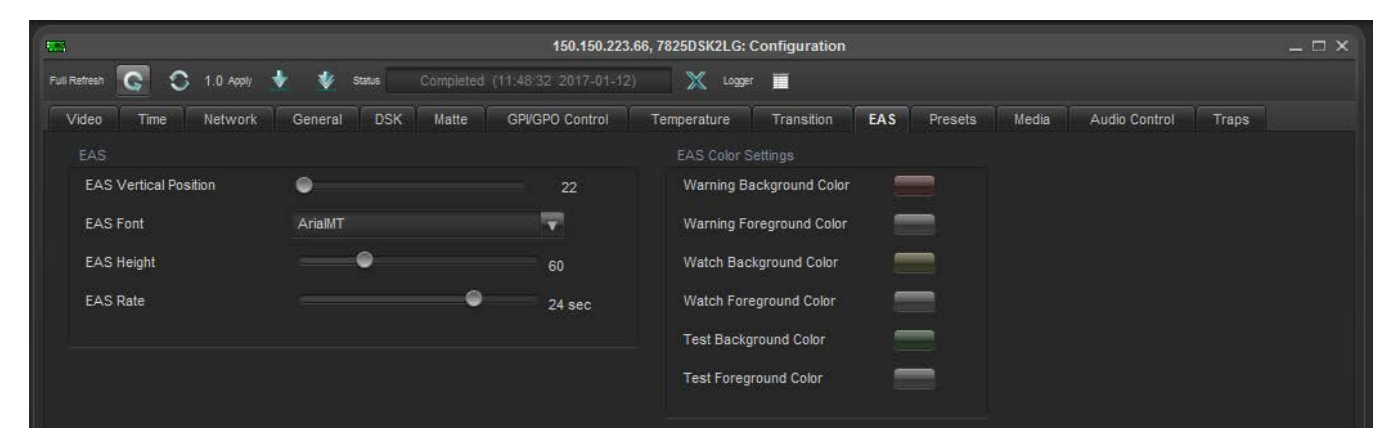

**Figure 4-12: EAS Window**

## **4.11.1. EAS over TCP/IP**

The 7825DSK2-LG(-HD)(-3G) firmware implements the DVS/168 protocol, referred to informally as EAS over TCP/IP. FTP is used to send text files to insert as crawls and WAV files to play as audio clips. Refer to the HTML section [7](#page-140-0) to configure the playback of the EAS audio.

EAS over TCP/IP (EAS over Ethernet) is supported with Trilithic's EASy Plus box. For further details, refer to the step-by-step instructions in the Trilithic "EASyPlus" Setup Tech Note. EAS over TCP/IP is also supported by the Dasdec device. For further details refer to Dasdec's documentation or support.

> **NOTE: National Emergency Action Notification (EAN) Alerts, EAN/EAT: For both DASDEC and Trilithic EAS devices supporting DVS168: In order to enable "Send alert text for National Alerts EAN/EAT" so that the EAN/EAT text messages can be sent to the downstream device (Evertz keyer via IP), you must check this option in the EAS device setup page. Without this checkmark the EAN/EAT crawl will not be activated.**

 $\mathbb{Z}$ 

**For DASDEC, the "Send alert text for National Alerts EAN/EAT" setting can be found under DASDEC's Web Browser page in SETUP-->NET ALERTS-->EAS NET -->Send National Alerts (EAN/EAT).** *Enabled.* **For Trilithic devices, please check the vendor's documentation.**
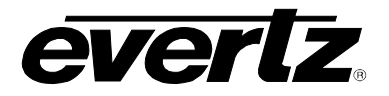

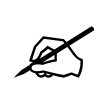

**NOTE: DVS-168 Digital E.A.S. Protocol IP based EAS implementations, where an audio wav file is sent to the Evertz keyer, will not suffice for National EAN alerts. Analog or digital audio from the EAS device must be used to connect audio to the Evertz keyer.**

## **4.11.1.1. Setting the EAS Vertical Position**

The **EAS Vertical Position** option is used to set the vertical position of the EAS scrolling text message. The *Vert Pos'n* value is the video line where the top of the scrolling message will be placed. The range for placement is from 21 to 379 as set by the FCC rules.

#### **4.11.1.2. Setting the EAS Font**

The **EAS Font** option is used to set the font that will be used for the EAS scrolling text message.

## **4.11.1.3. Setting the EAS Height**

The **EAS Height** option is used to set the font size that will be used for the EAS scrolling text message.

The EAS height is the vertical size of the font measured in lines of video.

## **4.11.1.4. Setting the EAS Rate**

The **EAS Rate** option is used to set the speed with which the scrolling text moves from right to left across the screen measured in samples per field.

The default is 16.0 samples. The parameter is adjusted in 0.1 sample increments.

#### **4.11.2. EAS Colour Settings**

There are three different levels of EAS messages – warning messages, watch messages and test messages. Each message typically has a different background and foreground colour associated with it so that the viewer will immediately know the severity of the EAS alert.

In order to change colour settings for the background and foreground parameters, select the colour palette on the right of the EAS screen and the "Choose a Colour " dialog box will appear. In this dialog box the user can select a colour using Swatches, HSB, and RGB formats.

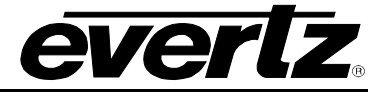

## **4.12. PRESETS TAB**

The 7825DSK2-LG(-HD)(-3G) has 10 user presets that can store pre-defined configurations for such things as Matte settings, Transition settings and DSK settings. The parameter values stored are the menu settings that are currently based on the status of the Program Bus. Therefore, if you would like to store a preset that has a 2.35 matte applied, you must first configure the "Matte Aspect" and "Matte Enable" options, and then store the preset at one of the user preset addresses. When presets are recalled, the settings are recalled to the Preview Bus and will not show on the Program Bus until the *DO TRANSITION* button is pressed, or a GPI trigger invokes the transition.

The *PRESET* setup window is used to store and recall user presets.

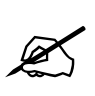

**After upgrading the 7825DSK2-LG(-HD)(-3G) with new firmware, all presets should be recalled using the** *Recall Preset* **menu item, the values for new features must be set, and the preset must be saved again using the** *Store Preset* **menu item.** 

**IF THIS IS NOT DONE, OLD PRESETS COULD BE RECALLED WITH UNDESIRABLE SETTINGS.**

| $\frac{1}{2}$     |                                   |                      |                     |                                 | 150.150.223.66, 7825DSK2LG: Configuration |            |     |         |       |               |              | $- \Box$ $\times$ |
|-------------------|-----------------------------------|----------------------|---------------------|---------------------------------|-------------------------------------------|------------|-----|---------|-------|---------------|--------------|-------------------|
| Full Refresh      | $\bigcirc$ 1.0 Apply<br>$\bullet$ | $\bullet$<br>Status  |                     | Completed (11:48:32 2017-01-12) | $\mathbb{X}$<br>Logger                    | Ħ          |     |         |       |               |              |                   |
| Video             | Network<br>Time                   | General              | <b>DSK</b><br>Matte | <b>GPVGPO Control</b>           | Temperature                               | Transition | EAS | Presets | Media | Audio Control | <b>Traps</b> |                   |
| Preset Menu Setup |                                   |                      |                     |                                 |                                           |            |     |         |       |               |              |                   |
|                   | Select Preset Number              | Preset 1             | ky.                 |                                 |                                           |            |     |         |       |               |              |                   |
|                   |                                   | Recall               |                     |                                 |                                           |            |     |         |       |               |              |                   |
|                   |                                   | Store Program        |                     |                                 |                                           |            |     |         |       |               |              |                   |
|                   |                                   | <b>Store Preview</b> |                     |                                 |                                           |            |     |         |       |               |              |                   |
|                   |                                   |                      |                     |                                 |                                           |            |     |         |       |               |              |                   |
|                   |                                   | Export               |                     |                                 |                                           |            |     |         |       |               |              |                   |

**Figure 4-13: Presets Window**

- **PRESET:** Using the drop down menu, select the preset number to store or recall.
- **RECALL:** This item is used to recall 1 of the 10 user presets to the Preview Bus.
- **STORE PROGRAM:** This item is used to store the Program Bus settings to 1 of the 10 user presets. Select *Store Program* to use the Program Bus as the source of the preset settings.
- **STORE PREVIEW:** Select *Store Preview* to use the Preview Bus as the source of the preset settings.
- **EXPORT:** This menu item is used to send the settings to 1 of the 10 user presets to the console serial port (UPGRADE 232) as ASCII text. This function is useful in archiving the settings of the presets or for diagnostic purposes.

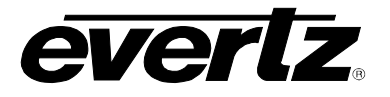

## **4.13. MEDIA TAB**

The *MEDIA* setup window controls all the parameters for individual logos and media. It also controls the Program and Preview bus for the 7825DSK2-LG(-HD)(-3G).

| $\overline{\nabla} \overline{\nabla}$ .                           |                       |                                                           | 150.150.223.66, 7825DSK2LG: Configuration |                        |                           | $=$ $\Box$ $\times$ |
|-------------------------------------------------------------------|-----------------------|-----------------------------------------------------------|-------------------------------------------|------------------------|---------------------------|---------------------|
| $C$ $C$ 1.0 April $\frac{1}{2}$ $\frac{1}{2}$ and<br>Full Refresh |                       | Tompasse (15:37.95 2017-01-42)<br>$X$ torr $\blacksquare$ |                                           |                        |                           |                     |
|                                                                   |                       |                                                           |                                           |                        |                           |                     |
| General<br>Video<br>Time<br>Network                               | DSK Matte             | GPVGPO Control<br>Temperature Transition                  | EAS<br>Presets Media                      | Audio Control<br>Traps |                           |                     |
|                                                                   | General Control       | Preview Control                                           | Program Control                           |                        | Voice Over Control        |                     |
|                                                                   | <b>Control Bypass</b> | Video Input<br>Source A                                   | <b>IV</b><br>Video Input Source B         | ÷                      | Program On Off Toggle     |                     |
|                                                                   | Don't Bypass v        | <b>DSK Layer</b><br>Disable . Enable                      | <b>DSK Layer</b>                          | Disable . Enable       | In Rate (1 to 600)<br>30  |                     |
|                                                                   |                       | Logo Layer<br>· Disable Enable                            | Logo Layer                                | Disable Chable         | Out Rate (1 to 600) 1     |                     |
|                                                                   |                       |                                                           |                                           |                        | <b>Transition Control</b> |                     |
|                                                                   |                       | DSK Layer 2<br>Disable Chable                             | DSK Layer 2                               | Disable . Enable       | Do Transition             |                     |
| Name                                                              |                       | Size                                                      | <b>Status</b>                             |                        | Location                  |                     |
| 140                                                               |                       | $-1$                                                      | OUT                                       |                        | [disk0]                   |                     |
| 32tempr                                                           |                       | 8                                                         | OUT                                       |                        | [disk0]                   |                     |
| 32tempr.ekp                                                       |                       | 8                                                         | OUT                                       |                        | [disk0]                   |                     |
| 32time                                                            |                       | 8                                                         | OUT                                       |                        | [disk0]                   |                     |
| 32time.ekp                                                        |                       | 8                                                         | OUT                                       |                        | [disk0]                   |                     |
| 3D_TV_Logo                                                        |                       | 5 <sup>1</sup>                                            | OUT                                       |                        | [disk0]                   |                     |
| 3dtv1080p                                                         |                       | 5                                                         | OUT                                       |                        | [disk0]                   |                     |
| 3G                                                                |                       | $-1$                                                      | OUT                                       |                        | [disk0]                   |                     |
| 3G Crawl                                                          |                       | $\delta$                                                  | OUT                                       |                        | [disk0]                   |                     |
| 525cwl                                                            |                       | $\mathbf{2}$                                              | OUT                                       |                        | [disk0]                   |                     |
| ATR Logo                                                          |                       | п.                                                        | OUT                                       |                        | [disk0]                   |                     |
| ATR Logo Smalle                                                   |                       | $\overline{4}$                                            | OUT                                       |                        | [disk0]                   |                     |
| bart<br>4.14                                                      |                       | 8<br>٠                                                    | OUT                                       |                        | [disk0]<br>1.4.14         |                     |
|                                                                   |                       |                                                           |                                           |                        |                           |                     |
| Command Status:                                                   |                       |                                                           |                                           | Media All Out          |                           |                     |
| Media Info - File: 3D_TV_Logo                                     |                       |                                                           |                                           |                        |                           |                     |
| ۰<br><b>Horizontal Position</b>                                   |                       | 208                                                       |                                           |                        |                           |                     |
| Vertical Position                                                 | G                     | 414                                                       |                                           |                        |                           |                     |
| Depth                                                             |                       |                                                           |                                           |                        |                           |                     |
| ۰<br>Gain                                                         |                       | 100                                                       |                                           |                        |                           |                     |
| Fade In (1 to 600)<br>$\mathbf{3}$                                |                       |                                                           |                                           |                        |                           |                     |
| Hold (0 to 600)<br>$\bullet$                                      |                       |                                                           |                                           |                        |                           |                     |
| 8<br>Fade Out (1 to 600)                                          |                       |                                                           |                                           |                        |                           |                     |
| NONE<br>Up Down Timer                                             | R                     |                                                           |                                           |                        |                           |                     |
|                                                                   |                       |                                                           |                                           |                        |                           |                     |

**Figure 4-14: Media Window**

## **4.13.1. General Control**

#### **4.13.1.1. Setting the Control Bypass**

The **Control Bypass** option controls the bypass relay. When the *Don't Bypass* option is selected, the unit will run in normal operating mode. When the *Bypass* option is selected, the unit will run in bypass mode.

## **4.13.2. Preview Channel**

#### **4.13.2.1. Setting the Video Input**

The **Video Input** section allows the user to select one of the following three sources: *Source A*, *Source B*, or *Black* (internal black video generator) as the source for the preview video bus.

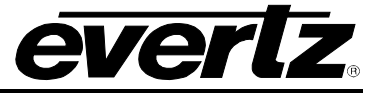

## **4.13.2.2. Setting the DSK Layer**

The **DSK Layer** control allows the user to enable or disable the downstream keyer layer for the Preview Bus.

#### **4.13.2.3. Setting the Logo Layer**

The **Logo Layer** allows the user to enable or disable the media key layer for the Preview Bus.

#### **4.13.2.4. Setting the DSK 2 Layer**

The **DSK 2 Layer** control allows the user to enable or disable the second downstream keyer layer for the Preview Bus.

#### **4.13.3. Program Control**

#### **4.13.3.1. Setting the Video Input**

The **Video Input** control allows the user to select one of the following three video inputs: *Source A*, *Source B*, or *Black* (internal black video generator) as the source for the program video bus.

#### **4.13.3.2. Setting the DSK Layer**

The **DSK Layer** allows the user to enable or disable the downstream keyer layer for the Program Bus.

#### **4.13.3.3. Setting the Logo Layer**

The **Logo Layer** control allows the user to enable or disable the media key layer for the Program Bus.

#### **4.13.3.4. Setting the DSK Layer 2**

The **DSK Layer 2** allows the user to enable or disable the second downstream keyer layer for the Program Bus.

#### **4.13.4. Voice Over Control**

The *Voice Over* control allows the user to adjust the Voice Over options.

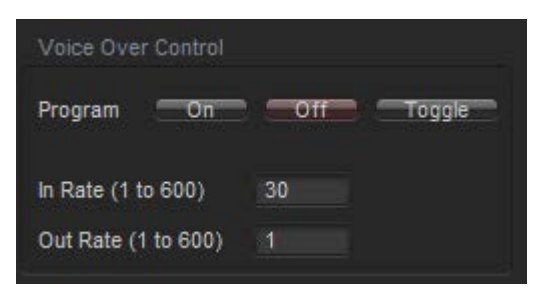

**Figure 4-15: Voice Over Control Options**

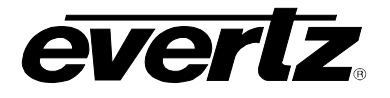

The following options are available for the Preview and Program Voice Over sections.

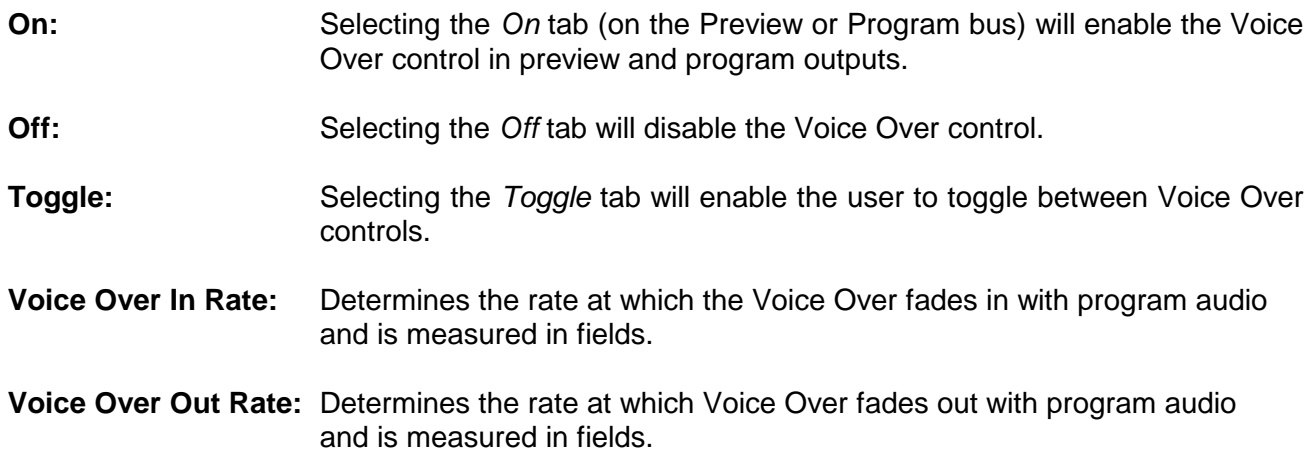

## **4.13.5. Transition Control**

The *DO TRANSITION* button starts a transition of what is displayed on the Preview Bus to the Program Bus. The transition "Type," "Rate" and "Swap Mode" are set using the options in the *Transition* window (see section [4.10\)](#page-69-0). Transitions can also be triggered using GPI, or automation control.

Within the "Transition" window, when the "Transition Swap Mode" is set to *Swap* the input video and audio of the Preview Bus and the Program Bus will be swapped at the end of the transition. Logos and other media being keyed on the respective buses will also be swapped with the inputs.

When the "Transition Swap Mode" is set to *No Swap* the input video and audio of the Preview Bus will be transferred to the Program Bus. Logos and other media being keyed on the Preview Bus will also be transferred to the Program Bus. The Preview Bus will remain unchanged.

If the *Enable Dynamic Apply* icon is selected, all changes will apply automatically.

#### **4.13.6. Command Status**

The *Command Status* field indicates the status of the media command. It will display the current status of the selected command.

#### **4.13.7. Media All Out**

Selecting the *Media All Out* button will take out all the media that is currently in *Cue* or *In* status.

#### **4.13.8. Static Logo Configuration Settings**

A standard logo refers to an image or an animation. In order to configure a standard logo, click on a logo name in the media list (as illustrated in [Figure 4-16\)](#page-77-0) and the media control menu will appear at the bottom of the view.

# **7800 Multiframe Manual 7825DSK2-LG(-HD)(-3G) 3G/HD/SD Dual Downstream Keyer**

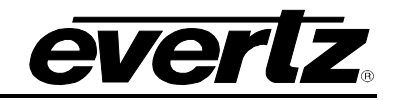

| $\mathcal{R}^{\text{max}}$                                               |                                        |                                           | 150.150.223.66, 7825DSK2LG: Configuration |                  |                           | $ \Box$ $\times$ |
|--------------------------------------------------------------------------|----------------------------------------|-------------------------------------------|-------------------------------------------|------------------|---------------------------|------------------|
| Full Refresh<br>$\mathbf{C}$<br>$\bigcirc$ 1.0 Apply $\bigcirc$ W Status | <b>Rommerger (46.27.95 St F-01-12)</b> | X tops: II                                |                                           |                  |                           |                  |
| General<br>Video<br>Time<br>Network                                      | DSK Matte                              | GPVGPO Control Temperature Transition EAS | Presets Media Audio Control               | Traps            |                           |                  |
|                                                                          | General Control                        | Preview Control                           | Program Control                           |                  | Voice Over Control        |                  |
|                                                                          | <b>Control Bypass</b>                  | Video Input Source A                      | <b>IV</b><br>Video Input Source B         | F                |                           |                  |
|                                                                          |                                        |                                           |                                           |                  | Program On Off Toggle     |                  |
|                                                                          | Don't Bypass v                         | <b>DSK Layer</b><br>Disable . Enable      | <b>DSK Layer</b>                          | Disable . Enable | In Rate (1 to 600)<br>30  |                  |
|                                                                          |                                        |                                           |                                           |                  | Out Rate (1 to 600) 1     |                  |
|                                                                          |                                        | Logo Layer<br>· Disable Enable            | Logo Layer                                | Disable . Enable |                           |                  |
|                                                                          |                                        | DSK Layer 2                               | DSK Layer 2                               |                  | <b>Transition Control</b> |                  |
|                                                                          |                                        | Disable Cnable                            |                                           | Disable . Enable | Do Transition             |                  |
| Name                                                                     |                                        | Size                                      | <b>Status</b>                             |                  | Location                  |                  |
| 140                                                                      | я                                      |                                           | OUT                                       |                  | [disk0]                   |                  |
| 32tempr                                                                  | $\delta$                               |                                           | OUT                                       |                  | [disk0]                   |                  |
| 32tempr.ekp                                                              | 8                                      |                                           | OUT                                       |                  | [disk0]                   |                  |
| 32time                                                                   | 8                                      |                                           | OUT                                       |                  | [disk0]                   |                  |
| 32time.ekp                                                               | $\mathbf{g}$                           |                                           | OUT                                       |                  | [disk0]                   |                  |
| 3D_TV_Logo                                                               | 5                                      |                                           | OUT                                       |                  | [disk0]                   |                  |
| 3dtv1080p                                                                | $\mathsf S$                            |                                           | OUT                                       |                  | [disk0]                   |                  |
| 3G                                                                       | $\overline{1}$                         |                                           | OUT                                       |                  | [disk0]                   |                  |
| 3G_Crawl                                                                 | s.                                     |                                           | OUT                                       |                  | [disk0]                   |                  |
| 525cwl                                                                   | $\overline{2}$<br>и                    |                                           | OUT<br>OUT                                |                  | [disk0]                   |                  |
| ATR Logo<br>ATR Logo Smalle                                              | 4                                      |                                           | OUT                                       |                  | [disk0]<br>[disk0]        |                  |
| bart                                                                     | $\bf 8$                                |                                           | <b>OUT</b>                                |                  | [disk0]                   |                  |
| $\lambda_1=\lambda_2$                                                    | ٠                                      |                                           |                                           |                  | $1 + 1 + 1$               |                  |
|                                                                          |                                        |                                           |                                           |                  |                           |                  |
| Command Status:                                                          |                                        |                                           |                                           | Media All Out    |                           |                  |
| Media Info - File: 3D_TV_Logo                                            |                                        |                                           |                                           |                  |                           |                  |
| ۰<br>Horizontal Position                                                 | 208                                    |                                           |                                           |                  |                           |                  |
| Vertical Position                                                        | ۰<br>414                               |                                           |                                           |                  |                           |                  |
| Depth                                                                    |                                        |                                           |                                           |                  |                           |                  |
| ۰<br>Gain                                                                | 100                                    |                                           |                                           |                  |                           |                  |
| $\mathbf{B}$<br>Fade In (1 to 600)                                       |                                        |                                           |                                           |                  |                           |                  |
| $\bullet$<br>Hold (0 to 600)                                             |                                        |                                           |                                           |                  |                           |                  |
| Fade Out (1 to 600)<br>8                                                 |                                        |                                           |                                           |                  |                           |                  |
|                                                                          |                                        |                                           |                                           |                  |                           |                  |
| E<br>Up Down Timer<br>NONE                                               |                                        |                                           |                                           |                  |                           |                  |
|                                                                          |                                        |                                           |                                           |                  |                           |                  |

<span id="page-77-0"></span>**Figure 4-16: Static Logo Configuration Settings**

## **4.13.8.1. Setting the Logo Horizontal Position**

This option is used to set the horizontal position for the current logo. The position is referenced to the left edge of the logo. The range of values depends on video standard in use.

## **4.13.8.2. Setting the Logo Vertical Position**

This option is used to set the vertical position for the current logo. The position is referenced to the top edge of the logo. The range of values depends on the video standard in use.

#### **4.13.8.3. Setting the Logo Transparency (Gain)**

This option is used to adjust the opacity (the inverse of transparency) of the logo as a percentage of the original opacity when the logo was created. When the *Gain* value is set at its default value of 100 the logo will be displayed at its original opacity.

For example, if the logo is created at 10% opaque, adjusting the *Gain* value to 200 will render the logo as 20% opaque. If the logo is created at 50% opaque, adjusting the *Gain* value to 200 will render the logo as 100% opaque. *Gain* values resulting in opacity levels above 100% are ignored.

## **4.13.8.4. Setting the Logo Fade In Duration**

This option is used to set the fade in rate for the current logo. The range of values is 1 to 600 frames. The *Fade In* option only applies to static and crawl logos.

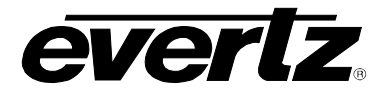

## **4.13.8.5. Setting the Logo Display Time (Hold)**

This option is used to set how long the current logo will be displayed. The range of values is 1 to 600 frames. The logo will automatically fade out after the *Hold* time has been completed. Setting the value to *manual* will cause the logo to be displayed until it is manually faded out. The *Hold* option only applies to static and crawl logos.

#### **4.13.8.6. Setting the Logo Fade Out Duration**

This option is used to set the fade out rate for the current logo. The range of values is 1 to 600 frames. The *Fade* option only applies to static and crawl logos.

#### **4.13.8.7. Setting the Up Down Timer**

The UD Timer (Up Down Timer) selects 1 of the 2 timers for the selected media. The default for the UD Timer is *NONE.*

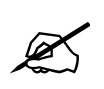

**Note: The Up Down Timer is only used for time objects.**

## **4.13.9. Crawl Logo Configuration Settings**

When the Crawl (+CLH) option is added to the 7825DSK2-LG(-HD)(-3G), it has the ability to key scrolling text messages over the program video. In order to set up the crawl logo and enter the text from the crawl logo you will need to use the Overture™ software. The crawl is rendered by Overture™ into a logo (EVL) file and sent to the 7825DSK2-LG(-HD)(-3G). See the Overture™ manual for more information on preparing crawl logos.

The *Media tab* has several items that are used to configure crawl logos, and these items are only available when you select a crawl logo on units fitted with the crawl option. Sections [4.13.9.8](#page-80-0) to [4.13.10.1](#page-82-0) provide detailed information about each of the settings.

Click on a logo in the media list and the media control menu will appear at the bottom of the view.

# **7800 Multiframe Manual 7825DSK2-LG(-HD)(-3G) 3G/HD/SD Dual Downstream Keyer**

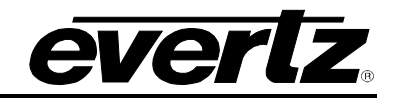

| $\overline{\mathrm{Rm}}$               |                      |                                                 | 150.150.223.66, 7825DSK2LG: Configuration         |                                                   | $ \Box$ $\times$ |
|----------------------------------------|----------------------|-------------------------------------------------|---------------------------------------------------|---------------------------------------------------|------------------|
| $0.10$ Apply<br>$\circ$<br>Put Refresh | <b>State</b> Status  | $\mathbb{X}$ toger $\blacksquare$               |                                                   |                                                   |                  |
| Network<br>Video<br>Time               | DSK Matte<br>General | GPVGPO Control<br>Temperature<br>Transition     | EAS<br>Media<br>Audio Control<br>Traps<br>Presets |                                                   |                  |
|                                        | General Control      | Preview Control                                 | Program Control                                   | Voice Over Control                                |                  |
|                                        | Control Bypass       | Video Input<br>Source A                         | 量<br>Video Input<br>Source B                      | $\overline{\phantom{a}}$<br>Program On Off Toggle |                  |
|                                        | Don't Bypass v       | DSK Layer<br>Disable . Enable                   | DSK Layer<br>Disable . Enable                     | In Rate (1 to 600)<br>30                          |                  |
|                                        |                      | Logo Layer<br><b>Disable</b><br>Enable          | Logo Layer<br>Disable . Enable                    | Out Rate (1 to 600)<br>- 21                       |                  |
|                                        |                      |                                                 |                                                   | Transition Control                                |                  |
|                                        |                      | DSK Layer 2<br>Disable <sup>®</sup> Enable<br>× | DSK Layer 2<br>Disable . Enable                   | Do Transition                                     |                  |
| Name                                   |                      | Size                                            | <b>Status</b>                                     | Location                                          |                  |
| bars_on.ekp                            |                      | 8                                               | OUT                                               | [disk0]                                           |                  |
| BellSync.wav                           |                      | 65                                              | OUT                                               | [disk0]                                           |                  |
| bigtemp                                |                      | 12                                              | OUT                                               | [disk0]                                           |                  |
| biotemp.ekp                            |                      | 12                                              | OUT                                               | [disk0]                                           |                  |
| Crawl1.ekp                             |                      | 12                                              | OUT                                               | [disk0]                                           |                  |
| CRAWL2                                 |                      | $\overline{2}$                                  | OUT                                               | [disk0]                                           |                  |
| CRWBACK.ekp                            |                      | 2                                               | OUT                                               | [disk0]                                           |                  |
| dskc1500                               |                      | 8                                               | OUT                                               | [disk0]                                           |                  |
| dskcwl1500                             |                      | $\overline{2}$                                  | OUT                                               | [disk0]                                           |                  |
| sideb.wav                              |                      | $\overline{\mathbf{3}}$                         | OUT                                               | [disk0]                                           |                  |
| slate-7 wav                            |                      | 60                                              | OUT                                               | [disk0]                                           |                  |
| SRB_Fin.wav                            |                      | 29<br>29                                        | OUT<br>OUT                                        | [disk0]                                           |                  |
| SRB_RGB.wav<br>$\pm 1.1$               |                      |                                                 |                                                   | [disk0]<br><b>SHIP</b> 1979                       |                  |
|                                        |                      |                                                 |                                                   |                                                   |                  |
| Command Status:                        |                      |                                                 | Media All Out                                     |                                                   |                  |
| Media Info - File: CRAWL2              |                      |                                                 |                                                   |                                                   |                  |
| <b>Horizontal Position</b>             | œ                    | $\overline{0}$<br>Crawl Rate (1.0 to 60.0)      | 8.0<br>Crawl BG in RGB Format                     | $=$                                               |                  |
| Vertical Position                      | ۵                    | 129<br>Crawl Repeats (0 to 30)                  | Crawl FG in RGB Format<br>и                       | =                                                 |                  |
| Depth                                  |                      | Crawl Pause Frequency (0 to 30) 5               | Crawl Outline in RGB Format                       | $\equiv$                                          |                  |
| Gain                                   | ۰                    | 100<br>Crawl BG Opacity (0 to 255)              | 255<br>Crawl Outline Opacity (0 to 255)           | 127                                               |                  |
| Fade In (1 to 600)                     | 8                    | Crawl FG Opacity (0 to 255)                     | 255                                               |                                                   |                  |
| Hold (0 to 600)                        | $\circ$              | Font Height (10 to 200)                         | 16                                                |                                                   |                  |
| Fade Out (1 to 600)                    | $\mathbf{8}$         | Font Name<br>ArialMT                            | W                                                 |                                                   |                  |
| Up Down Timer                          | ≂<br>NONE            |                                                 |                                                   |                                                   |                  |
|                                        |                      |                                                 |                                                   |                                                   |                  |

**Figure 4-17: Crawl Logo Configuration Settings**

## **4.13.9.1. Setting the Crawl Logo Horizontal Position**

This option is used to set the horizontal position for vertical crawls. The position is referenced to the left edge of the logo. The range of values depends on video standard in use.

## **4.13.9.2. Setting the Crawl Logo Vertical Position**

This option is used to set the vertical position for the horizontal crawls. The position is referenced to the top edge of the logo. The range of values depends on video standard in use.

## **4.13.9.3. Setting the Crawl Logo Transparency (Gain)**

This option is used to adjust the opacity (the inverse of transparency) of the logo as a percentage of the original opacity when the logo was created. When the *Gain* value is set at its default value of 100 the logo will be displayed at its original opacity.

For example, if the logo is created at 10% opaque, adjusting the *Gain* value to 200 will render the logo as 20% opaque. If the logo is created at 50% opaque, adjusting the *Gain* value to 200 will render the logo as 100% opaque. *Gain* values resulting in opacity levels above 100% are ignored.

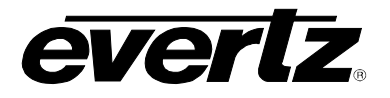

## **4.13.9.4. Setting the Crawl Logo Fade In Duration**

This option is used to set the fade in rate for the current logo. The range of values is 1 to 600 frames. The *Fade In* option only applies to static and crawl logos.

## **4.13.9.5. Setting the Crawl Logo Display Time (Hold)**

This option is used to set how long the current logo will be displayed. The range of values is 1 to 600 frames. The logo will automatically fade out after the *Hold* time has been completed. Setting the value to *manual* will cause the logo to be displayed until it is manually faded out. The *Hold* option only applies to static and crawl logos.

## **4.13.9.6. Setting the Crawl Logo Fade Out Duration**

This option is used to set the fade out rate for the current logo. The range of values is 1 to 600 frames. The *Fade* option only applies to static and crawl logos.

#### **4.13.9.7. Setting the Up Down Timer**

The UD Timer (Up Down Timer) selects 1 of the 2 timers for the selected media. The default for the UD Timer is *NONE.*

#### <span id="page-80-0"></span>**4.13.9.8. Setting the Crawl Rate**

This option is used to set the speed with which the scrolling text moves from right to left across the screen measured in seconds per screen.

For example, it will take 8 seconds for the text to scroll across a screen with a scroll rate of 8. This default value of 8 should provide a comfortable rate, however should you change the size of the font, you should also adjust the scrolling speed.

#### **4.13.9.9. Setting the Crawl Repeats Count**

This option is used to set the number of times that the text will scroll across the screen.

• If you set the *Repeat* value to 0 the text will scroll continuously.

#### **4.13.9.10.Setting the Crawl Pause Frequency**

This option is used to set the length of time (in seconds) before a new crawl begins. The pause time is measured between the time that the text disappears on the left side of the screen until it appears back on the right side of the screen.

#### **4.13.9.11.Setting the Crawl BG Opacity**

There are two options used to set the text (foreground) and background opacity (inverse of transparency) of the crawl logo. For the sake of simplicity, only the option for setting the background opacity (*Crawl BG Opacity*) will be discussed in the manual. The other menu item is used in the same way.

The *Crawl BG opacity* menu item is used to set the background opacity (the inverse of transparency) for the crawl logo.

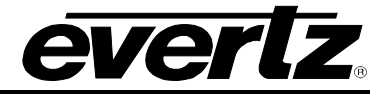

The opacity value ranges from 0 to 255. Setting the opacity to a value of 255 makes the background completely opaque. Setting the opacity to a value 0 makes the background completely transparent.

## **4.13.9.12.Setting the Font Height**

This option is used to set the font size that will be used for the crawl logo scrolling text message.

The *Font Height* is the vertical size of the font measured in lines of video.

#### **4.13.9.13.Setting the Font Name**

This option is used to set the font that will be used for the crawl logo scrolling text message.

#### **4.13.10. Setting the Crawl Logo Colours**

There are two menu items used to set the text (foreground) and background colours of the crawl logo. For the sake of simplicity, only the menu item for setting the background colour will be described in the manual. The *Crawl FG in RGB Format* is set the same way.

The *Crawl BG in RGB Format* option is used to set the background colour for the crawl logo.

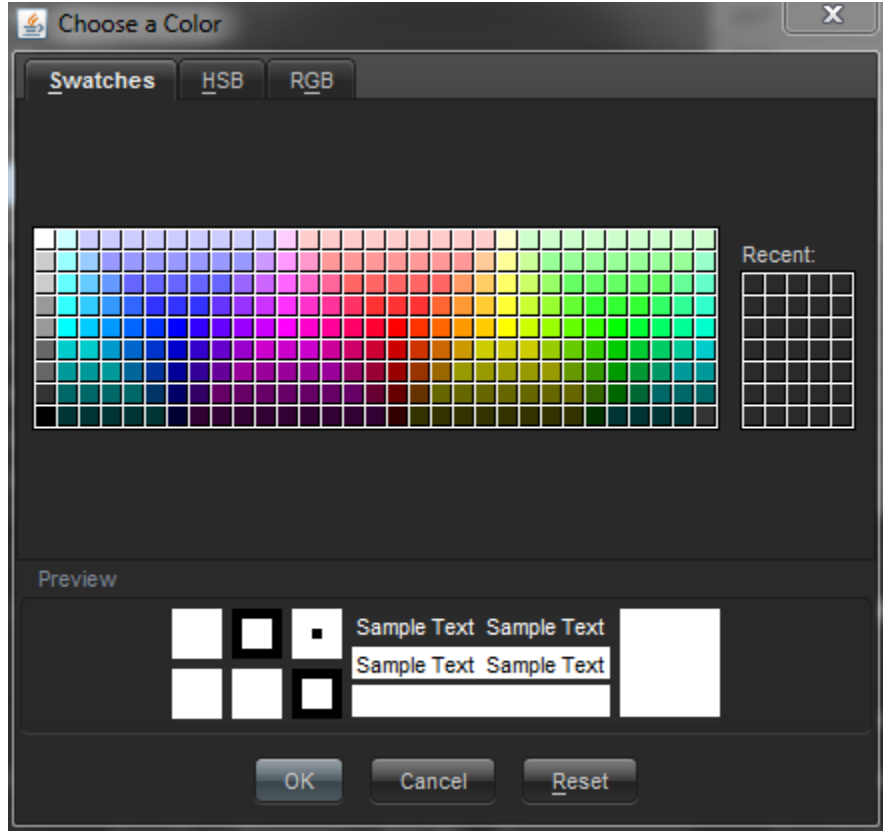

**Figure 4-18: "Choose a Colour" Dialog Box**

<span id="page-81-0"></span>In order to change the colour settings for crawls, select the colour palette on the bottom right of the screen and the "Choose a Colour" dialog box will appear as illustrated in [Figure 4-18.](#page-81-0) In this dialog box the user can select a colour using Swatches, HSB, and RGB formats.

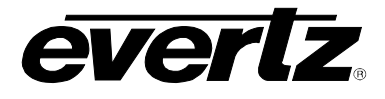

## <span id="page-82-0"></span>**4.13.10.1.Setting the Crawl Outline Opacity**

The *Crawl Outline Opacity* control is used to set the opacity of the crawl outline. The opacity value ranges from 0 to 255. Setting the opacity to a value of 255 creates a completely opaque crawl outline. Setting the opacity to a value of 0 creates a completely transparent crawl outline.

#### **4.13.10.2. Setting the Logo Layer**

This field allows the user to set the layer level of the selected crawl logo ranging from -99 to 999.

#### **4.13.10.3. Logo Quick In/Fade Out Effect**

These drop down menus enable the user to choose a fade in/fade out effect for the selected crawl logo. Both menus provide the following fade in/fade out effects:

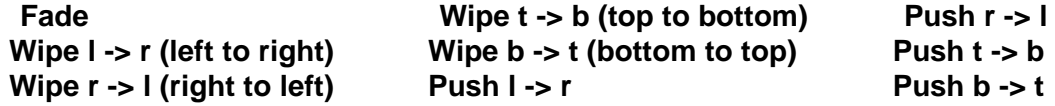

## **4.13.11. Selecting a Logo or Media Item and Issuing a Fade/Cue/Fade Out**

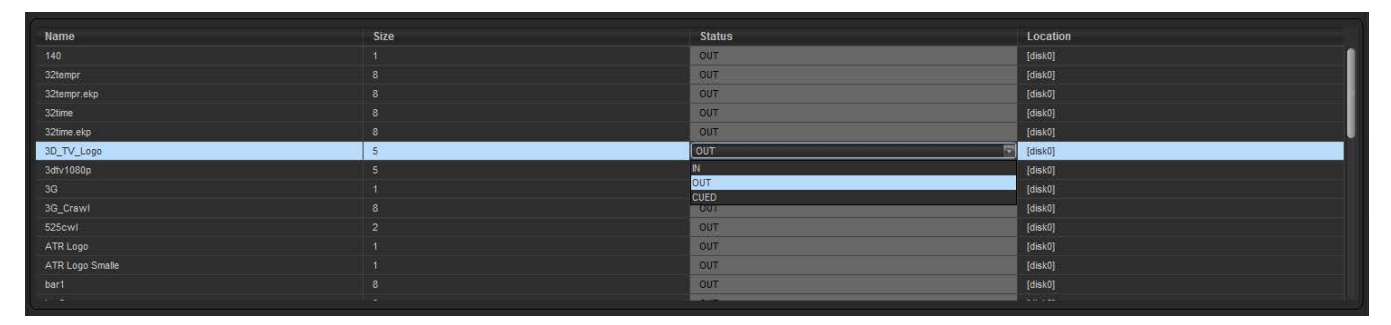

**Figure 4-19: Issuing a In/Out/Cued**

Upon selecting a logo or media item under the "Name" column, the user can click on the "Status" column, adjacent to the desired logo, and a drop down screen for selecting 'IN', 'CUED', and 'OUT' will appear. This option allows the user to cue, fade in, and fade out the logo or media item.

*Command Status* indication will be displayed in the middle of the screen to indicate that the command has been processed and the logo action is successful.

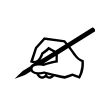

**Note: The logos or media items can be ordered alphabetically (using the "Name" column), numerically (by "Size"), or by IN/CUE/OUT status (using the "Status" tab). Simply click on one of the three column headings to view logos or media items in the preferred order.**

# **7800 Multiframe Manual 7825DSK2-LG(-HD)(-3G) 3G/HD/SD Dual Downstream Keyer**

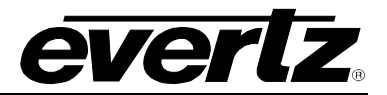

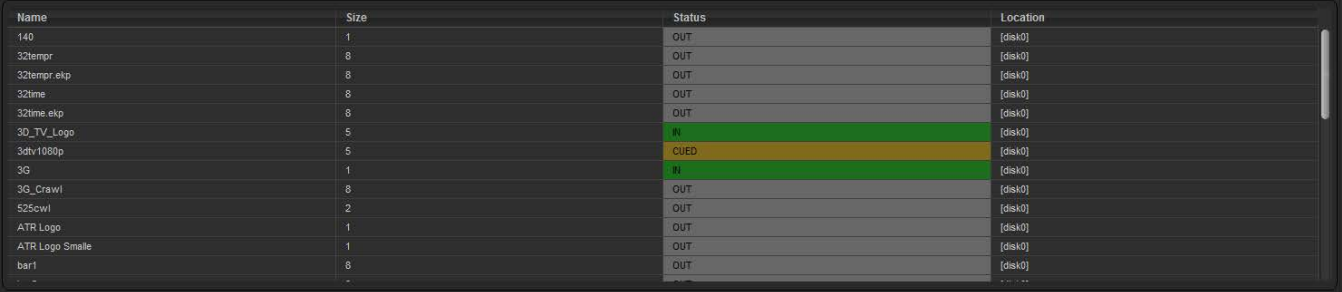

# **Figure 4-20: Command Status Table**

<span id="page-83-0"></span>As shown in [Figure 4-20,](#page-83-0) logos that are "on air" are highlighted in green, and logos that are cued are highlighted in orange.

# **4.13.12. Audio Clip Configuration Settings**

The 7825DSK2-LG(-HD)(-3G) has the ability to insert audio clips into the program audio path. These clips can be played by themselves or associated with logos in a playlist.

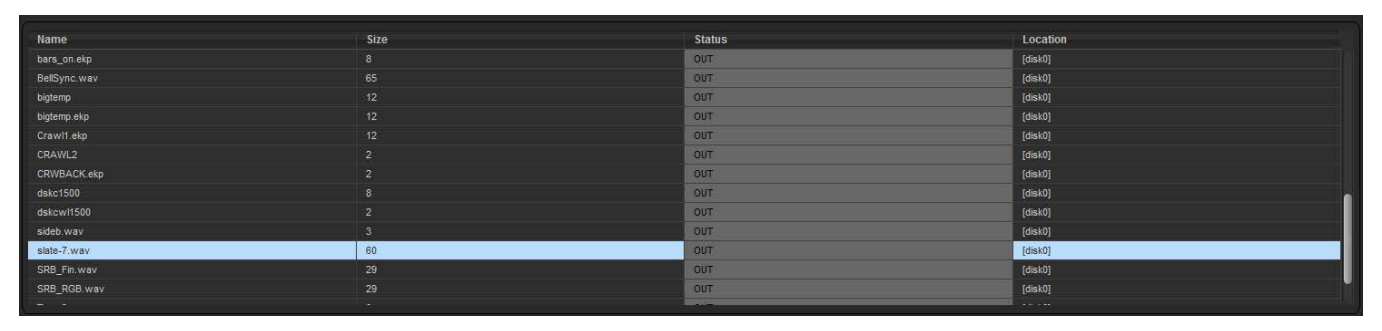

**Figure 4-21: Audio Clip Configuration Settings**

# **4.13.13. Setting the Audio Clip Repeat Count**

This menu item is used to set the number of times the audio clip will play.

• If you set the *Repeat* control to 0 the audio clip will play continuously. Otherwise enter into the *Audio Clip Repeats (0 to 100)* field, the appropriate number of times which you wish the audio to repeat.

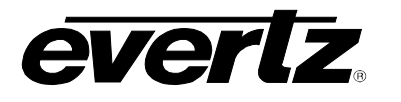

# **4.14. AUDIO CONTROL TAB**

The *AUDIO CONTROL* tab controls the audio parameters for the selected audio.

| $\mathbf{W}^{(n)}_{\text{max}}$ |                                 |                    |               |                                 |                |                           |                | 150.150.223.66, 7825DSK2LG: Configuration |          |                            |      | $ \Box$ $\times$ |
|---------------------------------|---------------------------------|--------------------|---------------|---------------------------------|----------------|---------------------------|----------------|-------------------------------------------|----------|----------------------------|------|------------------|
| Full Refresh                    | $0.10$ Apply<br>$\circ$         | <b>Not status</b>  |               | ستشبث                           |                | $X$ toger $\blacksquare$  |                |                                           |          |                            |      |                  |
| Video                           | Time<br>Network                 | General            | <b>DSK</b>    | Matte                           | GPVGPO Control | Temperature               | Transition     | EAS<br>Presets                            | Media    | <b>Audio Control Traps</b> |      |                  |
| Layer                           | <b>Black</b><br>Source Gain(dB) |                    |               | <b>Bkg/A</b><br>Source Gain(dB) |                | Fill/B<br>Source Gain(dB) |                |                                           |          |                            |      |                  |
| 1L                              | silence v 0.0                   |                    | silence       | $-0.0$                          | silence        | $-0.0$                    |                |                                           |          |                            |      |                  |
| 1R                              | silence + 0.0                   |                    | silence       | $* 10.0$                        | silence        | $\sqrt{0.0}$              |                |                                           |          |                            |      |                  |
| 2L                              | silence                         | $+ 0.0$            | silence       | $-14.0$                         | silence        | $-0.0$                    |                |                                           |          |                            |      |                  |
| 2R                              | silence                         | $-0.0$             | silence       | $+ 5.0$                         | silence        | $-0.0$                    |                |                                           |          |                            |      |                  |
| 3L                              | silence v 0.0                   |                    | silence       | $-10.0$                         | silence        | $-0.0$                    |                |                                           |          |                            |      |                  |
| 3R                              | silence * 0.0                   |                    | silence       | $-45.0$                         | silence        | $-0.0$                    |                |                                           |          |                            |      |                  |
| 4L                              | silence . 0.0                   |                    | silence       | $- 0.0$                         | silence        | $-0.0$                    |                |                                           |          |                            |      |                  |
| 4R                              | silence                         | $\sqrt{0.0}$       | silence       | $+ 0.0$                         | silence        | $+ 0.0$                   |                |                                           |          |                            |      |                  |
| 5L                              | silence v 0.0                   |                    | silence       | $- 0.0$                         | silence        | $-0.0$                    |                |                                           |          |                            |      |                  |
| 5R                              | sience                          | $\sqrt{0.0}$       | silence       | $\sqrt{0.0}$                    | silence        | $-0.0$                    |                |                                           |          |                            |      |                  |
| 6L                              | sience                          | $\sqrt{0.0}$       | silence       | $\sqrt{0.0}$                    | silence        | $-0.0$                    |                |                                           |          |                            |      |                  |
| 6R                              | sience                          | $+ 0.0$            | silence       | $+ 0.0$                         | silence        | $+ 0.0$                   |                |                                           |          |                            |      |                  |
| 7L                              | silence v 0.0                   |                    | silence       | $\sqrt{0.0}$                    | silence        | $-0.0$                    |                |                                           |          |                            |      |                  |
| 7R                              | silence * 0.0                   |                    | silence v 0.0 |                                 | silence . 0.0  |                           |                |                                           |          |                            |      |                  |
|                                 |                                 | <b>Audio Keyer</b> |               |                                 | Audioclip      |                           |                | Voiceover                                 |          |                            |      |                  |
| Layer                           |                                 | Source Gain(dB)    | Duck(dB)      | Source                          | Gain(dB)       | Duck(dB)                  | Source         | Gain(dB)                                  | Duck(dB) |                            |      |                  |
| 11                              | silence v 0.0                   |                    | 0.0           | CLP1L                           | $-0.0$         | 0.0                       | AEMB1L * 0.0   |                                           | 0.0      |                            |      |                  |
| 1R                              | sience * 0.0                    |                    | 0.0           | CLIP1R                          | $* 0.0$        | 0.0                       | AEMB1R v 0.0   |                                           | 0.0      |                            |      |                  |
| 2L                              | silence                         | $\bullet$ 0.0      | 0.0           | <b>CLIP1L</b>                   | $-0.0$         | 0.0                       | silence        | $-0.0$                                    | 0.0      |                            |      |                  |
| 2R                              | silence . 0.0                   |                    | 0.0           | CLIP1R                          | $-0.0$         | 0.0                       | silence        | $-0.0$                                    | 0.0      |                            |      |                  |
| 3L                              | silence v 0.0                   |                    | 0,0           | CLIP1L                          | $-0.0$         | 0.0                       | silence        | $\times$ 0.0                              | 0.0      |                            |      |                  |
| 3R                              | silence * 0.0                   |                    | 0.0           | CLIP1R                          | $-0.0$         | 0.0                       | silence        | $\times 0.0$                              | 0.01     |                            |      |                  |
| 41                              | sience<br>$- 0.0$               |                    | 0.0           | CLIP1L                          | $-0.0$         | 0.0                       | silence        | $-0.0$                                    | 0.0      |                            |      |                  |
| 4R                              | silence                         | $-0.0$             | 0.0           | CLIP1R                          | $-10.0$        | 0.0                       | silence        | $-0.0$                                    | 0.0      |                            |      |                  |
| 5L                              | silence v 0.0                   |                    | 0.0           | CLIP1L                          | $-0.0$         | 0.0                       | silence        | $\times$ 0.0                              | 0.0      |                            |      |                  |
| 5R                              | stence                          | $\times$ 0.0       | 0.0           | CLIP1R                          | $-0.0$         | 0.0                       | silence        | $\times$ 0.0                              | 0.0      |                            |      |                  |
| 6L                              | sience                          | $-0.0$             | 0.0           | CLIP1L                          | $-0.0$         | 0.0                       | silence        | $-0.0$                                    | 0.0      |                            |      |                  |
| 6R                              | cience . nn                     |                    | n n           | $MIPIB$ $\rightarrow$ $MIB$     |                | n n                       | silence        | $\sqrt{10}$                               | n n      |                            |      |                  |
|                                 |                                 |                    |               |                                 |                |                           |                |                                           |          |                            |      |                  |
| A                               |                                 |                    |               | B.                              |                |                           | Audio Settings |                                           |          |                            |      |                  |
| 1L                              | Non-PCM (A)<br>Yes No 5L        | Yes No.            |               |                                 | Non-PCM (B)    | 1L Yes No 5L Yes No       |                | Audio Voice Over In Mode                  | Cut      | <b>Resi</b>                |      |                  |
| 1R                              | Yes @ No                        | 5R                 | Yes @ No      | 1R                              | Yes @ No<br>5R | Yes @ No                  |                | Audio Voice Over Out Mode                 | Cut      | $\equiv$                   |      |                  |
| 2L                              | Yes • No                        | 6L                 | Yes No        | 2L                              | 6L<br>Yes No.  | Yes • No                  |                | Audio Clip Fade Duration                  | $\circ$  |                            | 10.0 |                  |
| 2R                              | Yes of No.                      | 6R                 | Yes @ No      | 2R                              | 6R<br>Yes @ No | Yes . No                  |                |                                           |          |                            |      |                  |
| 3L                              | Yes @ No                        | 7L                 | Yes No        | 3L                              | 7L<br>Yes No   | Yes • No                  |                | Enable Bypassing                          | No Yes   |                            |      |                  |
| 3R                              | Yes of No                       | 7R                 | Yes @ No      | 3R                              | 7R<br>Yes @ No | Yes @ No                  |                |                                           |          |                            |      |                  |
| 4L                              | Yes @ No                        | 8L                 | Yes Mo        | 4L                              | Yes No<br>8L   | Yes @ No                  |                |                                           |          |                            |      |                  |
| 4R                              | Yes @ No SR Yes @ No            |                    |               |                                 |                | 4R Yes No 8R Yes No       |                |                                           |          |                            |      |                  |
|                                 |                                 |                    |               |                                 |                |                           |                |                                           |          |                            |      |                  |
|                                 |                                 |                    |               |                                 |                |                           |                |                                           |          |                            |      |                  |

**Figure 4-22: Audio Control Tab**

#### **4.14.1. Parameters**

- **LAYER:** This represents the output audio channel for the embedded audio out.
- **BLACK:** This column configures the audio that is used when the 7825DSK2-LG(-HD)(-3G) is outputting black. The black function is only accessible via automation commands.
- **BKG/A:** This column configures the background audio that is used when 7825DSK2-LG(-HD)(- 3G) is passing the video, which is connected to the INPUT BNC connector.
- **FILL/B:** This column configures the fill audio that is used when the 7825DSK2-LG(-HD)(-3G) is passing the video, which is connected to the INPUT BNC connector.
- **AUDIO KEYER:** The gain settings boost the associated input audio channel and the duck affects the Bkg layer. The setting above is only active when the unit is in the DSK mode as indicated by the Front Panel LED bus selection. Switching to DSK mode can be executed through the front panel or automation control protocol.

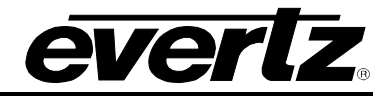

- **AUDIOCLIP:** This column configures which channel(s) the audioclip audio is to be inserted onto. Using this item you can also specify the desired mix levels for audio clips. The audioclip layer is on top of the Black/Bkg/Fill/Audio Keyer layers, therefore the gain settings boost the clip playout and the duck affects the Black/Bkg/Fill/Audio Keyer layer. The above setting provides for the audio clips (when playing) to output on all audio channels, the audio is mixed with the left and right channels of the pre-recorded audioclip. The left and right channels are then mixed with all the output audio channels. You must configure the audioclip layer in order to hear audio clips on the desired output channels. The logo layer must be enabled as indicated by the LED on the front panel in order for audio clips to be mixed. If the logo layer is off, audio clips will play out in memory, but they will not be mixed with the output audio. The audioclip layer is only active when an audioclip is playing out. EAS over TCP messages are played according to the audio clip settings, since the audio is transferred to the keyer as a wav file and played as a normal audio clip.
- **VOICEOVER:** This column is used to configure the input source, which is to be used for voice overs as well as the output channel(s), which the voice over audio is to be inserted into. You can also specify the desired mix levels for voiceovers here.

## **4.14.2. Settings**

**SOURCE:** Specifies the input source for the output audio channel. The following is a description of each of the choices.

> **AEMB1L** - group 1 channel 1 of embedded audio on the input video **AEMB1R** - group 1 channel 2 of embedded audio on the input video **AEMB2L** - group 1 channel 3 of embedded audio on the input video **AEMB2R** - group 1 channel 4 of embedded audio on the input video **AEMB3L** - group 2 channel 1 of embedded audio on the input video **AEMB3R** - group 2 channel 2 of embedded audio on the input video **AEMB4L** - group 2 channel 3 of embedded audio on the input video **AEMB4R** - group 2 channel 4 of embedded audio on the input video **AEMB5L** - group 3 channel 1 of embedded audio on the input video **AEMB5R** - group 3 channel 2 of embedded audio on the input video **AEMB6L** - group 3 channel 3 of embedded audio on the input video **AEMB6R** - group 3 channel 4 of embedded audio on the input video **AEMB7L** - group 4 channel 1 of embedded audio on the input video **AEMB7R** - group 4 channel 2 of embedded audio on the input video **AEMB8L** - group 4 channel 3 of embedded audio on the input video **AEMB8R** - group 4 channel 4 of embedded audio on the input video

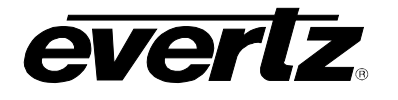

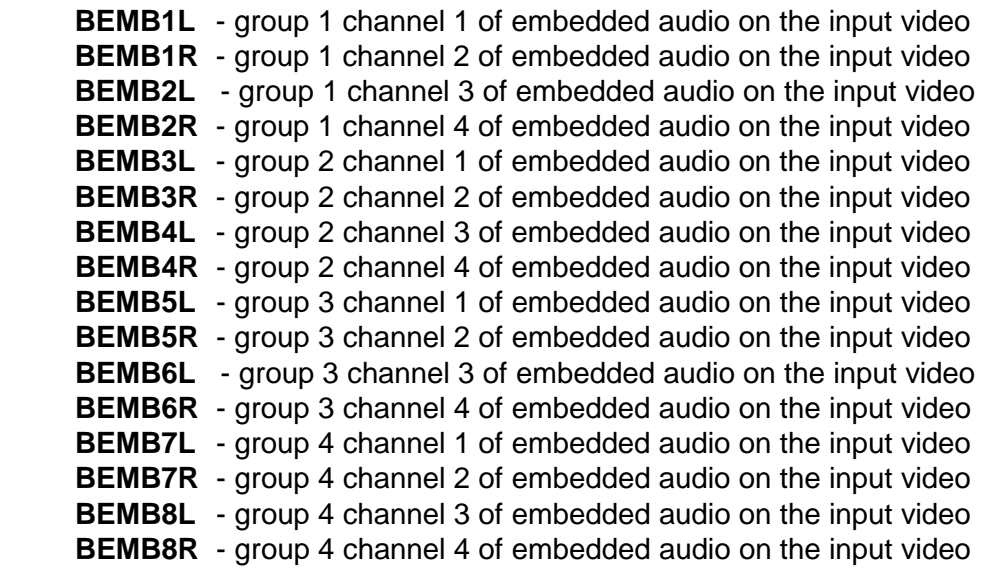

**Silence** - the output audio channel will contain silence

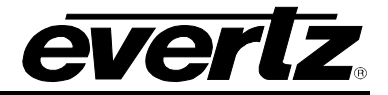

- **GAIN:** Sets the output gain for the audio channel in question. To pass the audio through at the received level, set the gain to 0. To boost the audio level, set the gain to a positive value. To reduce the audio level set the gain to a negative value.
- **DUCK:** Sets the gain for the program audio when an audio mix is in effect. To pass the background audio through at the received level, set the duck to 0. To boost the background audio level set the duck to a positive value. To reduce the background audio level set the duck to a negative value.
- **NON-PCM:** Selects whether the embedded audio is PCM. If the audio is PCM, set Non-PCM to No. If the audio is not PCM, such as Dolby-E, set Non-PCM to Yes.

## **4.14.3. Wav File Playout**

Wav files must either be 48KHz 16bit Stereo uncompressed audio, or 8KHz 8 bit Mono uncompressed audio. The Audioclip layer is on top of the Black/Bkg/Fill/Audio Keyer layers, therefore the gain settings boost the clip playout and the duck affects the active layer of the Black/Bkg/Fill/Audio Keyer layer. The setting above provides for the audio clips (in play mode) to output on all audio channels, the audio is mixed with the left and right channels of the pre-recorded audio clip. The left and right channels are then mixed with all the output audio channels. The audioclip layer must be configured in order to hear audio clips on the desired output channels. The logo layer must be enabled as indicated by the LED on the front panel in order for audio clips to be mixed. If the logo layer is OFF, audio clips will play out in memory, but they will not be mixed with the output audio. In the above example the active audio is lowered by 24dB when a clip plays, and the clip level is raised by 6dB. The audio clip layer is only active when an audio clip is playing out.

Audio clips and logos are treated exactly the same in the media keyers. The naming conventions for both the audio clips and logos are the same.

Alphanumeric can be used for logos and audio clips; however the M2100/Quartz and XY protocol only support numeric file names. If you are controlling them from automation, the logos and audio clips must be numerically named following the protocol of 2 digits (i.e. 01 02, etc).

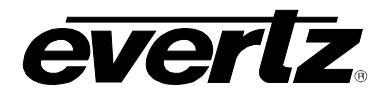

# **CHAPTER 5 TABLE OF CONTENT[S](#page-92-0)**

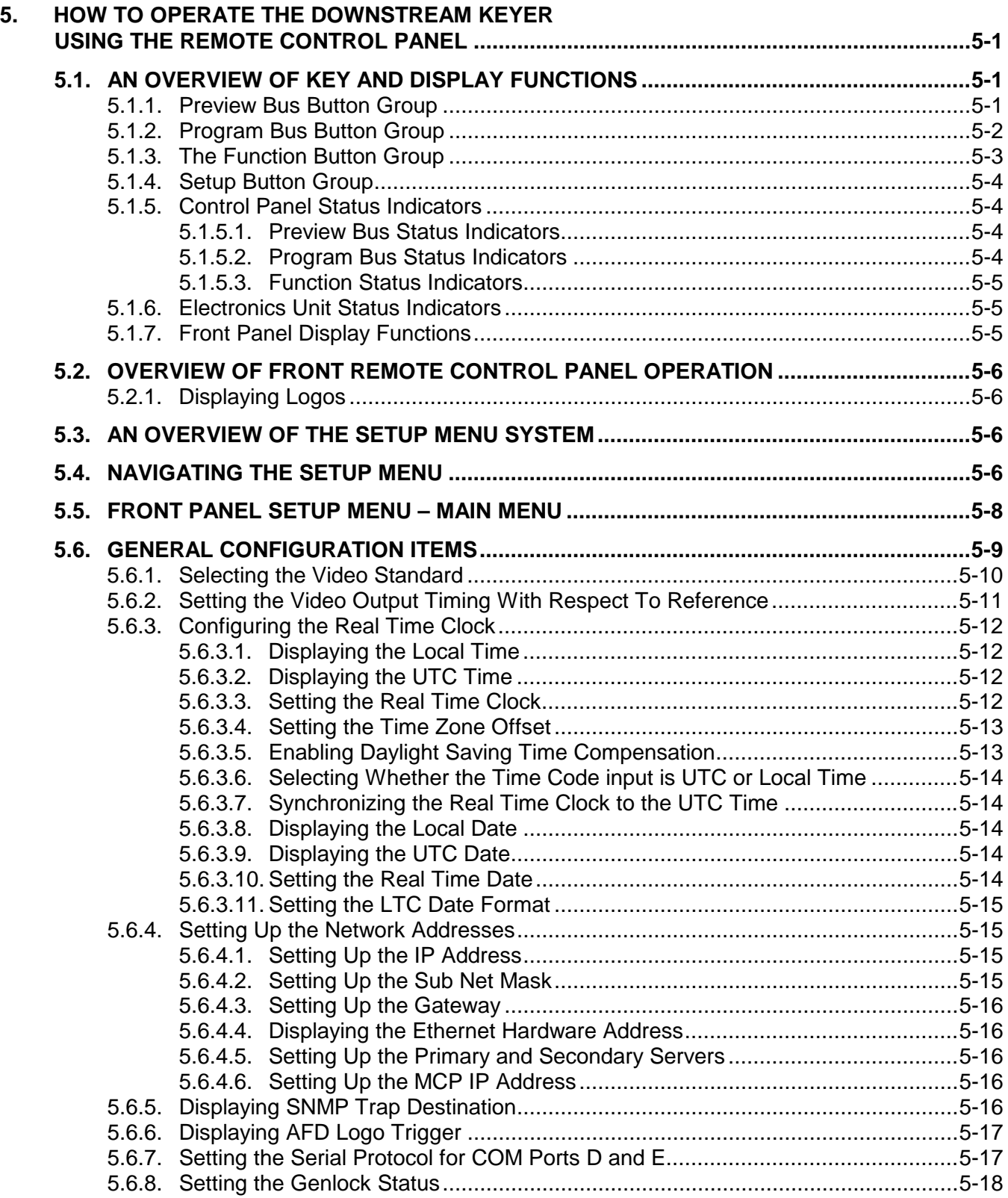

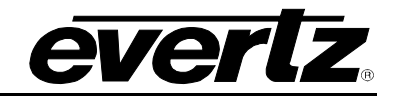

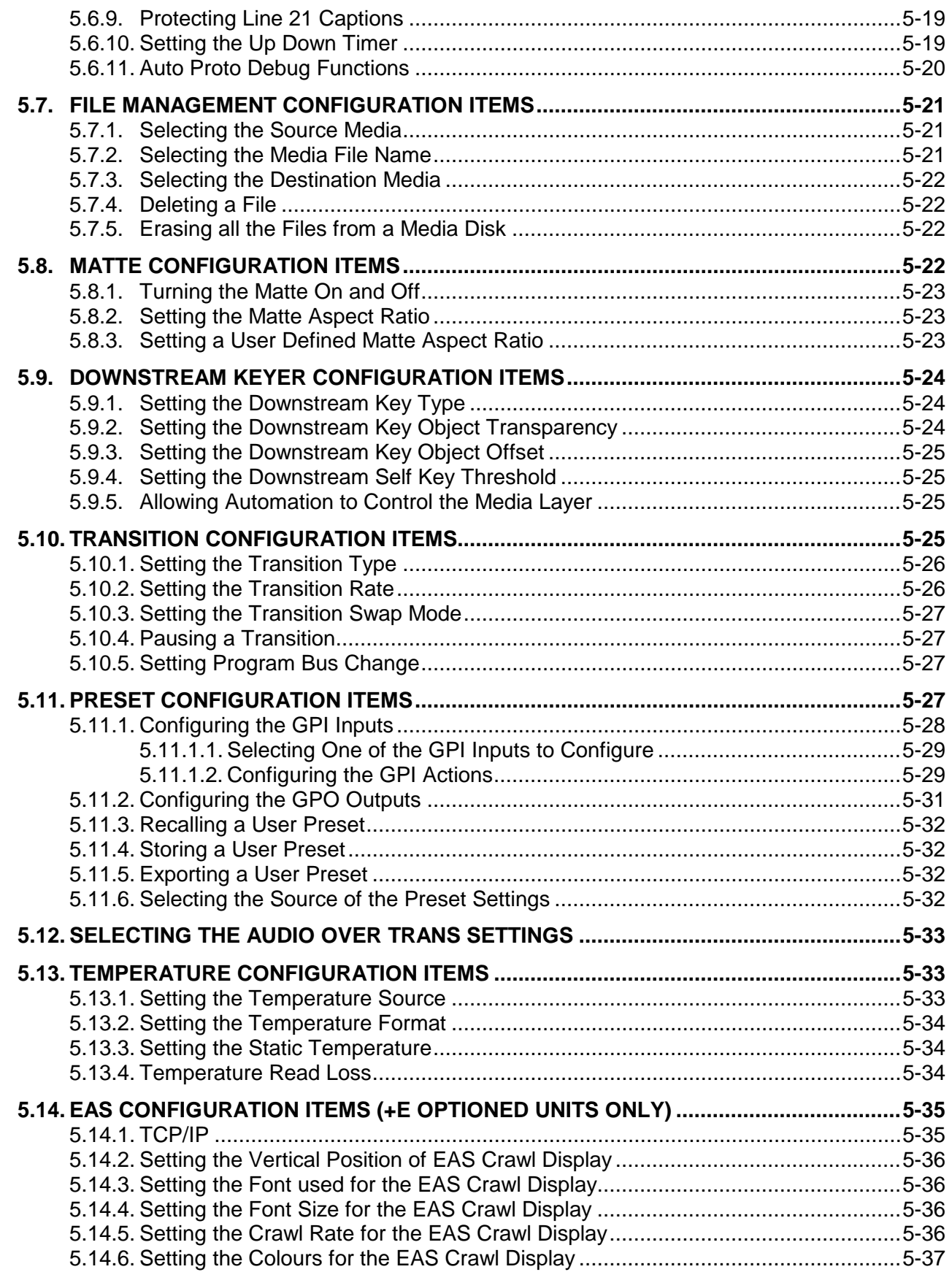

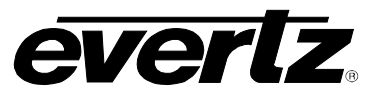

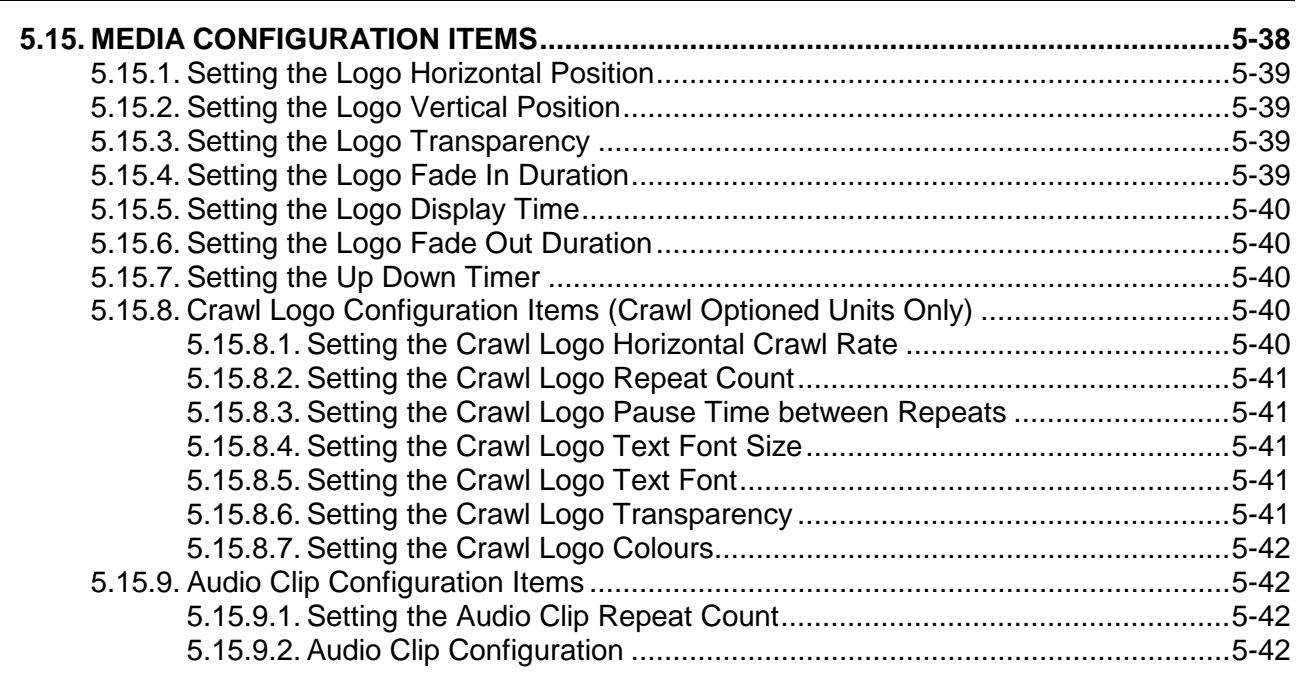

# **Figure[s](#page-92-0)**

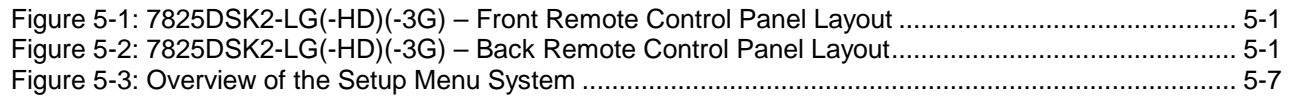

# **Table[s](#page-92-0)**

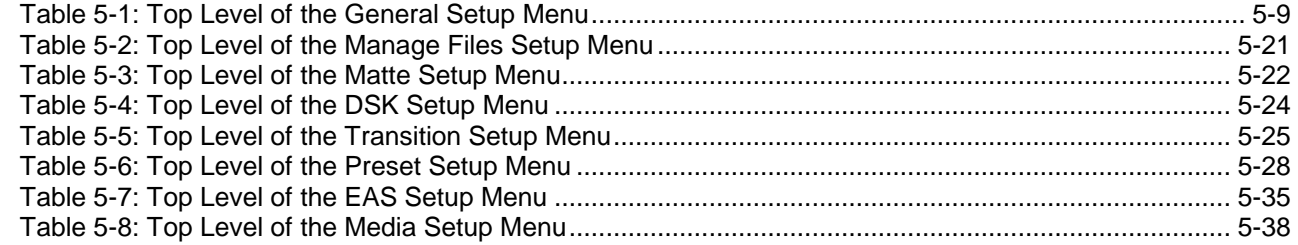

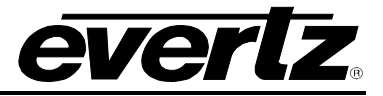

*This page left intentionally blank*

# <span id="page-92-0"></span>**5. HOW TO OPERATE THE DOWNSTREAM KEYER USING THE REMOTE CONTROL PANEL**

The standard 7825DSK2-LG(-HD)(-3G) is a 2 slot card contained within the 7800FR. The 7825DSK2- LG(-HD)(-3G) is operated by a 1RU rack mount panel. This chapter describes the operation of the 7825DSK2-LG(-HD)(-3G) using the remote control panel. For information about connecting the remote control panel to the 7825DSK2-LG(-HD)(-3G) see section [2.4.](#page-29-0)

> **There is no official remote control panel for the 7825DSK2-LG(-HD)(-3G). Users are recommended to use CP-2116E or CP-2232E panels. However, provisions in the 7825DSK2-LG(-HD)(-3G) firmware have been made to allow the 7725DSK-RCP to control the 7825DSK2-LG(-HD)(-3G).**

!<br>!

**Please note that buttons of the 7725DSK-RCP have been remapped to allow it to control the 7825DSK2-LG(-HD)(-3G). As such, some of the functionality of the buttons are changed or removed.**

# **5.1. AN OVERVIEW OF KEY AND DISPLAY FUNCTIONS**

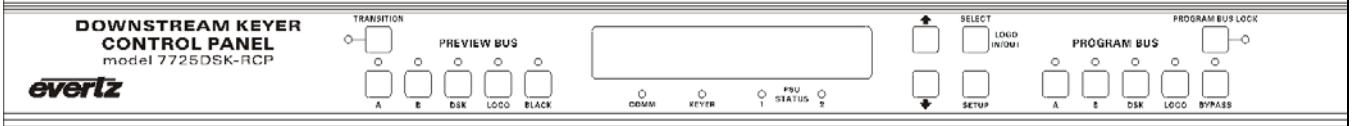

## **Figure 5-1: 7825DSK2-LG(-HD)(-3G) – Front Remote Control Panel Layout**

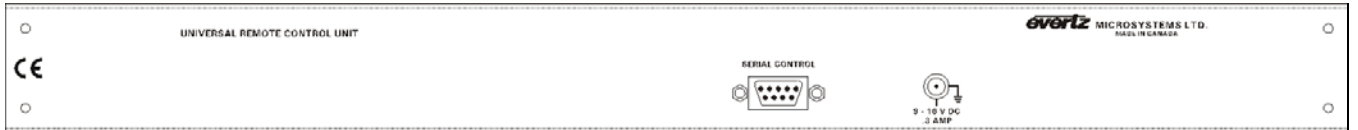

# **Figure 5-2: 7825DSK2-LG(-HD)(-3G) – Back Remote Control Panel Layout**

The remote control panel consists of a 16 digit alphanumeric display, 16 buttons and 16 LED status indicators.

The buttons are used to provide control of the 7825DSK2-LG(-HD)(-3G), to switch the various input sources, and to navigate the front panel *Setup* menu system. The front panel control provides a quick and simple method of configuring the 7825DSK2-LG(-HD)(-3G) Downstream Keyer for your application.

# **5.1.1. Preview Bus Button Group**

- **A:** This button selects the video from the **PGM IN A** input for the preview video output bus.
- **B:** This button selects the video from the **PGM IN B** input for the preview video output bus.

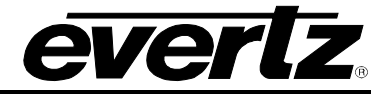

**DSK:** This button controls the downstream keyer layer for the preview video output bus. If the LED is not illuminated, then the downstream keyer layers are not active on the Preview Bus. If the LED is ON then the downstream keyer layers are enabled on the Preview Bus.

> When the downstream keyer layer is enabled, the video present on the **FILL** video input is mixed with the background video (**PGM IN A or B**) based on the key signal provided on the **KEY** video input, or it can be self-keyed, using user defined thresholds. See section [5.9](#page-115-0) for information about setting up the *DSK MODE* and other settings.

**LOGO (now DSK2):** This button controls the second downstream keyer layer for the preview video output bus. If the LED is not illuminated, then the downstream keyer layers are not active on the Preview Bus. If the LED is ON then the downstream keyer layers are enabled on the Preview Bus.

> When the second downstream keyer layer is enabled, the video present on the **FILL** video input is mixed with the background video (**PGM IN A or B**) based on the key signal provided on the **KEY** video input, or it can be self-keyed, using user defined thresholds. See section [5.9](#page-115-0) for information about setting up the *DSK MODE* and other settings

**BLACK (now LOGO):** This button controls the complete media key layer for the preview output bus. The media key layer includes the logo layer for the video and the voiceover layer for the audio. Logos cannot be displayed when the media key layer is off. If the LED is not illuminated, then the media key layer is not active. If the button LED is ON then the media key layer is enabled on the preview output bus.

## **5.1.2. Program Bus Button Group**

- **A:** This button selects the video from the **PGM IN A** input for the program video output bus.
- **B:** This button selects the video from the **PGM IN B** input for the program video output bus.
- **DSK:** This button controls the downstream keyer layers for the program video output bus. If the LED is not illuminated, then the downstream keyer layers are not active on the Program Bus. If the LED is ON then the downstream keyer layers are enabled on the Program Bus.

When the downstream keyer layer is enabled, the video present on the **FILL** video input is mixed with the background video (on the **PGM IN A or B**) based on the key signal provided on the **KEY** video input, or it can be self-keyed using user defined thresholds. See section [5.9](#page-115-0) for information about setting up the *DSK MODE* and other settings.

**LOGO (now DSK2):** This button controls the second downstream keyer layers for the program video output bus. If the LED is not illuminated, then the downstream keyer layers are not active on the Program Bus. If the LED is ON then the downstream keyer layers are enabled on the Program Bus.

> When the second downstream keyer layer is enabled, the video present on the **FILL** video input is mixed with the background video (on the **PGM IN A or B**) based on the key signal provided on the **KEY** video input, or it can be self-keyed using user defined thresholds. See section [5.9](#page-115-0) for information about setting up the *DSK MODE* and other settings.

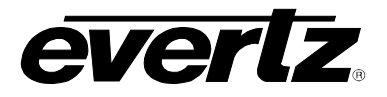

**BYPASS (now LOGO):** This button controls the complete media key layer for the program output bus. The media key layer includes the logo layer for the video and the voiceover layer for the audio. Logos cannot be displayed and voiceovers cannot be performed when the media key layer is off. If the LED is not illuminated, then the media key layer is not active. If the button LED is ON then the media key layer is enabled on the program output bus.

## **5.1.3. The Function Button Group**

**TRANSITION:** This button starts a transition of what is displayed on the Preview Bus to the Program Bus. The transition *Type, Rate* and *Swap Mode* are set using the menu items in the *Transition* menu item (see section [5.10\)](#page-116-0). Transitions can also be triggered using GPI, or automation control. The LED indicates that a transition from the Preview Bus to the Program Bus is in progress when it is illuminated, regardless of how the transition was triggered.

> When the *Transition Swap Mode* is set to *Swap* the input video and audio of the Preview Bus and the Program Bus will be swapped at the end of the transition. Logos and other media being keyed on the respective buses will also be swapped with the inputs.

> When the *Transition Swap Mode* is set to *No Swap* the input video and audio of the Preview Bus will be transferred to the Program Bus. Logos and other media being keyed on the Preview Bus will also be transferred to the Program Bus. The Preview Bus will remain unchanged.

**PROGRAM BUS LOCK:** This button will lock the front panel PROGRAM BUS controls so that changes cannot be made to the program output bus. The **PGM BUS LOCK** LED will turn ON indicating that the front panel PROGRAM BUS buttons are disabled. When any of these buttons are pressed, the front panel display will show the message Pgm Bus Locked for a few seconds. Pressing the **PGM BUS LOCK** button again will return the front panel keys to their normal functions and the LED key will turn OFF indicating that the front panel controls can now affect the Program Bus.

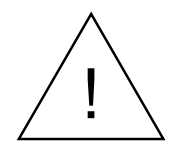

**The 7825DSK2-LG(-HD)(-3G) may still be controlled from the GPI inputs or the automation when the PROGRAM BUS is Locked. Transitions will also be allowed using the TRANSITION button.**

**LOGO IN/OUT:** This button (also labelled **SELECT**) controls whether a selected logo (the logo shown on the front panel display) is being keyed into the video on the buses with the media key layer enabled. To control whether a logo is keyed or not, you must first enable the media key layer by pressing the **LOGO** button for the bus you want the logo to appear on. The **LOGO** LED for the respective bus must be illuminated for logos to display on that bus. Scroll to the logo required using the  $\uparrow \& \downarrow$  buttons. If the logo is currently being keyed its name will flash in the front panel display. To key the logo into the output video buses with the media layer enabled, press the **LOGO IN/OUT** button. The logo will fade in according to its programmed fade in time and the logo name display will begin flashing. If the logo is not currently loaded into memory, a progress indicator will appear to the right of the logo name while it is loading into memory. To remove a keyed logo from the output video buses, press the **LOGO IN/OUT** button when the logo name is flashing. The logo will fade out according to its programmed fade out time and the logo name display will stop flashing.

# **7800 Multiframe Manual 7825DSK2-LG(-HD)(-3G) 3G/HD/SD Dual Downstream Keyer**

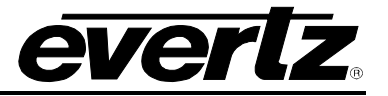

#### **5.1.4. Setup Button Group**

- **SETUP:** This button is used to enter the *Setup* menu, which is used to configure the operating modes of the 7825DSK2-LG(-HD)(-3G). (See section [5.3](#page-97-0) for an overview of the *Setup* menu.) When you are in the *Setup* menu, this button is also used to back out of menu selections to the next higher menu level or to exit the *Setup* menu and return to normal panel operation.
- **SELECT:** When in the *Setup* menu, this button is used to choose a sub-menu and navigate to the next level down in the menu structure. When you are at the bottom level of the menu system it also accepts numeric values or makes the displayed menu option the active value for that menu item. When not in the *Setup* menu, this button is also used to fade logos in and out on the selected output bus.
- $\uparrow, \downarrow$  When in the *Setup* menu, the  $\uparrow$  and  $\downarrow$  arrow keys are used to move to various items at the current menu level in the menu system. The  $\bigwedge$  and  $\bigvee$  arrow keys are also used to enter numeric values for menu choices at the bottom level of the menu system.

When not in the *Setup* menu, the  $\bigwedge$  and  $\bigvee$  arrow keys are used to select a logo to display.

## **5.1.5. Control Panel Status Indicators**

## **5.1.5.1. Preview Bus Status Indicators**

- **A:** This LED indicates that the **PGM IN A** video input is selected as the source for the preview video bus.
- **B:** This LED indicates that the **PGM IN B** video input is selected as the source for the preview video bus.
- **DSK:** This LED indicates that the downstream keyer layer is enabled on the Preview Bus when it is ON. When it is OFF it indicates that the downstream keyer layer is disabled on the Preview Bus.
- **LOGO (now DSK2):** This LED indicates that the second downstream keyer layer is enabled on the Preview Bus when it is ON. When it is OFF it indicates that the second downstream keyer layer is disabled on the Preview Bus.
- **BLACK (now LOGO):** This LED indicates that the media key layer is enabled on the Preview Bus when it is ON. When it is OFF it indicates that the logo key layer is disabled on the Preview Bus.

#### **5.1.5.2. Program Bus Status Indicators**

- **A:** This LED indicates that the **PGM IN A** video input is selected as the source for the program video bus.
- **B:** This LED indicates that the **PGM IN B** video input is selected as the source for the program video bus.
- **DSK:** This LED indicates that the downstream keyer layer is enabled on the Program Bus when it is ON. When it is OFF it indicates that the downstream keyer layer is disabled on the Program Bus.
- **LOGO (now DSK2):** This LED indicates that the second downstream keyer layer is enabled on the Program Bus when it is ON. When it is OFF it indicates that the second downstream keyer layer is disabled on the Program Bus.
- **BYPASS (now LOGO):** This LED indicates that the media key layer is enabled on the Program Bus when it is ON. When it is OFF it indicates that the logo key layer is disabled on the Program Bus.

## **5.1.5.3. Function Status Indicators**

- **PGM BUS LOCK:** This LED indicates that the *Panel Lock* function is active and the remainder of the front panel buttons are disabled.
- **TRANSITION:** This LED indicates that a transition from the Preview Bus to the Program Bus is in process when it is ON. When it is OFF it indicates that no transition is currently in progress.
- **KEYER:** This LED indicates that the downstream keyer layer is enabled on the Program Bus when it is ON and on the Preview Bus when it is flashing. When it is OFF it indicates that the downstream keyer layers are disabled on both buses.
- **COMM:** This LED is used to signal two types of communication to the 7825DSK2-LG(-HD)(-3G). Flashing ON approximately every 1.5 seconds indicates that the control panel is communicating with the main microprocessor in the unit. When the 7825DSK2-LG(-HD)(- 3G) is under automation control, or logos or other media files are being transferred to or from the unit using Overture™ software, the LED will be on when the unit is receiving data from the control source.

The control panel has lost communication with the main unit if this LED is OFF continuously. In that case check the cabling if you are using a remote control panel. Otherwise the unit may require a reboot if the control buttons on the control panel are not responding.

## **5.1.6. Electronics Unit Status Indicators**

**PSU STATUS 1, 2:** These green LEDs indicate that the corresponding power to the 7825DSK2-LG(- HD)(-3G) is functioning normally. **PSU STATUS 2** LED will be OFF all the time and is not applicable. These LEDs are the only ones present on the electronic units of the remote control versions.

#### **5.1.7. Front Panel Display Functions**

The 16 character alphanumeric display is used to show the name of the logo that will be faded in or out by pressing the **LOGO IN/OUT** button. The display is also used to show the *Setup* menu items to configure the downstream keyer.

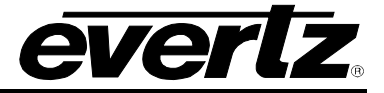

# **5.2. OVERVIEW OF FRONT REMOTE CONTROL PANEL OPERATION**

## **5.2.1. Displaying Logos**

To control whether a logo is keyed or not, you must first enable the media key layer by pressing the **LOGO** button for the bus you want the logo to appear on. The **LOGO** LED for the respective bus must be illuminated for logos to display on that bus. Scroll to the logo required using the  $\bigwedge^2 \bigvee^2$  buttons. If the logo is currently being keyed its name will flash in the front panel display. To key the logo into the output video buses with the media layer enabled, press the **LOGO IN/OUT** button. The logo will fade in according to its programmed fade in time and the logo name display will begin flashing. If the logo is not currently loaded into memory, a progress indicator will appear to the right of the logo name while it is loading into memory. To remove a keyed logo from the output video buses, press the **LOGO IN/OUT** button when the logo name is flashing. The logo will fade out according to its programmed fade out time and the logo name display will stop flashing.

## <span id="page-97-0"></span>**5.3. AN OVERVIEW OF THE SETUP MENU SYSTEM**

The *SETUP* menu system uses the 16 digit alphanumeric display and provides a quick, intuitive method of configuring the 7825DSK2-LG(-HD)(-3G). These items are often only required to be set up at the time of installation, and do not pertain to the day-to-day operation of the unit. [Figure 5-3](#page-98-0) provides an overview of the *Setup* menu system.

## **5.4. NAVIGATING THE SETUP MENU**

To enter the *Setup* menu, press the **SETUP** button. This will bring you to the main *Setup* menu where you can use the  $\bigwedge^2$  &  $\bigvee^2$  buttons to move up and down the list of available sub-menus. Once you have chosen the desired sub-menu, press the **SELECT** button to select the next menu level.

Once in a sub-menu, there may be another menu layer, or there may be a list of parameters to adjust. If there is another set of menu options, use the  $\uparrow$  &  $\downarrow$  buttons to select the desired menu item and press the **SELECT** button. Continue this process until you get to the bottom of the menu tree where the list of parameters to be adjusted is shown.

To adjust any parameter, use the  $\bigwedge^2 \bigvee^2$  buttons to move up or down the parameter list to the desired parameter. To view the possible values for that item, press the **SELECT** button. The current value for that parameter will be shown with an asterisk (\*). Pressing the  $\uparrow$  &  $\downarrow$  buttons allows you to show the possible values for the selected parameter. The various parameter values that are not currently selected will NOT have an asterisk (\*). When you have stopped at the desired value, press the **SELECT** button to save your selection. The value will be shown with an asterisk (\*), indicating that it is now the current value. To move up one level in the menu press the **SETUP** button.

You can select other parameters from that sub-menu by using the  $\uparrow$  &  $\downarrow$  buttons, followed by the **SELECT** button. Alternately you can move up one menu item by pressing the **SETUP** button.

When you have made all the desired changes, press the **SETUP** button one or more times until you return to the top of the Menu tree and exit the *Setup* menu.

Each of the menu items, with function explanations, is described in the following sections.

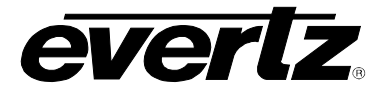

# **7800 Multiframe Manual 7825DSK2-LG(-HD)(-3G) 3G/HD/SD Dual Downstream Keyer**

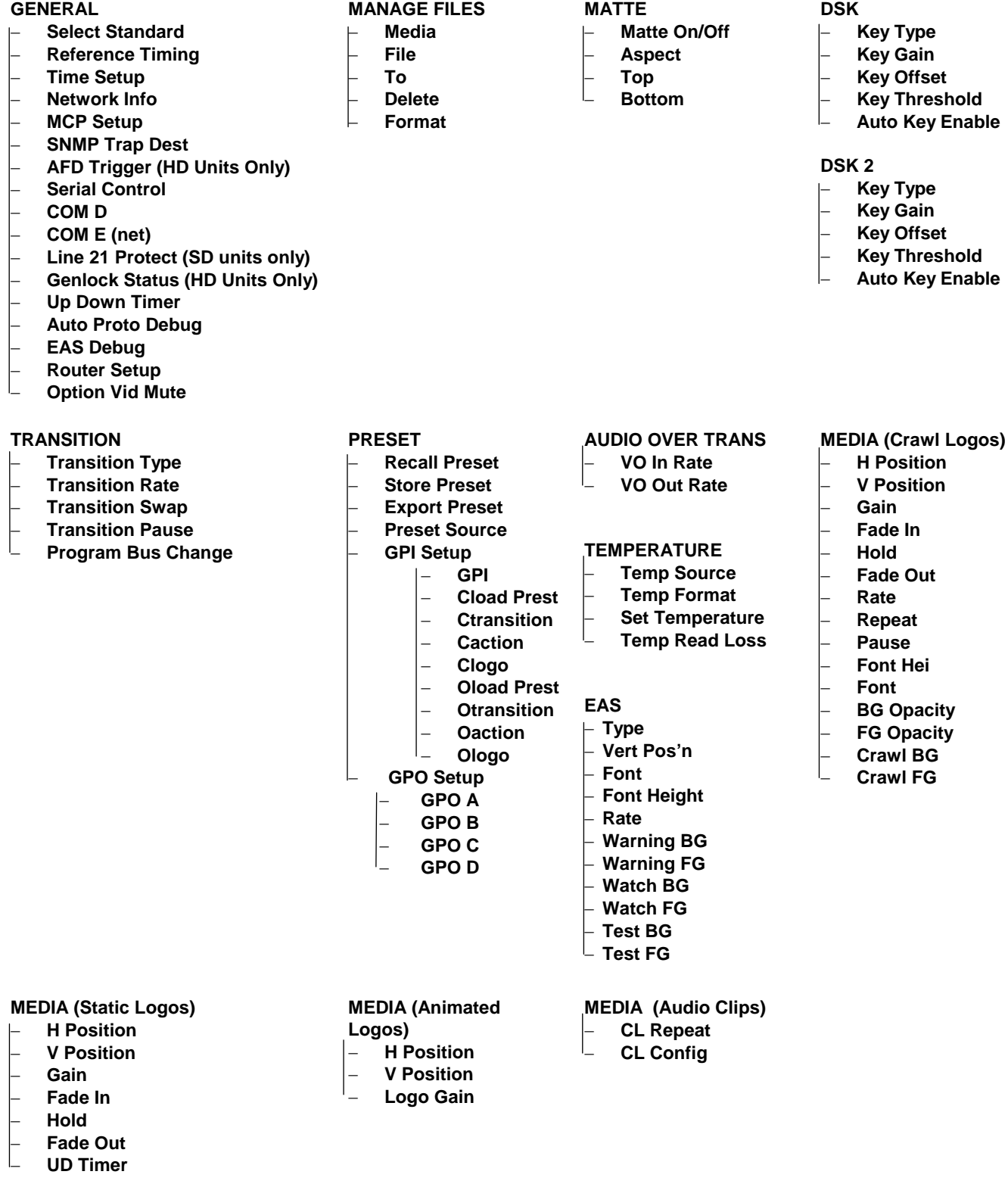

<span id="page-98-0"></span>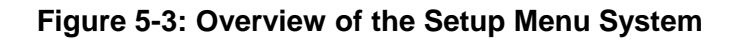

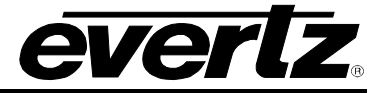

## **5.5. FRONT PANEL SETUP MENU – MAIN MENU**

The front panel *Setup* menu is arranged in a layered structure that groups similar configuration items together. The following section provides a brief description of the first level of menus that appear when you enter the menu. Selecting one of these items will take you to the next menu level. Sections [5.6](#page-100-0) to [5.15](#page-129-0) provide detailed descriptions of each of the sub-menus. The tables in these sections are arranged in an indented structure to indicate the path taken to reach the control. Menu items or parameters that are underlined indicate the factory default values.

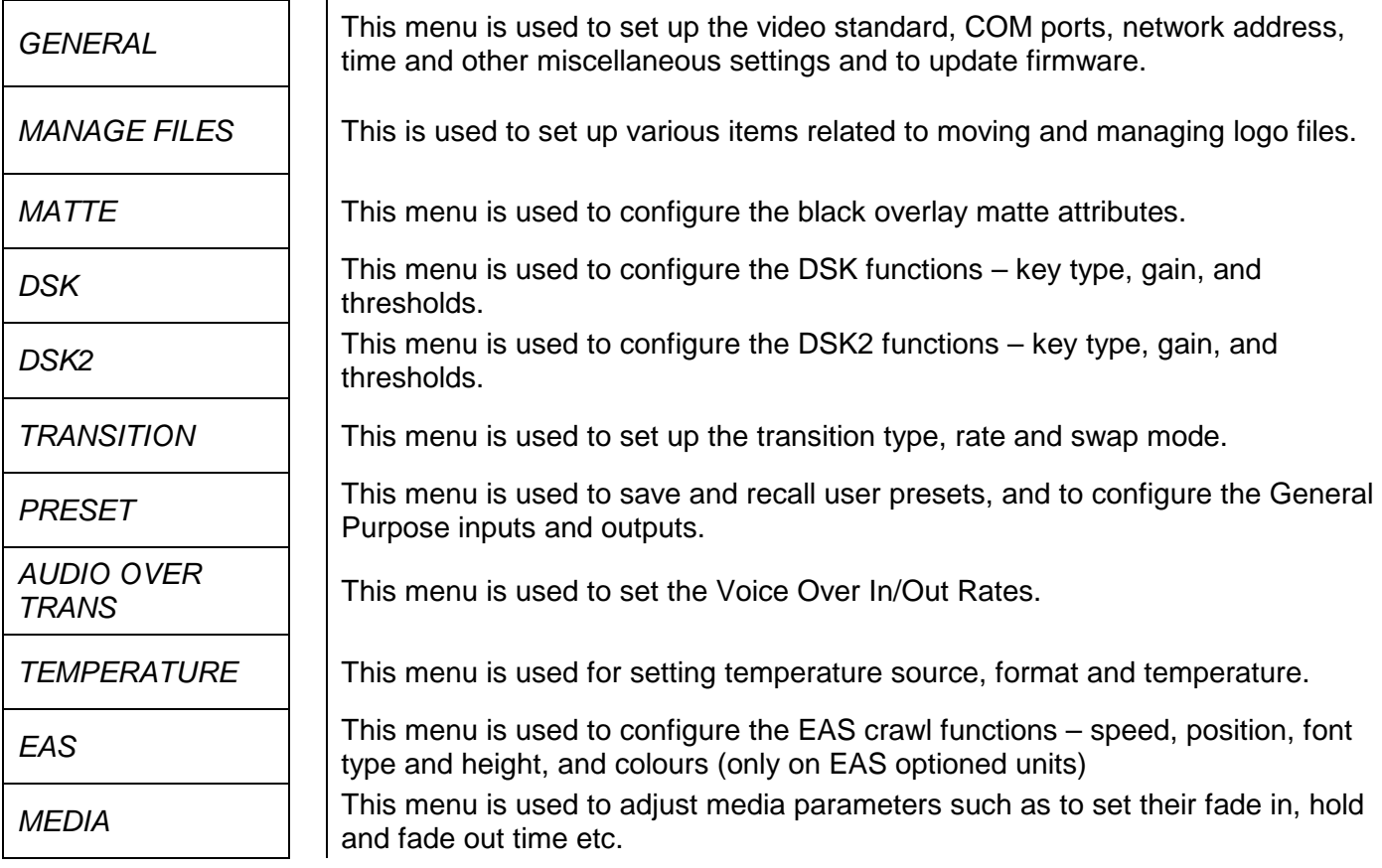

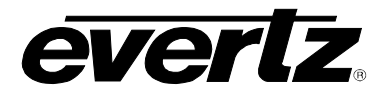

## <span id="page-100-0"></span>**5.6. GENERAL CONFIGURATION ITEMS**

The *GENERAL Setup* menu is used to set up various items related to the overall operation of the 7825DSK2-LG(-HD)(-3G) [such as Video Standard, Time settings, Network info, COM port settings and](#page-100-1)  firmware versions.

[Video Mand Input](#page-100-1)  $\left|\right|$  [Configures if the Input's are required](#page-100-1)

[Table 5-1](#page-100-1) shows the items available in the *GENERAL Setup* menu. Sections [5.6.1](#page-101-0) to [5.6.11](#page-111-0) provide detailed information about each of the sub-menus.

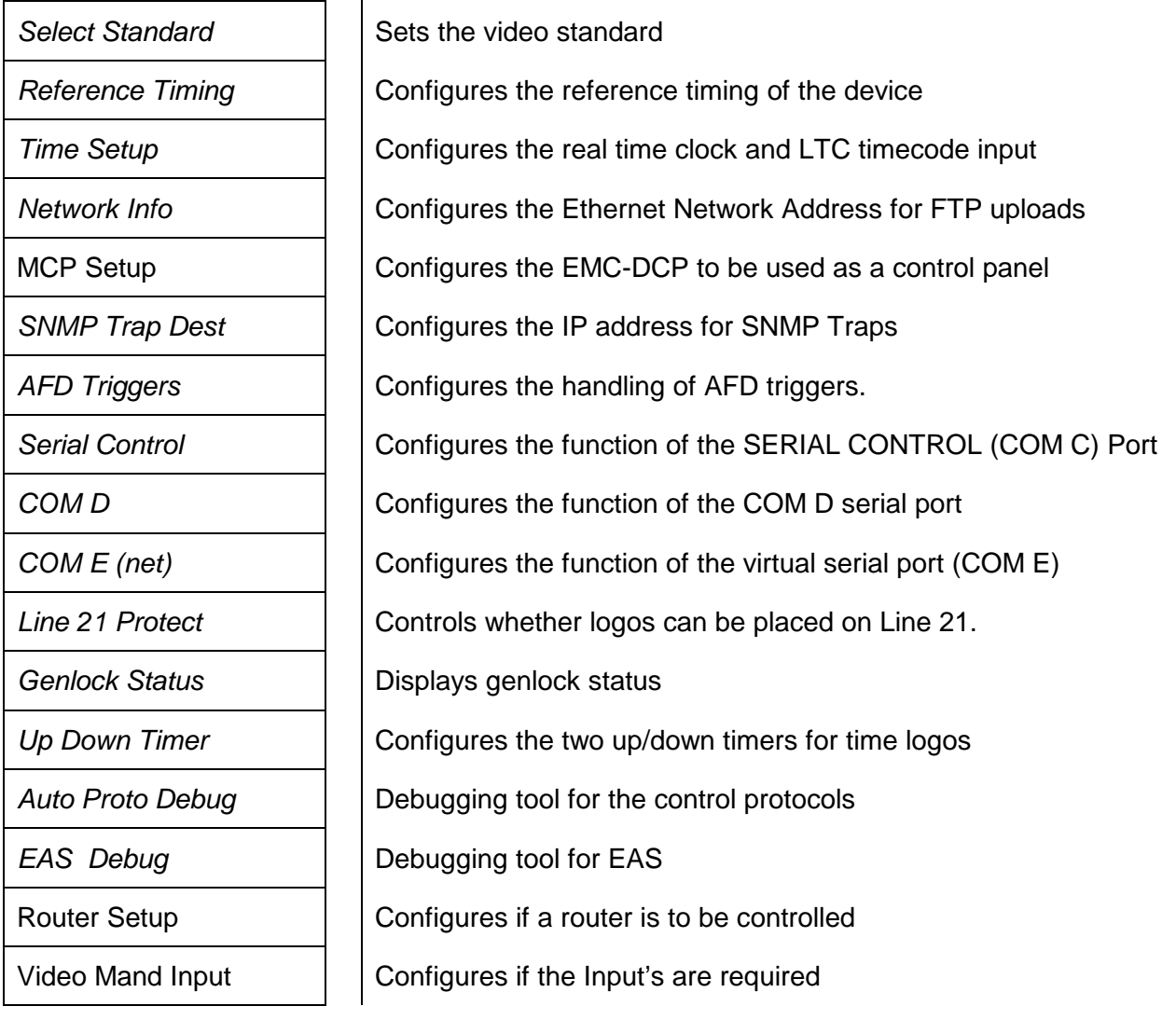

<span id="page-100-1"></span>**Table 5-1: Top Level of the General Setup Menu**

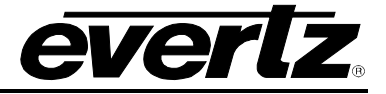

# <span id="page-101-0"></span>**5.6.1. Selecting the Video Standard**

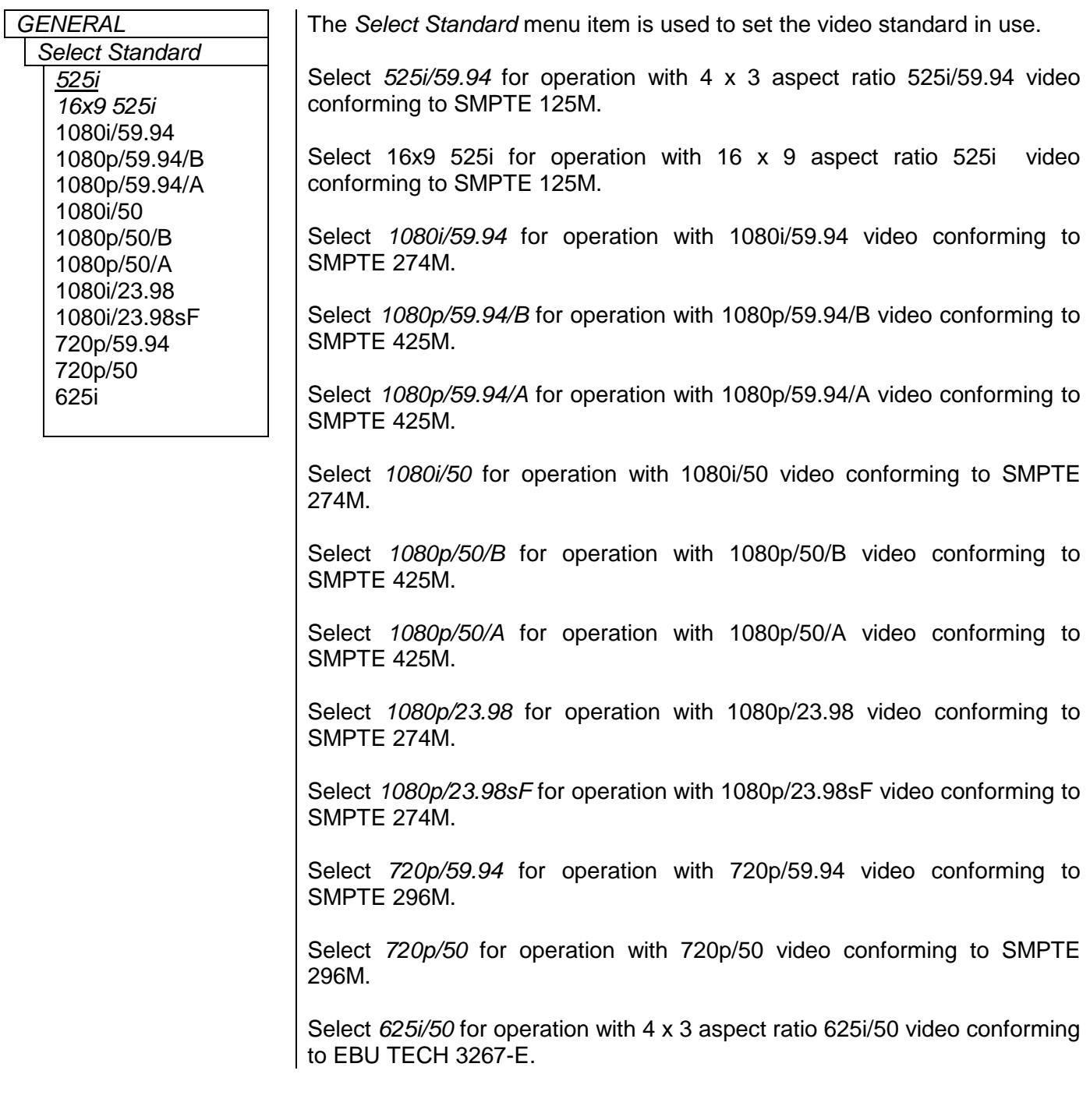

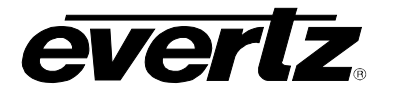

## **5.6.2. Setting the Video Output Timing With Respect To Reference**

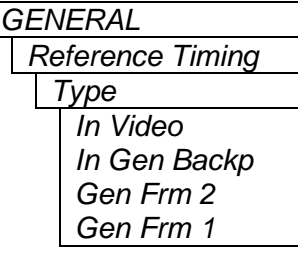

*GENERAL* **This menu** item allows the user to set the reference type. The downstream keyer can be referenced by the input video or by the source applied to the **GENLOCK** BNC.

> Selecting GEN FRM 1 or GEN FRM 2 sets the frame genlock reference to genlock (frame 1) or genlock (frame 2).

> Frame genlock is where the genlock signal is connected to the 7800 frame and run through the backplane to each board that is plugged in. It has the same function as the genlock input, but it requires only one connector per frame rather than one per card. There are two connectors on the 7800 frame for a choice of two genlock inputs. Therefore, the user can choose either *In Video* (use input video signal's frame sync), *In Gen Backp* (backplate), Gen Frm *1* (frame, 1) or Gen Frm *2* (frame, 2).

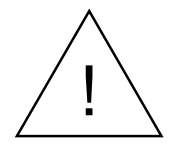

**The** *H and V Phase Offset* **adjustment is a REAL TIME ADJUSTMENT and will affect the output video timing immediately. These settings should not be adjusted when the output video is in the broadcast chain.**

*Reference Timing H: 0 to max samples*

*Reference Timing V: 0 to max lines*

*GENERAL* This menu item allows you to set the horizontal timing of the output video with respect to the genlock reference input. Setting this control to 0 keeps the output video in time with the genlock reference.

> Increasing the value will delay the output video in one-sample increments. In order to advance the horizontal timing of the output video with respect to the genlock video, set the control to the maximum number of samples per line for the output video standard minus the number of samples that you wish to advance the output video. (E.g. for 1080i/59.94 output video the total number of samples per line is 2200, so to advance the output video 5 samples set the value to 2195.)

*GENERAL* This menu item allows you to set the vertical timing of the output video with respect to the genlock reference input. Setting this control to 0 keeps the output video in time with the genlock reference.

> Increasing the value will delay the output video in one-line increments. In order to advance the vertical timing of the output video with respect to the genlock video, set the control to the maximum number of samples per line for the output video standard minus the number of samples that you wish to advance the output video. (E.g. for 1080i/59.94 output video the total number of samples per line is 2200, so to advance the output video 5 samples set the value to 2195.)

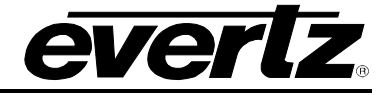

## **5.6.3. Configuring the Real Time Clock**

The 7825DSK2-LG(-HD)(-3G) contains a real time clock that is used to drive the clock display logos that can be placed on the screen. This battery backed up real time clock (known as RTC) free runs on an internal oscillator and can be set from the front panel. When the 7825DSK2-LG(-HD)(-3G) is powered up with a valid video input, a separate clock (known as the UTC) is initialized from the RTC and maintains Universal Coordinated time (UTC) accurately from the video input so that it will not drift. The 7825DSK2-LG(-HD)(-3G) automatically updates the RTC clock from the UTC clock to minimize long term time drift. In order to keep the UTC clock in sync with your house master time code it should also be locked to incoming linear time code connected to the LTC IN connector. The UTC clock time is internally maintained as Universal Coordinated Time (UTC) but can also be adjusted for time zone offsets from UTC and for daylight saving time, and displayed as local time (Local). The *Time Setup* sub-menus of the *General* setup menu are used to configure the real time clock and display the UTC and Local times.

## **5.6.3.1. Displaying the Local Time**

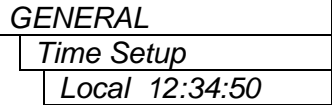

This menu item is used to display the clock time as local time. (UTC time adjusted for the time zone offset and DST adjustment). The time displays are always shown in the 24 hour time format.

## **5.6.3.2. Displaying the UTC Time**

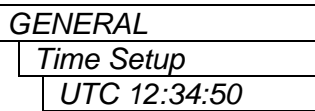

This menu item is used to display the UTC time clock. The time displays are always shown in the 24 hour time format.

## **5.6.3.3. Setting the Real Time Clock**

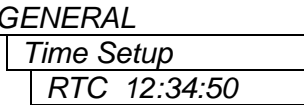

This menu item is used to display and set the hardware real time clock in the 7825DSK2-LG(-HD)(-3G). The time displays are always shown in the 24 hour time format.

When you press the **SELECT** button, the display shows the current real time clock time which will look similar to the following:

12:34:50

To set the real time clock press the **SELECT** button and the hours digits will be flashing to indicate that they are in entry mode. Use the  $\bigwedge$  or  $\bigvee$ buttons to change the hours to the desired value. Then press the **SELECT** button and the minute's digits will begin flashing to indicate that they are in entry mode. Set the minutes and seconds in the same way. When you have entered the correct time press the **SELECT** button to update the hardware real time clock. The second's digits will stop flashing and the time will begin incrementing to indicate that the Real Time Clock has been set. When you set the hardware real time clock the UTC clock time will automatically be adjusted.

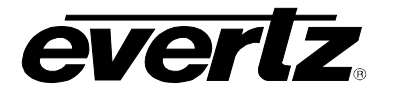

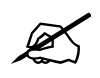

 **When there is a valid LTC input to the 7825DSK2-LG(-HD)(-3G), the LTC time will overwrite the Real Time clock that has been entered.**

# **5.6.3.4. Setting the Time Zone Offset**

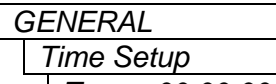

*Zone +00:00:00*

This menu item allows the user to set a time zone offset between the UTC time and the Local time. This time zone offset will be added to the UTC time along with the Daylight Saving time correction (see section [5.6.3.5\)](#page-104-0) to obtain the Local time. Time zones are normally in one hour or 30 minute increments and can be + or – from UTC. (Time zones east of Greenwich are +, and time zones west of Greenwich are -)

To set the time zone press the **SELECT** button and the hours digits will begin flashing to indicate that they are in entry mode. Use the  $\uparrow \bullet$  or  $\uparrow \bullet$ buttons to change the hours to the desired value. To set negative time zone offsets continue pressing the  $\uparrow \bullet$  or  $\downarrow \bullet$  buttons until the hours values show a negative sign. Then press the **SELECT** button and the minutes digits will begin flashing to indicate that they are in entry mode. Set the minutes and seconds in the same way. When you have entered the correct time press the **SELECT** button to the set the time zone offset. The seconds digits will stop flashing to indicate that the time zone offset has been set.

## <span id="page-104-0"></span>**5.6.3.5. Enabling Daylight Saving Time Compensation**

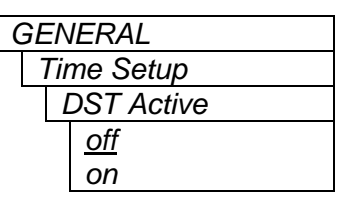

*GENERAL* | This menu item allows the user to control whether Daylight Saving Time (DST) compensation will be applied to derive the local time.

When set to *off*, Daylight Saving Time compensation will not be applied.

When set to *on* Daylight Saving Time compensation will be applied and the local time will be adjusted back by 1 hour.

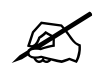

**The 7825DSK2-LG(-HD)(-3G) must be manually changed from Daylight Saving time to Standard time using this menu setting. If you want to automatically keep the time clock in the 7825DSK2-LG(-HD)(-3G) in sync with the correct local time, connect a source of linear time code that contains local time to the LTC IN connector. See section [5.6.3.6](#page-105-0)**

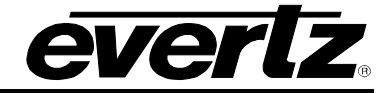

## <span id="page-105-0"></span>**5.6.3.6. Selecting Whether the Time Code input is UTC or Local Time**

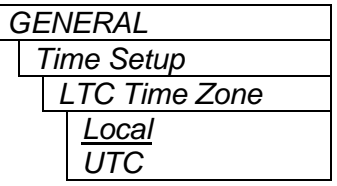

This menu item allows the user to select whether incoming time code will be in UTC or local time. This information is necessary to correctly update the RTC clock from the time code.

Select *Local*, when the incoming LTC is local time.

Select *UTC*, when the incoming LTC is Universal Coordinated time.

## **5.6.3.7. Synchronizing the Real Time Clock to the UTC Time**

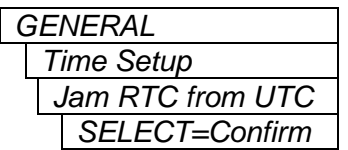

The hardware real time clock (RTC) will drift slightly from the video rate UTC Clock time under normal operation. When this drift exceeds 5 seconds the RTC will be automatically resynchronized to the UTC time. This menu item allows the user to synchronize the RTC to the UTC Clock time immediately.

To synchronize the RTC time immediately, press the **SELECT** button when RTC force jam is shown on the display. The front panel display will show RTC JAMMED for 1 second after the time has been synchronized.

## **5.6.3.8. Displaying the Local Date**

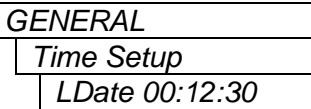

This menu item is used to display the local date which is the UTC date adjusted by the time zone in yy:mm:dd format.

## **5.6.3.9. Displaying the UTC Date**

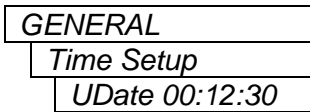

This menu item is used to display the UTC date in yy:mm:dd format.

#### **5.6.3.10. Setting the Real Time Date**

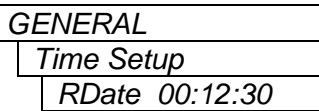

 $\overline{\phantom{a}}$ 

This menu item is used to display and set the real time date in the keyer

When you press the **SELECT** button, the display shows the current real time date in yy:mm:dd format.

To set the date press the **SELECT** button and the year digits will begin flashing to indicate that they are in entry mode. Use the  $\uparrow \circ \downarrow$ pushbuttons to change the year to the desired value. Then press the **SELECT** button and the month digits will begin flashing to indicate that they are in entry mode. Set the month and day in the same way. When you have entered the correct date press the **SELECT** button to update the real time date. When you set the real time date, the UTC date will automatically be adjusted.

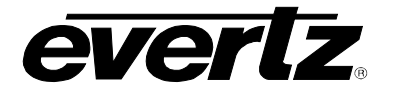

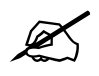

 **When there is a valid LTC input to the keyer with the date encoded in the userbits, the LTC date will overwrite the Real Time date that has been entered.**

# **5.6.3.11. Setting the LTC Date Format**

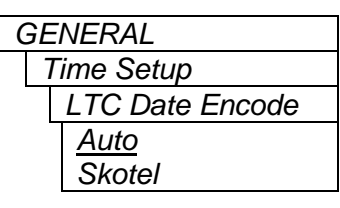

*GENERAL* This menu item is used to select the format of the date encoded in the user bits of the LTC. For Skotel time code generators, choose *Skotel.* For all other time code generators choose *Auto.*

# **5.6.4. Setting Up the Network Addresses**

The *Network Info* sub-menus of the *General* Setup menu are used to configure the 7825DSK2-LG(- HD)(-3G) for FTP uploads of logos and other media. In most cases you will only have to plug in your Ethernet cable and configure the network IP address (*A*) to contain an unused IP address in the valid range. Entries are made in standard IP address format. Please consult your Network administrator for IP address allocations, netmask and gateway requirements.

To set the various *Network Info* parameters, press the **SELECT** button when the desired parameter is shown on the front panel display (indicated by the letter on the left side of the display). The left group of digits will be flashing to indicate that they are in entry mode. Use the  $\uparrow \bullet$  or  $\downarrow \bullet$  buttons to change this group to the desired value. Then press the **SELECT** button and the next group of digits will be flashing to indicate that they are in entry mode. Set the remaining groups of digits in the same way. When you have entered the correct value for the right group of digits, press the **SELECT** button to set the parameter. The display will stop flashing to indicate that the parameter value has been set.

The settings become active immediately after you return to the *Network Info* menu level. A reboot is not required.

## **5.6.4.1. Setting Up the IP Address**

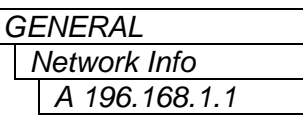

This menu item sets the unique IP address of the 7825DSK2-LG(-HD)(-3G) within the network. 192.168.1.XXX is an example of an IP address in a private (internal) network. If connecting multiple 7825DSK2-LG(-HD)(- 3G)s, take care not to use the same IP address for each.

# **5.6.4.2. Setting Up the Sub Net Mask**

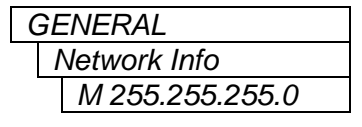

*GENERAL* This menu item sets the "subnet mask" of the network. Specifically, this parameter outlines all the IP addresses that can communicate with the 7825DSK2-LG(-HD)(-3G). This parameter is usually set to 255.255.255.0 for a private network.

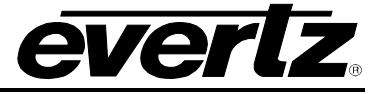

## **5.6.4.3. Setting Up the Gateway**

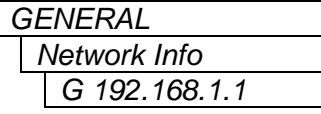

This menu item identifies the IP address of the "gateway" (commonly referred to as the "firewall"). In its simplest sense the gateway could be the PC directly connected to the 7825DSK2-LG(-HD)(-3G) and running the network application software (i.e. Overture™). In a private network, this gateway could be identified as 192.168.1.YYY.

## **5.6.4.4. Displaying the Ethernet Hardware Address**

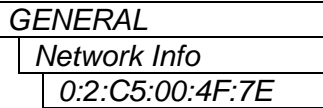

This menu item displays the Ethernet hardware address of the unit (which cannot be changed).

## **5.6.4.5. Setting Up the Primary and Secondary Servers**

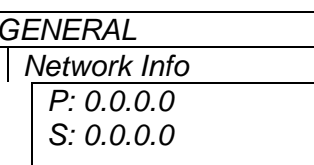

Primary and secondary name servers are the IP addresses of the main and backup name servers for the local network. This is a standard network administration construct.

The "P" option is for setting the IP address of the Primary Name Server (P) and the "S" option is setting for the Secondary Name Server (S).

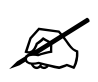

The Primary and Secondary server controls are optional and setting an IP<br>address of 0.0.0.0 would disable it. Please note that they are optional because<br>only a limited number of keyer items need to convert domain names to **address of 0.0.0.0 would disable it. Please note that they are optional because only a limited number of keyer items need to convert domain names to IPs.** 

## **5.6.4.6. Setting Up the MCP IP Address**

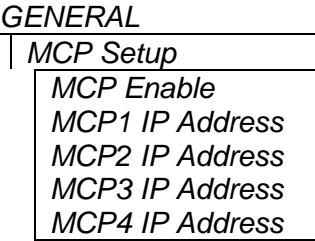

In order for a EMC-DCP to control a 7825DSK2, the 7825DSK2 must contact the EMC-DCP first. The *MCP Controls* fields enable you to configure the IP address of up to four EMC-DCP panels. Once configured the EMC-DCP should allow the user to select and control the 7825DSK2.

## **5.6.5. Displaying SNMP Trap Destination**

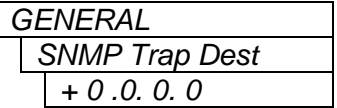

This menu item allows the user to configure an IP address for the trap destinations to be used in an SNMP agent.
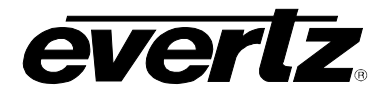

### **5.6.6. Displaying AFD Logo Trigger**

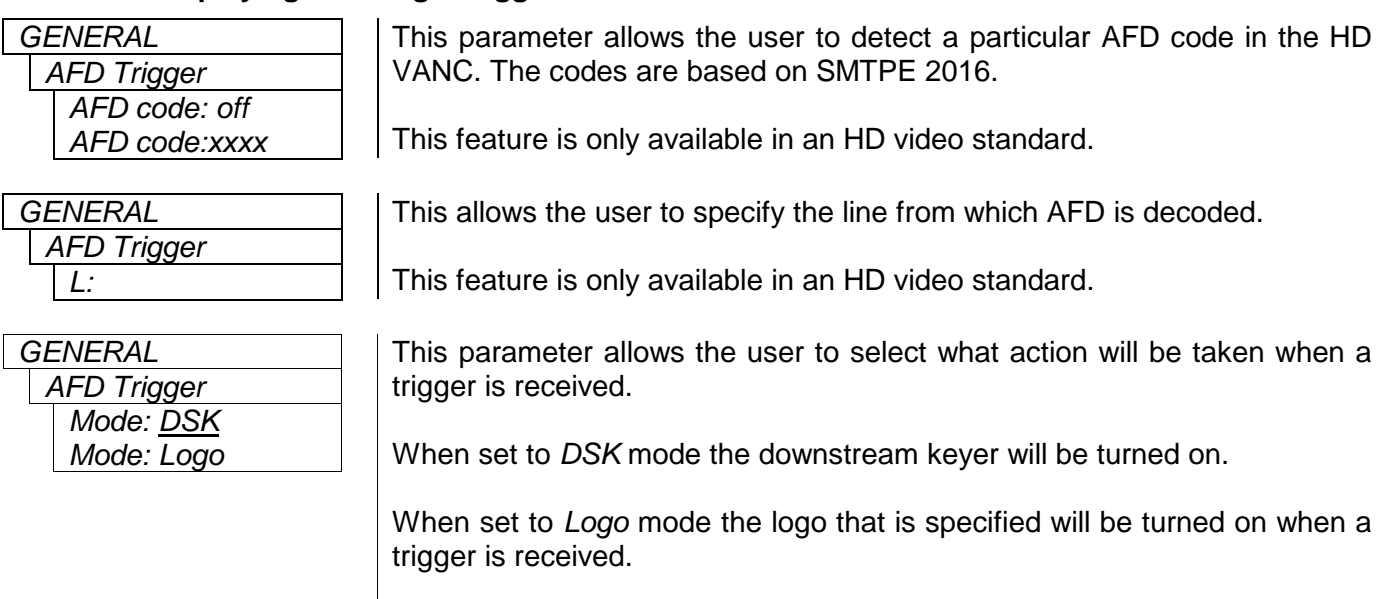

This feature is only available on HD units.

### **5.6.7. Setting the Serial Protocol for COM Ports D and E**

The three serial ports (COM C, D and E) and the breakout cable for the 7825DSK2-LG(-HD)(-3G) are used for various functions. The SERIAL CONTROL (COM C) port and COM D ports are programmable and can be used for a variety of functions. The menu items for COM B, COM C, and COM D are the same. For simplicity, only one of these menu items will be shown in the manual. COM E is a virtual serial port that can also be configured the same way, but requires physical input from Ethernet. The external serial device has to be converted to Ethernet with a serial-to-Ethernet adapter. This device is only required if all the other ports are already in use.

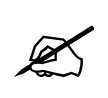

 **Please note that COM A and COM B ports are for the serial console and Remote Configuration Panel respectively, and are not configurable.**

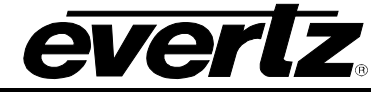

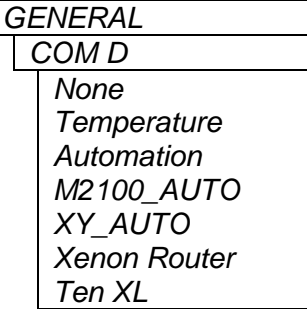

This menu item allows you to set the communications protocol that will be used on COM Port D.

Select *None* to disable the use of COM Port D

Select *Temperature* when you have the optional temperature probe connected to the port. See section [2.9](#page-36-0) for more information about connecting the temperature probe. The temperature is displayed using a preformatted Temperature logo, which is created using Overture<sup>™</sup> software. See the Overture<sup>™</sup> manual for information on creating the Temperature logo.

There are three settings that are used when the 7825DSK2-LG(-HD)(-3G) is under automation control. See your automation vendor for information about the protocols that are supported.

Select *Automation* when you want to control the 7825DSK2-LG(-HD)(-3G) using the Evertz automation protocol. This is the setting you should use when you are controlling the 7825DSK2-LG(-HD)(-3G) from the Evertz MetaCast 2 software.

Select *M2100-AUTO* when you want to control the 7825DSK2-LG(-HD)(- 3G) using the Grass Valley M2100 7825DSK2-LG(-HD)(-3G) automation protocol.

Select *XY-AUTO* when you want to control the 7825DSK2-LG(-HD)(-3G) using the xy logo inserter automation protocol. Note that only logo functions of the 7825DSK2-LG(-HD)(-3G) can be controlled using the xy automation protocol.

Select *Xenon Router* when you want to control the 7825DSK2-LG(-HD)(- 3G) while using the Xenon Router.

Select the *Ten XL Control* when you want to control the 7825DSK2-LG(- HD)(-3G) using a router.

### **5.6.8. Setting the Genlock Status**

*Ref is unlocked Ref is locked*

*GENERAL* This menu item displays the status of the keyer in regards to genlock. The *Genlock Status* | status will indicate whether the keyer is locked to reference or not.

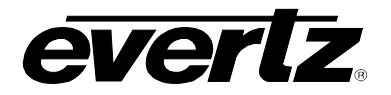

#### **5.6.9. Protecting Line 21 Captions**

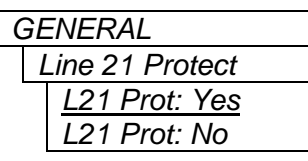

This menu item allows the user to control logos that can be placed on line 21 where closed captions are located in North American television systems. When the video standard is set to one of the 625 line standards, the setting of this menu item is ignored.

When set to *Yes*, logos can be placed vertically beginning at line 22, preserving any closed caption information that is encoded on line 21.

When set to *No*, logos can be placed vertically beginning at line 21.

This feature is available when the unit is in SD video mode.

# **5.6.10. Setting the Up Down Timer**

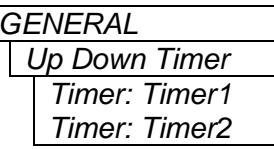

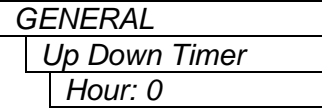

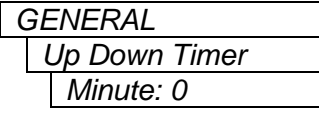

*Up Down Timer Second: 0*

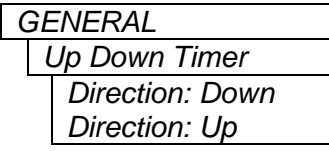

*GENERAL* This menu item selects which of the 2 timers the rest of the sub-menu items will affect.

> Timer 1 is selected by default. To select Timer 2, press the **SELECT** button and use the  $\blacklozenge$  pushbutton to scroll to *Timer2*, then press the **SELECT** button again.

> This menu item sets the hours for the timer. It can be set to values from 0 to 23 hours.

> To change the value press the **SELECT** button then use the  $\uparrow \uparrow$  or  $\uparrow \downarrow$ pushbuttons to change the hours for the timer. Pressing **SELECT** again will set the value.

> This menu item sets the minutes for the timer. It can be set to values from 0 to 59 minutes.

> To change the value press the **SELECT** button then use the  $\uparrow \uparrow$  or  $\uparrow \downarrow$ pushbuttons to change the minutes for the timer. Pressing **SELECT** again will set the value.

*GENERAL* This menu item sets the seconds for the timer. It can be set to values from 0 to 59 seconds.

> To change the value, press the **SELECT** button and then use the  $\uparrow \uparrow$  or  $\uparrow \downarrow$ pushbuttons to change the seconds for the timer. Pressing **SELECT** again will set the value.

This menu item sets the direction for the Timer.

To change the direction, press the **SELECT** button and then use the  $\uparrow \lozenge$  or  $\uparrow \lozenge$ pushbuttons to scroll through the options. Pressing **SELECT** button again will set the value.

# **7800 Multiframe Manual 7825DSK2-LG(-HD)(-3G) 3G/HD/SD Dual Downstream Keyer**

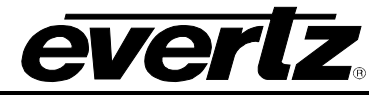

#### **5.6.11. Auto Proto Debug Functions**

Two automation debug functions are provided in the *GENERAL* menu. One is for the Evertz automation protocol and is called *Automation Debug*. The other is for the M2100 automation protocol and is called *M2100 Auto Debug*. Both work in essentially the same way. When you turn on one of the automation debug functions, the data packets being received from the automation system are output to the Upgrade RS-232 serial port. To view the data, use a terminal program with the following settings: baud rate: 57600, data bits: 8, parity: none, stop bits: 2, flow control: none.

These functions are used to view the commands that are being sent by the automation system. If you are having problems with a unit that is being controlled from automation, Evertz service personnel may ask you to provide a capture of the data being output on the serial port when the debug function is turned on.

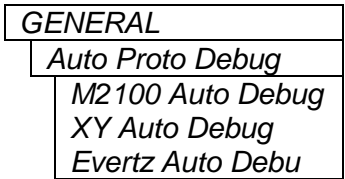

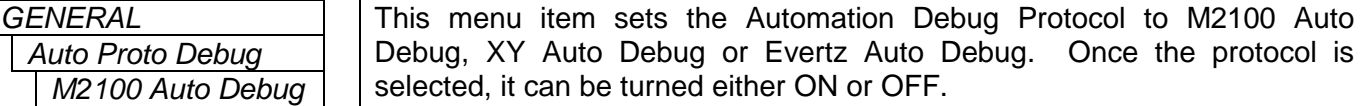

The OFF command is selected by default. To enable Debug, press the **SELECT** button and then use the  $\uparrow \phi$  or  $\uparrow \phi$  pushbuttons to scroll through the options. Pressing the **SELECT** button gain will set the value.

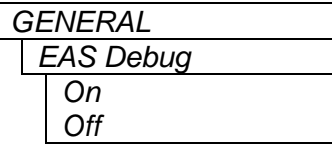

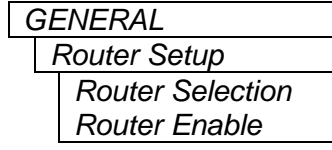

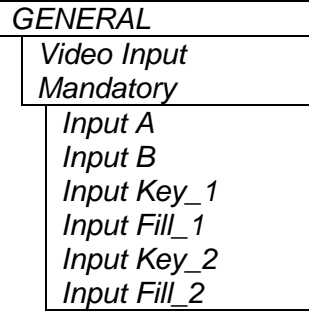

This menu item turns the EAS Debug ON or OFF.

OFF is selected by default. To enable Debug, press the **SELECT** button and then use the  $\uparrow \hspace*{-0.1cm} \bullet$  or  $\downarrow \hspace*{-0.1cm} \bullet$  pushbuttons to scroll through the options. Pressing the **SELECT** button will set the value.

This menu item allows the 7825DSK2 to control a Router. Under Router Selection, there are two options; "Evertz Xenon" and "Evertz X1204". To select a router, press the **SELECT** button and then use the  $\uparrow \uparrow$  or  $\uparrow \downarrow$ pushbuttons to scroll through the options. Pressing the **SELECT** button will set the router type.

To enable Router Control, select either ON or OFF. Press the **SELECT** button and then use the  $\bigwedge$  or  $\bigvee$  pushbuttons to scroll through the options. Pressing the **SELECT** button will set the value.

This menu item sets the Automation Debug Protocol to M2100 Auto Debug, XY Auto Debug or Evertz Auto Debug. Once the protocol is selected, it can be turned either ON or OFF.

The OFF command is selected by default. To enable Debug, press the **SELECT** button and then use the  $\uparrow \phi$  or  $\uparrow \phi$  pushbuttons to scroll through the options. Pressing the **SELECT** button gain will set the value.

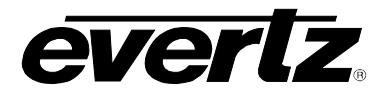

### **5.7. FILE MANAGEMENT CONFIGURATION ITEMS**

The 7825DSK2-LG(-HD)(-3G) comes standard with a 1GB removable compact flash memory for storing logos and other media files. The *MANAGE FILES Setup* menu is used to set up various items related to moving logo files between these different media drives. [Table 5-2](#page-112-0) shows the items available in the *MANAGE FILES Setup* menu. Sections [5.7.1](#page-112-1) to [5.7.5](#page-113-0) provide detailed information about each of the sub-menus.

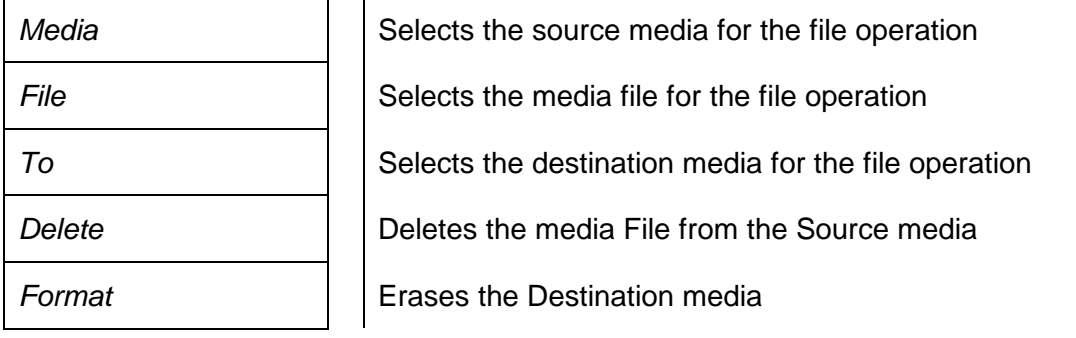

**Table 5-2: Top Level of the Manage Files Setup Menu**

#### <span id="page-112-1"></span><span id="page-112-0"></span>**5.7.1. Selecting the Source Media**

*Media*

*[serial number]*

*MANAGE FILES* This menu item is used to select the source media drive that you are working with. Each media drive is identified by the serial number of the compact flash media that is currently in the drive. Units that are not fitted with one of the compact flash expansion drives will only have 1 item in this list.

> Use the  $\bigwedge$  or  $\bigvee$  buttons to display the serial number of the media that will be the source for the file operation and press the **SELECT** button.

### **5.7.2. Selecting the Media File Name**

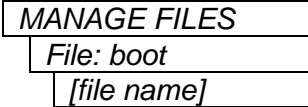

This menu item is used to select the file name of the logo or other media file that you want to perform the file operation on.

Use the  $\bigwedge$  or  $\bigvee$  buttons to display a list of all the media files on the drive selected with the *Media* menu item. When you have selected the desired media file press the **SELECT** button.

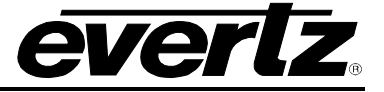

#### **5.7.3. Selecting the Destination Media**

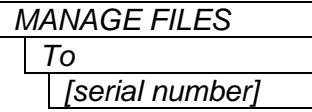

This menu item is used to select the destination media drive that you are working with. Each media drive is identified by the serial number of the compact flash media that is currently in the drive. Units that are not fitted with one of the compact flash expansion drives will only have 1 item in this list.

Use the  $\bigwedge$  or  $\bigvee$  buttons to display the serial number of the media that will be the source for the file operation and press the **SELECT** button to choose the displayed item.

#### **5.7.4. Deleting a File**

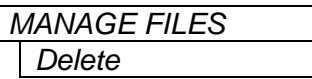

This menu item is used to delete the file specified by the *File* menu item from the source media (chosen by the *Media* menu item).

Press the **SELECT** button to initiate the delete function. If the file is active (i.e. the logo is being keyed), the delete function will fail.

#### <span id="page-113-0"></span>**5.7.5. Erasing all the Files from a Media Disk**

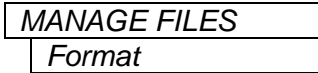

This menu item is used to delete all the files from the source media (chosen by the *Media* menu item).

Press the **SELECT** button to initiate the format function. If there are active files on the media (e.g. one or more of the logo files are being keyed), the format function will fail.

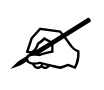

**Warning: this function is not recommended but is provided as last resort.** The<br>FORMAT function will completely remove all Media items, logos etc., from the<br>device specified in the MEDIA sub-menu. There is no undo provided **FORMAT function will completely remove all Media items, logos etc., from the device specified in the MEDIA sub-menu. There is no undo provided.**

### **5.8. MATTE CONFIGURATION ITEMS**

The 7825DSK2-LG(-HD)(-3G) has a black overlay matte that blacks out video and produces a letterbox effect on the output video. The *MATTE Setup* menu is used to configure the black overlay matte that can be applied over the program video. [Table 5-3](#page-113-1) shows the items available in the *MATTE Setup*  menu. Sections [5.8.1](#page-114-0) to [5.8.3](#page-114-1) provide detailed information about each of the sub-menus.

<span id="page-113-1"></span>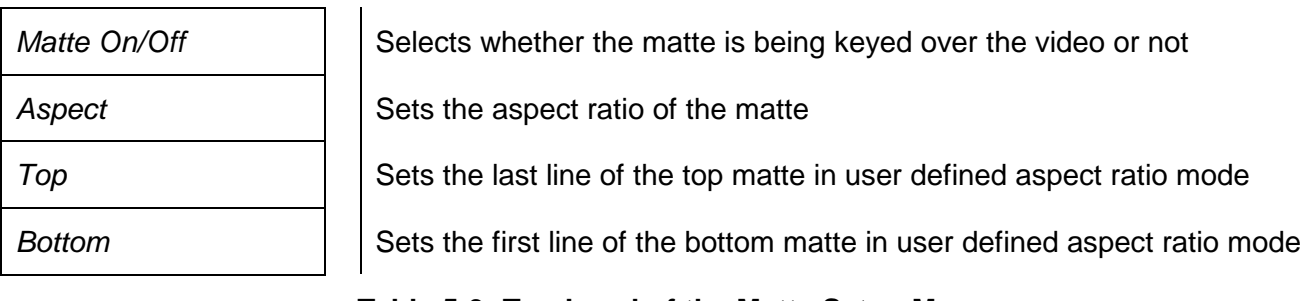

**Table 5-3: Top Level of the Matte Setup Menu**

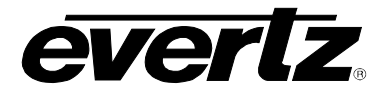

# <span id="page-114-0"></span>**5.8.1. Turning the Matte On and Off**

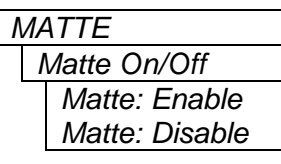

This menu item is used to turn the matte on and off.

Select *enabled* to turn on the black matte overlay. This matte is on the top layer of the keyer and will overwrite all the video on the respective lines of the active picture. The matte does not blank the lines in the vertical interval.

Select *disabled* to turn off the black matte overlay.

### **5.8.2. Setting the Matte Aspect Ratio**

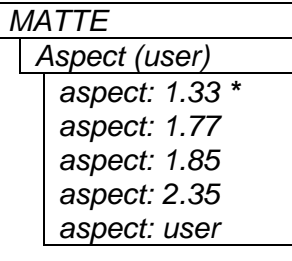

This menu item is used to set the aspect ratio of the matte.

There are three pre-defined aspect ratios available. When you select one of these aspect ratios the 7825DSK2-LG(-HD)(-3G) will automatically set the *Matte Top* and *Matte Bottom* menu items.

In addition you can set a user defined aspect ratio by manually changing the *Matte Top* and *Matte Bottom* menu items. (See section [5.8.3.](#page-114-1))

**\*Please note that aspect 1.33 is only available when the unit is in SD video mode.**

# <span id="page-114-1"></span>**5.8.3. Setting a User Defined Matte Aspect Ratio**

There are two menu items that allow the user to define custom aspect ratios for the matte. Selecting a pre-defined aspect ratio will lose any changes you have made to the *Matte Top* and *Matte Bottom*  menu items unless they are stored using the user presets (see section [5.11\)](#page-118-0). When you manually change the *Matte Top* and *Matte Bottom* settings the *Matte Aspect* will show the aspect ratio as *(user).*

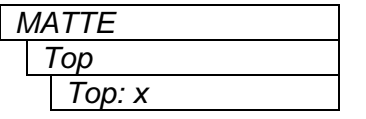

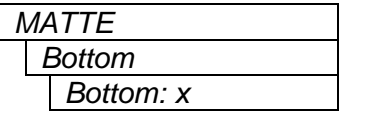

This menu item is used to set the bottom line of the *Top* matte.

Use the  $\bigwedge$  or  $\bigvee$  buttons to change the line number to the desired value. Either field 1 or field 2 lines can be used.

*MATTE* This menu item is used to set the top line of the *Bottom* matte.

Use the  $\bigwedge$  or  $\bigvee$  buttons to change the line number to the desired value. Either field 1 or field 2 lines can be used.

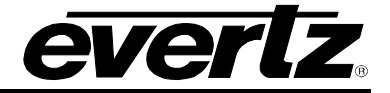

## **5.9. DOWNSTREAM KEYER CONFIGURATION ITEMS**

The 7825DSK2-LG(-HD)(-3G) has two downstream keyer layers that allow the user to key objects into the output video. The *DSK Setup* menu is used to configure the downstream keyer functions – key type, gain, and thresholds. The 7825DSK2-LG(-HD)(-3G) has two DSK layers in which all of the controls are identical, therefore, for the sake of brevity only one DSK layer will be discussed. [Table 5-4](#page-115-0) shows the items available in the *DSK Setup* menu. Sections [5.9.1](#page-115-1) to [5.9.5](#page-116-0) provide detailed information about each of the sub-menus.

| Key Type               | Selects whether the DSK will perform a self key or use the supplied key<br>and fill signals  |
|------------------------|----------------------------------------------------------------------------------------------|
| <b>Key Gain</b>        | Adjusts the transparency of the keyed object with respect to the key input                   |
| Key Offset             | Shifts the base level for the entire range of colour values with respect to<br>the key input |
| <b>Key Threshold</b>   | Sets the level of the Fill signal where the self key will occur                              |
| <b>Auto Key Enable</b> | Selects whether automation can turn the Media layer ON and OFF                               |

**Table 5-4: Top Level of the DSK Setup Menu**

# <span id="page-115-1"></span><span id="page-115-0"></span>**5.9.1. Setting the Downstream Key Type**

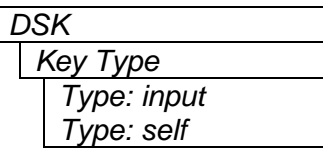

*DSK* This menu item is used to select whether the downstream keyer will use the key and fill input to perform the keying function or whether it will perform a self-key.

Select *input* to use the key and fill inputs provided on the **KEY** and **FILL** video inputs of the 7825DSK2-LG(-HD)(-3G) respectively.

Select *self* to perform a hard self-key of the **FILL** video input using the **FILL** luminance threshold value set in the *Key Threshold* menu item.

### **5.9.2. Setting the Downstream Key Object Transparency**

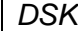

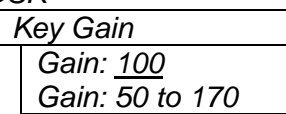

This menu item is used to modify the opacity (transparency) of the keyed object used in *input* key mode.

Use the  $\bigwedge$  or  $\bigvee$  buttons to change the *Key Gain* value. The default *Key Gain* value of 100 will leave the transparency of the keyed object unmodified from that defined by the key signal. Lowering the *Key Gain*  value will reduce the opacity of the keyed object (i.e. make it more transparent). Increasing the *Key Gain* value will increase the opacity of the keyed object (i.e. make it less transparent).

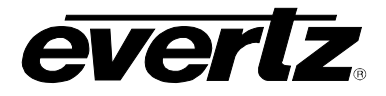

## **5.9.3. Setting the Downstream Key Object Offset**

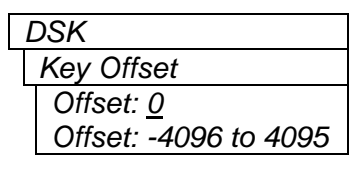

*DSK* This menu item is used to modify the key offset value used in *input* key mode. This value is the level that will be considered as black on the key input, and should not normally be changed from its default value of 0.

#### **5.9.4. Setting the Downstream Self Key Threshold**

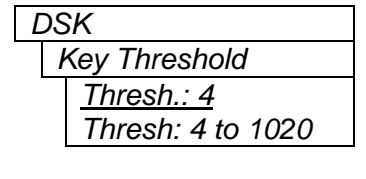

*DSK* This menu item is used to modify the threshold value used in *Self Key* mode. The *Self Key* is a hard key based on the luminance value of the fill signal applied to the **FILL** video input. All luminance values that are above the *Key Threshold* will be keyed from the Fill signal. All values from the key that fall below the *Key Threshold* will be keyed from the background video.

The default value for the *Key Threshold* is 4, which is black.

#### <span id="page-116-0"></span>**5.9.5. Allowing Automation to Control the Media Layer**

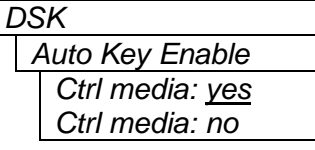

Some automation systems do not create a distinction between the Media layer (used for keying logos) and the Downstream Keyer layers. This control is provided to prevent the automation from turning the Media layer on and off at the same time as the DSK layers. Verify the functionality of your automation system before changing this menu item.

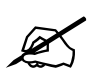

**Please note that the Auto Key Enable control is not present of the DSK 2 Layer.** 

### **5.10. TRANSITION CONFIGURATION ITEMS**

The 7825DSK2-LG(-HD)(-3G) can transition between the video sources using a variety of standard transition types. The *TRANSITION Setup* menu is used to configure the transition type, rate, pause, and swap mode. [Table 5-5](#page-116-1) shows the items available in the *TRANSITION Setup* menu. Sections [5.10.1](#page-117-0) to [5.10.5](#page-118-1) provide detailed information about each of the sub-menus.

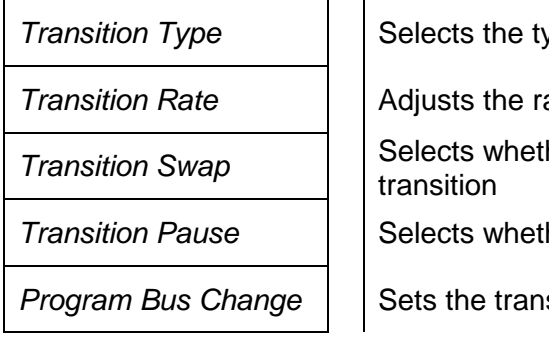

*vpe of video transition* 

*Transition Rate* Adjusts the rate of the video transition

*Transition Swap* Selects whether the Program and Preview Buses will swap after the

*Transition can be paused* 

*Program Bus Change* Sets the transition type of a hot cut on the program bus

### <span id="page-116-1"></span>**Table 5-5: Top Level of the Transition Setup Menu**

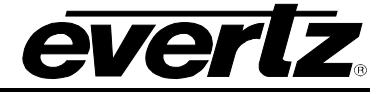

### <span id="page-117-0"></span>**5.10.1. Setting the Transition Type**

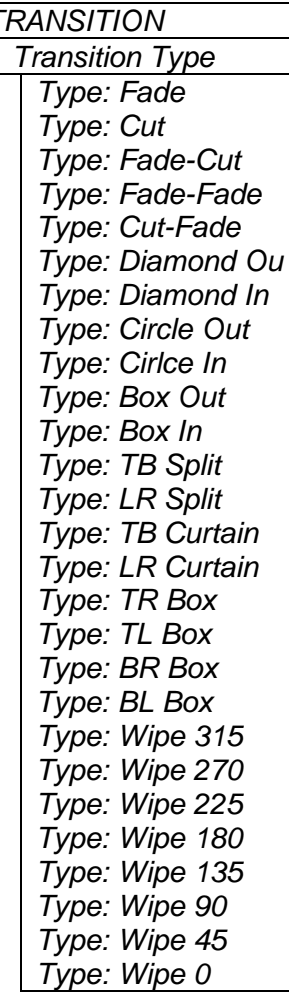

*TRANSITION* | This menu item is used to select the type of transition that the user would like applied when the **TRANSITION** button is pressed. Transition effects only appear on the program output bus. Transitions on the preview output bus are always a Cut type performed at the end of the transition to program.

> The numbers following the wipe patterns reference the angle of the wipe and direction of the wipe. Arrows indicate direction of wipe. For example, a *Wipe 45* transition will start a 45 degree wipe that will progress from the top left of the screen to the bottom right of the screen.

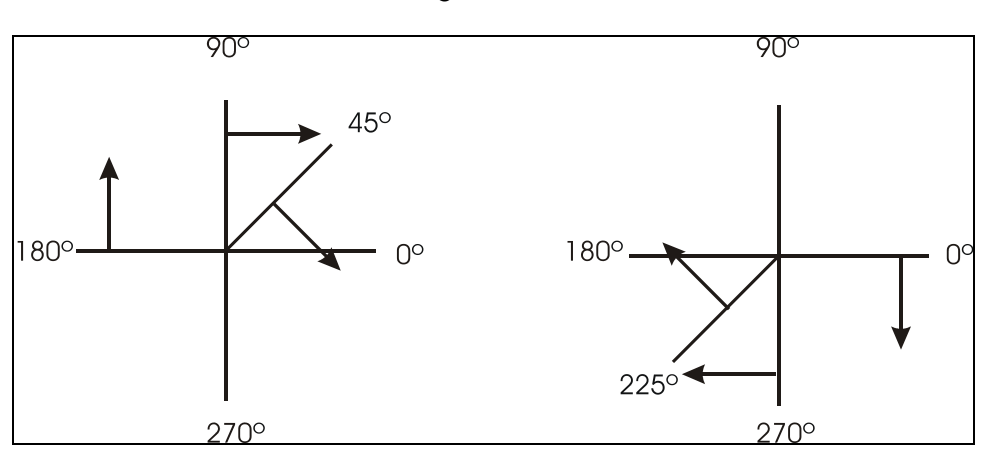

# **5.10.2. Setting the Transition Rate**

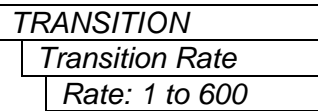

This menu item is used to set duration (time) of the transition. The duration is measured in frames.

Use the  $\bigwedge$  or  $\bigvee$  buttons to change the *Transition Rate* value and press the **SELECT** button.

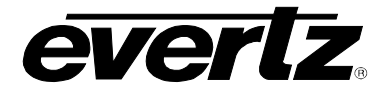

#### **5.10.3. Setting the Transition Swap Mode**

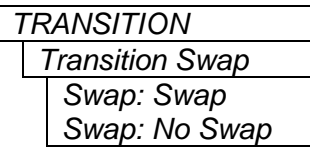

When set to *Swap* the input video and audio of the Preview Bus and the Program Bus will be swapped at the end of the transition. Logos and other media being keyed on the respective buses will also be swapped with the inputs.

When set to *No Swap* the input video and audio of the Preview Bus will be transferred to the Program Bus transition. Logos and other media being keyed on the Preview Bus will also be transferred to the Program Bus. The Preview Bus will remain unchanged.

#### **5.10.4. Pausing a Transition**

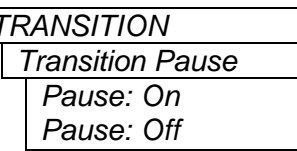

**TRANSITION** This menu item is used to set whether the Transition can be paused.

When set to *On*, the transition may be paused by pressing the **TAKE** button while the transition is being performed. To continue the transition, press the **TAKE** button again.

When set to *Off,* the transition cannot be paused*.*

### <span id="page-118-1"></span>**5.10.5. Setting Program Bus Change**

*Program Bus Change Switch: Clean Switch: Hard*

*TRANSITION* This menu describes the action when the user makes a "Hot cut" on the program bus. For instance, rather than selecting the next source on the Preset bus and then executing a transition, the next source will out directly onto the Program bus.

> When set to *Clean*, the audio and video transition will be a clean, smooth action.

> When set to *Hard*, the audio and video transition will be a hard, abrupt action.

### <span id="page-118-0"></span>**5.11. PRESET CONFIGURATION ITEMS**

The 7825DSK2-LG(-HD)(-3G) has 10 user presets that can store pre-defined configurations for such things as Matte settings, Transition settings and DSK settings. The parameter values stored are the menu settings that are currently based on the status of the Program Bus. Therefore, if you would like to store a preset that has a 2.35 matte applied, you must first configure the *Matte Aspect* and *Matte Enable* menu items, and then store the preset at one of the user preset addresses. When presets are recalled, the settings are recalled to the Preview Bus and will not show on the Program Bus until the **TRANSITION** button is pressed, or a GPI trigger invokes the transition.

The *PRESET Setup* menu is used to store and recall user presets as well as to configure the GPI and GPO functions. [Table 5-6](#page-119-0) shows the items available in the *PRESET Setup* menu. Sections [5.11.1](#page-119-1) to [5.11.6](#page-123-0) provide detailed information about each of the sub-menus.

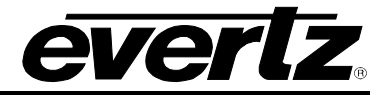

**After upgrading the 7825DSK2-LG(-HD)(-3G) with new firmware, all presets should be recalled using the** *Recall Preset* **menu item, the values for new features must be set, and the preset must be saved again using the** *Store Preset* **menu item.** 

**IF THIS IS NOT DONE, OLD PRESETS COULD BE RECALLED WITH UNDESIRABLE SETTINGS.**

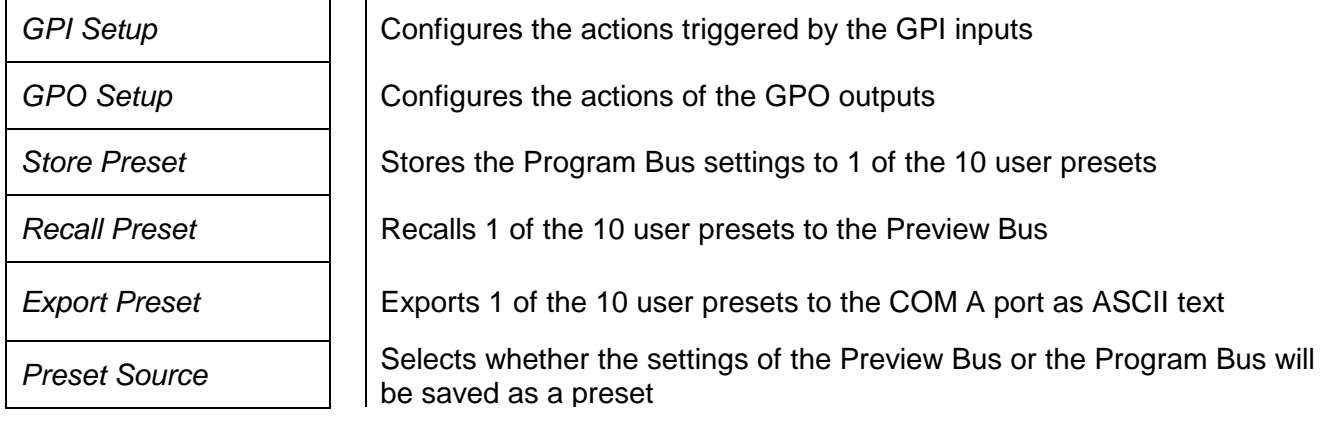

**Table 5-6: Top Level of the Preset Setup Menu**

# <span id="page-119-1"></span><span id="page-119-0"></span>**5.11.1. Configuring the GPI Inputs**

 $\mathbb{Z}$ 

The 7825DSK2-LG(-HD)(-3G) is fitted with 8 general purpose inputs (GPIs) that can be configured to trigger 2 different actions - *On Closure* and *On Open*. For example, the *On Closure* event can be used to load a preset and perform a transition to the Program Bus. The *On Open* event for the same GPI can be used to load a different user preset and perform a transition to the Program Bus. For each event you can configure a preset to load, transition to perform and logo to display.

GPI can also be configured using GPI script files, which are text-based files that can be programmed and sent to your unit by Overture™. The syntax is important as the script represents programming code that will be executed when the allocated GPI trigger event occurs. There are 8 GPI inputs. Each input has 2 events: close and open. You can program scripts for each of these 16 events. If a script file is present on the flash file system then the unit will process the script when the event is triggered. If the script file is not present when a GPI event is triggered, then the internal GPI menu settings will be used.

The GPI script files are text files therefore they can be easily edited in notepad. See appendix [10](#page-164-0) for more information on GPI scripting.

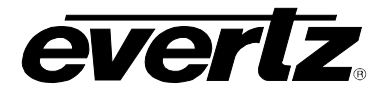

# <span id="page-120-0"></span>**5.11.1.1. Selecting One of the GPI Inputs to Configure**

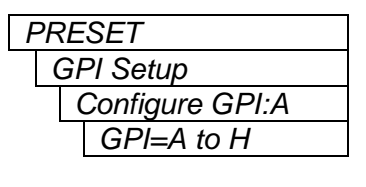

*PRESET* This menu item is used to select one of the GPI inputs that will be configured using the other menu items in the *GPI SETUP* menu branch.

> When you first enter this menu branch the selected GPI input will be shown. To change to configuring another GPI input press the **SELECT** button. The display will show  $GPI=A$  indicating that the GPI input can be changed. Use the  $\uparrow \bullet$  or  $\uparrow \bullet$  buttons to select the GPI input you wish to configure and press the **SELECT** button. You can configure the preset to load, transition to make and logo to display when the selected GPI input is closed and opened using the other menu items in the *GPI SETUP* menu branch.

#### **5.11.1.2. Configuring the GPI Actions**

There are 4 menu items that configure the actions when the selected GPI closes (*CTransition, CLoad, CAction,* and *CLogo)*. There are also 4 menu items that configure the actions when the selected GPI opens (*OTransition, OLoad, OAction*, and *OLogo)*. For the sake of brevity only the *On Close* event menu items will be shown. The applicable GPI is shown on the left of the front panel display. Each GPI can be independently configured by first selecting the GPI using the *GPI* menu item described in section [5.11.1.1.](#page-120-0)

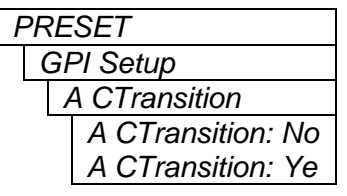

*PRESET* This menu item is used to select whether a transition will occur when the GPI is closed to ground.

If you do not want to perform a transition when the GPI is closed, select the *No* item.

Select *Ye* (yes) to perform a transition when the GPI is closed.

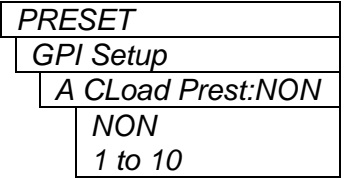

This menu item is used to select the preset that will be loaded when the GPI input is closed to ground.

If you do **not** want to load a user preset when the GPI is closed, select *none* item. If *none* is selected then the existing settings will be used.

Select *1* to *10* to load a specific user preset when the GPI is closed.

# **7800 Multiframe Manual 7825DSK2-LG(-HD)(-3G) 3G/HD/SD Dual Downstream Keyer**

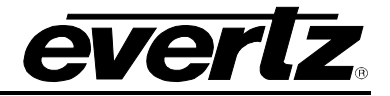

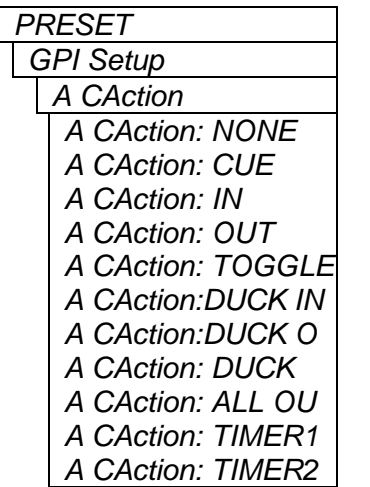

This menu item is used to select the action that will occur when the GPI input is closed to ground.

Select *None* to not perform any action.

Select *Cue* to load the logo selected by the *CLogo* menu item into memory. The logo will not be displayed by this action.

Select *In* to load the logo selected by the *CLogo* menu item into memory and fade it in.

Select *Out* to fade out the logo selected by the *CLogo* menu item.

Select *Toggle* when the GPI is closed.

Select *DUCK IN* to begin a 'Duck Audio Insert'.

Select *DUCK OUT* to end a 'Duck Audio Insert'.

Select *DUCK* to toggle the state of the 'Duck Audio Insert'. If a 'Duck Audio Insert' is in effect it will be stopped or if a 'Duck Audio Insert' is not in effect it will be started. This function is useful if you want to use a momentary contact closure as opposed to a maintained contact closure to trigger a voice-over, but the disadvantage is that the current state of the voice-over is not guaranteed.

Select *All Out* to fade out all logos.

Select *TIMER1* or *TIMER2* to initiate a count up or countdown function for a time logo.

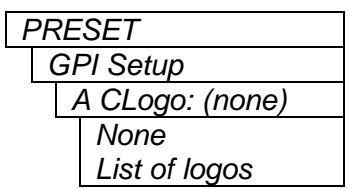

This menu item is used to select a logo to be acted on if the *CAction* menu item is set to *Cue, In or Out*

Select *None* to disable any logo actions.

Use the  $\bigwedge$  or  $\bigvee$  buttons to select from the list of available logos and press the **SELECT** button to make this the active logo for the *CAction* menu item.

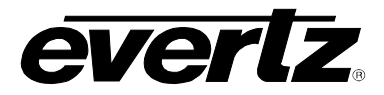

## **5.11.2. Configuring the GPO Outputs**

The 7825DSK2-LG(-HD)(-3G) is fitted with four contact closure general-purpose outputs (GPOs) that can be used as tallies for various functions. There are individual menu items to configure each of the GPOs. For simplicity, only the menu for GPO A will be shown.

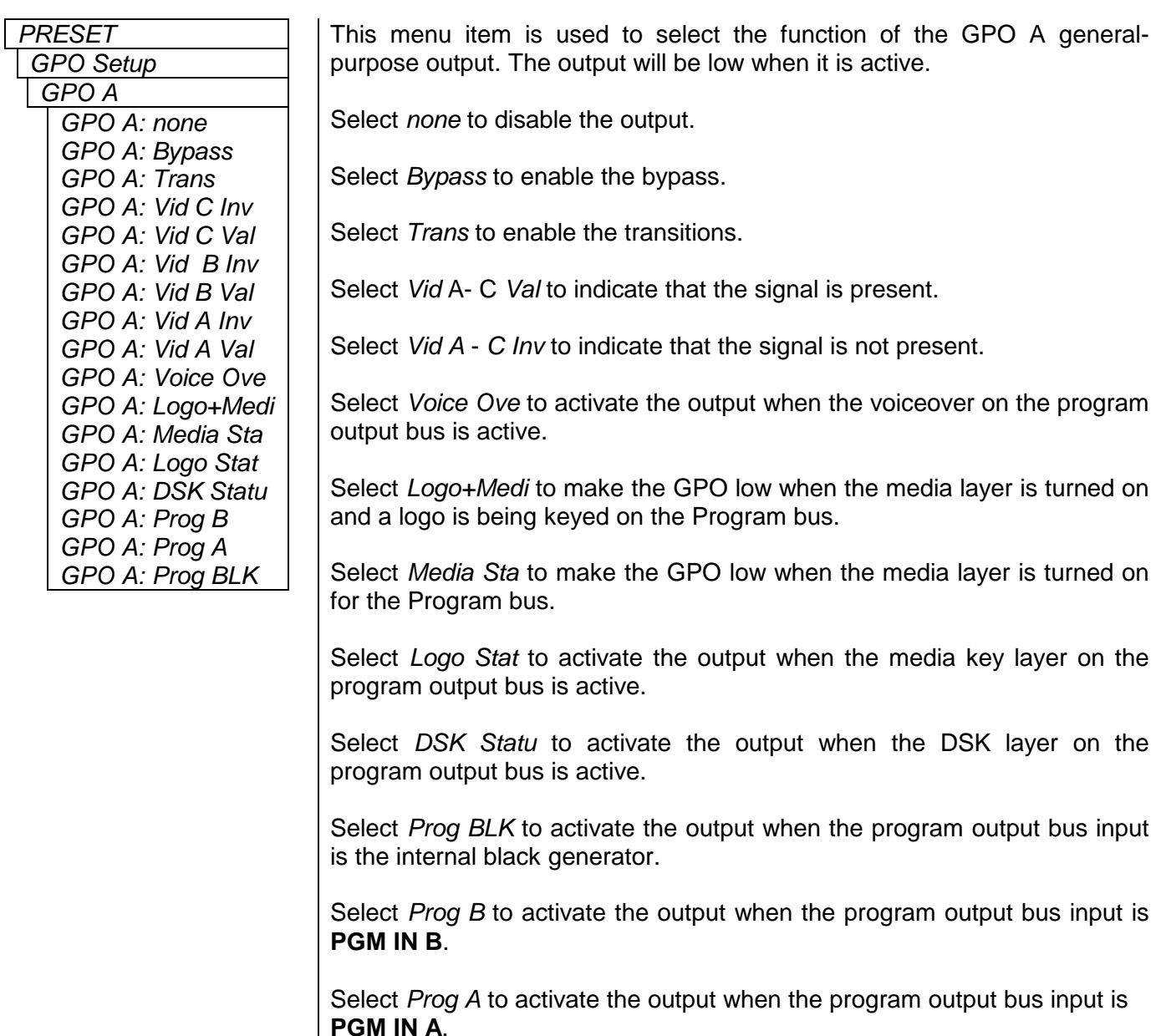

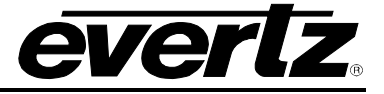

### **5.11.3. Recalling a User Preset**

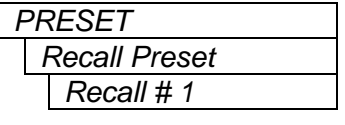

This menu item is used to recall 1 of the 10 user presets to the Preview Bus.

Use the  $\bigwedge$  or  $\bigvee$  buttons to select the preset to restore. When you press the **SELECT** button the preset will be restored to the Preview Bus overwriting the active preset. These settings will show on the Program Bus when the **TAKE** button is pressed, or a GPI trigger invokes the transition.

#### **5.11.4. Storing a User Preset**

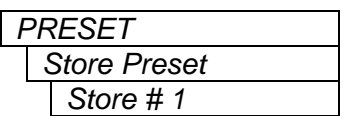

This menu item is used to store the Program Bus settings to 1 of the 10 user presets.

Use the  $\bigwedge$  or  $\bigvee$  buttons to select which preset to save the settings to. When you press the **SELECT** button the settings will be saved overwriting any preset that was previously stored at that location.

### **5.11.5. Exporting a User Preset**

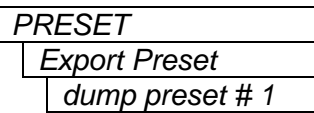

This menu item is used to send the settings to 1 of the 10 user presets to the console serial port (UPGRADE 232) as ASCII text. This function is useful in archiving the settings of the presets or for diagnostic purposes.

Use the  $\bigwedge$  or  $\bigvee$  buttons to select the preset that you want to export. When you press the **SELECT** button the settings will be sent as ASCII text to the UPGRADE 232 serial port. To capture these settings you can use any terminal program such as HyperTerminal. Connect the computer using the instruction in section [9.3.2.1,](#page-160-0) and then use the Text capture function of your terminal program to save the ASCII text.

### <span id="page-123-0"></span>**5.11.6. Selecting the Source of the Preset Settings**

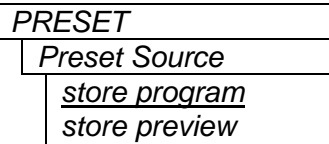

This menu item is used to select the source of the preset settings.

Select *store program* to use the Program Bus as the source of the preset settings.

Select *store preview* to use the Preview Bus as the source of the preset settings.

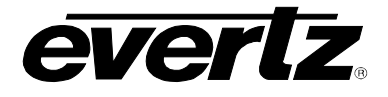

## **5.12. SELECTING THE AUDIO OVER TRANS SETTINGS**

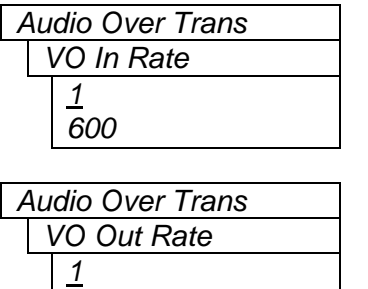

*600*

This menu item is used to select the VO In Rate settings.

Use the ↑ or ↓ buttons to change the *VO In Rate* value and press the **SELECT** button.

This menu item is used to select the VO Out Rate settings.

Use the  $\bigwedge$  or  $\bigvee$  buttons to change the *VO Out Rate* value and press the **SELECT** button.

### **5.13. TEMPERATURE CONFIGURATION ITEMS**

The 7825DSK2-LG(-HD)(-3G) has the ability to insert a logo that displays the current local temperature. The *Temperature* setup menu is used to configure parameters relating to these types of logos. The following section provides detailed information about each of the sub-menu items:

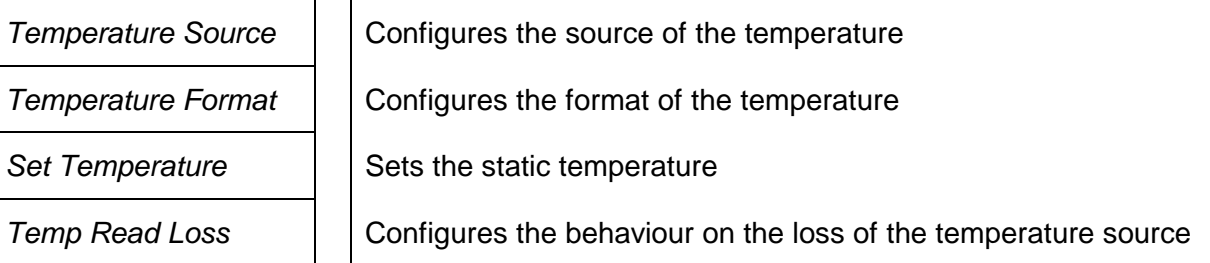

### **5.13.1. Setting the Temperature Source**

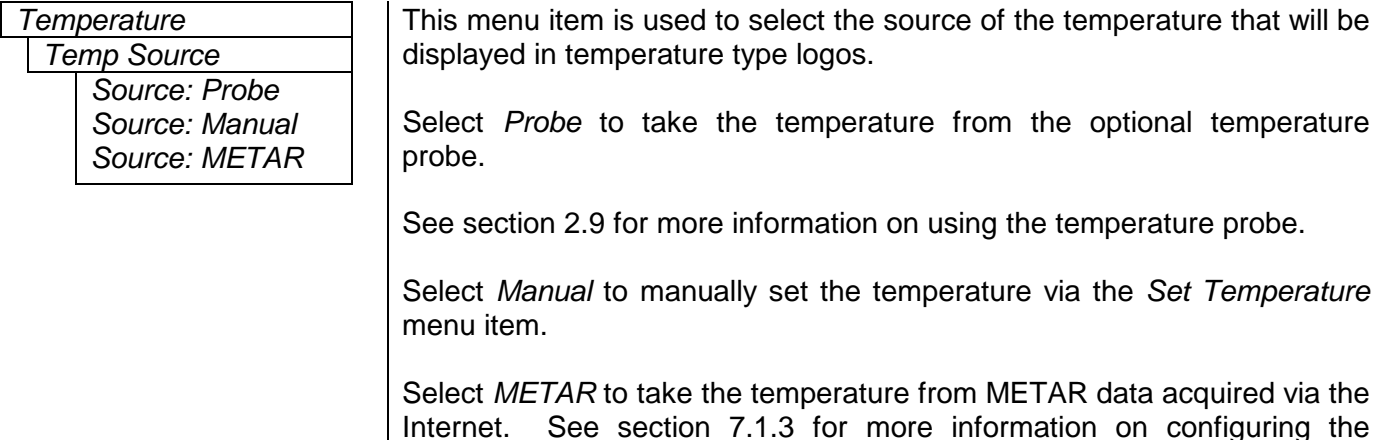

7825DSK2-LG(-HD)(-3G) to acquire METAR data.

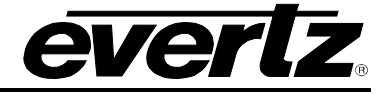

### **5.13.2. Setting the Temperature Format**

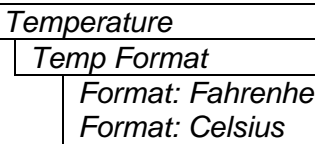

This menu item is used to set the format of the temperature as set by the *Set Temperature* menu item.

Select *Fahrenhe* if the temperature entered is in degrees Fahrenheit.

Select *Celsius* if the temperature entered is in degrees Celsius.

Note: This menu item is only used when the *Temp Source* menu item is set to *Manual.* When you create a temperature logo, you select the format as well. If, for example, you have created a temperature logo that is formatted for Celsius and you manually set the temperature in degrees Fahrenheit, the 7825DSK2-LG(-HD)(-3G) will automatically convert the value to degrees Celsius so that the correct value is displayed in the logo.

#### **5.13.3. Setting the Static Temperature**

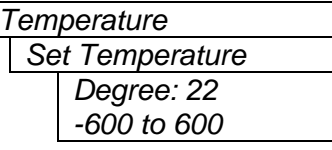

Temperature This menu item is used to set the temperature to be displayed in the temperature type logos when the *Temp Source* menu item is set to *Manual.*

> Use the  $\bigwedge$  or  $\bigvee$  pushbuttons to change the temperature value and press the **SELECT** button to set your desired temperature.

#### **5.13.4. Temperature Read Loss**

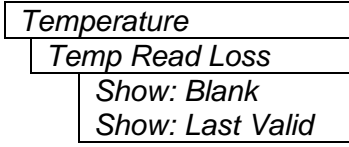

This menu item is used to set the behaviour when the temperature source is lost.

Nothing will be displayed if *Blank* is selected.

Selecting *Last Valid* will display the last valid temperature.

# **5.14. EAS CONFIGURATION ITEMS (+E OPTIONED UNITS ONLY)**

#### **5.14.1. TCP/IP**

Alternately, the 7825DSK2-LG(-HD)(-3G) can be configured to receive EAS messages and audio over TCP. The 7825DSK2-LG(-HD)(-3G) firmware implements the DVS/168 protocol, referred to informally as EAS over TCP/IP. FTP is used to send text files to insert as crawls and WAV files to play as audio clips.

EAS over TCP/IP (EAS over Ethernet) is supported with Trilithic's EASy Plus box and DASDEC. For further details, refer to the step-by-step instructions in the Trilithic "EASyPlus" Setup Tech Note.

The *EAS Setup* menu is used to configure items related to the EAS option and is only available on units fitted with the option. [Table 5-7](#page-126-0) shows the items available in the *EAS Setup* menu. Sections [5.14.2](#page-127-0) to [5.14.6](#page-128-0) provide detailed information about each of the sub-menus.

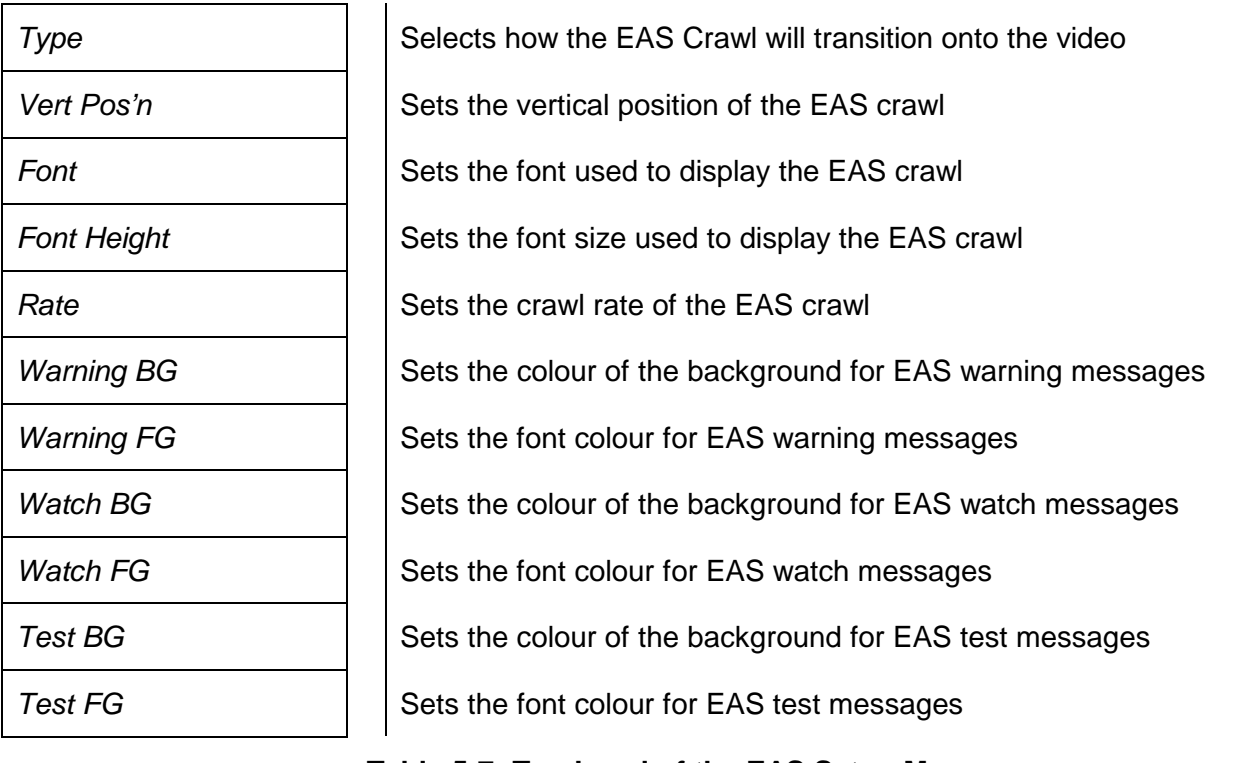

#### <span id="page-126-0"></span>**Table 5-7: Top Level of the EAS Setup Menu**

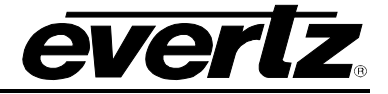

#### <span id="page-127-0"></span>**5.14.2. Setting the Vertical Position of EAS Crawl Display**

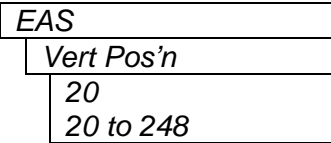

*EAS* This menu item is used to set the vertical position of the EAS scrolling text message. The *Vert Pos'n* value is the video line where the top of the scrolling message will be placed. The range for placement is from 21 to 379 as set by the FCC rules.

When you first enter this menu branch the selected current position will be shown. To change the vertical position, press the **SELECT** button. The display will show vert pos'n=21 indicating that the line number can be changed. Use the  $\bigwedge$  or  $\bigvee$  buttons to select the line number and press the **SELECT** button. The display will show vert pos'n:xx indicating that this is the new display position.

#### **5.14.3. Setting the Font used for the EAS Crawl Display**

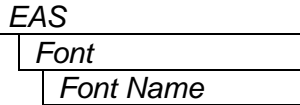

*EAS* This menu item is used to set the font that will be used for the EAS scrolling text message.

When you first enter this menu branch the current font name will be shown. If there are no true type fonts loaded then the display will show *font* as the default font name. To change the font to another true type font press the **SELECT** button. The display will show font=font indicating that the font can be changed. Use the  $\bigwedge$  or  $\Psi$  buttons to select the from the available true type fonts that have been loaded using the Overture™ software. When you press the **SELECT** button the display will show  $font:fontname$  indicating that this is the new display font.

### **5.14.4. Setting the Font Size for the EAS Crawl Display**

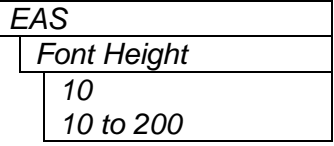

*EAS* This menu item is used to set the font size that will be used for the EAS scrolling text message.

The EAS height is the vertical size of the font measured in lines of video.

#### **5.14.5. Setting the Crawl Rate for the EAS Crawl Display**

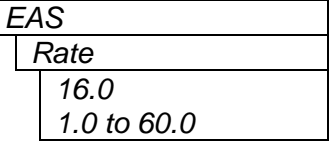

This menu item is used to set the speed with which the scrolling text moves from right to left across the screen measured in samples per field.

The default is 16.0 samples. The parameter is adjusted in 0.1 sample increments.

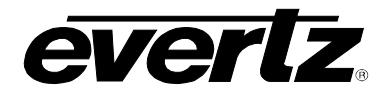

#### <span id="page-128-0"></span>**5.14.6. Setting the Colours for the EAS Crawl Display**

There are three different levels of EAS messages – warning messages, watch messages and test messages. Each message typically has a different background and foreground colour associated with it so that the viewer will immediately know the severity of the EAS alert. There are six menu items used to set the foreground and background colours. For the sake of simplicity only the menu item for setting the warning background colour will be shown in the manual. The other menu items are used in the same way.

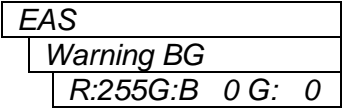

This menu item is used to set the background colour for the warning messages. When you first enter this menu item you will be shown a set of colour values for each of the RGB colour components. The display will show a value similar to the following:

```
R:255G:B 0 G: 0
```
To change the colour value, press the **SELECT** button. The colon (:) after the R will change to an equals (=) sign indicating that you can change the R value. Use the  $\uparrow \circ \downarrow$  buttons to change the red colour component value. When you press the **SELECT** button the colon after the G will change to an equals sign indicating that you can change the G value. Proceed to set the G and B values in the same way. After changing the B value, press the **SELECT** button and the display will show a value similar to the following:

R:255G:B 128 G: 128

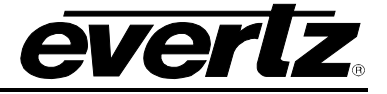

#### **5.15. MEDIA CONFIGURATION ITEMS**

The *MEDIA Setup* menu controls all the parameters for individual logos and audio clips. [Table 5-8](#page-129-0) shows the items available in the *MEDIA Setup* menu. Sections [5.15.1](#page-130-0) to [5.15.3](#page-130-1) provide detailed information about each of the sub-menus. Specific menu items apply to certain media types only.

To configure a specific logo exit the *Setup* menu and use the  $\uparrow \phi$  or  $\downarrow \phi$  buttons to select a particular media item. If you want to see the logo as you are positioning it then press the **LOGO IN/OUT** key to fade the logo in. The media key layer must be enabled for the output bus you are viewing in order for the logo to be visible. Press the **SETUP** button to enter the *Setup* menu. Navigate to the *Media* menu using the  $\uparrow \lozenge$  or  $\downarrow$  buttons, then press the **SELECT** button to enter the *Media* menu. If the media key layer is active on the program output bus and the PGM BUS LOCK LED is ON, you will not be able to make changes to the logo settings.

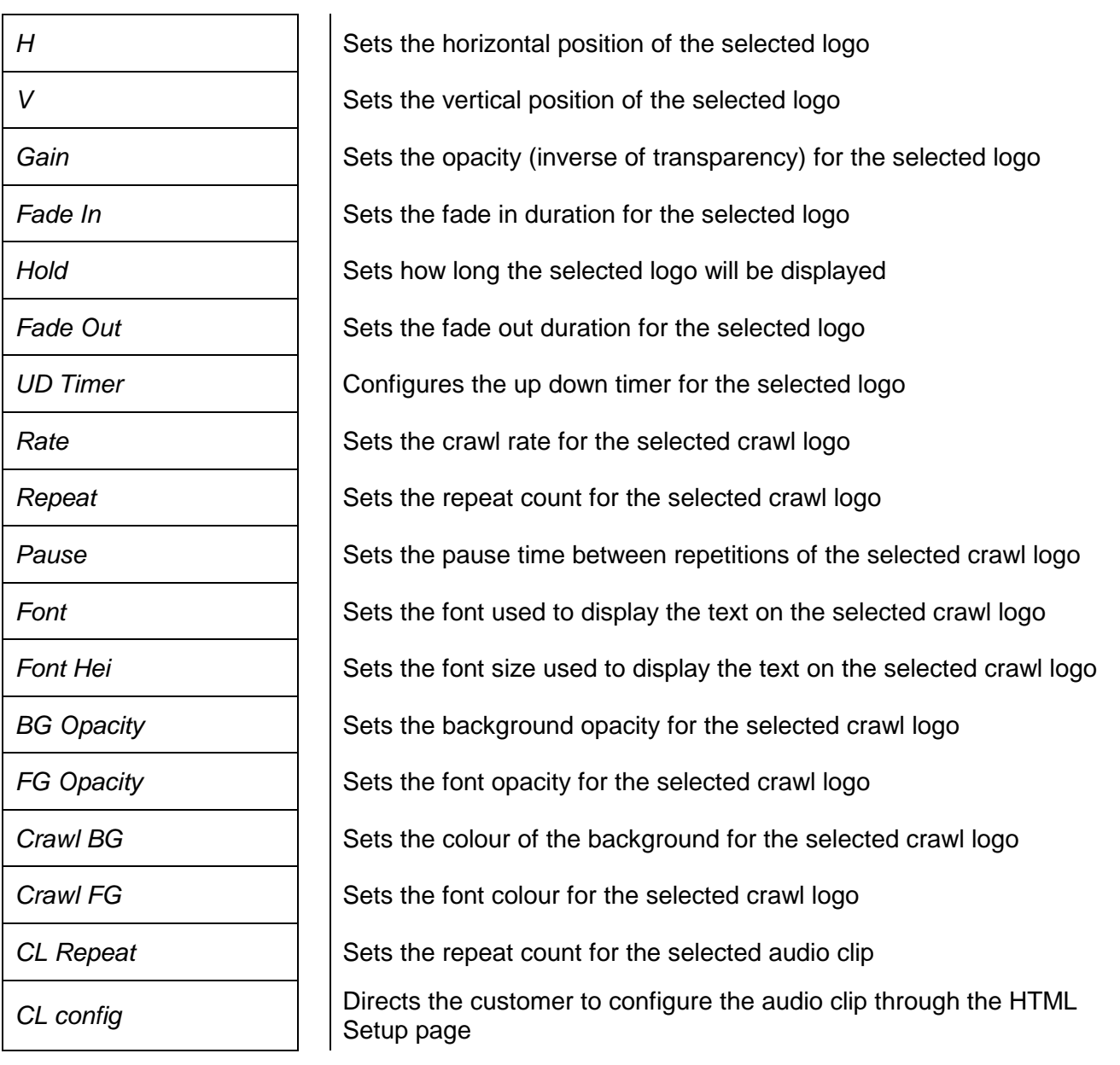

### <span id="page-129-0"></span>**Table 5-8: Top Level of the Media Setup Menu**

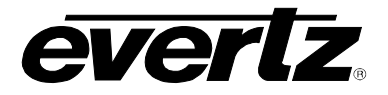

# <span id="page-130-0"></span>**5.15.1. Setting the Logo Horizontal Position**

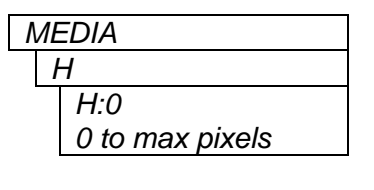

*MEDIA* | This menu item is used to set the horizontal position for the current logo. The position is referenced to the left edge of the logo. The range of values depends on video standard in use.

> Use the  $\bigwedge$  or  $\bigvee$  buttons to adjust the position. The logo will move on the screen as you adjust its position.

#### **5.15.2. Setting the Logo Vertical Position**

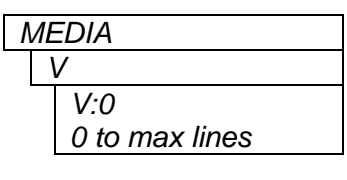

*MEDIA* This menu item is used to set the vertical position for the current logo. The position is referenced to the top edge of the logo. The range of values depends on the video standard in use.

> Use the  $\bigwedge$  or  $\bigvee$  buttons to adjust the position. The logo will move on the screen as you adjust its position.

### <span id="page-130-1"></span>**5.15.3. Setting the Logo Transparency**

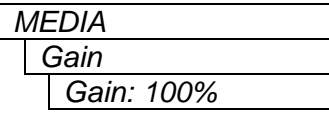

This menu item is used to adjust the opacity (the inverse of transparency) of the logo as a percentage of the original opacity when the logo was created. When the *Logo Gain* is set at its default value of 100 the logo will be displayed at its original opacity.

For example, if the logo is created at 10% opaque, adjusting the *Gain* value to 200 will render the logo as 20% opaque. If the logo is created at 50% opaque, adjusting the *Gain* value to 200 will render the logo as 100% opaque. *Gain* values resulting in opacity levels above 100% are ignored.

Use the  $\bigwedge$  or  $\bigvee$  buttons to adjust the *Gain* and then press the **SELECT** button to set the change.

#### **5.15.4. Setting the Logo Fade In Duration**

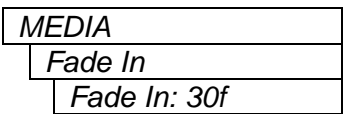

This menu item is used to set the fade in rate for the current logo. The range of values is 1 to 600 frames. The *Fade In* menu item only applies to static and crawl logos.

Use the  $\bigwedge$  or  $\bigvee$  buttons to adjust the *Fade In* time and then press the **SELECT** button to set the *Fade In* time.

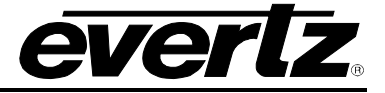

#### **5.15.5. Setting the Logo Display Time**

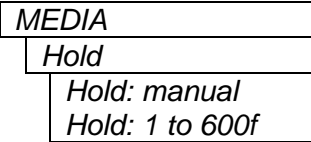

This menu item is used to set how long the current logo will be displayed. The range of values is 1 to 600 frames. The logo will automatically fade out after the *Hold* Time has been completed. Setting the value to *manual* will cause the logo to be displayed until it is manually faded out. The *Hold Time*  menu item only applies to static and crawl logos.

Use the  $\bigwedge$  or  $\bigvee$  buttons to adjust the *Hold Time* and then press the **SELECT** button to set the *hold.*

#### **5.15.6. Setting the Logo Fade Out Duration**

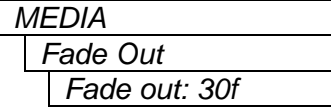

This menu item is used to set the fade out rate for the current logo. The range of values is 1 to 600 frames. The *Fade out* menu item only applies to static and crawl logos.

Use the  $\bigwedge$  or  $\bigvee$  buttons to adjust the *Fade Out* time and then press the **SELECT** button to set the *Fade Out*.

#### **5.15.7. Setting the Up Down Timer**

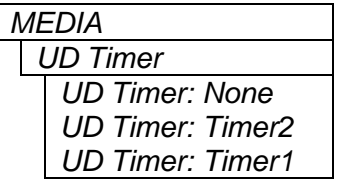

*MEDIA* The UD Timer (Up Down Timer) selects 1 of the 2 timers for the selected media.

The default for the UD Timer is *None*. To change the value press the **SELECT** button then use the  $\uparrow \phi$  or  $\downarrow \phi$  pushbuttons to scroll through the Timer options. Pressing **SELECT** again will set the value.

### **5.15.8. Crawl Logo Configuration Items (Crawl Optioned Units Only)**

When the Crawl (+CLH) option is added to the 7825DSK2-LG(-HD)(-3G), it has the ability to key scrolling text messages over the program video. In order to set up the crawl logo and enter the text from the crawl logo you will need to use the Overture™ software. The crawl is rendered by Overture™ into a logo (EVL) file and sent to the 7825DSK2-LG(-HD)(-3G). See the Overture™ manual for more information on preparing crawl logos.

The *Media Setup* menu has several items that are used to configure crawl logos, and these items are only available when you select a crawl logo on units fitted with the crawl option. Sections [5.15.8.1](#page-131-0) to [5.15.8.7](#page-133-0) provide detailed information about each of the sub-menus.

#### <span id="page-131-0"></span>**5.15.8.1. Setting the Crawl Logo Horizontal Crawl Rate**

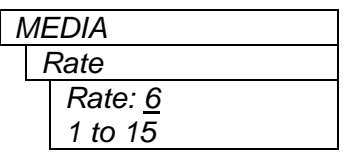

This menu item is used to set the speed with which the scrolling text moves from right to left across the screen measured in seconds per field.

For example, it will take 8 seconds for the text to scroll across a screen with a scroll rate of 8. This default value of 8 should provide a comfortable rate, however should you change the size of the font, you should also adjust the scrolling speed.

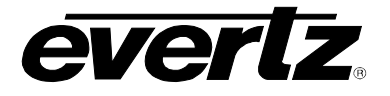

## **5.15.8.2. Setting the Crawl Logo Repeat Count**

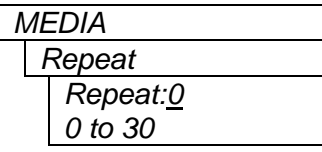

This menu item is used to set the number of times that the text will scroll across the screen.

If you set the *Repeat* control to 0 the text will scroll continuously.

#### **5.15.8.3. Setting the Crawl Logo Pause Time between Repeats**

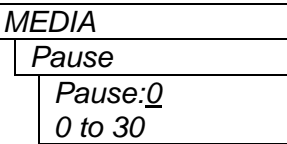

*MEDIA* This menu item is used to set the length of time (in seconds) before a new crawl begins. The pause time is measured between the time that the text disappears on the left side of the screen until it appears back on the right side of the screen.

### **5.15.8.4. Setting the Crawl Logo Text Font Size**

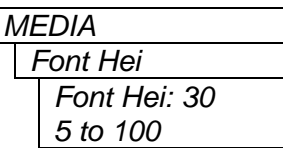

*MEDIA* This menu item is used to set the font size that will be used for the crawl logo scrolling text message.

The *Crawl Height* is the vertical size of the font measured in lines of video.

# **5.15.8.5. Setting the Crawl Logo Text Font**

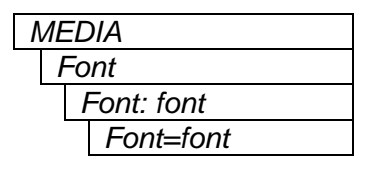

*MEDIA* This menu item is used to set the font that will be used for the crawl logo scrolling text message.

> When you first enter this menu branch the current font name will be shown. If there are no true type fonts loaded then the display will show *font* as the default font name. To change the font to another true type font, press the **SELECT** button. The display will show font=font indicating that the font can be changed. Use the  $\uparrow \phi$  or  $\downarrow$  buttons to select from the available true type fonts that have been loaded using the Overture™ software. When you press the **SELECT** button the display will show font:fontname, indicating that this is the new the display font.

### **5.15.8.6. Setting the Crawl Logo Transparency**

There are two menu items used to set the text (foreground) and background opacity (inverse of transparency) of the crawl logo. For the sake of simplicity, only the menu item for setting the background opacity will be shown in the manual. The other menu item is used in the same way.

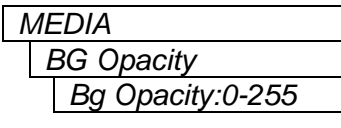

This menu item is used to set the background opacity (the inverse of transparency) for the crawl logo.

Setting the opacity to 255 makes the background completely opaque.

Setting the opacity to 0 makes the background completely transparent.

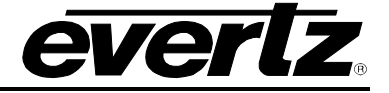

#### <span id="page-133-0"></span>**5.15.8.7. Setting the Crawl Logo Colours**

There are two menu items used to set the text (foreground) and background colours of the crawl logo. For the sake of simplicity, only the menu item for setting the background colour will be described in the manual. The other menu item is used in the same way.

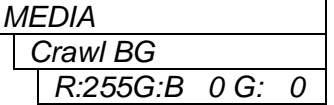

This menu item is used to set the background colour for the crawl logo. When you first enter this menu item you will be shown a set of colour values for each of the RGB colour components. The display will be similar to the following:

R:255G:B 0 G: 0

To change the colour value, press the **SELECT** button. The colon (:) after the R will change to an equals (=) sign indicating that you can change the R value. Use the  $\uparrow \circ \downarrow$  buttons to change the red colour component value. When you press the **SELECT** button the colon after the G will change to an equals sign indicating that you can change the G value. Proceed to set the G and B values in the same way. After changing the B value, press the **SELECT** button and the display will be similar to the following:

R:255G:B 128 G: 128

This indicates that the background colour value has been changed.

#### **5.15.9. Audio Clip Configuration Items**

The 7825DSK2-LG(-HD)(-3G) has the ability to insert audio clips into the program audio path.

Please note that the 7825DSK2-LG(-HD)(-3G) does not currently support playlists, and therefore the audio clips can only be played by themselves.

The *Media Setup* menu has a few items that are used to configure audio clips, and these items are only available when you select an audio clip.

#### **5.15.9.1. Setting the Audio Clip Repeat Count**

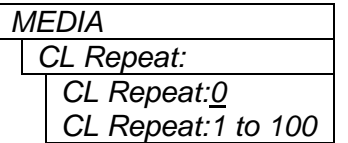

This menu item is used to set the number of times the audio clip will play.

If you set the *Repeat* control to 0 the audio clip will play continuously.

#### **5.15.9.2. Audio Clip Configuration**

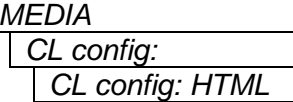

This menu points the user to configure the audio clip in the HTML Setup *CL config:* page.

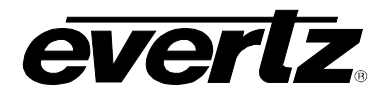

# **CHAPTER 6 TABLE OF CONTENT[S](#page-136-0)**

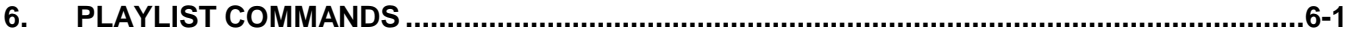

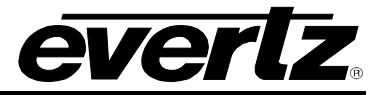

*This page left intentionally blank*

# <span id="page-136-0"></span>**6. PLAYLIST COMMANDS**

Playlist files are created in Overture Playlist Editor OMM allows the user to build these scripts, which are compiled as ".ekp" files. Playlist scripts encompass the playlist functionality of earlier releases (one logo/one animation plus one audio together) therefore they have the same file extension.

A user could create a playlist to bring in media (Media In), wait for a certain amount of time (Wait For), and then take the media out (Media Out). The combination of commands is defined by the end user's selections. Commands can appear more than once in the same playlist.

The following is a list of the playlist commands and a description of their functions:

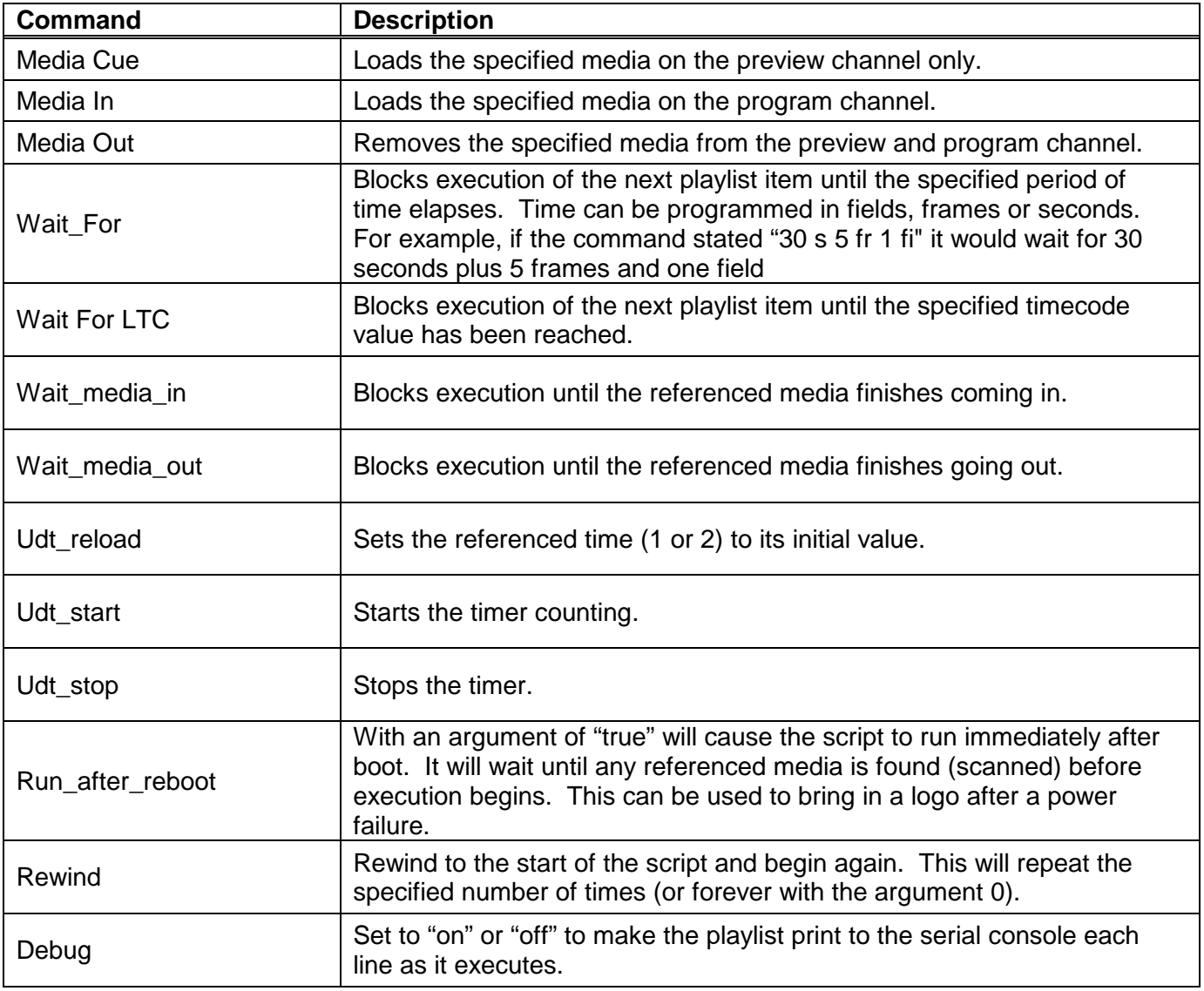

# **7800 Multiframe Manual 7825DSK2-LG(-HD)(-3G) 3G/HD/SD Dual Downstream Keyer**

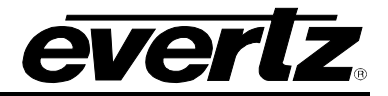

GPI's can be configured to invoke playlist scripts. The user can set up a media name to associate with the open and close action. If you set the media name on a GPI configuration to a playlist script name, then that playlist script will run when the associated GPI is triggered. GPI scripts take precedence. For example, when the user opens a gpi n, it performs the following operation:

- 1. Is there a script called gpi-n-open? If so execute it.
- 2. If not, is there media associated with the GPI? If so, bring it in or out as configured. If that media is in fact a playlist script, then bringing it IN indicates that it will be "run".

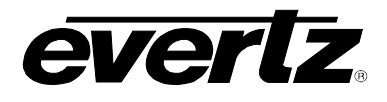

# **CHAPTER 7 TABLE OF CONTENTS**

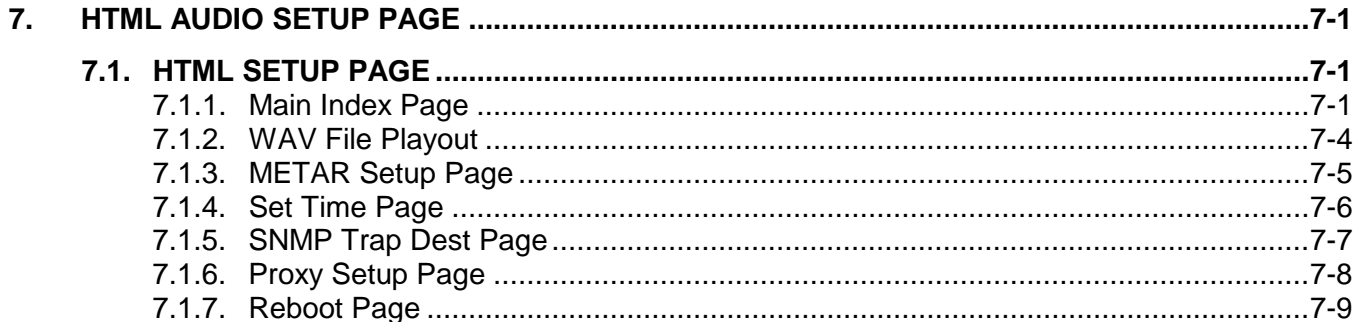

# **Figures**

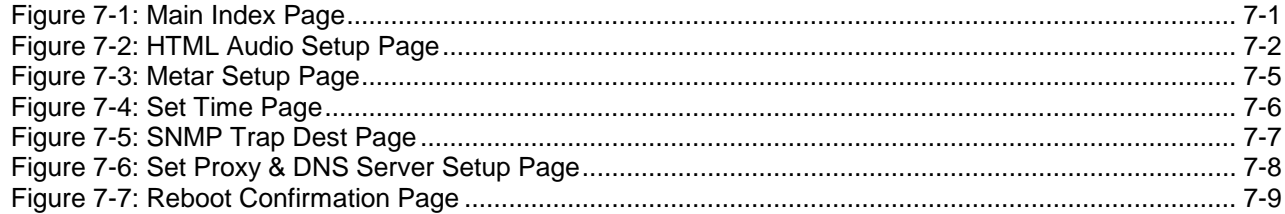

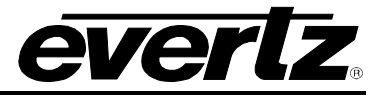

*This page left intentionally blank*

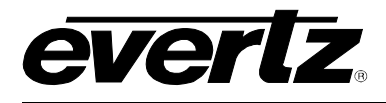

# <span id="page-140-0"></span>**7. HTML AUDIO SETUP PAGE**

#### **7.1. HTML SETUP PAGE**

The Audio Setup for the 7825DSK2-LG(-HD)(-3G) is configured through an HTML Setup page. The HTML Setup page also allows the user to configure the unit to acquire METAR data for use with temperature logos. You can access the HTML Setup page by launching your Internet browser and entering the IP address of the 7825DSK2-LG(-HD)(-3G) in the address bar. The following sections provide a description of the features available on the HTML Setup page.

#### **7.1.1. Main Index Page**

After upgrading the unit, log into the HTML server and configure the audio settings. Type the IP address (i.e. 192.xxx.xxx.xxx) into the address line of a browser. This will open the device's Index page. A banner of the product model name and links to the Index, Audio Setup, METAR Server Setup and Reboot should be displayed in the window.

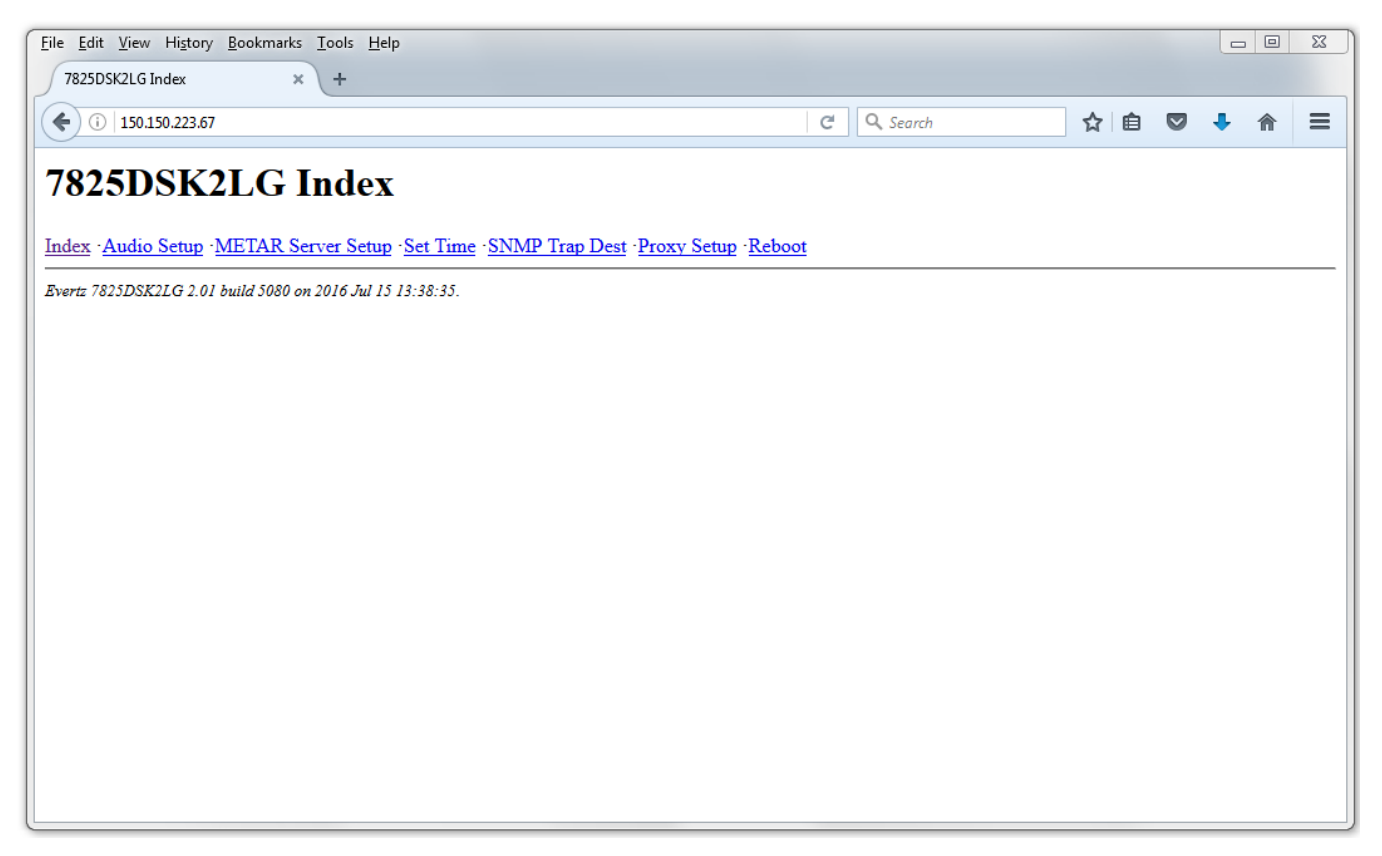

**Figure 7-1: Main Index Page**

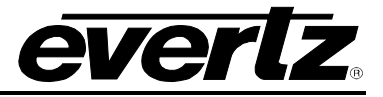

If you select the Audio Setup button, a window similar to the following screen will be displayed:

|              |                                     | File Edit View History Bookmarks Tools Help |                                 |                                 |                  |                                                                                 |                     |                          |                     |     |                     | - 0 |  |
|--------------|-------------------------------------|---------------------------------------------|---------------------------------|---------------------------------|------------------|---------------------------------------------------------------------------------|---------------------|--------------------------|---------------------|-----|---------------------|-----|--|
|              | 7825DSK2LG Audio Setup              |                                             | ÷<br>$\mathbf x$                |                                 |                  |                                                                                 |                     |                          |                     |     |                     |     |  |
| ←            |                                     | (i) 150.150.223.67/audio_setup.cqi          |                                 |                                 |                  |                                                                                 |                     | c                        | Q Search            | ☆ 自 | $\bullet$ $\bullet$ | 侖   |  |
|              |                                     | 7825DSK2LG Audio Setup                      |                                 |                                 |                  |                                                                                 |                     |                          |                     |     |                     |     |  |
|              |                                     |                                             |                                 |                                 |                  | Index Audio Setup METAR Server Setup Set Time SNMP Trap Dest Proxy Setup Reboot |                     |                          |                     |     |                     |     |  |
|              | <b>Black</b>                        |                                             |                                 | Fill/B<br>Bkg/A                 |                  |                                                                                 |                     |                          |                     |     |                     |     |  |
| <b>Layer</b> |                                     | Source Gain (dB)                            |                                 | Source Gain (dB)                |                  | Source Gain (dB)                                                                |                     |                          |                     |     |                     |     |  |
| IL.          | silence<br>$\overline{\phantom{a}}$ | 0.0                                         | silence<br>$\blacktriangledown$ | 0.0                             | silence          | 0.0<br>$\overline{\phantom{a}}$                                                 |                     |                          |                     |     |                     |     |  |
| l1R          | silence                             | $\overline{6}$ 0.0                          | silence                         | $-10.0$                         | silence          | $\overline{6}$ 0.0                                                              |                     |                          |                     |     |                     |     |  |
| 2L           | silence<br>▼.                       | 0.0                                         | silence                         | $-14.0$                         | silence          | 0.0<br>▼                                                                        |                     |                          |                     |     |                     |     |  |
| 2R           | silence                             | $-0.0$                                      | silence                         | $-5.0$                          | silence          | $\overline{\phantom{a}}$<br>0.0                                                 |                     |                          |                     |     |                     |     |  |
| 3L           | silence<br>$\blacktriangledown$     | 0.0                                         | silence                         | $-10.0$                         | silence          | 0.0<br>$\blacktriangledown$                                                     |                     |                          |                     |     |                     |     |  |
| 3R           | silence<br>▼.                       | 0.0                                         | silence                         | $-15.0$                         | silence          | $-0.0$                                                                          |                     |                          |                     |     |                     |     |  |
| 4L           | silence                             | $\overline{v}$ 0.0                          | silence                         | $\blacktriangledown$ 0.0        | silence          | $\overline{v}$ 0.0                                                              |                     |                          |                     |     |                     |     |  |
| 4R           | silence                             | $-0.0$                                      | silence                         | $-0.0$                          | silence          | 0.0<br>▼                                                                        |                     |                          |                     |     |                     |     |  |
| 5L           | silence<br>$\blacktriangledown$     | 0.0                                         | silence                         | $-0.0$                          | silence          | $\blacktriangledown$<br>0.0                                                     |                     |                          |                     |     |                     |     |  |
| 5R           | $\overline{\phantom{a}}$<br>silence | 0.0                                         | silence                         | $\blacktriangledown$ 0.0        | silence          | $\blacktriangledown$ 0.0                                                        |                     |                          |                     |     |                     |     |  |
| 6L           | ▼<br>silence                        | 0.0                                         | silence                         | $-0.0$                          | silence          | $-0.0$                                                                          |                     |                          |                     |     |                     |     |  |
| 6R           | ▼<br>silence                        | 0.0                                         | silence                         | $-0.0$                          | silence          | $-0.0$                                                                          |                     |                          |                     |     |                     |     |  |
| 7L           | silence                             | $-0.0$                                      | silence                         | $\overline{v}$ 0.0              | silence          | $-0.0$                                                                          |                     |                          |                     |     |                     |     |  |
| 7R           | silence                             | $-0.0$                                      | silence                         | $-0.0$                          | silence          | $-0.0$                                                                          |                     |                          |                     |     |                     |     |  |
| 8L           | silence                             | $-0.0$                                      | silence                         | $-15.0$                         | silence          | $\overline{\phantom{a}}$<br>0.0                                                 |                     |                          |                     |     |                     |     |  |
| 8R           | silence                             | $\overline{6}$ 0.0                          | AEMB8R -                        | 0.0                             | silence          | $-0.0$                                                                          |                     |                          |                     |     |                     |     |  |
| Layer        |                                     | <b>Audio Keyer</b>                          |                                 |                                 | <b>Audioclip</b> |                                                                                 |                     | <b>Voiceover</b>         |                     |     |                     |     |  |
|              | Source                              |                                             | Gain (dB) Duck (dB)             |                                 |                  | Source Gain (dB) Duck (dB)                                                      | <b>Source</b>       |                          | Gain (dB) Duck (dB) |     |                     |     |  |
| IL.          | silence<br>$\overline{\phantom{a}}$ | 0.0                                         | 0.0                             | CLIP1L $\blacktriangledown$ 0.0 |                  | 0.0                                                                             | AEMB1L <b>v</b> 0.0 |                          | 0.0                 |     |                     |     |  |
| 1R           | silence<br>▼                        | 0.0                                         | 0.0                             | CLIP1R $\blacktriangledown$ 0.0 |                  | 0.0                                                                             | AEMB1R - 0.0        |                          | 0.0                 |     |                     |     |  |
| 2L           | silence<br>▼                        | 0.0                                         | 0.0                             | CLIP1L $\blacktriangledown$ 0.0 |                  | 0.0                                                                             | silence             | $\overline{v}$ 0.0       | 0.0                 |     |                     |     |  |
| 2R           | $\blacktriangledown$<br>silence     | 0.0                                         | 0.0                             | CLIP1R $\blacktriangledown$ 0.0 |                  | 0.0                                                                             | silence             | $-0.0$                   | 0.0                 |     |                     |     |  |
| 3L           | silence<br>▾                        | 0.0                                         | 0.0                             | CLIP1L $\blacktriangledown$ 0.0 |                  | 0.0                                                                             | silence             | $-0.0$                   | 0.0                 |     |                     |     |  |
| 3R           | silence                             | $\blacktriangledown$ 0.0                    | 0.0                             | CLIP1R $\blacktriangledown$ 0.0 |                  | 0.0                                                                             | silence             | $\blacktriangledown$ 0.0 | 0.0                 |     |                     |     |  |

**Figure 7-2: HTML Audio Setup Page**

- **LAYER:** This represents the output audio channel for the embedded audio out.
- **BLACK:** This column configures the audio that is used when the 7825DSK2-LG(-HD)(-3G) is outputting black. The black function is only accessible via automation commands.
- **INPUT:** This column configures the audio that is used when the 7825DSK2-LG(-HD)(-3G) is passing the video, which is connected to the INPUT BNC connector. The 7825DSK2- LG(-HD)(-3G) has 2 video inputs that can be used for extracting embedded audio. They are marked as **PGM IN A** and **PGM IN B** on the rear panel. The 7825DSK2-LG(-HD)(- 3G) can be set to activate these inputs on the preview or program output using the front panel buttons or automation control. The audio settings in the respective columns will be active when the output is set to these bus selections.
- **AUDIO KEYER:** The gain settings boost the associated input audio channel and the duck affects the Bkg layer. The setting above is only active when the unit is in the DSK mode as indicated by the Front Panel LED bus selection. Switching to DSK mode can be executed through the front panel or automation control protocol.

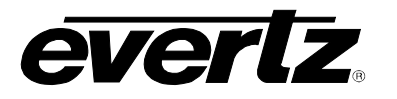

- **AUDIOCLIP:** This column configures which channel(s) the audioclip audio is to be inserted onto. Using this item you can also specify the desired mix levels for audio clips. The audioclip layer is on top of the Black/Bkg/Fill/Audio Keyer layers, therefore the gain settings boost the clip playout and the duck affects the Black/Bkg/Fill/Audio Keyer layer. The above setting provides for the audio clips (when playing) to output on all audio channels, the audio is mixed with the left and right channels of the pre-recorded audioclip. The left and right channels are then mixed with all the output audio channels. You must configure the audioclip layer in order to hear audio clips on the desired output channels. The logo layer must be enabled as indicated by the LED on the front panel in order for audio clips to be mixed. If the logo layer is off, audio clips will play out in memory, but they will not be mixed with the output audio. The audioclip layer is only active when an audioclip is playing out. EAS over TCP messages are played according to the audio clip settings, since the audio is transferred to the keyer as a wav file and played as a normal audio clip.
- **VOICEOVER:** This column is used to configure the input source, which is to be used for voice overs as well as the output channel(s), which the voice over audio is to be inserted into. You can also specify the desired mix levels for voiceovers here.
- **SOURCE:** Specifies the input source for the output audio channel. The following is a description of each of the choices.

 **AEMB1L** - group 1 channel 1 of embedded audio on the input video **AEMB1R** - group 1 channel 2 of embedded audio on the input video **AEMB2L** - group 1 channel 3 of embedded audio on the input video **AEMB2R** - group 1 channel 4 of embedded audio on the input video **AEMB3L** - group 2 channel 1 of embedded audio on the input video **AEMB3R** - group 2 channel 2 of embedded audio on the input video **AEMB4L** - group 2 channel 3 of embedded audio on the input video **AEMB4R** - group 2 channel 4 of embedded audio on the input video **AEMB5L** - group 3 channel 1 of embedded audio on the input video **AEMB5R** - group 3 channel 2 of embedded audio on the input video **AEMB6L** - group 3 channel 3 of embedded audio on the input video **AEMB6R** - group 3 channel 4 of embedded audio on the input video **AEMB7L** - group 4 channel 1 of embedded audio on the input video **AEMB7R** - group 4 channel 2 of embedded audio on the input video **AEMB8L** - group 4 channel 3 of embedded audio on the input video **AEMB8R** - group 4 channel 4 of embedded audio on the input video **BEMB1L** - group 1 channel 1 of embedded audio on the input video **BEMB1R** - group 1 channel 2 of embedded audio on the input video **BEMB2L** - group 1 channel 3 of embedded audio on the input video **BEMB2R** - group 1 channel 4 of embedded audio on the input video **BEMB3L** - group 2 channel 1 of embedded audio on the input video **BEMB3R** - group 2 channel 2 of embedded audio on the input video **BEMB4L** - group 2 channel 3 of embedded audio on the input video **BEMB4R** - group 2 channel 4 of embedded audio on the input video **BEMB5L** - group 3 channel 1 of embedded audio on the input video **BEMB5R** - group 3 channel 2 of embedded audio on the input video **BEMB6L** - group 3 channel 3 of embedded audio on the input video

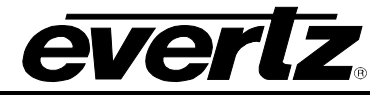

 **BEMB6R** - group 3 channel 4 of embedded audio on the input video **BEMB7L** - group 4 channel 1 of embedded audio on the input video **BEMB7R** - group 4 channel 2 of embedded audio on the input video **BEMB8L** - group 4 channel 3 of embedded audio on the input video **BEMB8R** - group 4 channel 4 of embedded audio on the input video

**Silence** - the output audio channel will contain silence

- **GAIN:** Sets the output gain for the audio channel in question. To pass the audio through at the received level, set the gain to 0. To boost the audio level, set the gain to a positive value. To reduce the audio level set the gain to a negative value.
- **DUCK:** Sets the gain for the program audio when an audio mix is in effect. To pass the background audio through at the received level, set the duck to 0. To boost the background audio level set the duck to a positive value. To reduce the background audio level set the duck to a negative value.
- **NON-PCM:** Selects whether the embedded audio is PCM. If the audio is PCM, set Non-PCM to No. If the audio is not PCM, such as Dolby-E, set Non-PCM to Yes.

Once the unit is set up as per the above specification, select the *Submit* button to send the configuration to the unit.

The *Update* button captures the changes from the unit that may be applied by GPIs or Automation control and displays the results in the HTML Setup page.

The *Revert* button, removes any changes that were applied but not submitted.

#### **7.1.2. WAV File Playout**

Wav files must either be 48KHz 16bit Stereo uncompressed audio, or 8KHz 8 bit Mono uncompressed audio. The Audioclip layer is on top of the Black/Bkg/Fill/Audio Keyer layers, therefore the gain settings boost the clip playout and the duck affects the active layer of the Black/Bkg/Fill/Audio Keyer layer. The setting above provides for the audio clips (in play mode) to output on all audio channels, the audio is mixed with the left and right channels of the pre-recorded audio clip. The left and right channels are then mixed with all the output audio channels. The audioclip layer must be configured in order to hear audio clips on the desired output channels. The logo layer must be enabled as indicated by the LED on the front panel in order for audio clips to be mixed. If the logo layer is OFF, audio clips will play out in memory, but they will not be mixed with the output audio. In the above example the active audio is lowered by 24dB when a clip plays, and the clip level is raised by 6dB. The audio clip layer is only active when an audio clip is playing out.

Audio clips and logos are treated exactly the same in the media keyers. The naming conventions for both the audio clips and logos are the same.

Alphanumeric can be used for logos and audio clips, however the M2100/Quartz and XY protocol only support numeric file names. If you are controlling them from automation, the logos and audio clips must be numerically named following the protocol of 2 digits (i.e. 01 02, etc).
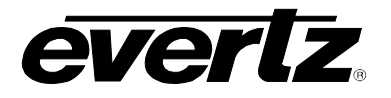

## **7.1.3. METAR Setup Page**

METAR is widely used in the aviation industry to obtain meteorological data from airports. The 7825DSK2-LG(-HD)(-3G) can extract the temperature from the data and use it for temperature logos. Use of this feature requires a connection to the Internet.

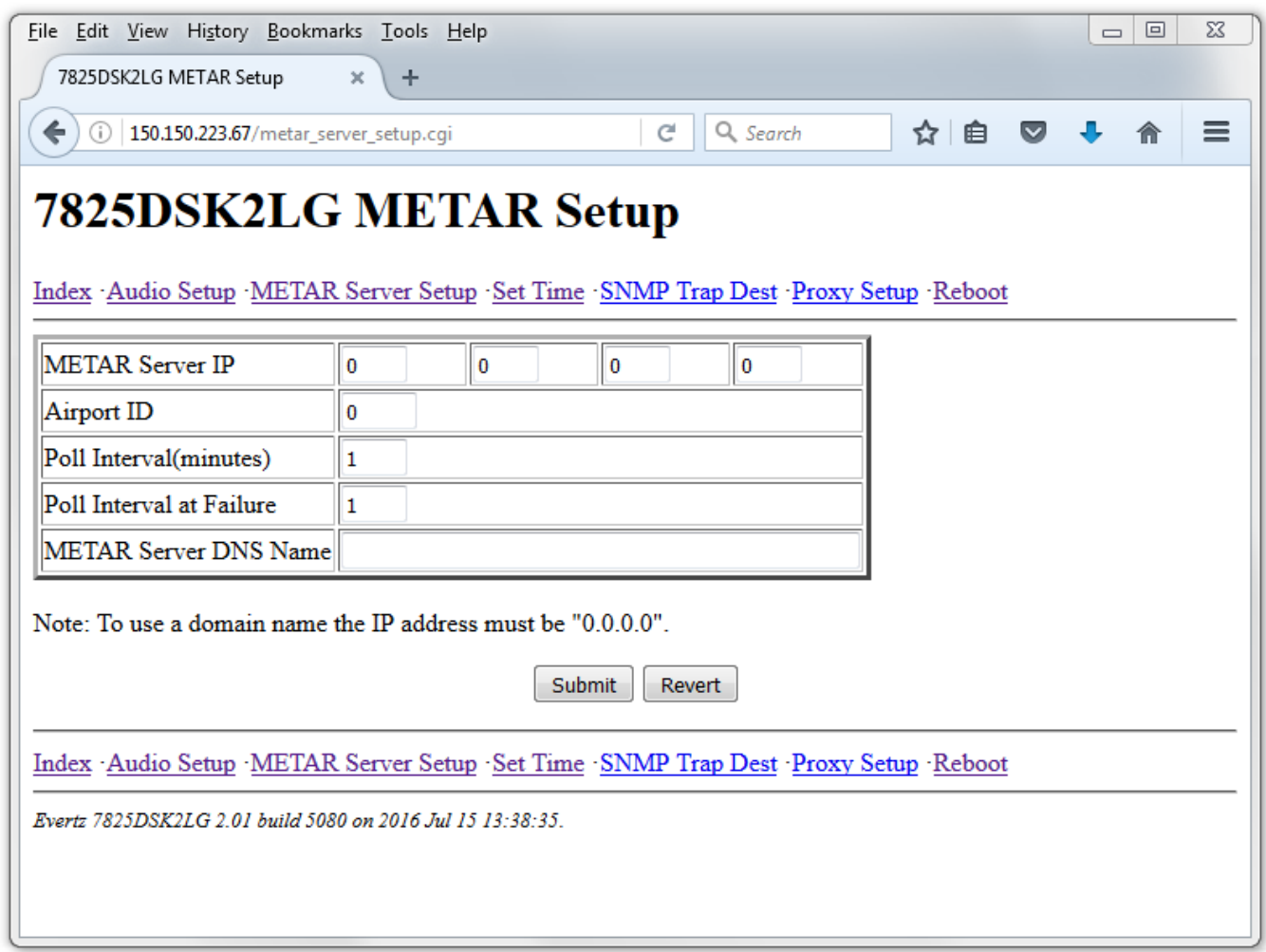

## **Figure 7-3: Metar Setup Page**

- **METAR SERVER IP:** Enter the IP address of the desired METAR server. A known IP address for one METAR server is 140.90.128.71.
- **AIRPORT ID:** Enter the airport code for the desired airport from which to obtain the temperature. The *Airport ID* must be entered in all upper case letters.
- **POLL INTERVAL:** Enter how often you would like the 7825DSK2-LG(-HD)(-3G) to obtain the temperature. Temperature logos will be immediately updated each time the temperature is retrieved from the METAR server.

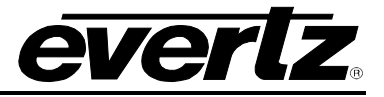

**POLL INTERVAL AT FAILURE:** Enter the desired length of time the 7825DSK2-LG(-HD)(-3G) is to wait before trying to retrieve the temperature from the METAR server after a failed attempt.

### **7.1.4. Set Time Page**

The Set Time page allows the user to set the system Date & Time manually on the 7825DSK2-LG(- HD)(-3G). After the Date & Time have been entered, press the SET button to save the values.

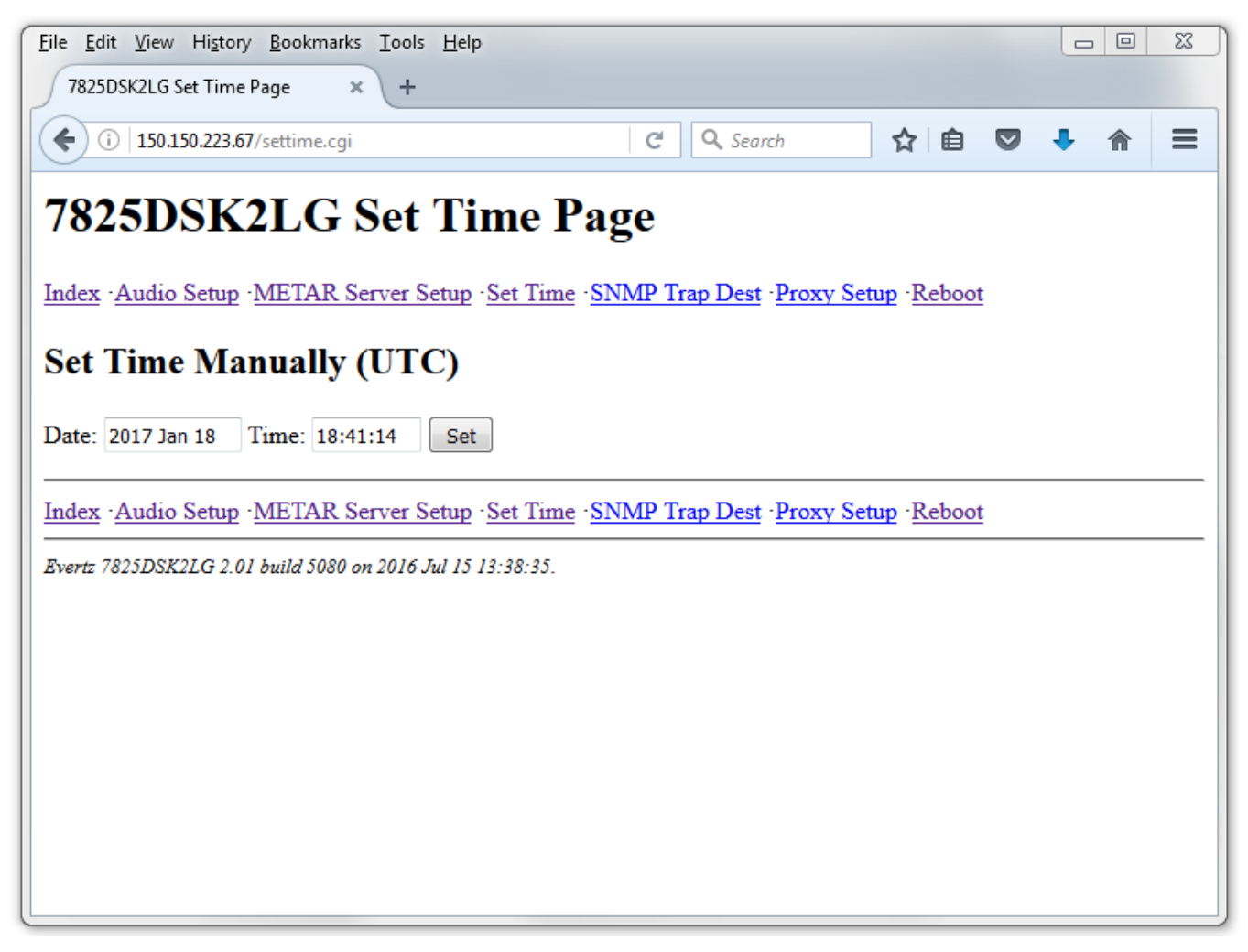

## **Figure 7-4: Set Time Page**

- **DATE:** Enter the correct Date.
- **TIME:** Enter the correct Time.
- **SET:** Saves the Date & Time onto the 7825DSK2-LG(-HD)(-3G).

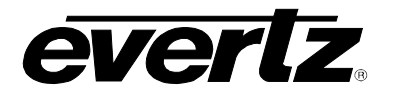

## **7.1.5. SNMP Trap Dest Page**

The SNMP Trap Dest page allows the user to configure up to 4 Trap Destination IP addresses. These addresses will receive Traps that are configured on the 7825DSK2-LG(-HD)(-3G) using VistaLINK® PRO.

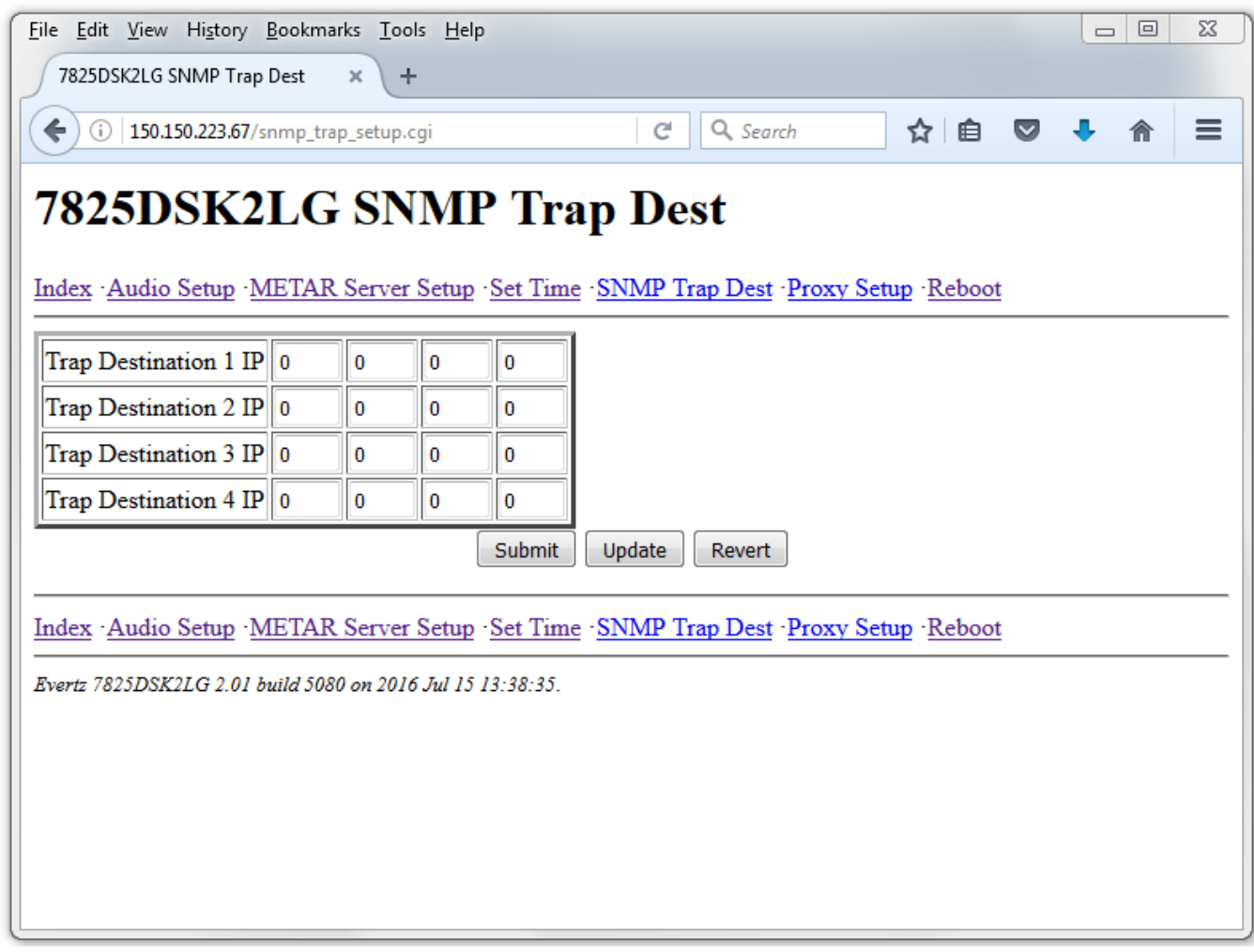

## **Figure 7-5: SNMP Trap Dest Page**

- **TRAP DESTINATION 1 IP:** Enter the IP address of the desired SNMP Server.
- **TRAP DESTINATION 2 IP:** Enter the IP address of the desired SNMP Server.
- **TRAP DESTINATION 3 IP:** Enter the IP address of the desired SNMP Server.
- **TRAP DESTINATION 4 IP:** Enter the IP address of the desired SNMP Server.

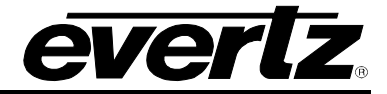

### **7.1.6. Proxy Setup Page**

The Proxy Setup page allows the user to configure the 7825DSK2-LG(-HD)(-3G) to allow outside access to the Internet. This may be required for METAR or RSS feeds.

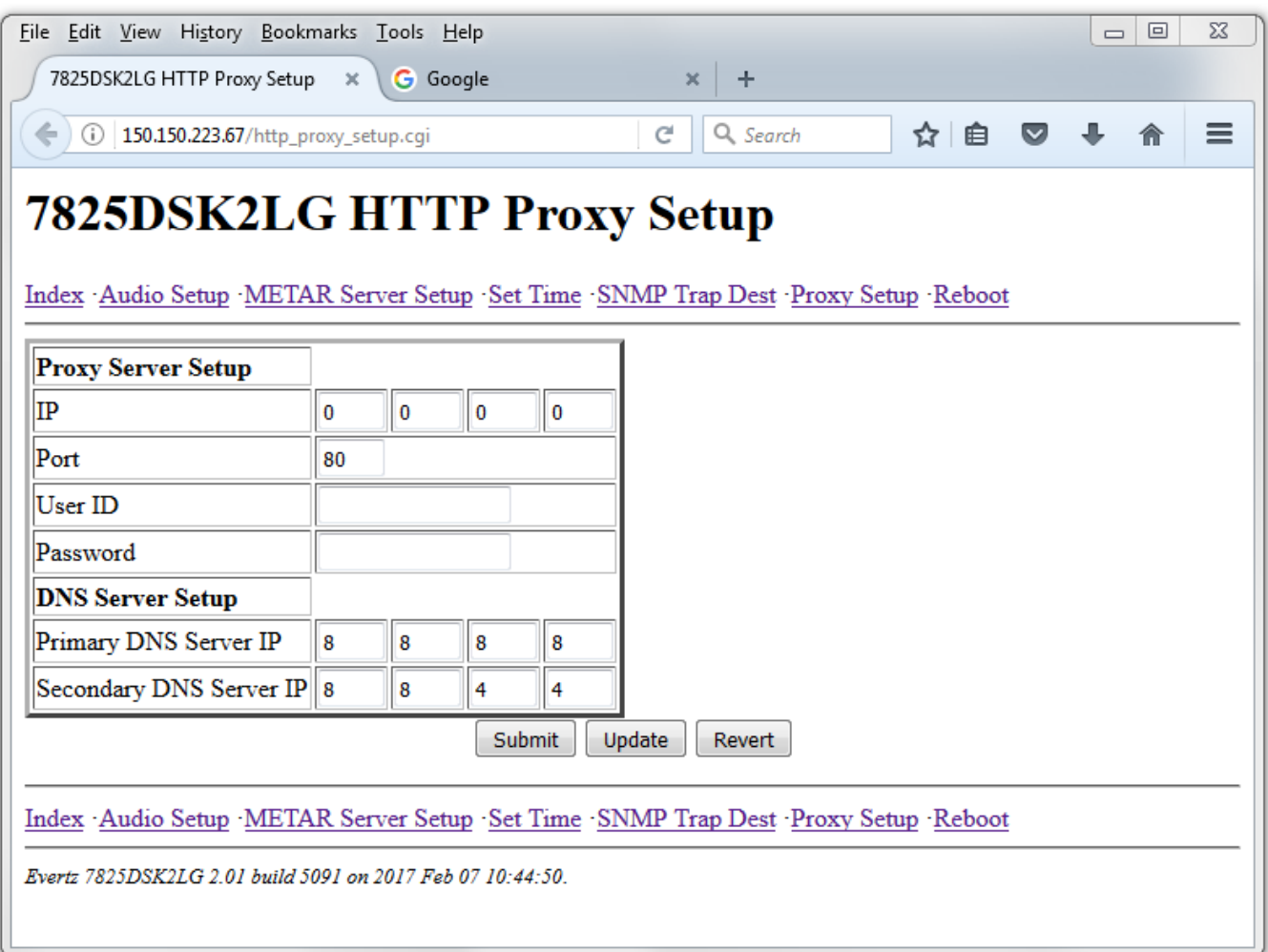

### **Figure 7-6: Set Proxy & DNS Server Setup Page**

**IP:** Enter the Proxy Server IP address.

**PORT:** Enter the Proxy Server Port Number (default).

**USER ID:** Enter the User ID to access the proxy server.

PASSWORD: Enter the User Password to access the proxy server.

- **PRIMARY DNS SERVER IP:** Enter the Primary DNS Server IP address.
- **SECONDARY DNS SERVER IP:** Enter the Secondary DNS Server IP address.

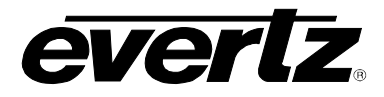

## **7.1.7. Reboot Page**

The reboot page allows the user to reboot the 7825DSK2-LG(-HD)(-3G) remotely. After the Reboot button is selected, the unit will reboot. The user will have to refresh the HTML page after the unit has completed its reboot.

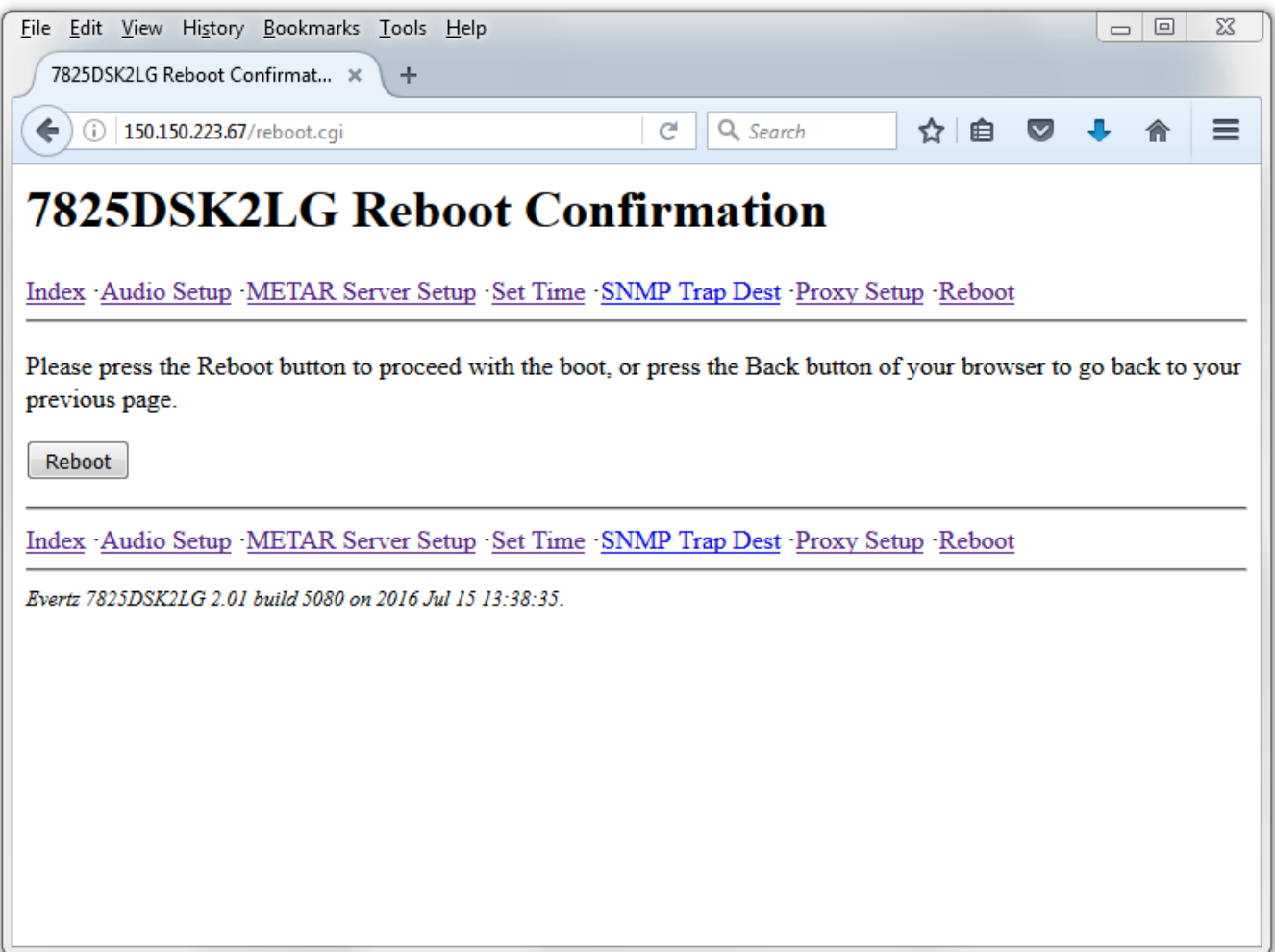

**Figure 7-7: Reboot Confirmation Page**

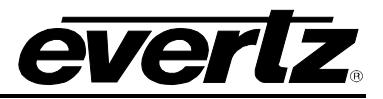

*This page left intentionally blank*

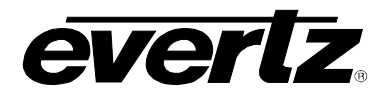

## **CHAPTER 8 TABLE OF CONTENTS**

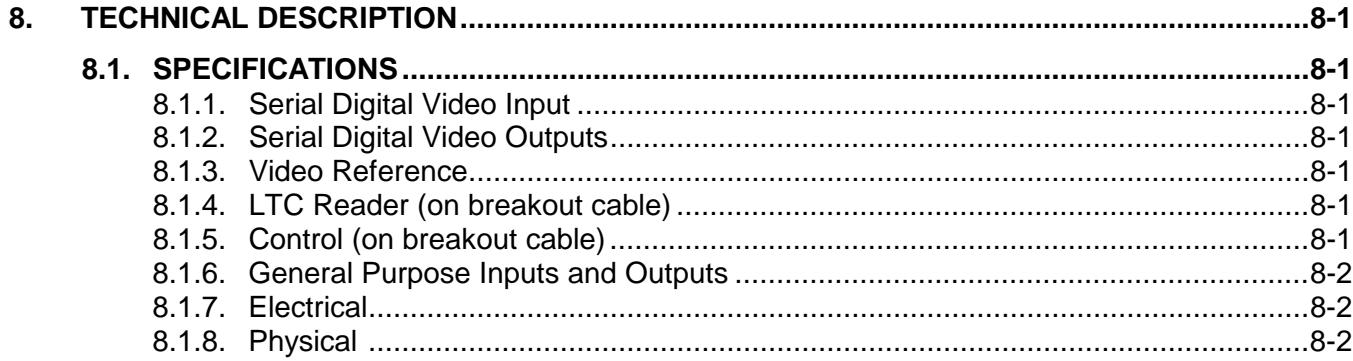

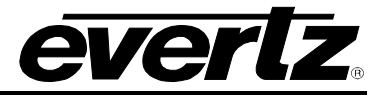

*This page left intentionally blank*

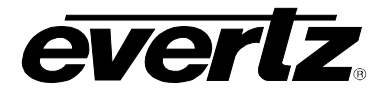

## <span id="page-152-0"></span>**8. TECHNICAL DESCRIPTION**

## **8.1. SPECIFICATIONS**

## **8.1.1. Serial Digital Video Input**

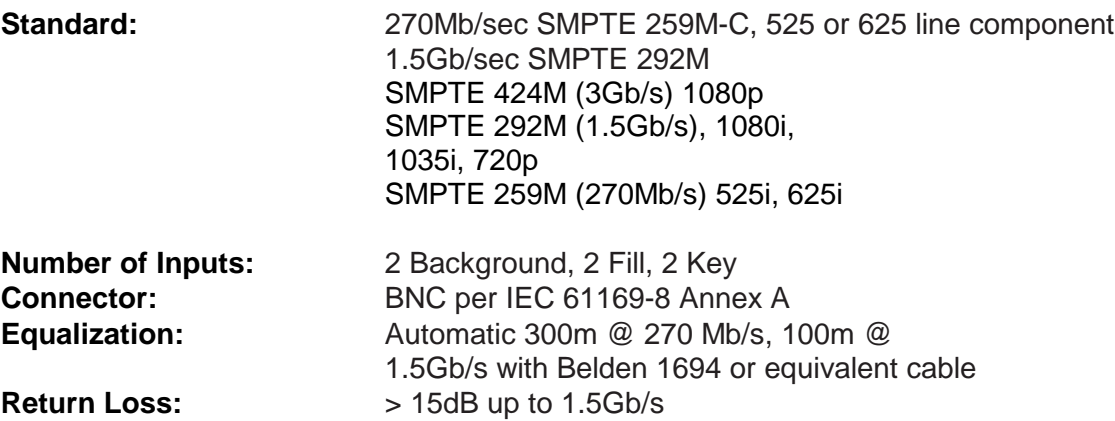

## **8.1.2. Serial Digital Video Outputs**

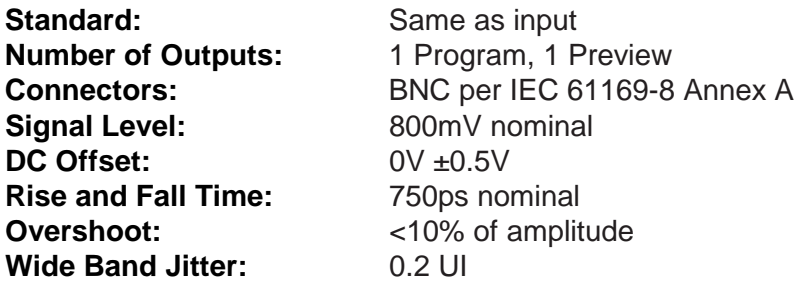

## **8.1.3. Video Reference**

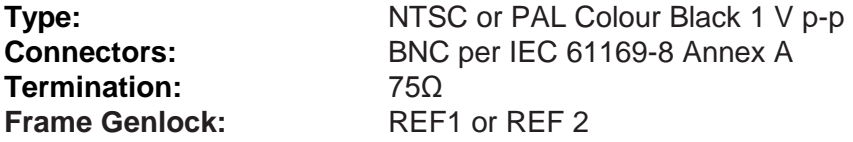

## **8.1.4. LTC Reader (on breakout cable)**

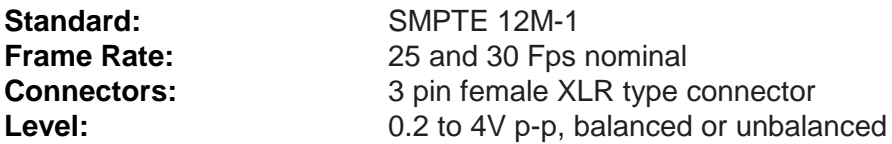

## **8.1.5. Control (on breakout cable)**

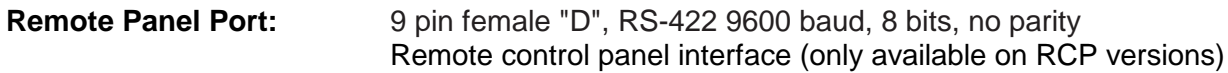

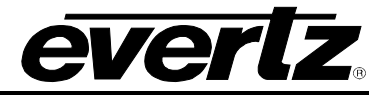

<span id="page-153-2"></span><span id="page-153-1"></span><span id="page-153-0"></span>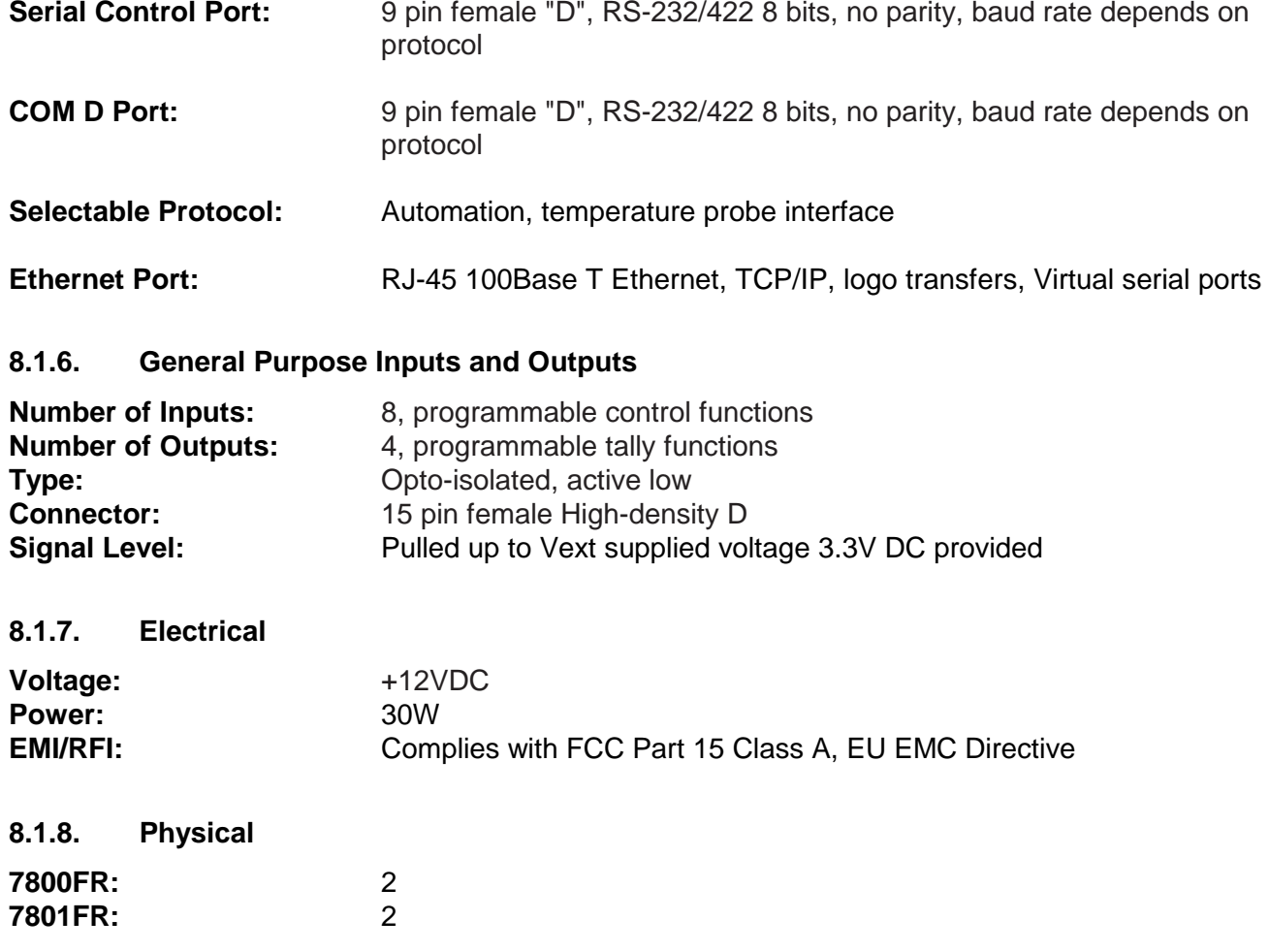

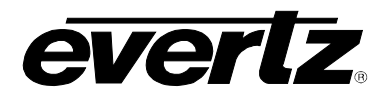

## **CHAPTER 9 TABLE OF CONTENT[S](#page-156-0)**

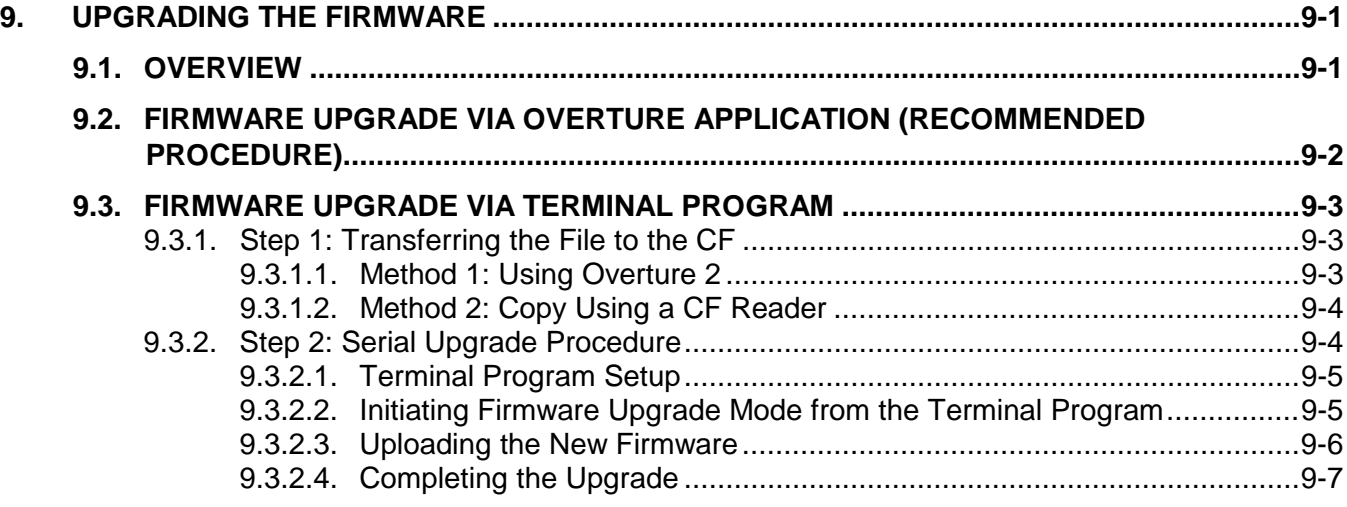

## **Figure[s](#page-156-0)**

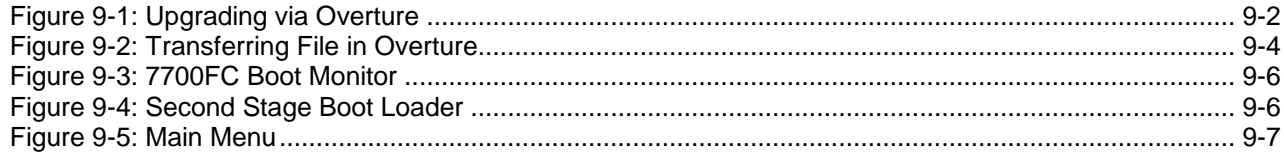

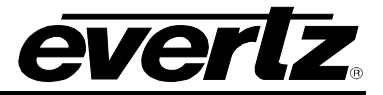

*This page left intentionally blank*

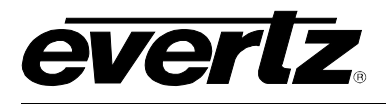

## <span id="page-156-0"></span>**9. UPGRADING THE FIRMWARE**

## **9.1. OVERVIEW**

The firmware in the 7825DSK2-LG(-HD)(-3G) is contained on a FLASH EPROM. Occasionally firmware updates will be provided to add additional features to the unit. The firmware update can be initiated using either the front panel, a terminal program or through the Overture<sup>™</sup> software applications. The Overture<sup>™</sup> based upgrade is the recommended method.

You will need the following equipment in order to update the Firmware:

- A PC with an available communications port. The communication speed is 57600 baud, therefore a 486 PC or better with a 16550 UART based communications port is recommended.
- "Straight-thru" serial extension cable (DB9 female to DB9 male).
- Terminal program that is capable of Xmodem file transfer protocol (such as HyperTerminal).
- Overture™ application (recommended).
- New firmware supplied by Evertz.
- Available Ethernet port
- Available serial port

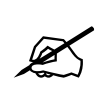

**After upgrading the 7825DSK2-LG(-HD)(-3G) with new firmware, all presets should be recalled using the** *Recall Preset* **menu item, the values for new features must be set, and the preset must be saved again using the** *Store Preset* **menu item.** 

**IF THIS IS NOT DONE, OLD PRESETS COULD BE RECALLED WITH UNDESIRABLE SETTINGS.**

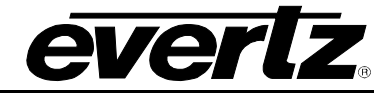

## **9.2. FIRMWARE UPGRADE VIA OVERTURE APPLICATION (RECOMMENDED PROCEDURE)**

When updating firmware through Overture, Overture and the 7825DSK2-LG(-HD)(-3G) communicate with each other through Ethernet. Using Overture to upgrade the firmware is the recommended procedure as it is a simple 1-Step Upgrade mechanism. Before you upgrade your unit, ensure that you are running Overture Suite 2. Please refer to the Overture Suite 2 manual for Overture installation and operation instructions.

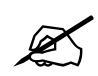

**If you are running Overture Version 1 then your upgrade will not work as it does not support the 1-step upgrade process.** 

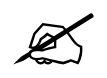

 **NOTE: The CF card from the module should not be formatted. The firmware file resides on the CF and formatting will cause the unit not to boot fully.**

- 1. When opening Overture 2, the Media Manager will have the device information listed in the *Configuration* View. If the device has not been added in Overture, right mouse click the *Devices*  option in the Network panel. Select the *New Device…* option from the menu. Once the *New Device* window appears, enter a device name and the IP address, then select *OK*.
- 2. Select the newly created 7825DSK2-LG(-HD)(-3G) device in the Network list and Right-click the mouse button.

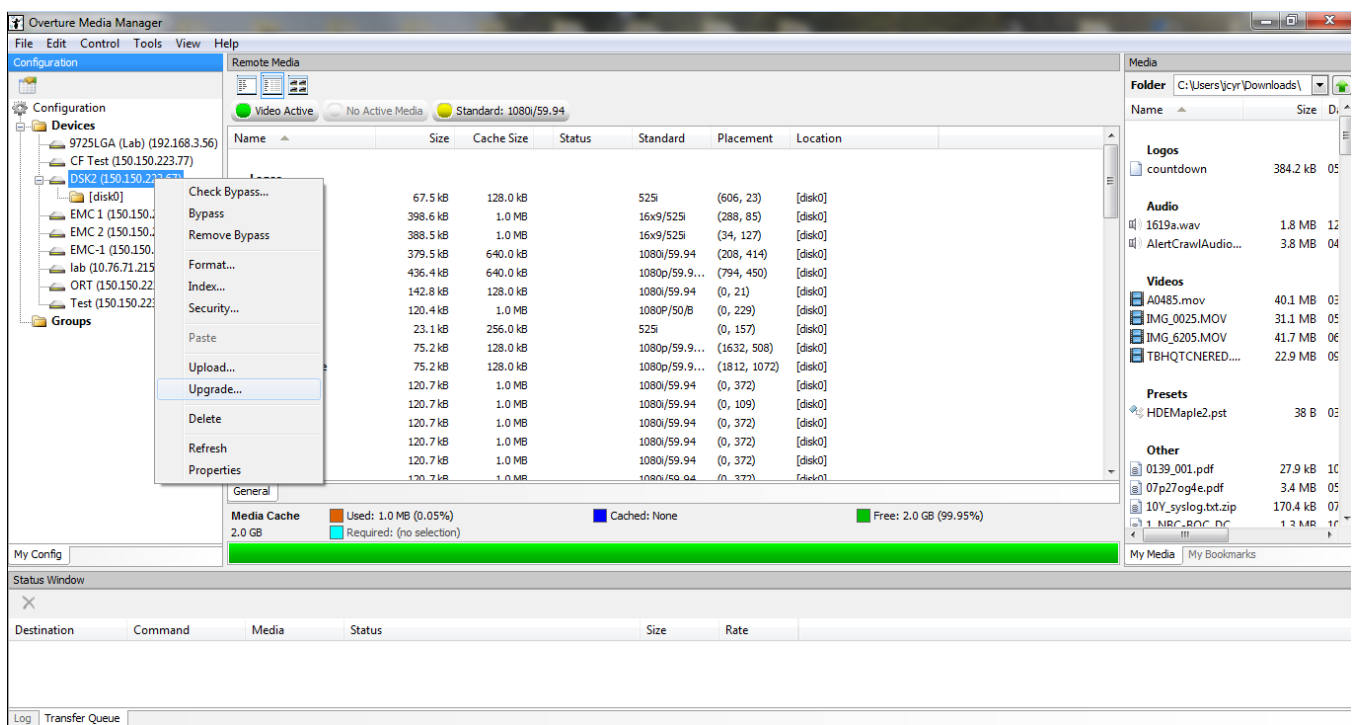

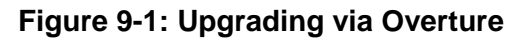

3. To upgrade the firmware, the user must select the **Upgrade…** button at the bottom of the drop down menu.

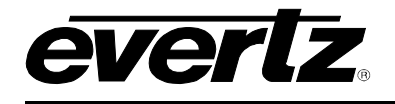

- 4. An upgrade window will appear. The user will then select the location of the BIN file required for the firmware upgrade. The bin file required will be "firmware 7825DSK2LG" for running HD and SD.
- 5. Click the "Open" button to start the firmware upgrade. In the console menu of Overture it will indicate the status of the firmware file being uploaded. When the upgrade process finishes, the unit will re-boot automatically.
- 6. Since the upgrade was performed using Overture Suite 2, the 7825DSK2-LG(-HD)(-3G) will reboot automatically.

## **9.3. FIRMWARE UPGRADE VIA TERMINAL PROGRAM**

Upgrading the firmware using the terminal program is a two step process.

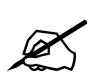

 **NOTE: The CF card from the module should not be formatted. The firmware file resides on the CF and formatting will cause the unit not to boot fully.**

## **9.3.1. Step 1: Transferring the File to the CF**

The user must transfer a file called "firmware\_7825DSK2LG" onto the Compact Flash (CF). The user can transfer this file in one of two ways.

### **9.3.1.1. Method 1: Using Overture 2**

The user can transfer the "firmware\_7825DSK2LG " file using Overture 2.

- 1. Navigate to the Compact Flash on the selected device to display the items located on the CF.
- 2. Navigate to the appropriate folder in the *Media* pane which contains the "firmware 7825DSK2LG " file.
- 3. To transfer the file to the compact flash, highlight the file from the *Media* pane and drag it into the *Remote Media* window.

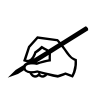

**Note: When "firmware\_7825DSK2LG" file is transferred it will not be visible in the Remote Media pane of Overture, this is made intentionally to prevent the file from being deleted.** 

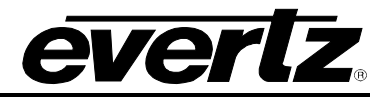

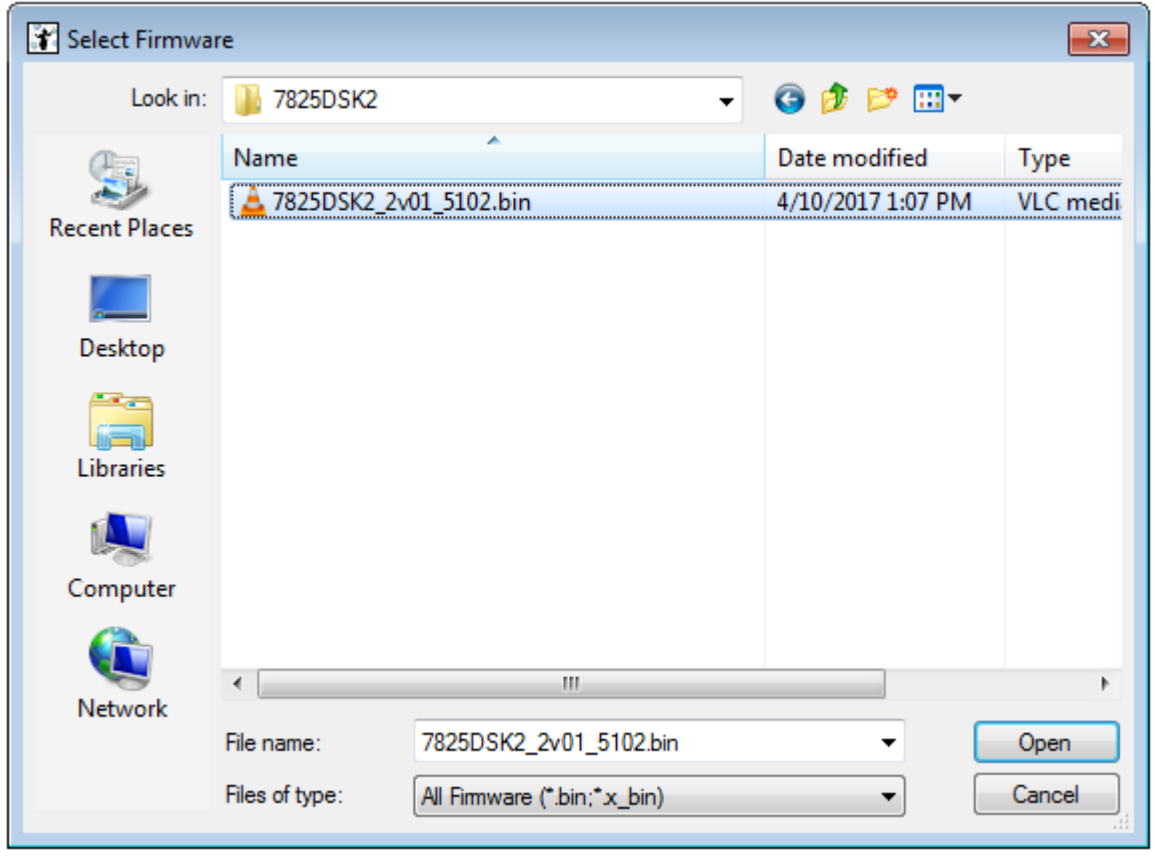

**Figure 9-2: Transferring File in Overture**

## **9.3.1.2. Method 2: Copy Using a CF Reader**

The user can transfer the "firmware\_7825DSK2LG" to the CF using a CF reader.

- 1. To transfer this file, remove the CF card from the 7825DSK2 and insert it into a CF reader. Once in the CF reader, copy the "firmware\_7825DSK2LG" file.
- 2. Once the "firmware\_7825DSK2LG" file resides on the CF, place the CF back in the 7825DSK2- LG(-HD)(-3G) unit. The user can then proceed to step 2 (section [9.3.2\)](#page-159-0).

#### <span id="page-159-0"></span>**9.3.2. Step 2: Serial Upgrade Procedure**

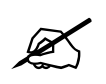

**NOTE:** The CF card from the module should not be formatted. The firmware file resides on the CF and formatting will cause the unit not to boot fully. **resides on the CF and formatting will cause the unit not to boot fully.**

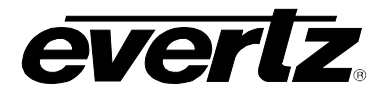

### **9.3.2.1. Terminal Program Setup**

- 1. In order to upgrade your unit serially, you will be required to download the hdsd7825dsk2lg 2v01 xxx.bin file (zipped file) from the Evertz website, which contains the following items:
	- boot2.bin
	- The firmware file is "firmware\_7825DSK2LG"

The "firmware\_7825DSK2LG" file is put onto the CF, and boot2.bin is applied using the "upgrade" command in the serial prompt.

- 2. When you are updating the keyer unit firmware, connect the rainbow cable (Evertz part # WA-S76) to the four pin connector on the front of the 7825DSK2-LG(-HD)(-3G) module. Connect the other end of the rainbow cable to the serial connector.
- 3. Connect the 9 pin connector on the end of the serial update cable to the PCs' RS-232 communications port.
- 4. Start the terminal program.
- 5. Configure the port settings of the terminal program as follows:

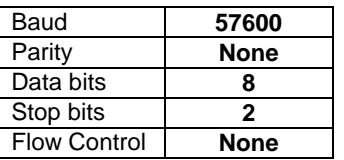

5. Power up the unit.

## **9.3.2.2. Initiating Firmware Upgrade Mode from the Terminal Program**

You may send commands to the keyer unit boot monitor in order to upgrade the application firmware.

- 6. Move the upgrade jumper into UPGRADE mode. Re-insert the card.
- 7. Power up the unit. After the unit powers up, user should hit CTRLX 5 times and a banner with the boot code version information should appear in the terminal window. The cursor to the right of the word "BOOT>" should be spinning. The user should now type in the word *upgrade*. Please refer to [Figure 9-3.](#page-161-0)

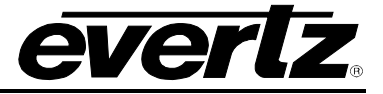

For example:

EVERTZ 7700/1FC (64MB) BOOT MONITOR. MON8240 1.3 BUILD 163. COPYRIGHT 2000 EVERTZ MICROSYSTEMS LTD. ALL RIGHTS RESERVED. flash ident 1015B AMD Spansion S29AL008D UPGRADE JUMPER PRESENT UPLOAD MAIN PROGRAM > > upgrade UPLOAD MAIN PROGRAM \$\$\$\$\$

### **Figure 9-3: 7700FC Boot Monitor**

#### <span id="page-161-0"></span>**9.3.2.3. Uploading the New Firmware**

- 8. You should now see a prompt asking you to upload the file. Please refer to [Figure 9-3.](#page-161-0)
- 9. Upload the "boot2.bin" file supplied using the X-Modem transfer protocol of your terminal program. If you do not start the upload within 10 minutes the unit's Boot code will time out. You can restart the upgrade process by power cycling the unit.
- 10. After "boot2.bin" fishes loading a confirmation messages such as UPLOAD OKAY should appear and at this stage user should type in the word *boot*.

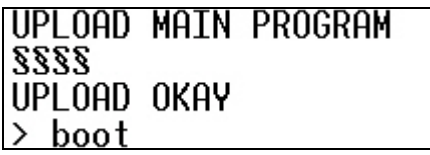

11. After the user types in the word *boot*, the message displayed in [Figure 9-4](#page-161-1) will be displayed. The message is referring to the "firmware 7825DSK2LG" file that was transferred previously in step 1. This is a confirmation message. The user should press *enter* in order to continue loading the file.

```
*********************************************************************
This is the second stage boot loader:
Upgrade jumper is present:
To upload the keyer firmware file: "firmware_7825DSK2LG" to the CF, 
use Overture.
To see the command menu, press Enter
*********************************************************************
```
#### **Figure 9-4: Second Stage Boot Loader**

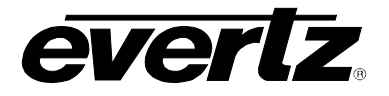

12. Once the user presses *enter*, the following menu shown in [Figure 9-5](#page-162-0) will appear.

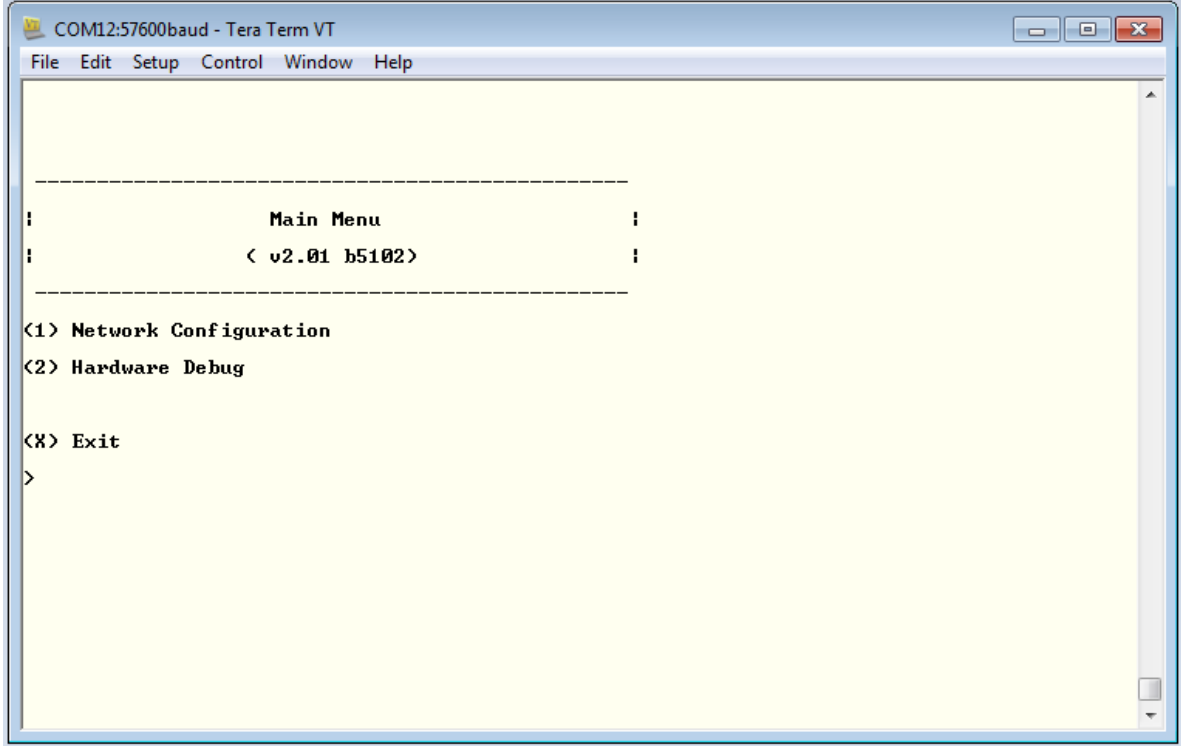

**Figure 9-5: Main Menu**

- <span id="page-162-0"></span>13. The user should type in the number 2 to initiate the unit to boot fully. The upgrade process will be completed and the unit will fully boot.
- 14. The following is a list of possible reasons for a failed upload:
	- If you get the message "transfer cancelled by remote" you must restart the terminal program and load the bin file, then remove and install the module again.
	- The supplied "\*.bin" file is corrupt.
	- Wrong file specified to be uploaded.
	- Wrong file transfer protocol used make sure you specify Xmodem, not Xmodem 1K.
	- The PCs' RS-232 communications port cannot handle a port speed of 57600.
	- Noise induced into the Serial Upgrade cable.

15. The following is a list of possible reasons for failed communications:

- Defective Serial Upgrade cable.
- Wrong communications port selected in the terminal program.
- Improper port settings in the terminal program. (Refer to step 4 for settings). Note that HyperTerminal will not change port settings while connected. Click on HyperTerminal's "Disconnect" Button then click the "Reconnect" button to activate changes to the port settings.

## **9.3.2.4. Completing the Upgrade**

16. Remove the upgrade jumper and power cycle the card or frame. The unit should now reboot.

17. You can now close the terminal program and disconnect the RS-232 serial cable from the PC.

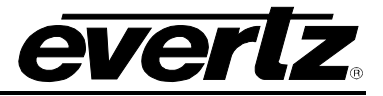

*This page left intentionally blank*

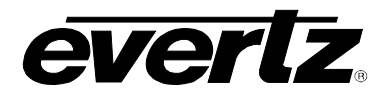

## **10. APPENDIX A**

### **10.1. GPI SCRIPTING**

GPI script files are text-based files that can be programmed and sent to your unit by Overture™. The syntax is important as the script represents programming code that will be executed when the allocated GPI trigger event occurs. There are 8 GPI inputs. Each input has 2 events: close and open. You can program scripts for each of these 16 events. If a script file is present on the flash file system the unit will process the script when the event is triggered. If the script file is not present when a GPI event is triggered, then the internal GPI menu settings will be used.

The GPI script files are text files, which can be easily edited using notepad.

The title of a script is used by the system to determine which GPI event this file is applicable to.

#### **i.e. gpi-h-close, gpi-a-open**

In this case, *gpi* states that the script will be running off the state of a GPI trigger. The *h* represents which specific GPI trigger the script will react to. GPI triggers range from A to H. *Close* shows that the script will run when the GPI is in a closed state.

In the programming language the script utilizes, a comment is represented by the symbol **#**. Any text that follows this symbol on a line of code will not execute a command or conduct any sort of action.

#### **i.e. # this file describes the complete state of the keyer**

CMD represents a command that is to be executed by the script when it runs.

#### **i.e. cmd load\_preset(1)**

There are many different kinds of commands that can be run, and each command will perform a specific action when the script is run.

- 
- 
- **cmd load\_preset(1):** This command will load preset 1.<br>• **cmd udt start(1):** This command will start up/down • **cmd udt\_start(1):** This command will start up/down timer #1.<br>• **cmd media all out():** This command fades out all logos and aud
- **cmd media\_all\_out():** This command fades out all logos and audio clips.<br>• **cmd media cue("02.evl"):** This command will cue up logo "02.evl".
- **cmd media\_cue("02.evl"):** This command will cue up logo "02.evl".<br>• **cmd media\_in("03.evl"):** This command will fade in logo "03.evl".
- This command will fade in logo "03.evl".
- **cmd media out("04.evl"):** This command will fade out logo "04.evl".
- **cmd media\_toggle("05.evl"):** This command will toggle the state of logo "05.evl", if the logo is faded out it will be faded in, if it is faded in then it will be faded out.
- **cmd udt\_stop(2):** This command will stop up/down timer #2.
- **cmd udt\_toggle(1):** This command will toggle the start/stop state of the up/down
	- timer #1, if the timer is started it will stop, if stopped it will start.
- **cmd udt\_reload(2):** This command will reset up/down timer #2 to the timer start time.
- **cmd voiceover\_enable():** This command will enable the voiceover function.
- **cmd voiceover disable():** This command will disable the voiceover function.

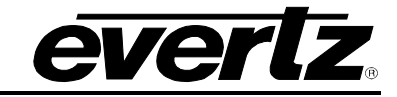

- **cmd voiceover\_toggle():** This command will toggle the state of the voiceover function, if the state is enabled it will be disabled, if disabled it will be enabled. • **cmd transition("video"):** This command will enable a video transition setting the Preview Bus to the Program Bus using the transition settings specified
- either in the script or from the panel.
- **cmd transition("audio"):** This command will enable an audio transition from the device.
- **cmd transition("key,audio"):** This command will enable the DSK layer and enable an audio transition from the device.
- **cmd transition("bg,audio"):** This command will transition the background video and audio.

The script can also direct the actions of channels coming from the device. object bus\_setup ("1") { object channel ("1L") { source = " $AEMB1L$ " gain = 0 router = "1" } }

In this case, the script is telling the channel "1L" of input 1 that both its sources will come from the discrete input 1L of ABO 1 side A and the gain on will be 0.

Transition options are as follows:

- "Cut", mode\_cut
- "Fade", mode\_fade
- "BarWipeTopToBottom", mode\_wipe\_0
- "DiagonalWipeTopLeft", mode\_wipe\_45
- "BarWipeLeftToRight", mode\_wipe\_90
- "DiagonalWipeBottomLeft", mode wipe 135
- "BarWipeBottomToTop", mode\_wipe\_180
- "DiagonalWipeBottomRight", mode wipe 225
- "BarWipeRightToLeft", mode\_wipe\_270
- "DiagonalWipeTopRight", mode\_wipe\_315
- "BoxWipeBottomLeft", mode\_wipe\_blbox
- "BoxWipeBottomRight", mode\_wipe\_brbox
- "BoxWipeTopLeft", mode\_wipe\_tlbox
- "BoxWipeTopRight", mode\_wipe\_trbox
- "BarnDoorWipeVerticalClose", mode\_wipe\_lrcurt
- "BarnDoorWipeHorizontalClose", mode\_wipe\_tbcurt
- "BarnDoorWipeVerticalOpen", mode\_wipe\_lrsplit
- "BarnDoorWipeHorizontalOpen", mode wipe tbsplit
- "IrisWipeRectangleClose", mode\_wipe\_box\_in
- "IrisWipeRectangleOpen", mode\_wipe\_box\_out
- "IrisWipeCircleClose", mode\_wipe\_circle\_in
- "IrisWipeCircleOpen", mode wipe circle out
- "IrisWipeDiamondClose", mode wipe diamond in
- "IrisWipeDiamondOpen", mode\_wipe\_diamond\_out
- "CutFade", mode\_cut\_fade
- "FadeFade", mode\_fade\_fade
- "FadeCut", mode\_fade\_cut

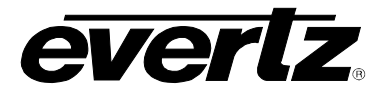

Audio channel setups are handled as an object configuration: object bus\_setup ("1") { object channel ("1L") { source = " $AEMB1L$ " gain = 0 router = "1" } object channel ("2R") { source = "Silence" gain = 0 router = "none" } object channel ("4L") { source = " $AEMB4L"$  gain = 0 router = "12"} }

The values for the router property are "1", "2", ..., "12", "none". One router property is needed for each channel pair (the latter one overwrites the first if different router values are specified for both left and right channels).

This example sets the output audio channel 1L to the AES discrete input 1L, which is the first channel of the first AES BNC in the program BNC block on the rear of the unit. This input will be active whenever you select the Bkg/A from the front panel, gpi or automation. This will also be the source for the background audio when the unit is in DSK mode.

## **10.1.1. Scripting Object Syntax**

```
object TYPE (name) {
object TYPE (name)
PROPERTY = value
command
```
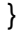

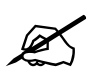

**Note: 'obj' can be used in place of object** 

## **Defined TYPE**

bus\_setup channel router transition matte key audio source misc

### **Defined PROPERTY**

pgm\_source PRV\_source key\_source fill\_source type swap rate enable top

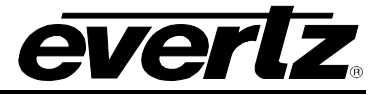

bottom source router mode offset threshold gain nonpcm line21\_protect

b\_blanking

Individual object constructs

```
object bus_setup ("bus names")
{
object channel ("channel names")
{
source = "audio_source_name"
qain = "gain db"\text{router} = "1", \dots, "12", \text{ "none" }nonpcm = "1" or "0"
}
}
```
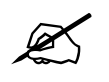

Source, gain, and router do not have to be specified all in one object. Left and right channels are routed in pairs. As a result, the latter router definition for a pair overrides the earlier one if there is any. **right channels are routed in pairs. As a result, the latter router definition for a pair overrides the earlier one if there is any.**

nonpcm is not implemented in current version

bus names "black" "white" "1", "2", "3", "4", "5", "6", "7", "8", "9", "10", "11", "12"

channel names "1L", "1R", "2L", "2R", "3L", "3R", "4L", "4R"

audio\_source\_names AES1L, AES1R, AES2L, AES2R, AES3L, AES3R, AES4L, AES4R, AES1M, AES2M, AES3M, AES4M, EMB1L, EMB1R, EMB2L, EMB2R, EMB3L, EMB3R, EMB4L, EMB4R, EMB1M, EMB2M, EMB3M, EMB4M **Silence** 

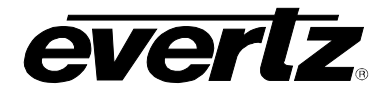

object router() { pgm\_source = "bus\_name" PRV source  $=$  "bus\_name" key\_source = "bus\_name" fill\_source = "bus\_name" }

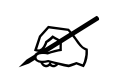

**Values for bus\_name are the same as for object bus\_setup.**<br> **key\_source and fill\_source are not implemented in the current version.** 

```
object transition()
{
type = "transition type"
rate = "integer number of fields"
swap = "1" or "0"
}
```
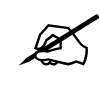

**Note: "1" to enable swap.** 

transition type Cut, Fade, BarWipeTopToBottom, DiagonalWipeTopLeft, BarWipeLeftToRight, DiagonalWipeBottomLeft, BarWipeBottomToTop, DiagonalWipeBottomRight, BarWipeRightToLeft, DiagonalWipeTopRight, BoxWipeBottomLeft, BoxWipeBottomRight, BarnDoorWipeVerticalClose, BarnDoorWipeHorizontalClose, BarnDoorWipeVerticalOpen, BarnDoorWipeHorizontalOpen, IrisWipeRectangleClose, IrisWipeRectangleOpen, IrisWipeCircleClose, IrisWipeCircleOpen, IrisWipeDiamondClose, IrisWipeDiamondOpen, CutFade, FadeFade, FadeCut

```
object matte()
{
enable = "1" or "0"
top = "integer number of lines"
bottom = "integer number of lines"
}
```
**Note: "1" to enable matte.**

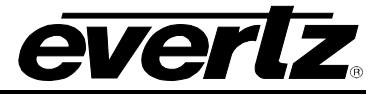

```
object key ()
{
mode = "input" or "self"
offset = "integer offset"
threshold = "integer threshold"
}
object misc ()
{
line21<sub>_</sub>protect = "1" or "0"
b_blanking = "1" or "0"
```

```
}
```
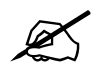

**Note: "1" to enable line 21 protect or b\_blanking.** 

## **10.1.2. Scenario Samples SAP Programming**

Audio must always be present on audio channel 3 (Group 1 Pair 2 channel 1).

```
Default operation is mono mix of 1 & 2 on 3.
GPI scripts are used to configure the audio from automation control.
GPI_A_Close Pass 3 to 3 – file name: gpi-a-close
# Source Bus A Config
object bus_setup ("a") {
object channel ("2L") {
source = "AES2L" gain = 0 }
}
GPI_A_Open Revert to Mono Mix of 1 & 2 on 3 – file name: gpi-a-open
# Source Bus A Config
object bus_setup ("a") {
object channel ("2L") {
source = "AES1M" gain = 0 }
}
GPI_B_Close Remap channel 4 to channel 3 – file name: gpi-b-close
# Source Bus A Config
object bus_setup ("a") {
object channel ("2L") {
source = "AES2R" gain = 0 }
}
GPI_B_Open Revert to Mono Mix of 1 & 2 on 3 – file name: gpi-b-open
# Source Bus A Config
object bus_setup ("a") {
object channel ("2L") {
source = "AES1M" gain = 0 }
}
```
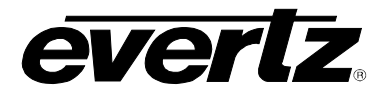

### **10.1.3. Bring Up a Trouble Slide Called "trouble"**

These 2 GPI scripts will fade out all displayed logos and stop all audio clips as well as invoke a full screen logo called "trouble" or a trouble slide. The slide must first be prepared in InstaLogo™ or Overture™ and uploaded to the unit.

GPI H Close – file name: gpi-h-close # Logo commands cmd media\_all\_out() cmd media\_in("trouble") GPI\_H\_Open – file name: gpi-h-open # Logo commands cmd media\_all\_out()

The Logo Layer must be enabled for logos and audio clips to playout on the desired output bus of 7825DSK2-LG(-HD)(-3G). If you want to preview an audio clip, make sure the logo layer for the Preview Bus is enabled and disable the logo layer on the Program Bus for the 7825DSK2-LG(-HD)(- 3G). Use Cue in the LGA units, however, there is a known bug in that cued audio clips playout on the program output.

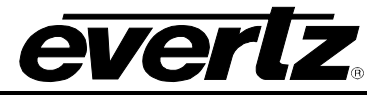

*This page left intentionally blank*

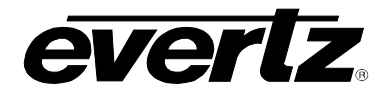

# 11. INDEX

# $\boldsymbol{A}$

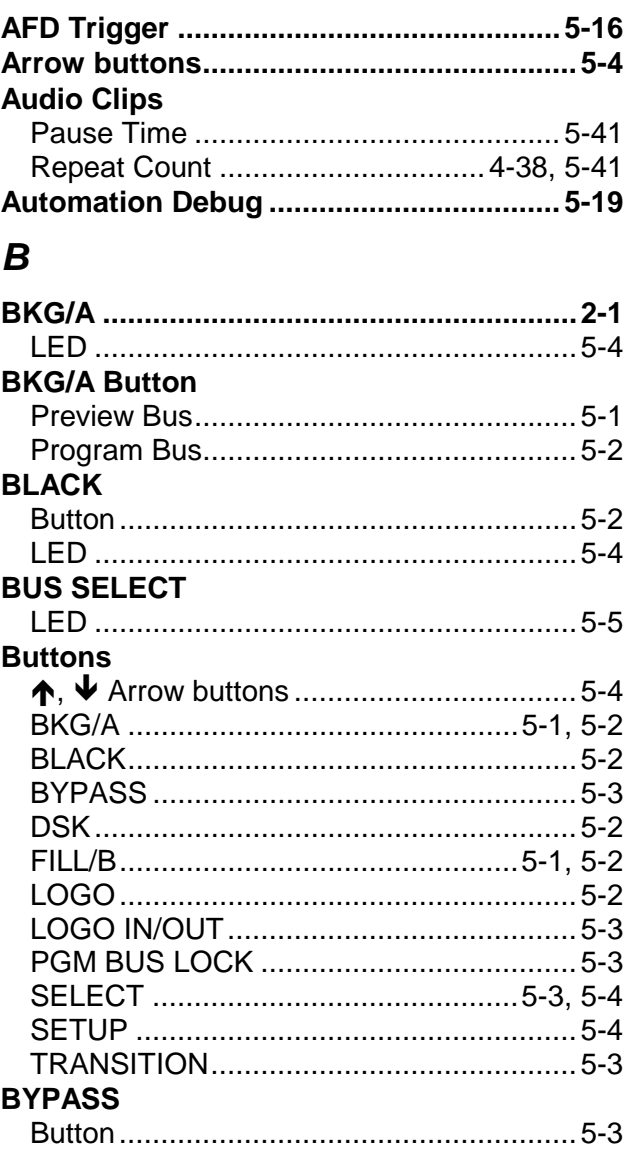

# $\mathbf C$

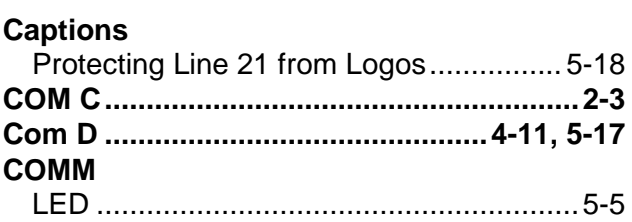

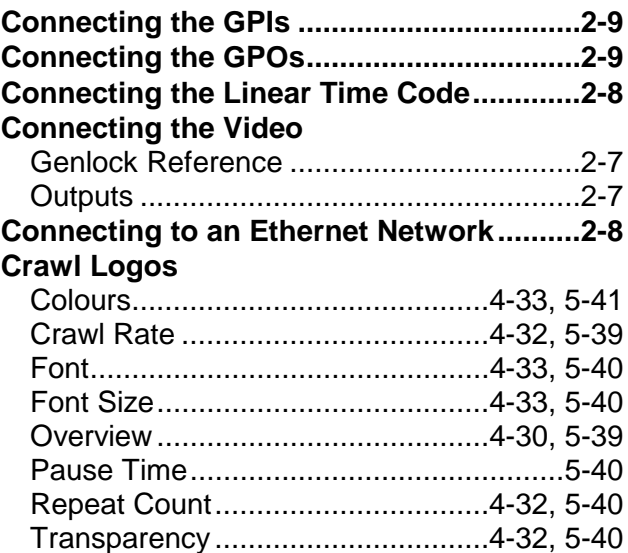

## $\boldsymbol{D}$

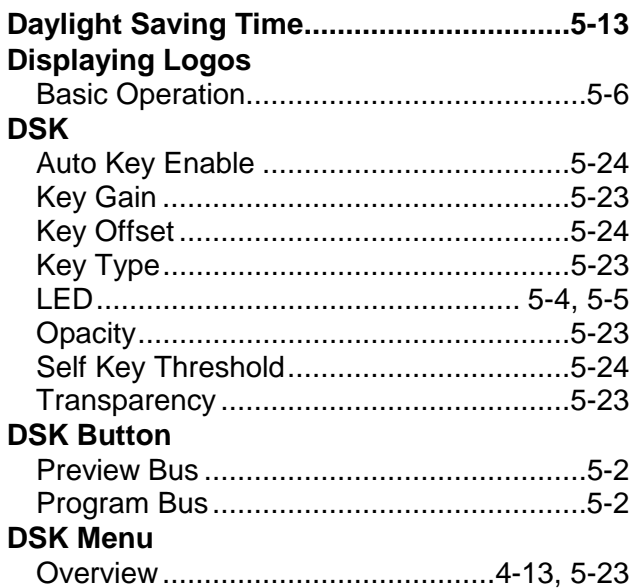

# $\boldsymbol{E}$

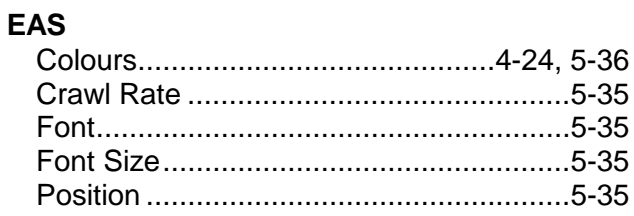

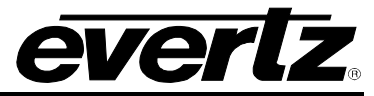

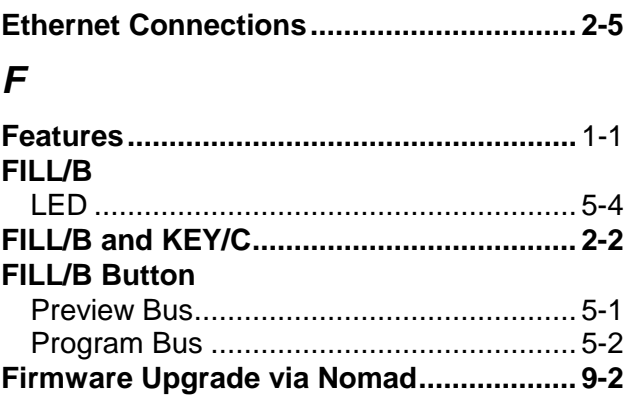

# G

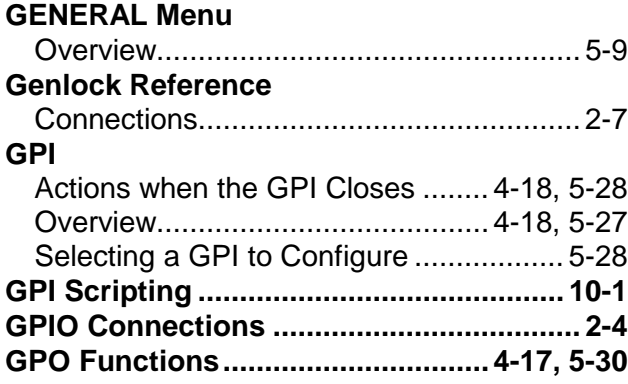

## $H$

## **HTML Audio**

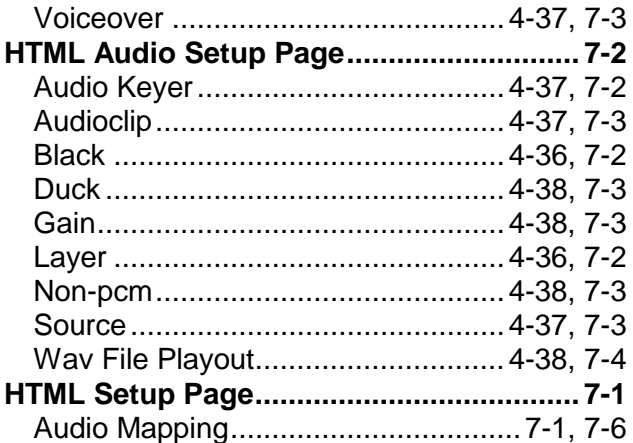

# $\overline{\mathsf{K}}$

## **KEYER**

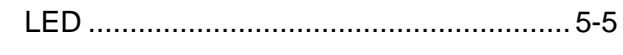

# $\mathbf{L}$

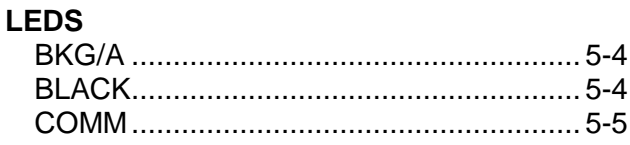

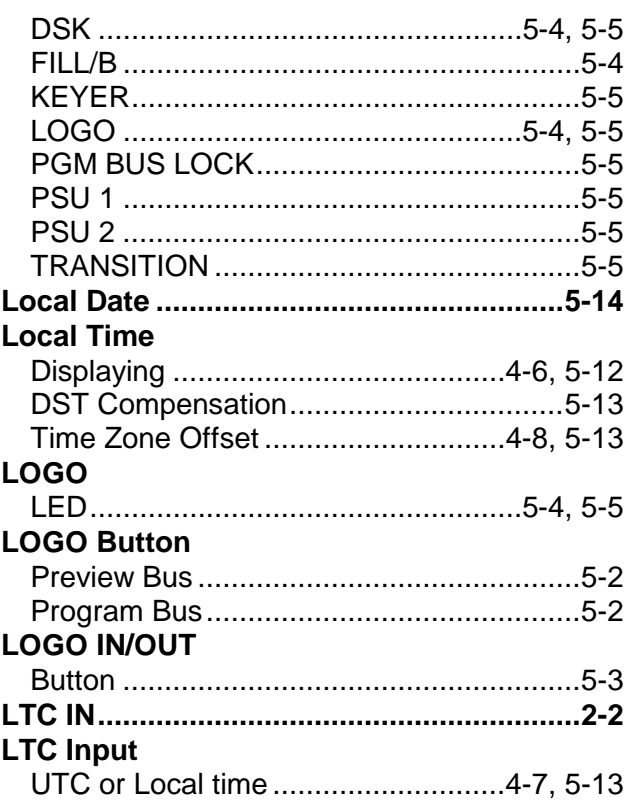

## $\boldsymbol{M}$

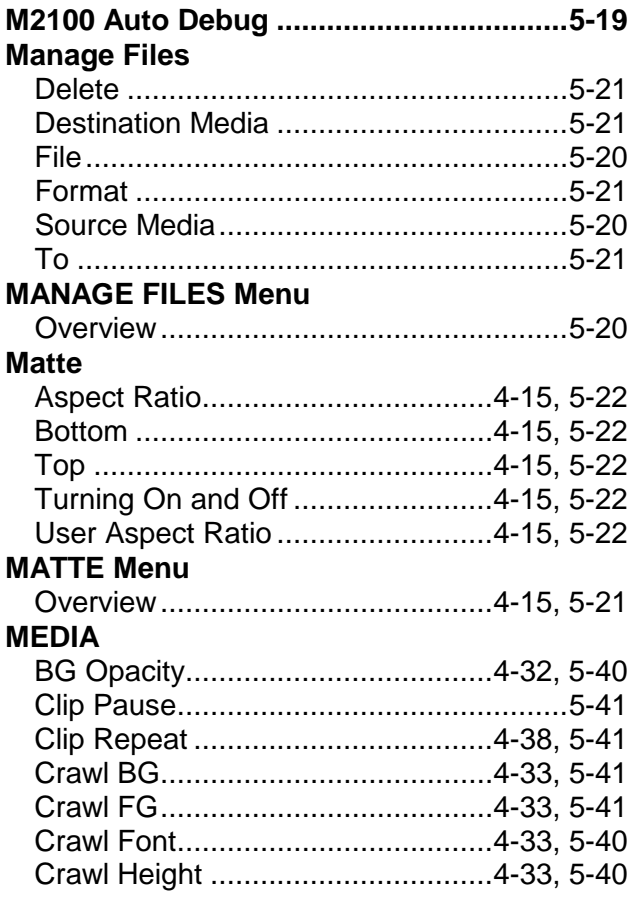

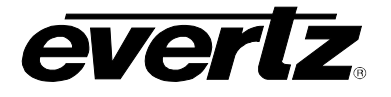

## **7800 Multiframe Manual 7825DSK2-LG(-HD)(-3G) 3G/HD/SD Dual Downstream Keyer**

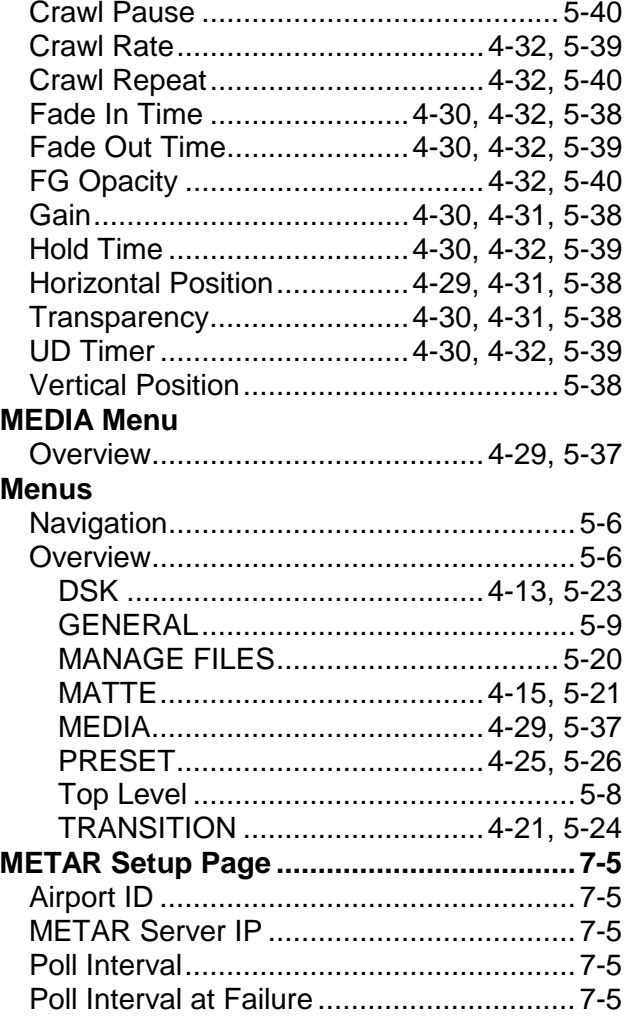

# *N*

## **Network**

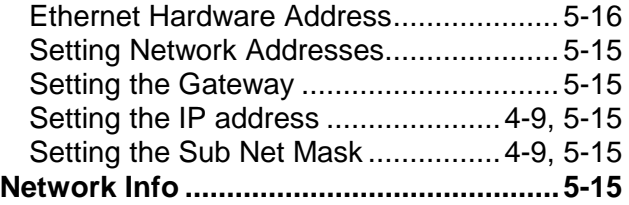

## *O*

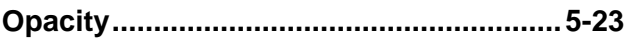

# *P*

## **PGM BUS LOCK**

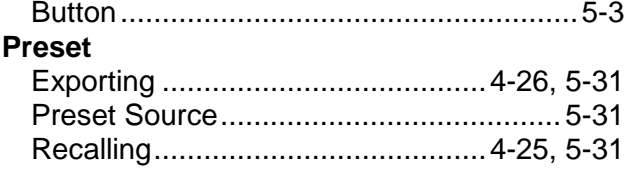

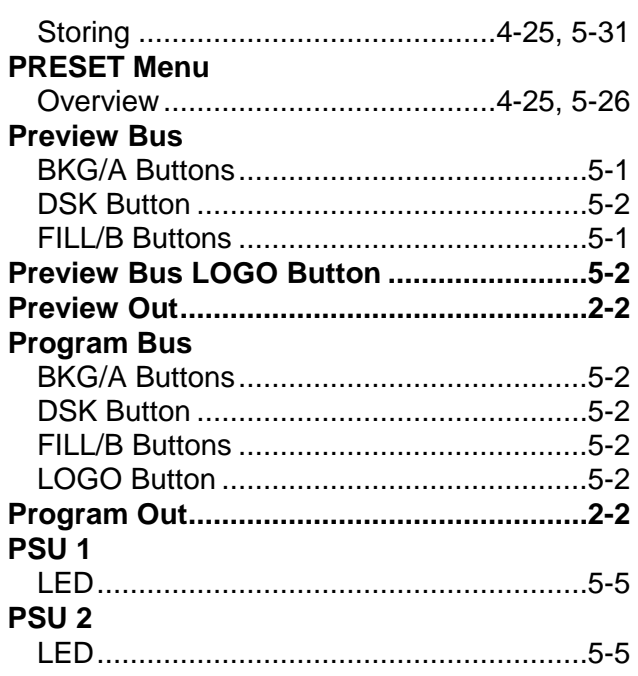

# *R*

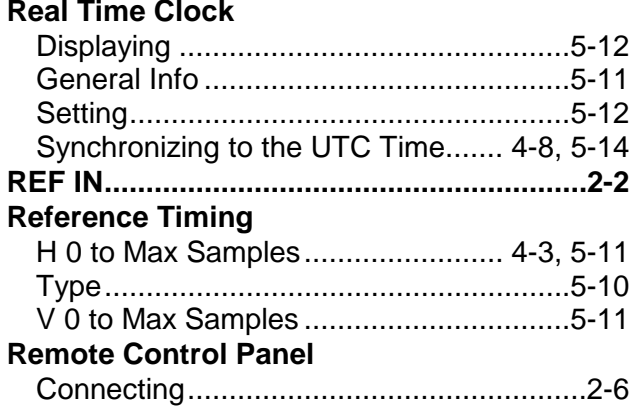

# *S*

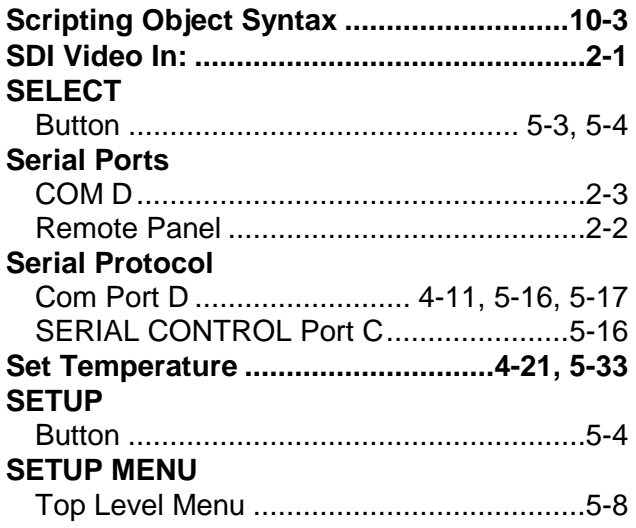

## **7800 Multiframe Manual 7825DSK2-LG(-HD)(-3G) 3G/HD/SD Dual Downstream Keyer**

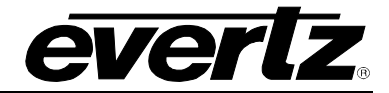

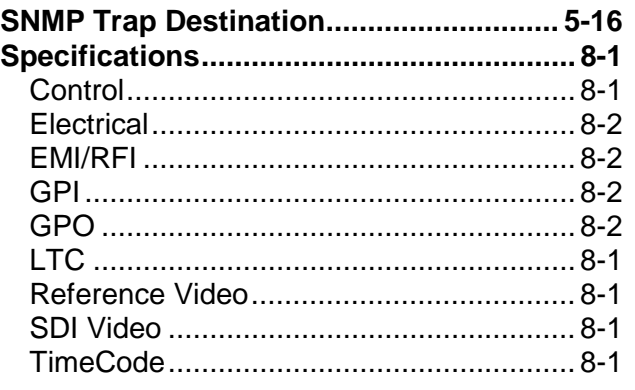

# *T*

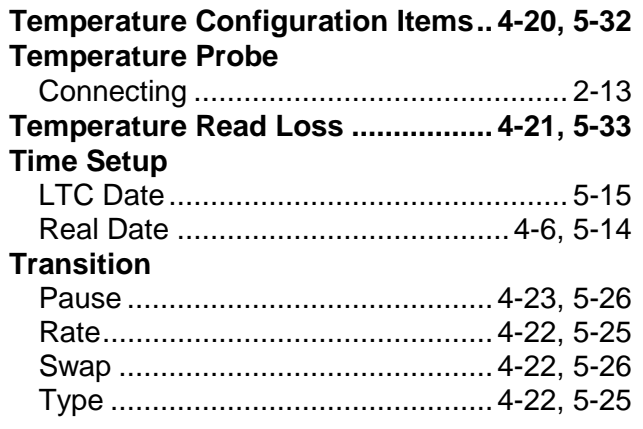

## **TRANSITION**

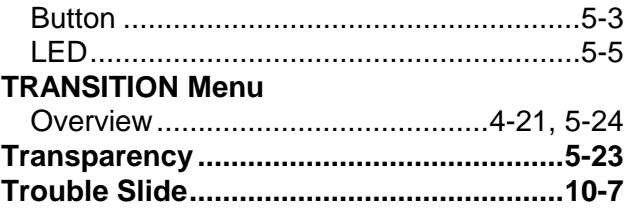

## *U*

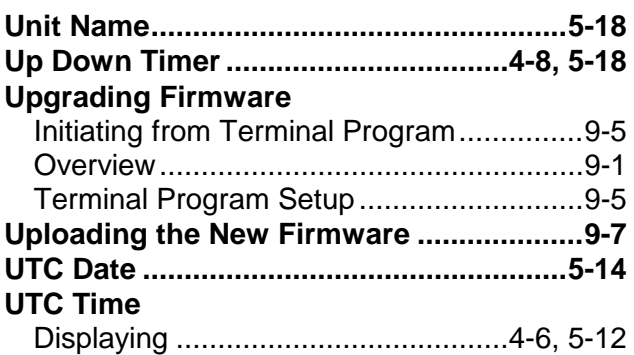

# *V*

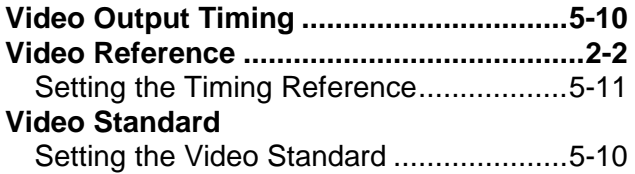